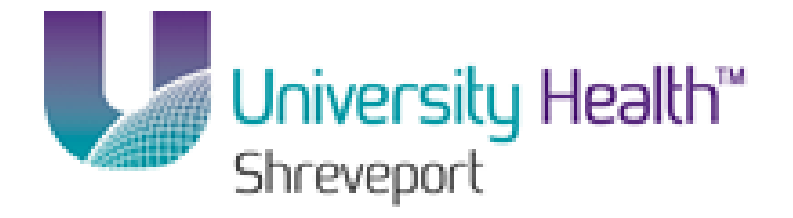

# **PeopleSoft Training**

## **Managing Requisitions 9.1 BRFHS and BRFHM**

**Version Date: January 2014**

## **Training Guide BRFHS and BRFHM**

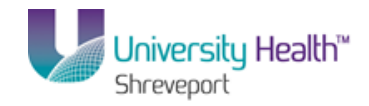

#### COPYRIGHT & TRADEMARKS

Copyright © 1998, 2011, Oracle and/or its affiliates. All rights reserved. Oracle is a registered trademark of Oracle Corporation and/or its affiliates. Other names may be trademarks of their respective owners.

This software and related documentation are provided under a license agreement containing restrictions on use and disclosure and are protected by intellectual property laws. Except as expressly permitted in your license agreement or allowed by law, you may not use, copy, reproduce, translate, broadcast, modify, license, transmit, distribute, exhibit, perform, publish or display any part, in any form, or by any means. Reverse engineering, disassembly, or decompilation of this software, unless required by law for interoperability, is prohibited.

The information contained herein is subject to change without notice and is not warranted to be error-free. If you find any errors, please report them to us in writing. If this software or related documentation is delivered to the U.S. Government or anyone licensing it on behalf of the U.S. Government, the following notice is applicable:

#### U.S. GOVERNMENT RIGHTS

Programs, software, databases, and related documentation and technical data delivered to U.S. Government customers are "commercial computer software" or "commercial technical data" pursuant to the applicable Federal Acquisition Regulation and agencyspecific supplemental regulations. As such, the use, duplication, disclosure, modification, and adaptation shall be subject to the restrictions and license terms set forth in the applicable Government contract, and, to the extent applicable by the terms of the Government contract, the additional rights set forth in FAR 52.227-19, Commercial Computer Software License (December 2007). Oracle USA, Inc., 500 Oracle Parkway, Redwood City, CA 94065.

This software is developed for general use in a variety of information management applications. It is not developed or intended for use in any inherently dangerous applications, including applications which may create a risk of personal injury. If you use this software in dangerous applications, then you shall be responsible to take all appropriate fail-safe, backup, redundancy and other measures to ensure the safe use of this software. Oracle Corporation and its affiliates disclaim any liability for any damages caused by use of this software in dangerous applications.

This software and documentation may provide access to or information on content, products and services from third parties. Oracle Corporation and its affiliates are not responsible for and expressly disclaim all warranties of any kind with respect to third party content, products and services. Oracle Corporation and its affiliates will not be responsible for any loss, costs, or damages incurred due to your access to or use of third party content, products or services

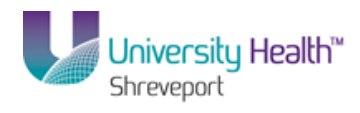

## **Table of Contents**

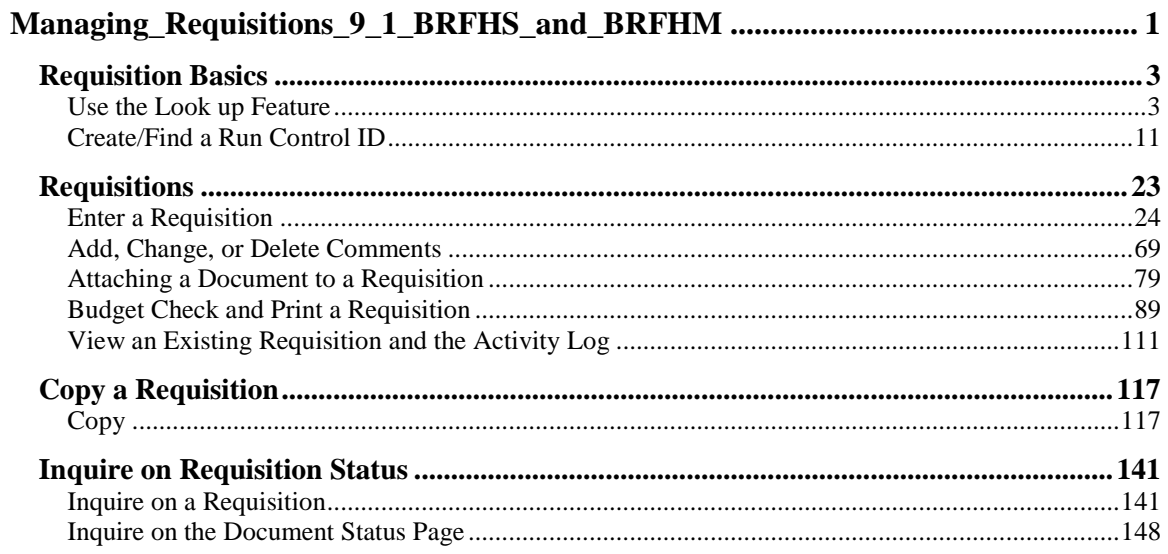

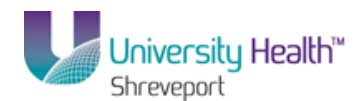

## <span id="page-4-0"></span>**Managing Requisitions 9.1 BRFHS and BRFHM**

Welcome to the **PeopleSoft 9.1 Managing Requisitions** module! This module contains the tools needed to learn many of the concepts and procedures involved in Requisitioning items.

#### **Goal**

To have the skills and knowledge necessary to create a Requisition and perform the objectives listed below.

#### **Participant**

**Objectives**

At the end of this module you will be able to…..

- 1. Enter a Requisition.
- 2. Add comments to a Requisition.
- 3. View an existing Requisition.
- 4. Print a Requisition.
- 5. Copy a Requisition from an existing Requisition.
- 6. Inquire on a Requisition.

<span id="page-4-1"></span>*NOTE: The functions in this manual must be performed in the PeopleSoft Production Database. Any data entered into a non-production database will be lost.*

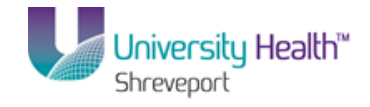

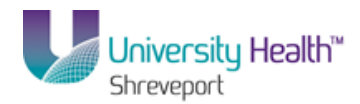

## **Requisition Basics**

## <span id="page-6-0"></span>Use the Look up Feature

#### **Procedure**

In this topic you will learn how to **Use the Look up Feature**.

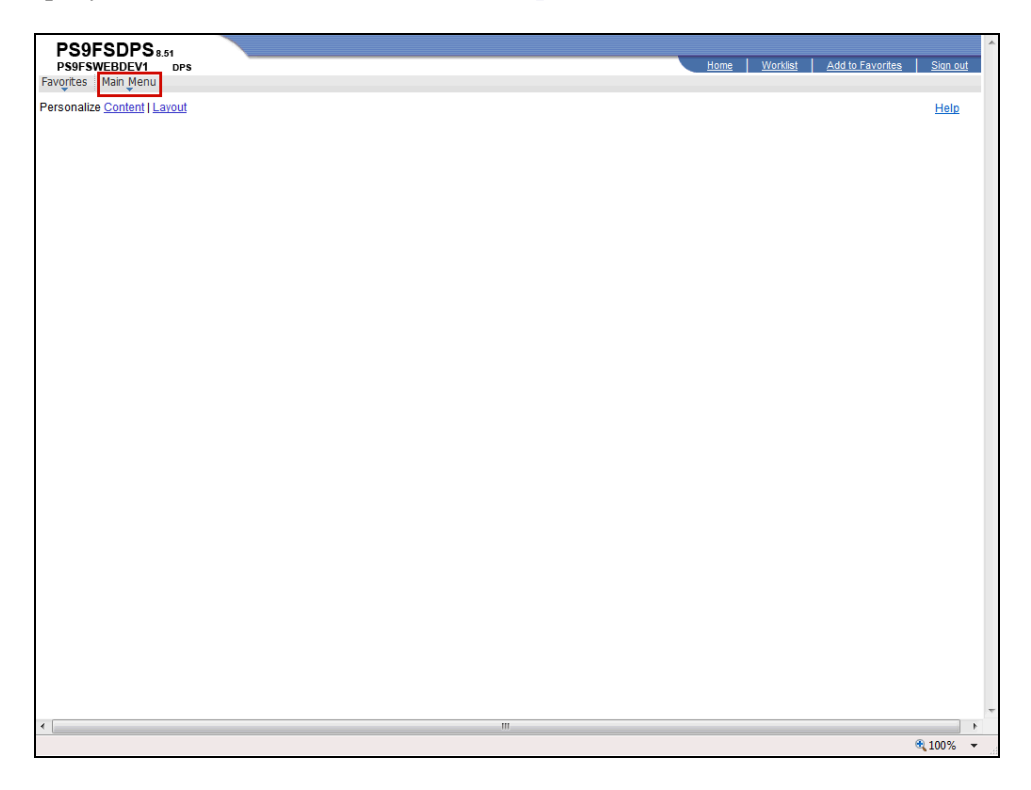

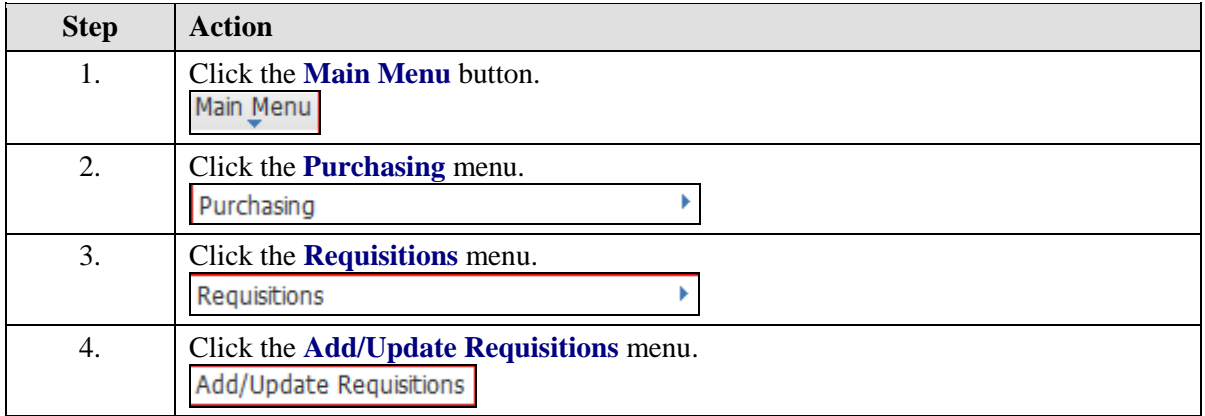

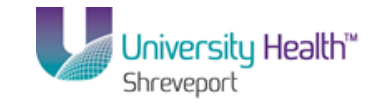

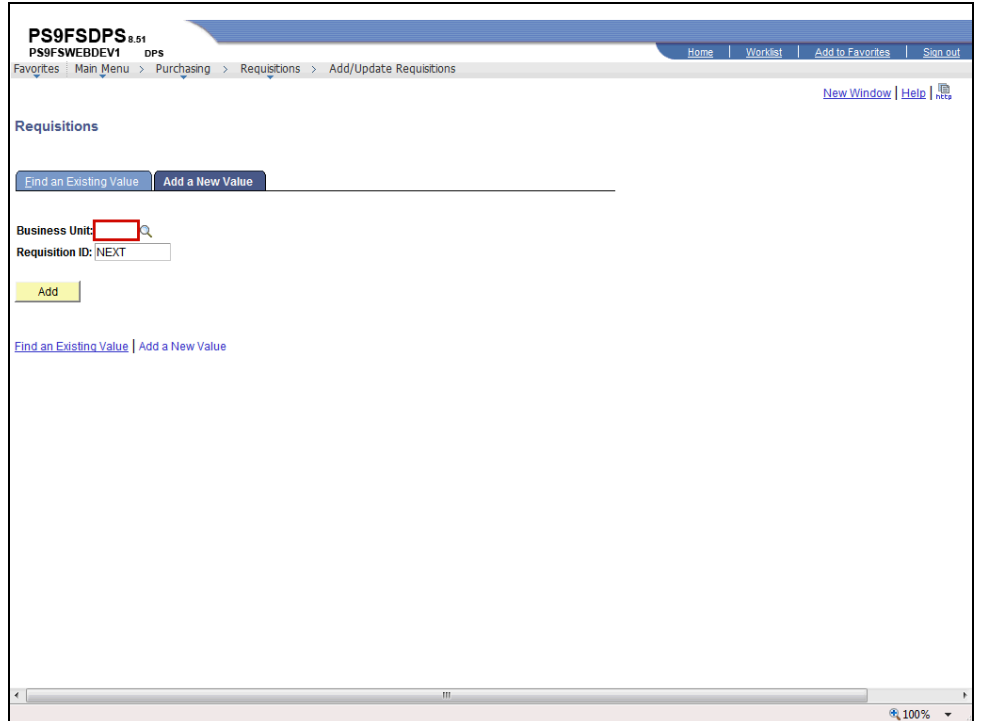

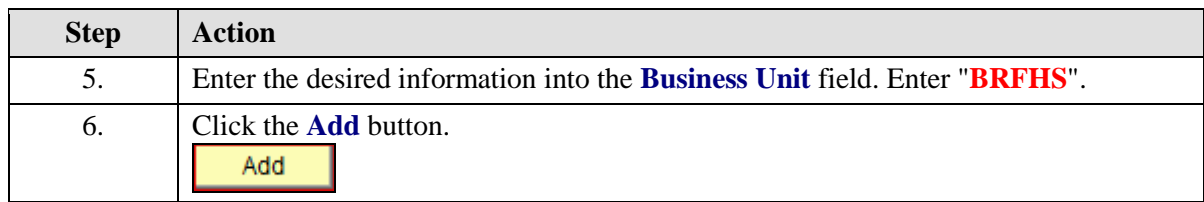

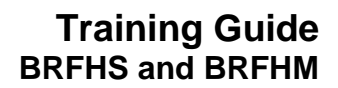

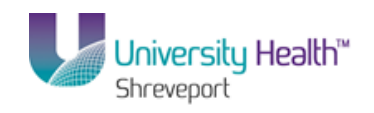

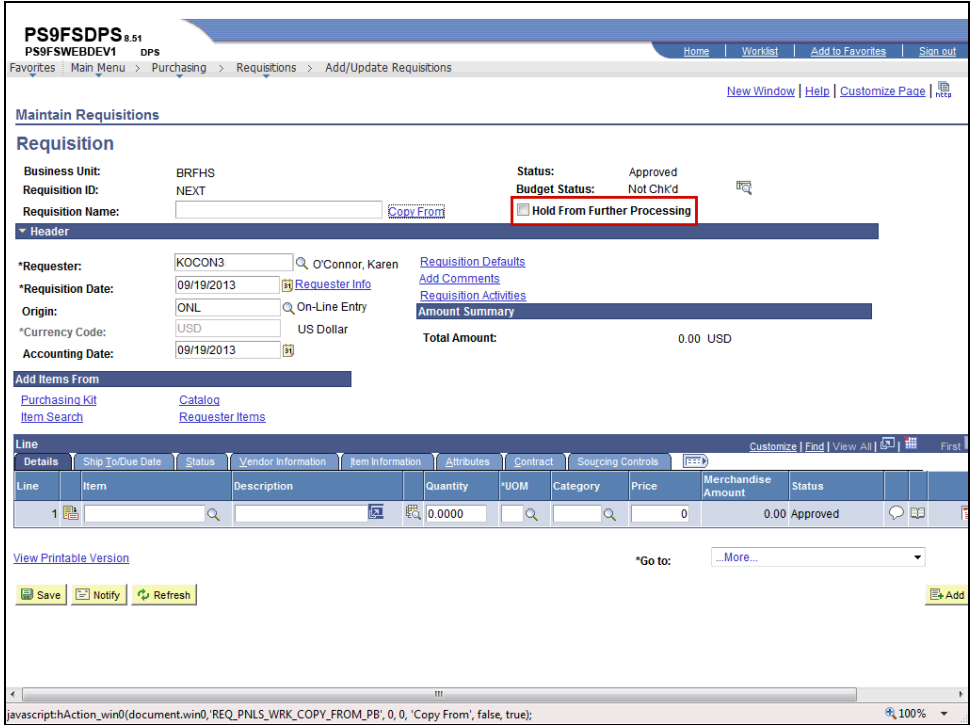

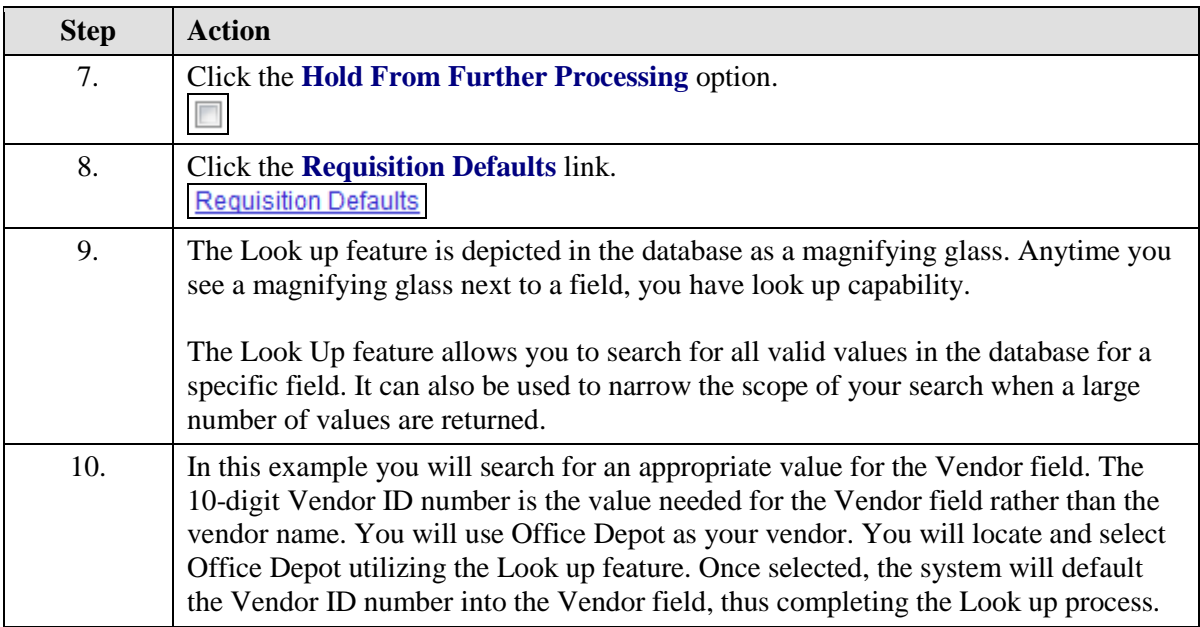

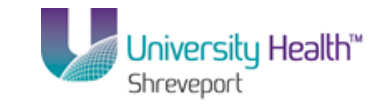

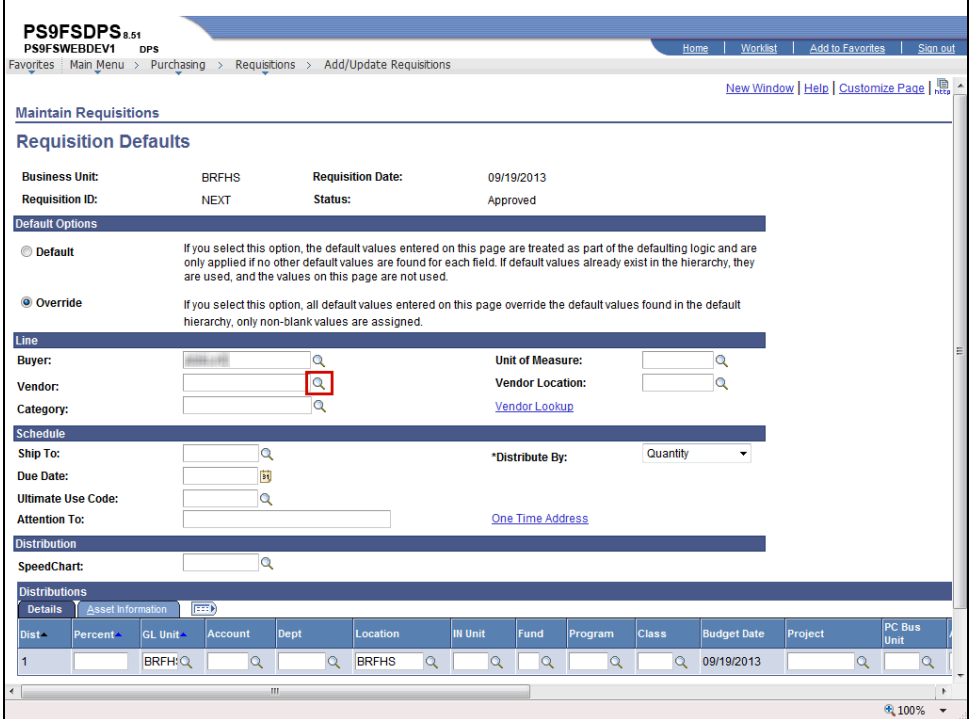

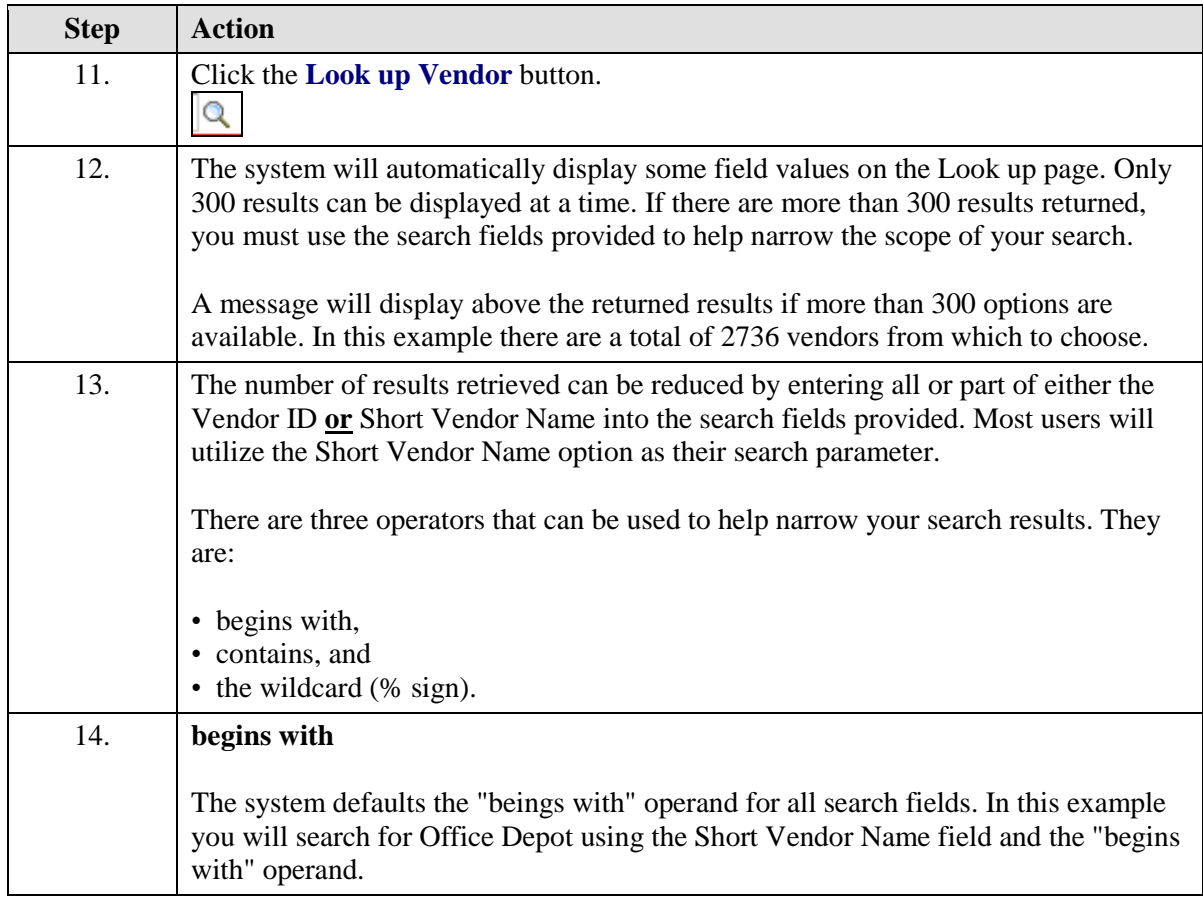

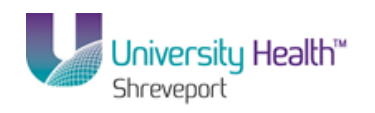

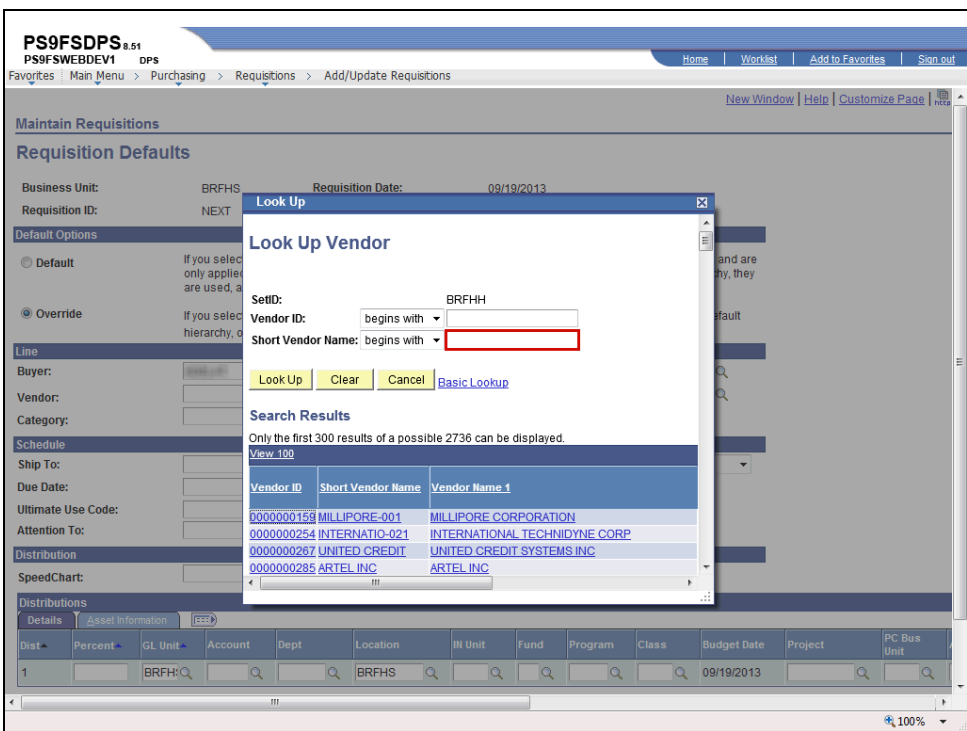

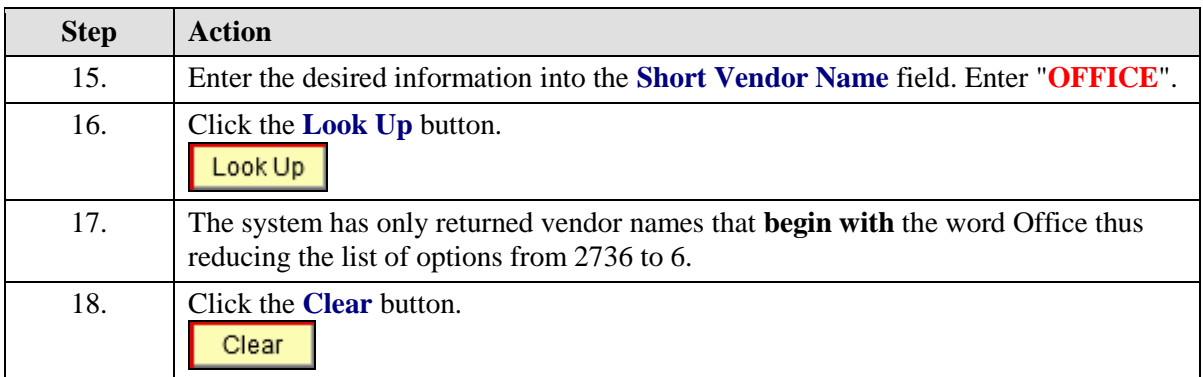

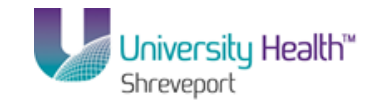

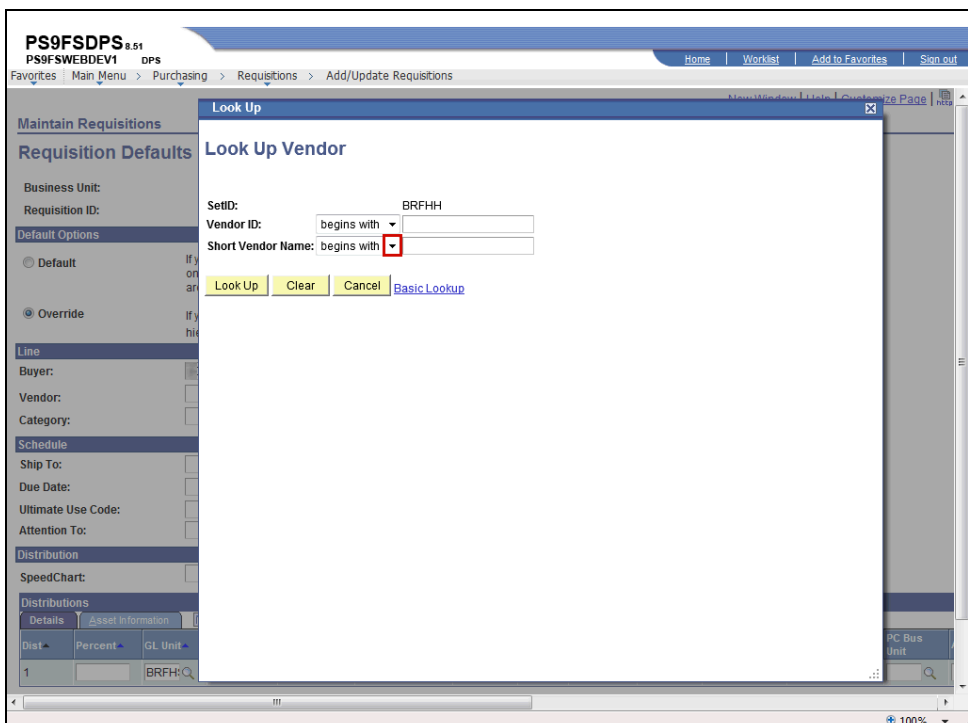

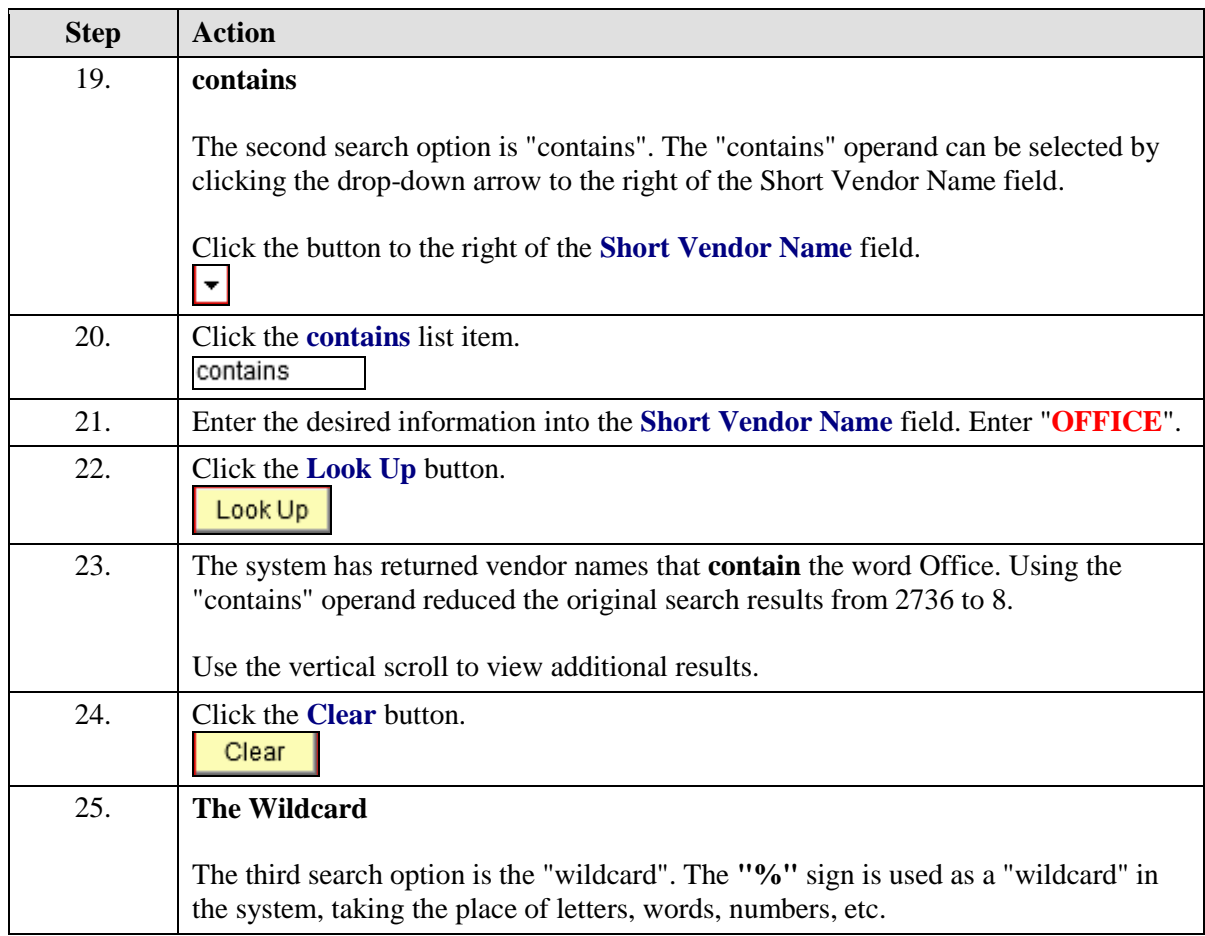

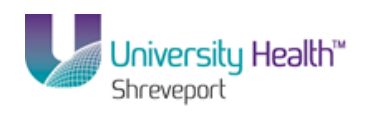

<span id="page-12-0"></span>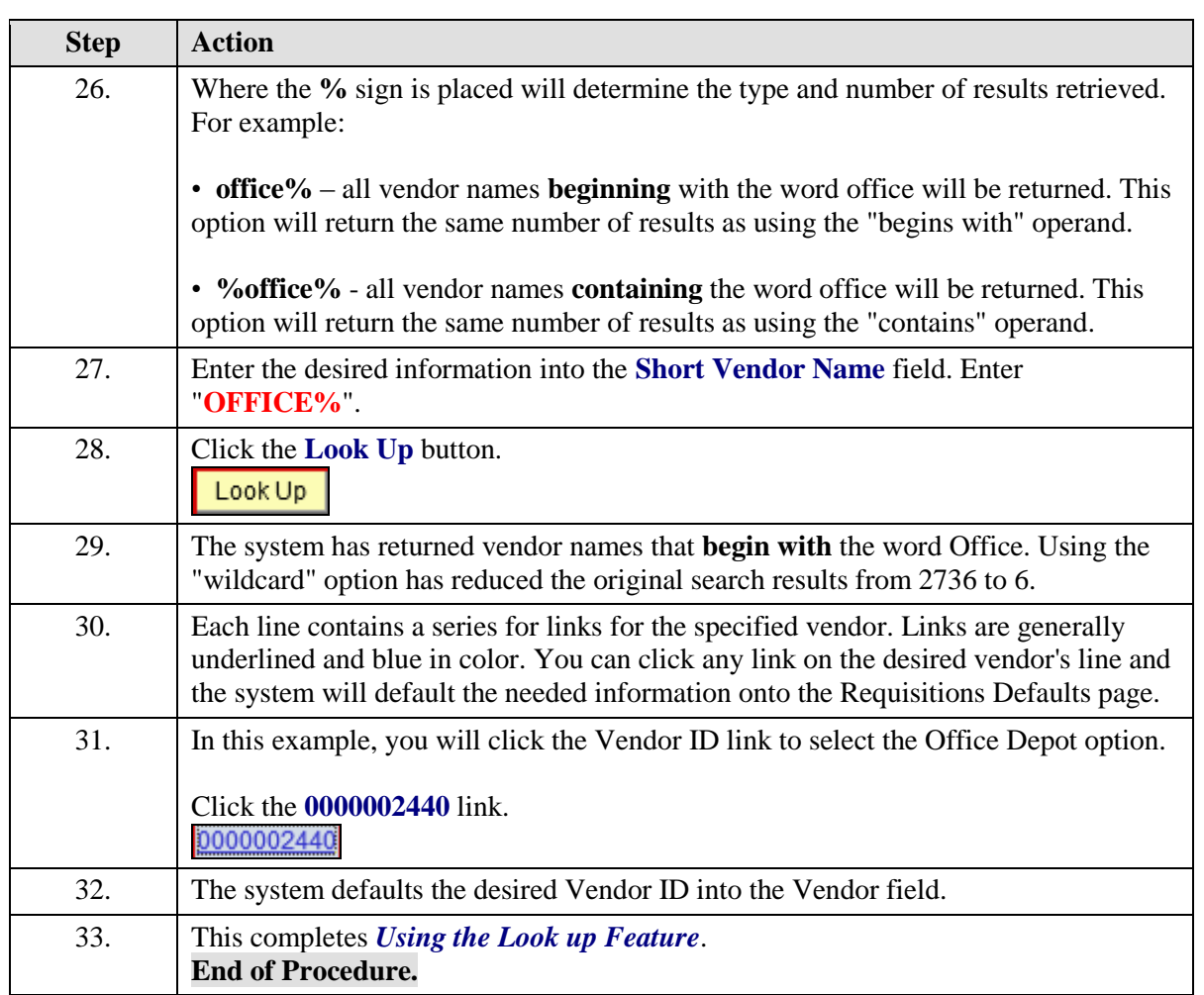

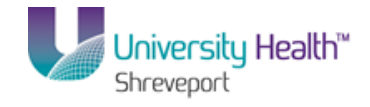

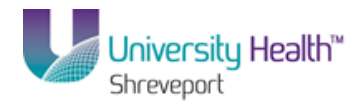

## Create/Find a Run Control ID

#### **Procedure**

In this topic you will learn how to **Create/Find a Run Control ID**.

*NOTE: All reports and processes are run using a "Run Control ID". You will need to create an ID the FIRST time you run a report or process. All subsequent times you will use "Search" to find your ID. You can create more than one ID.*

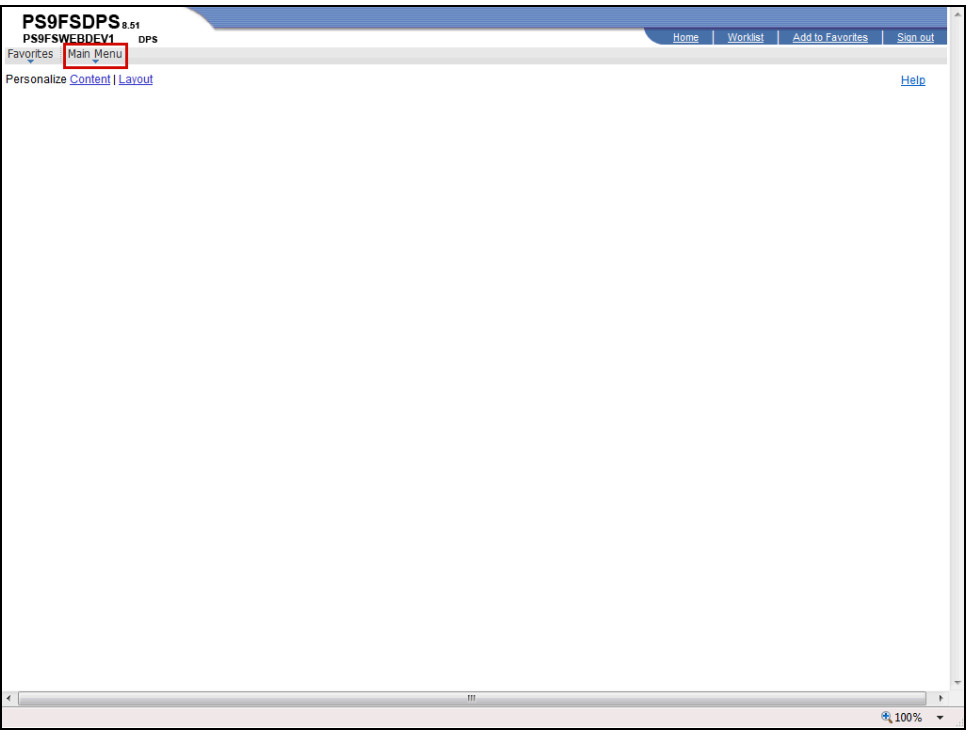

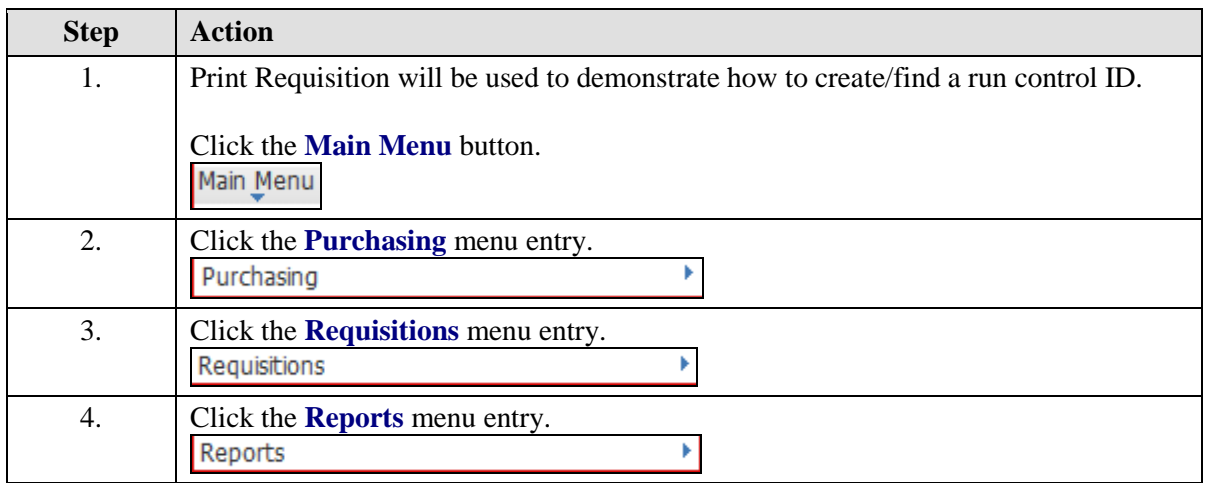

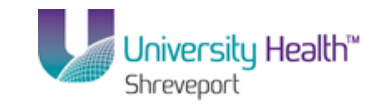

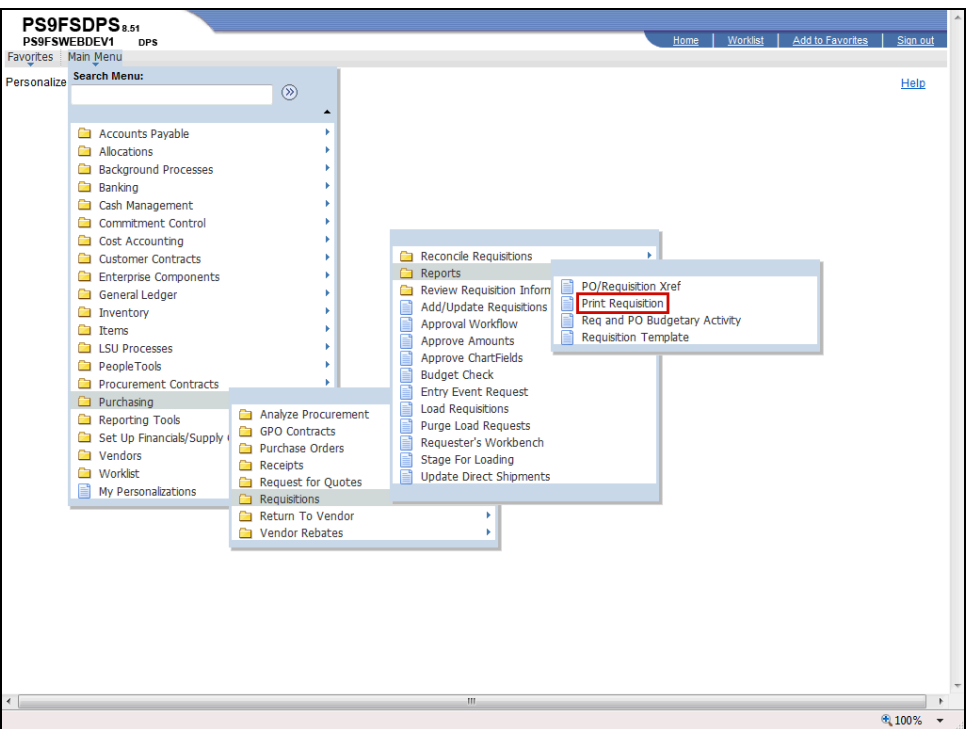

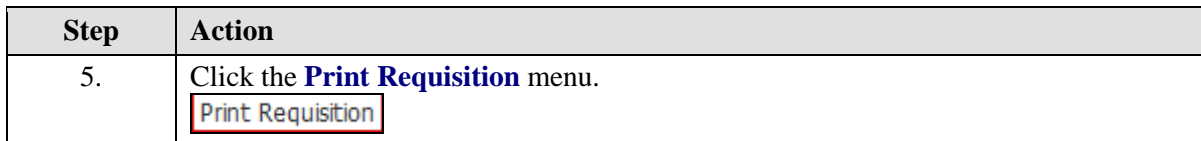

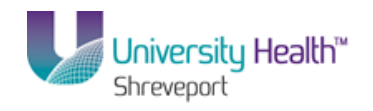

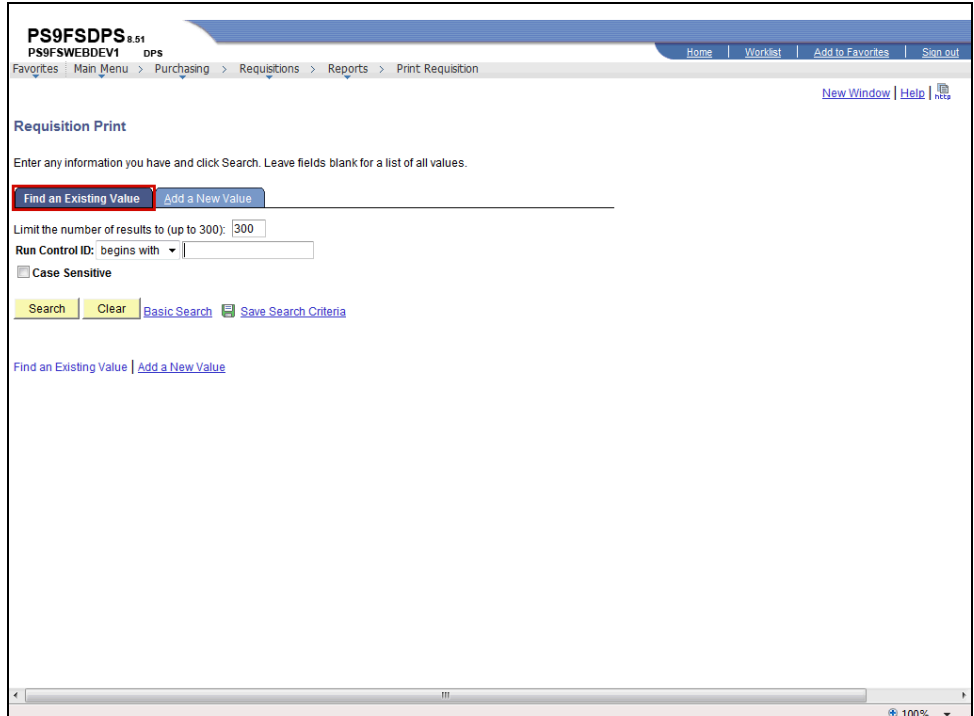

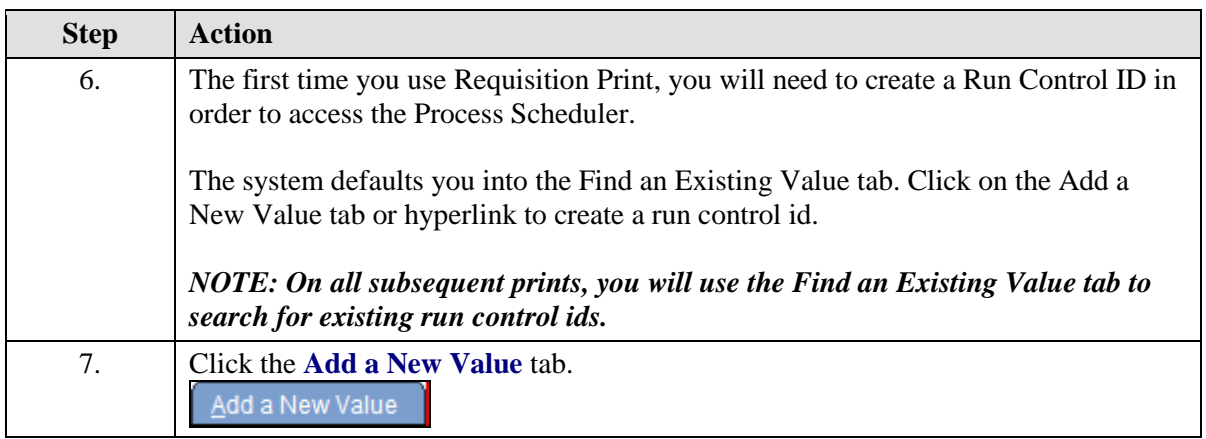

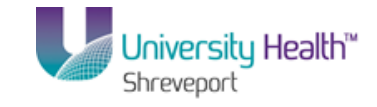

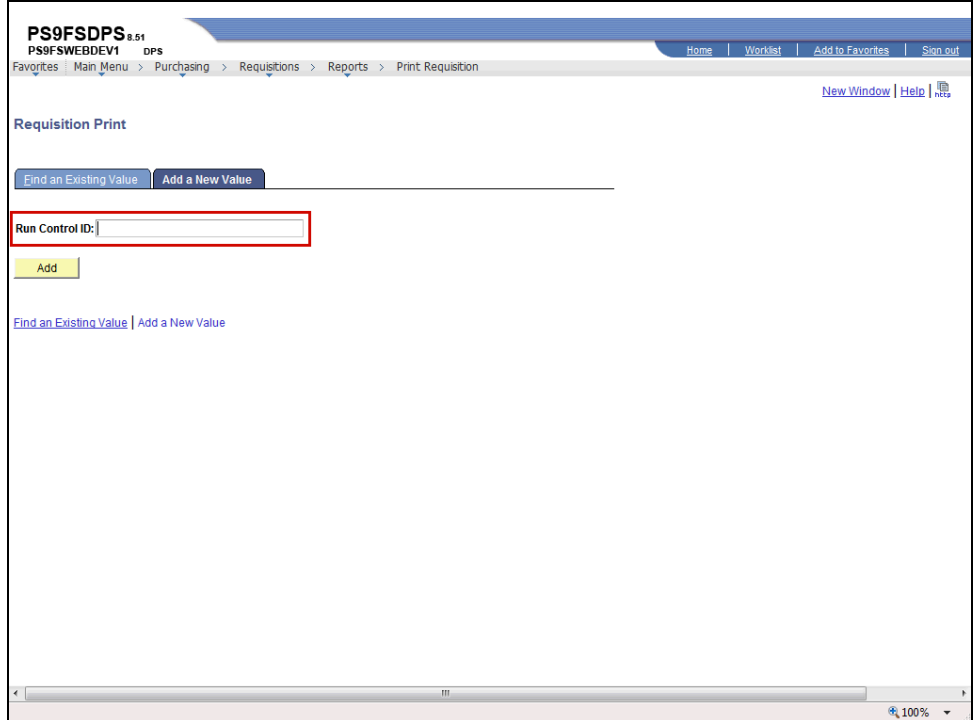

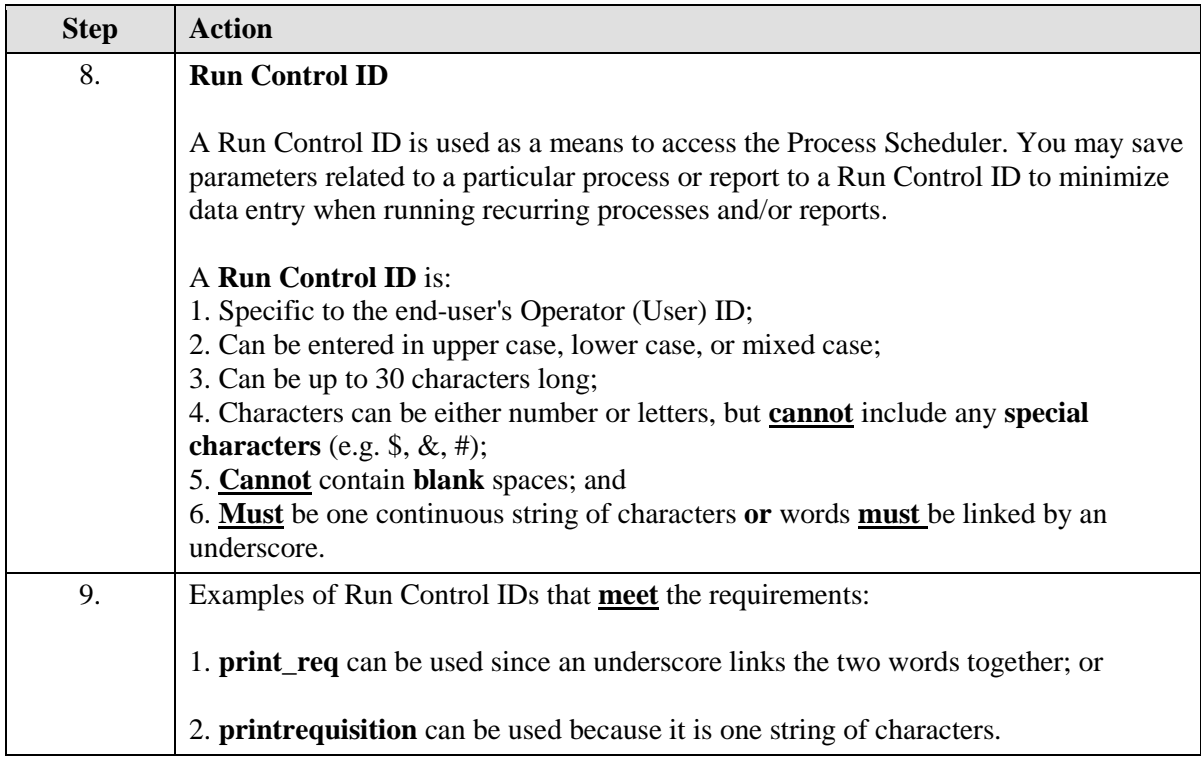

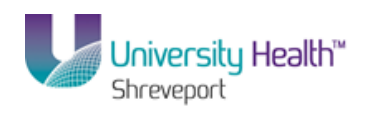

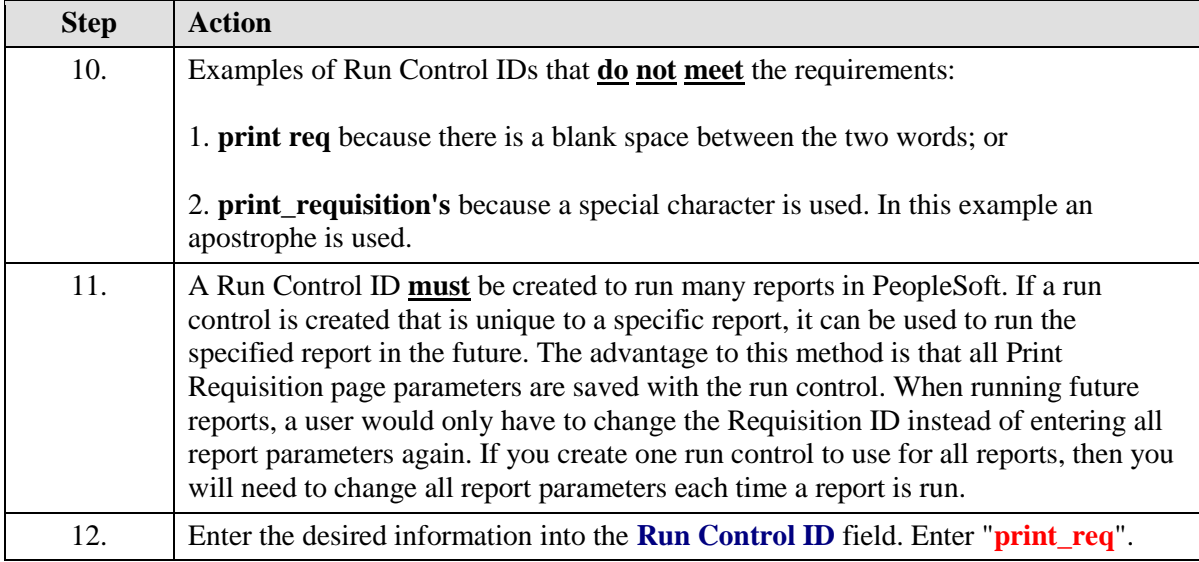

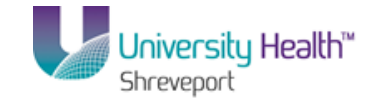

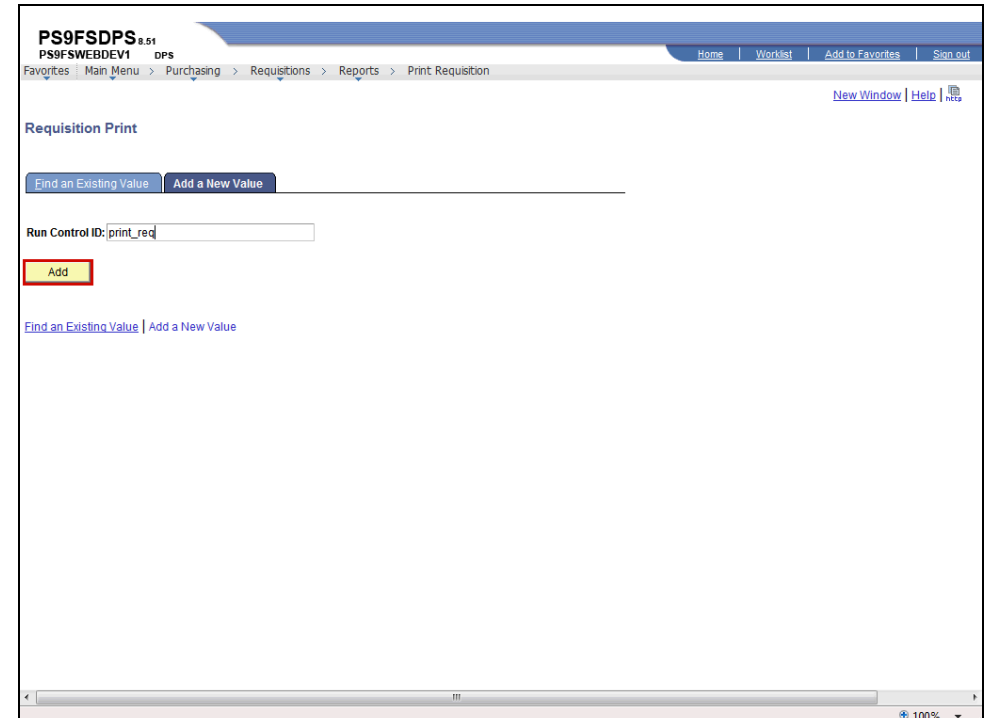

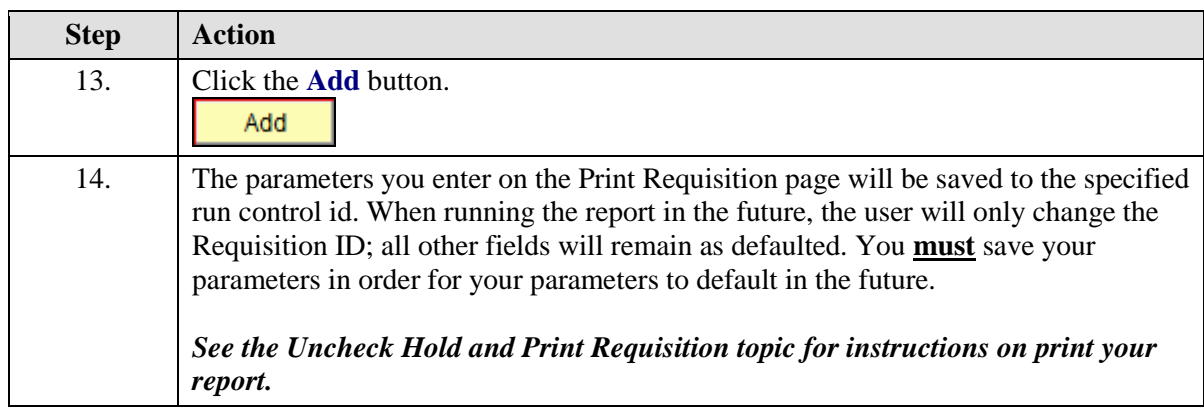

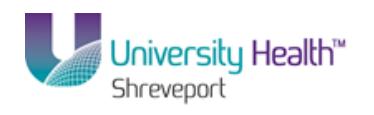

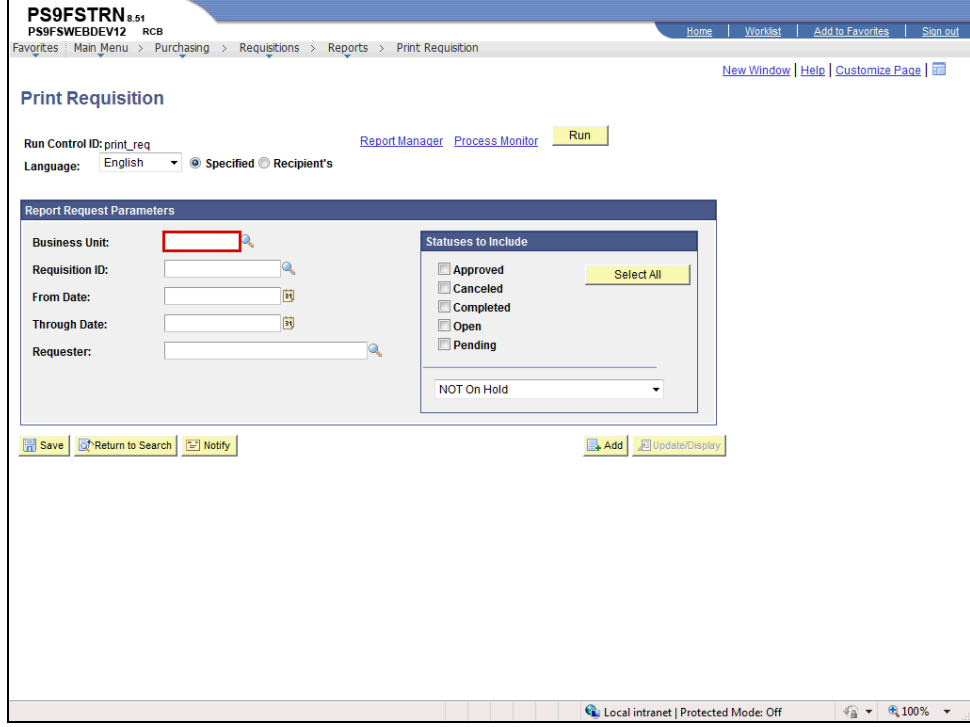

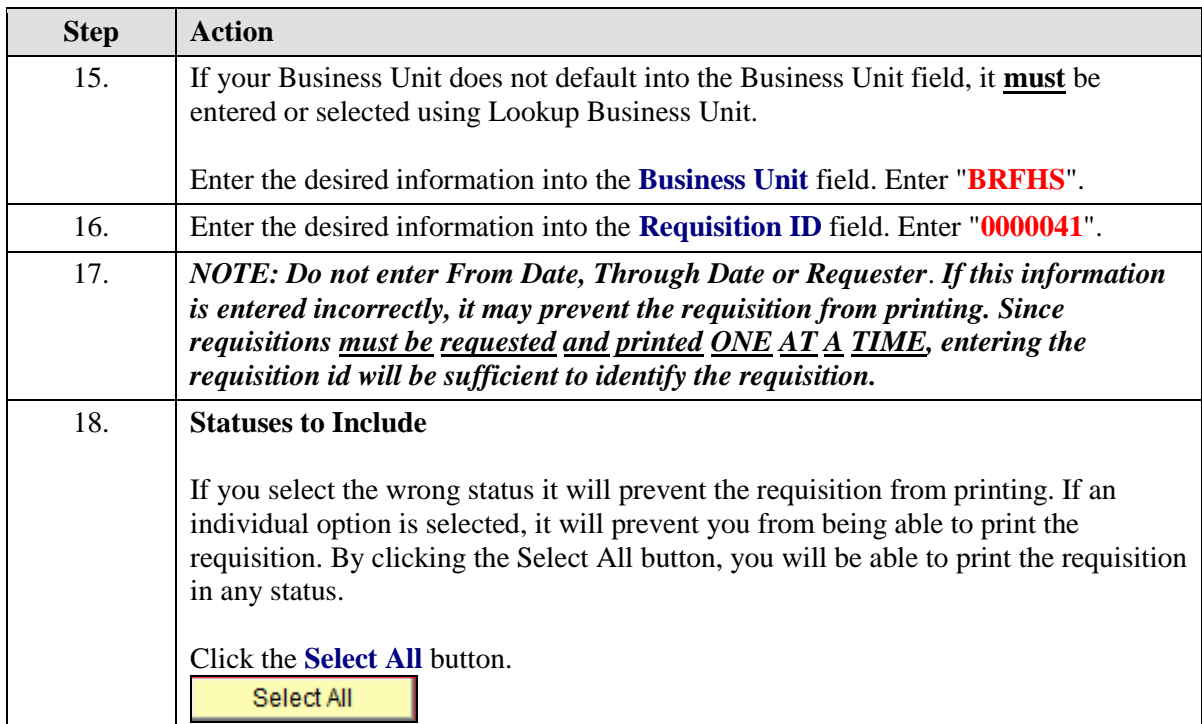

## **Training Guide BRFHS and BRFHM**

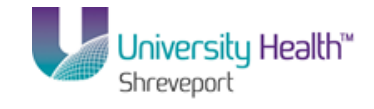

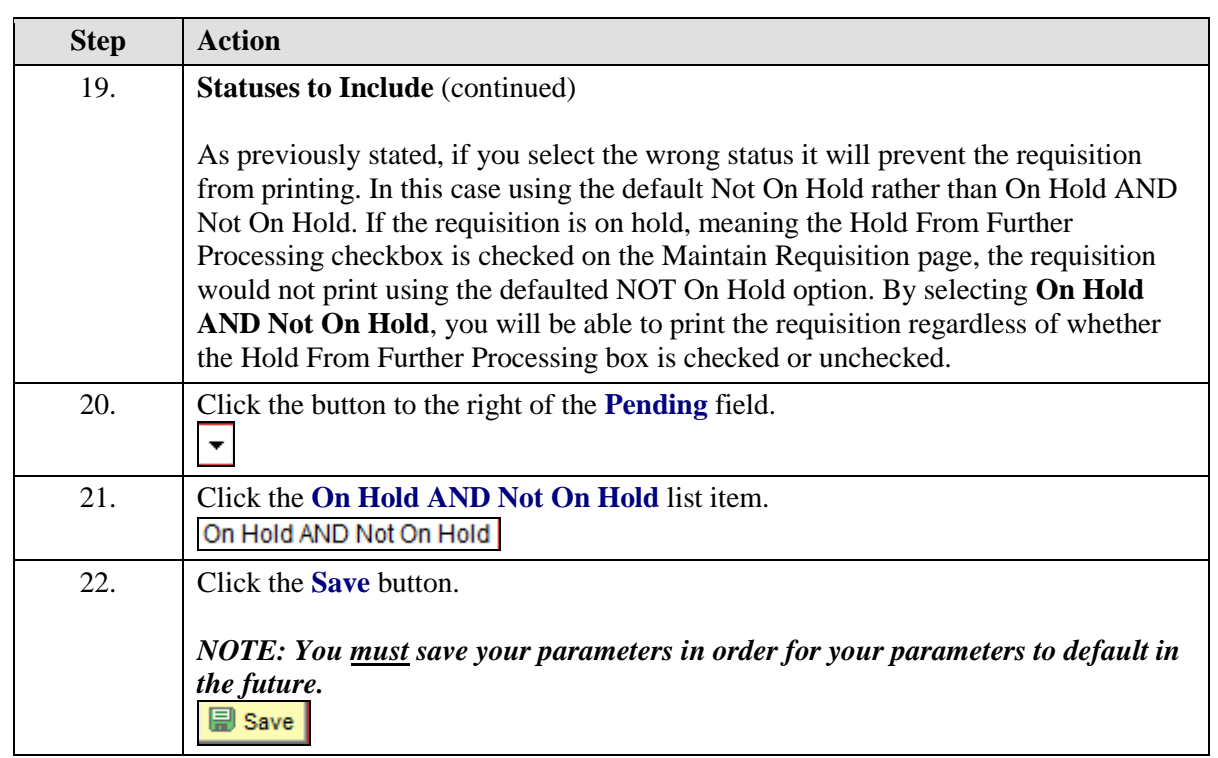

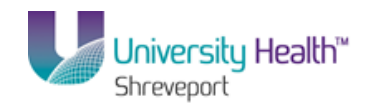

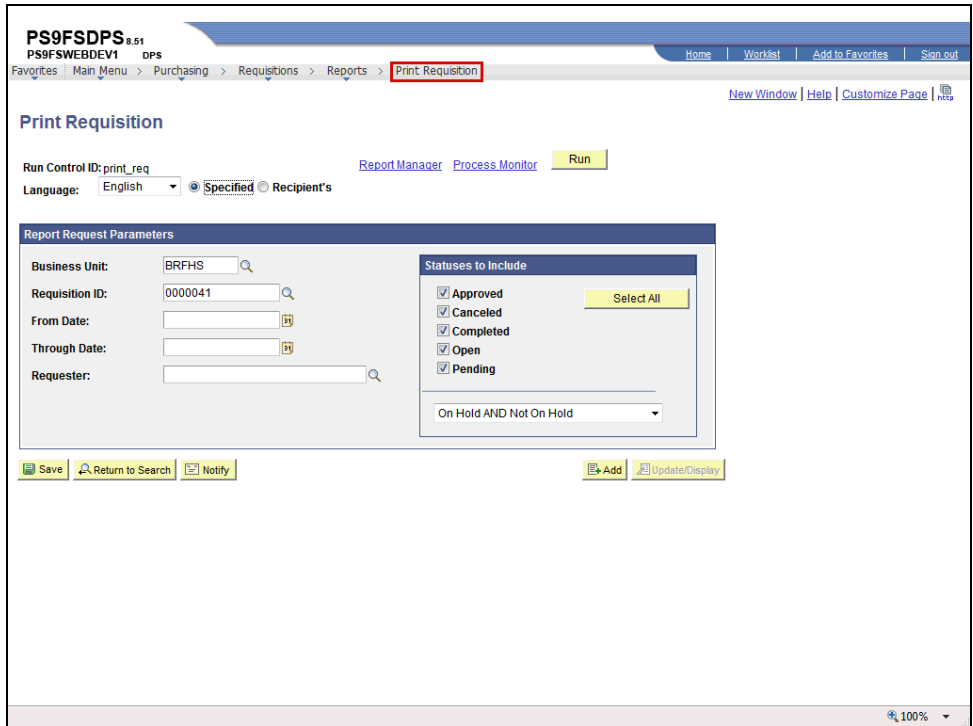

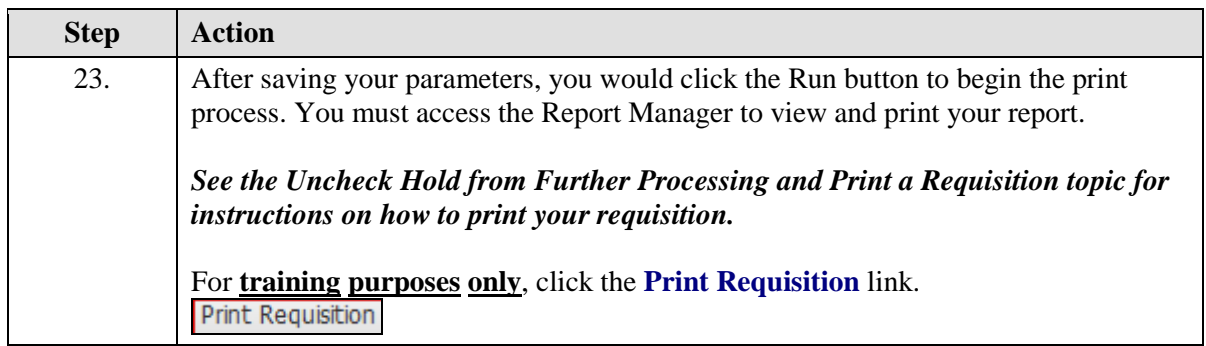

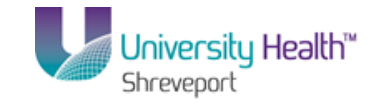

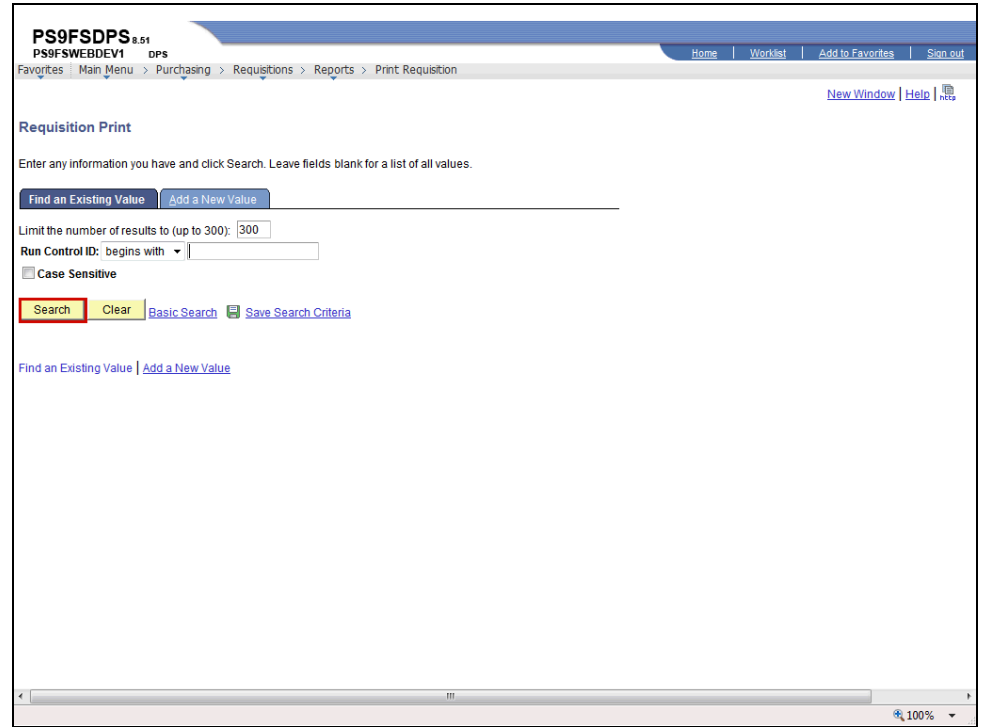

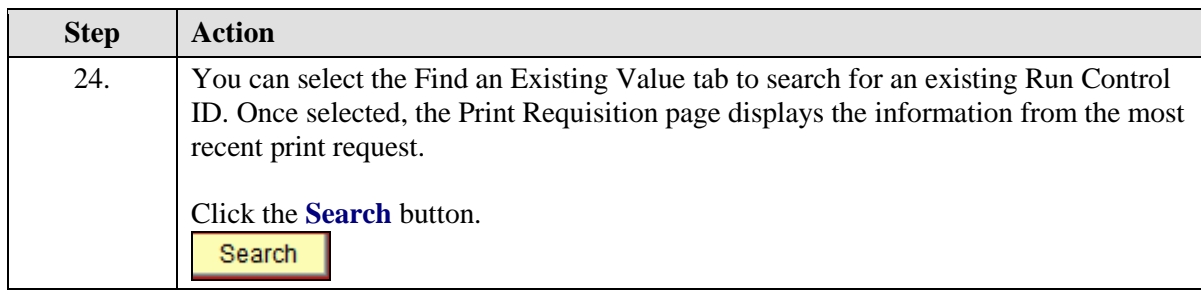

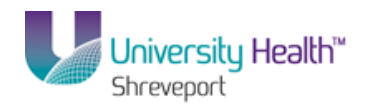

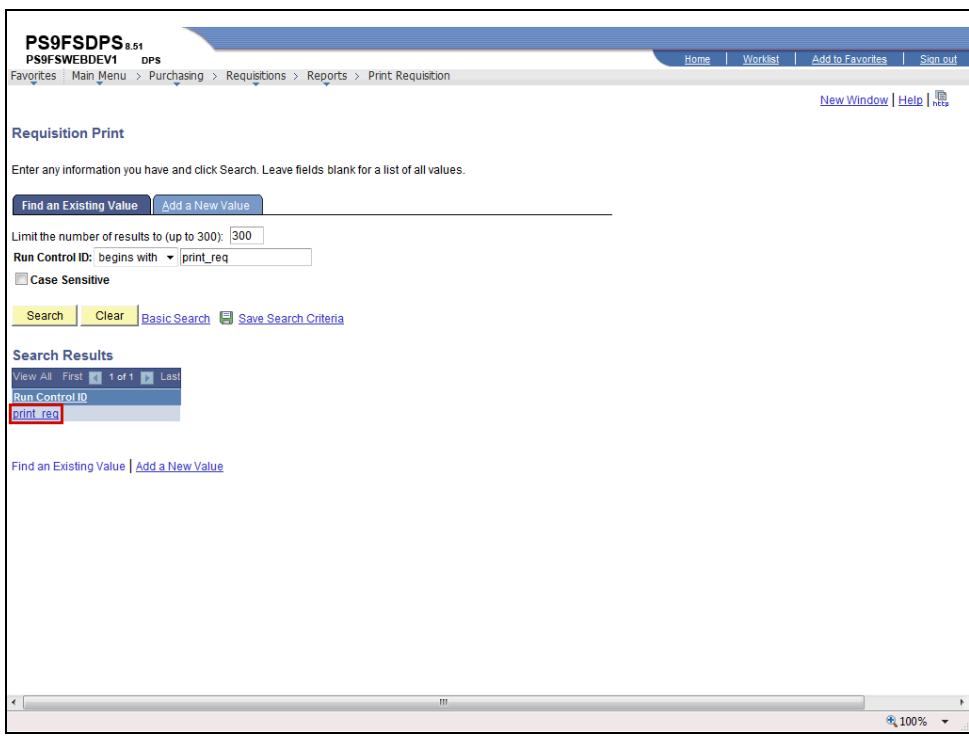

<span id="page-24-0"></span>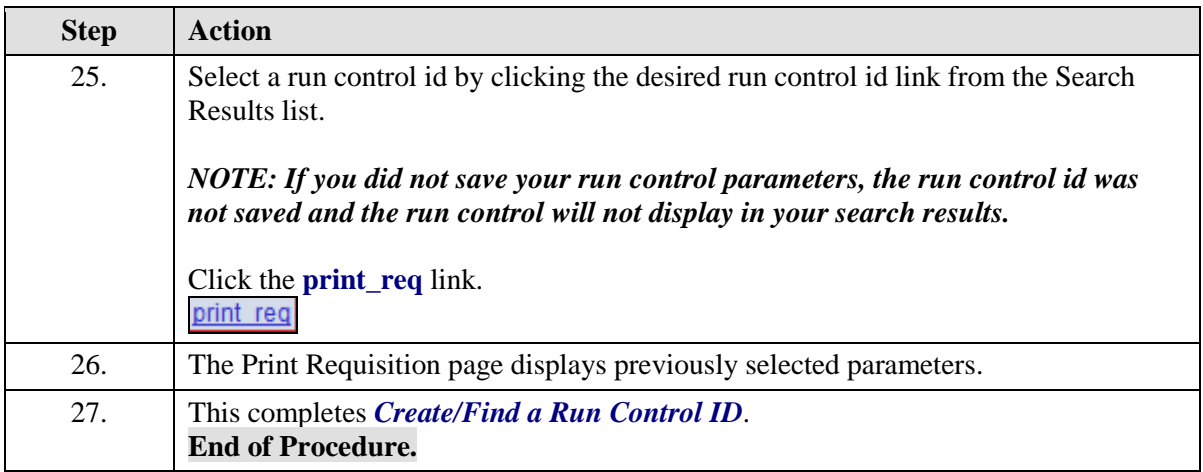

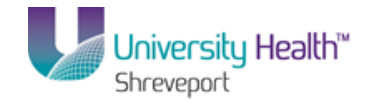

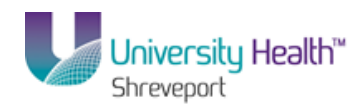

## **Requisitions**

#### **What is a Requisition?**

A requisition is a request for items to be ordered from a vendor. Once the requisition is entered into the PeopleSoft system, the requisition must pass the Budget Check process. In order to source the requisitions to a Purchase Order (PO), the requisition **must** have a budget status of **valid**. The budget check process changes the budget status from No Checked to Valid.

#### **Contacts for Assistance**

The following will be your contacts for entering and managing requisitions:

• For **technical assistance** with PeopleSoft (e.g. problems accessing PeopleSoft, assistance with changing password, etc.), contact the Help Desk as follows:

Long Distance: 1-800-303-3290; Local Calls: 1-504-568-HELP (4357); or Email: helpdesk@lsuhsc.edu.

<span id="page-26-0"></span>• For **functional assistance** with PeopleSoft (e.g. questions about entering requisitions, items being ordered, the bid process or other purchasing procedures), contact your Buyer.

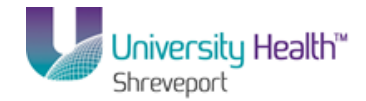

## Enter a Requisition

#### **Procedure**

In this topic you will learn how to **Enter a Requisition**.

*NOTE: The Buyer names, chartstrings and other values being shown in the exercises in this manual are only used for demonstration purposes. When working in Production, you must enter your own chartstrings and information.* 

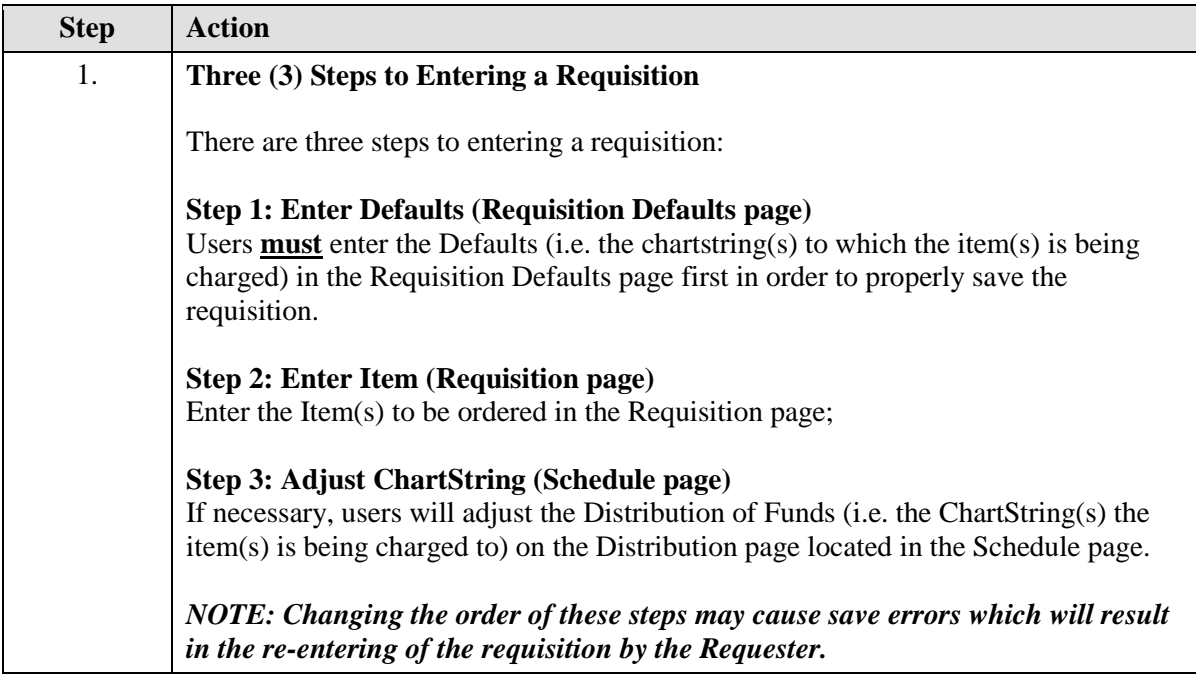

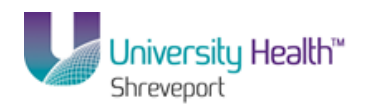

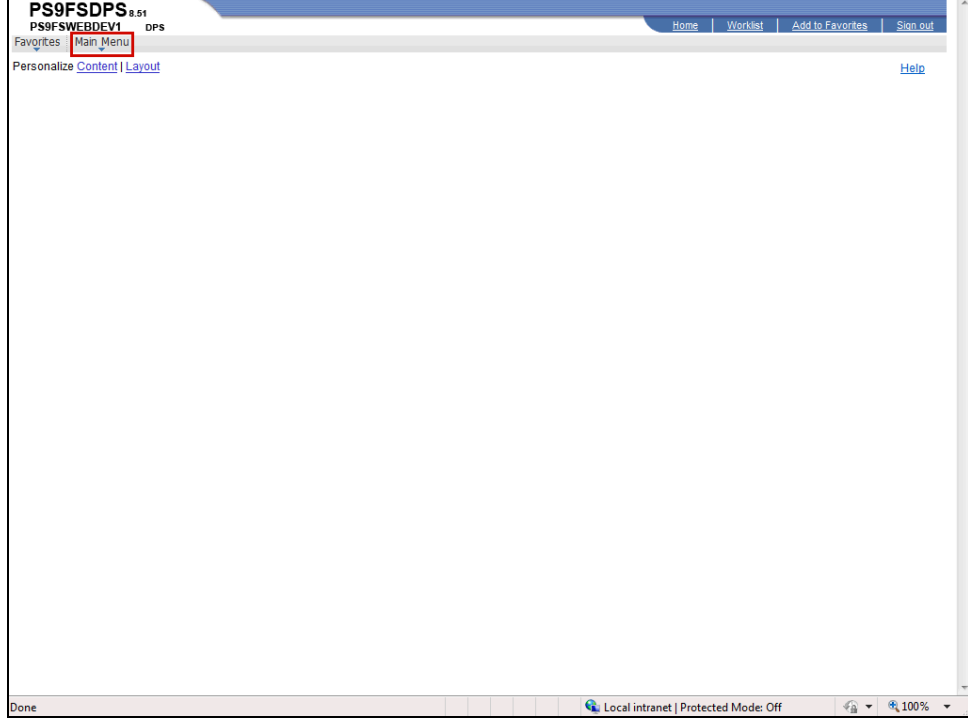

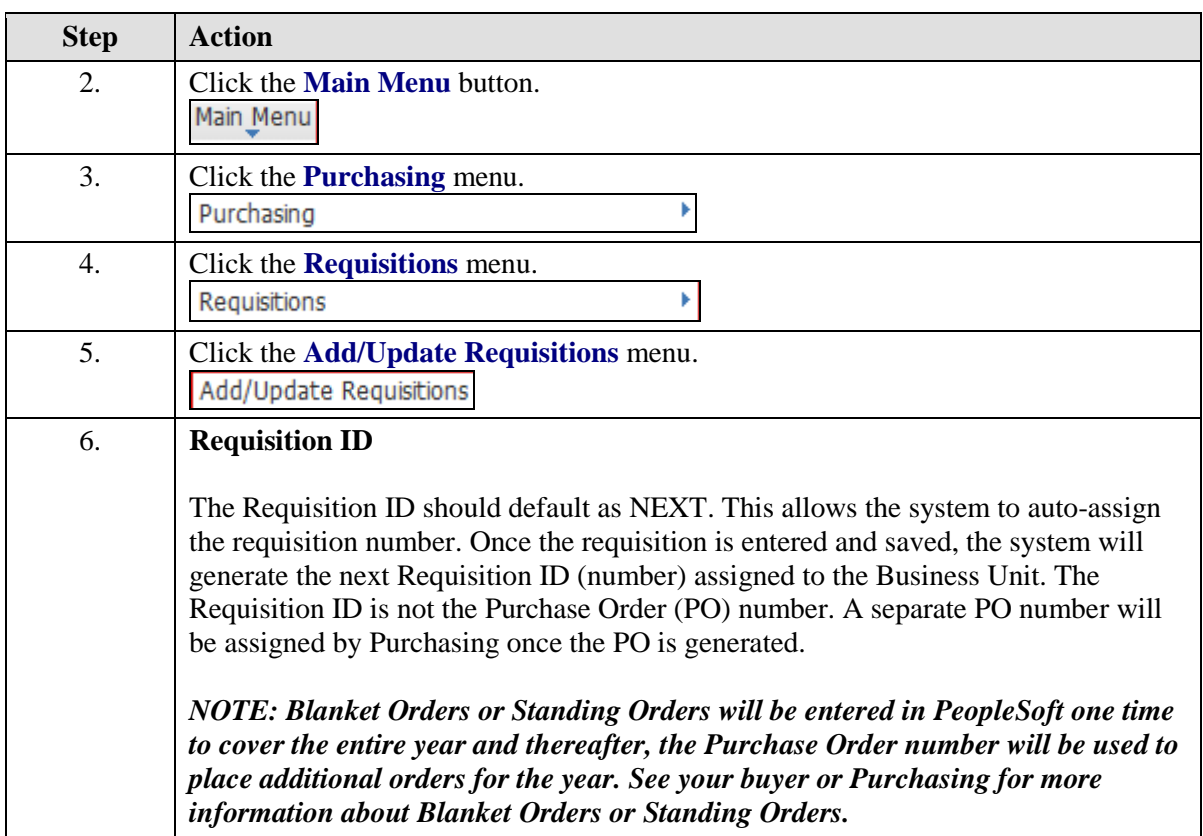

## **Training Guide BRFHS and BRFHM**

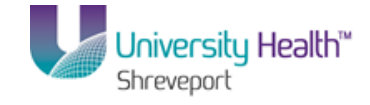

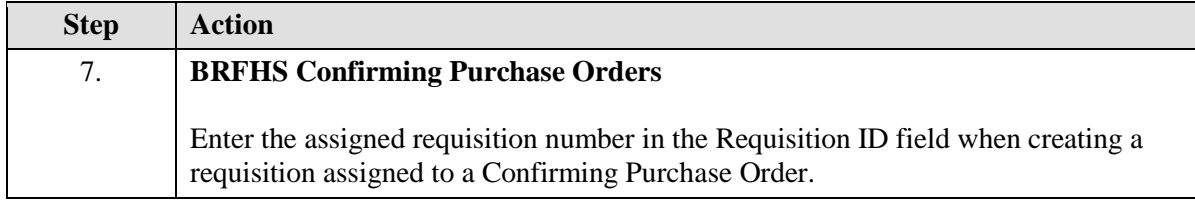

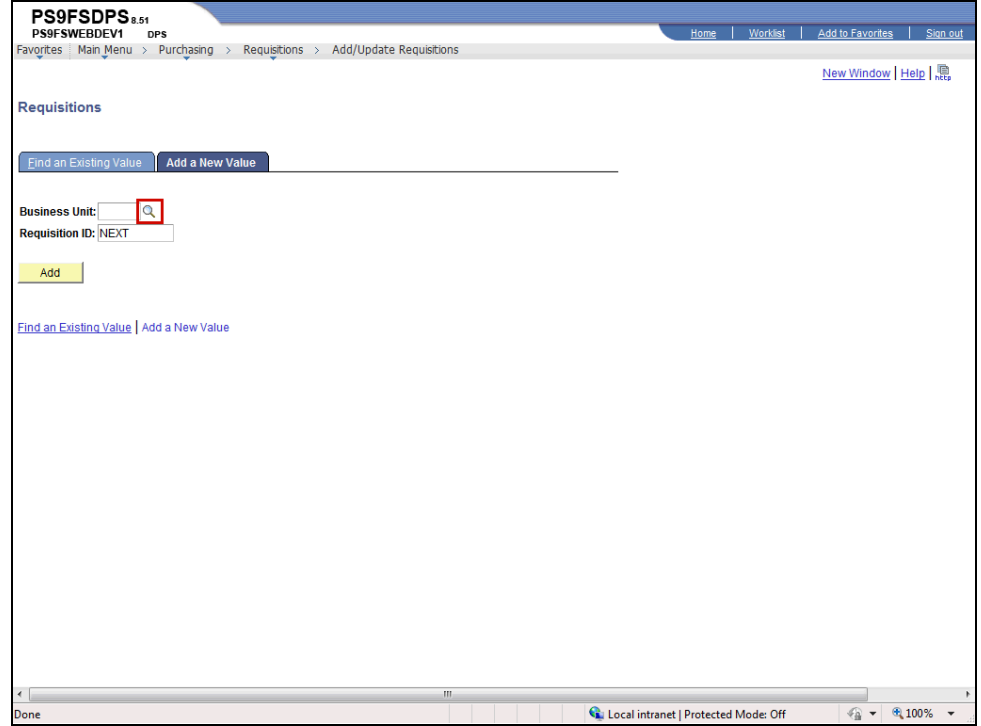

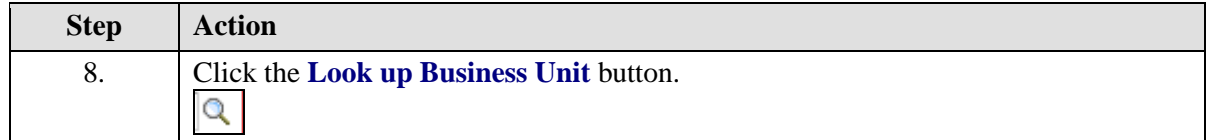

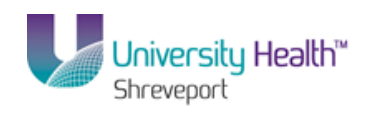

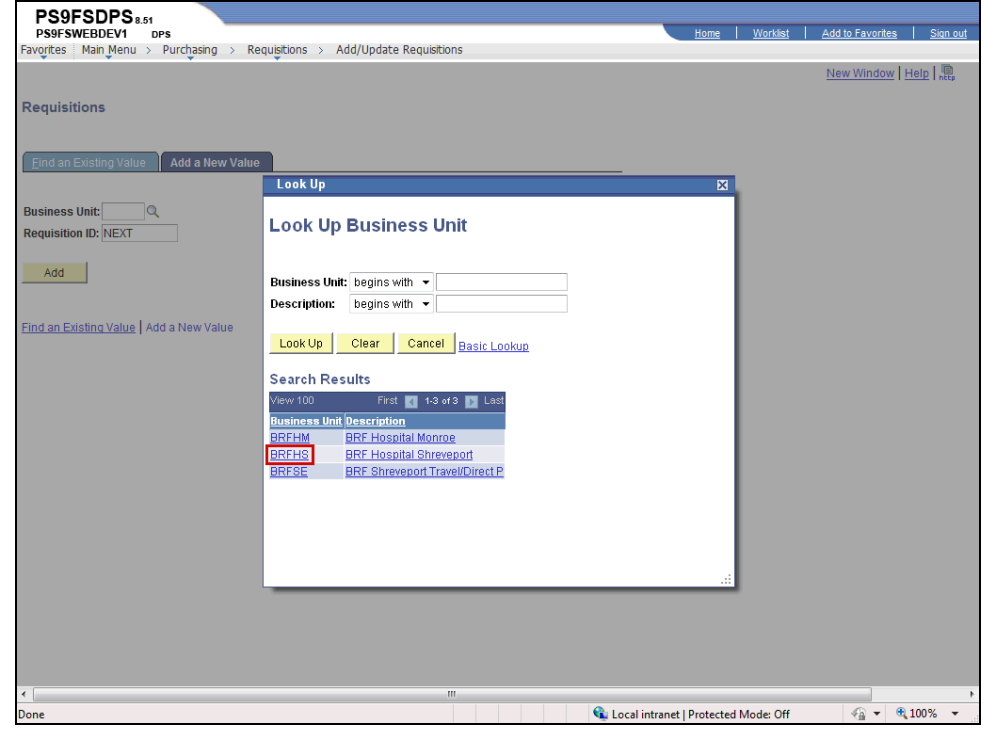

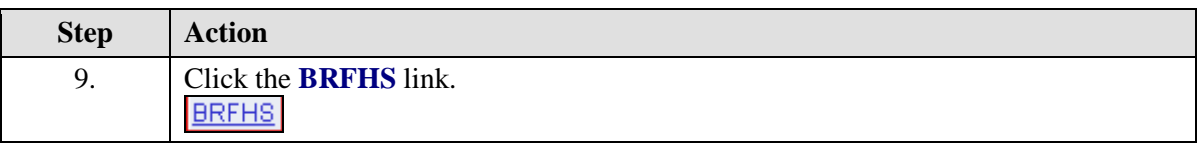

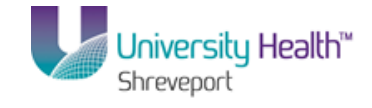

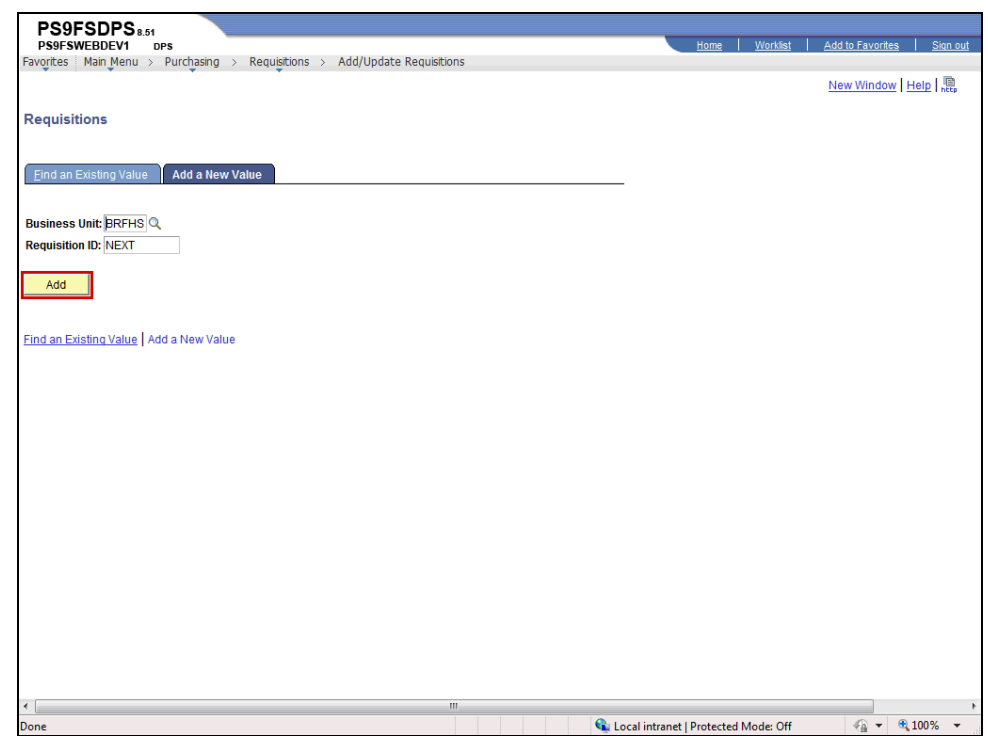

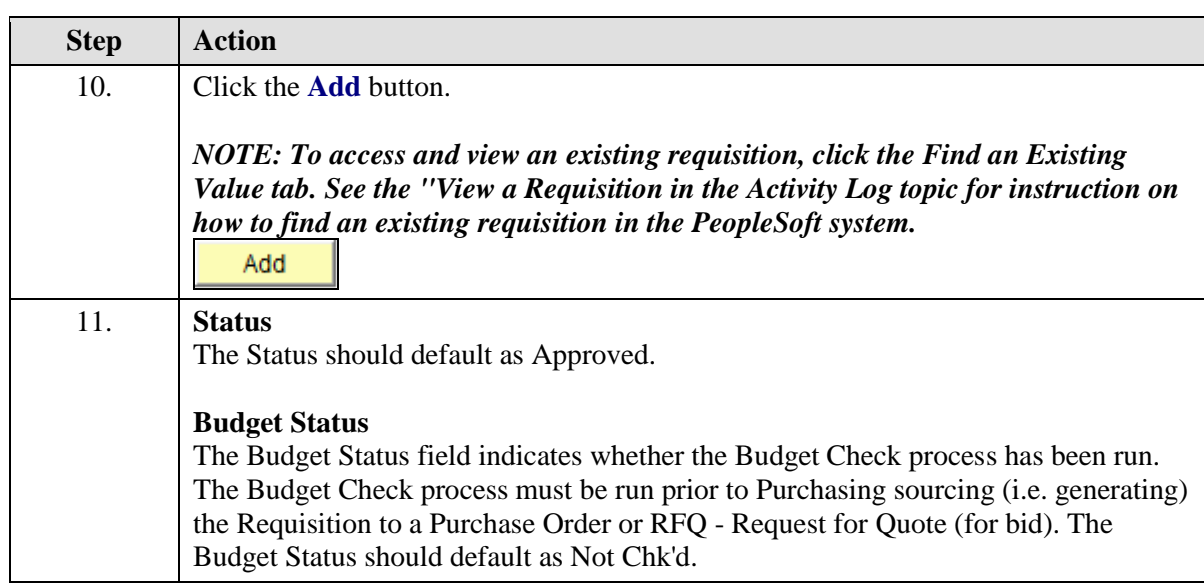

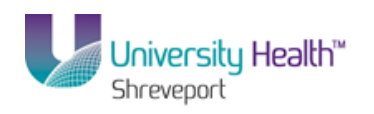

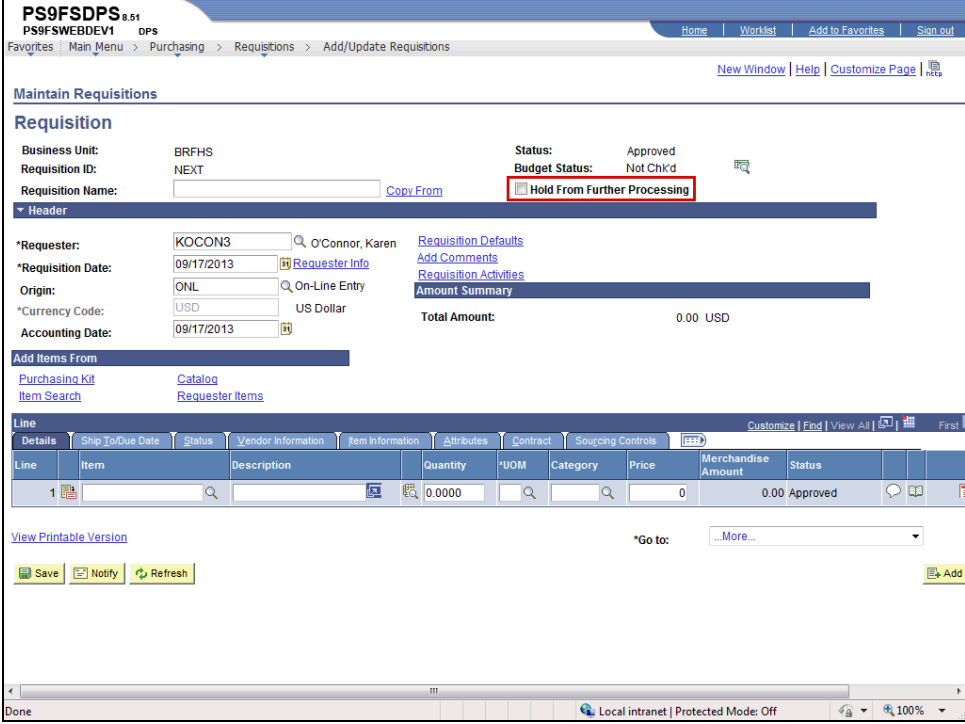

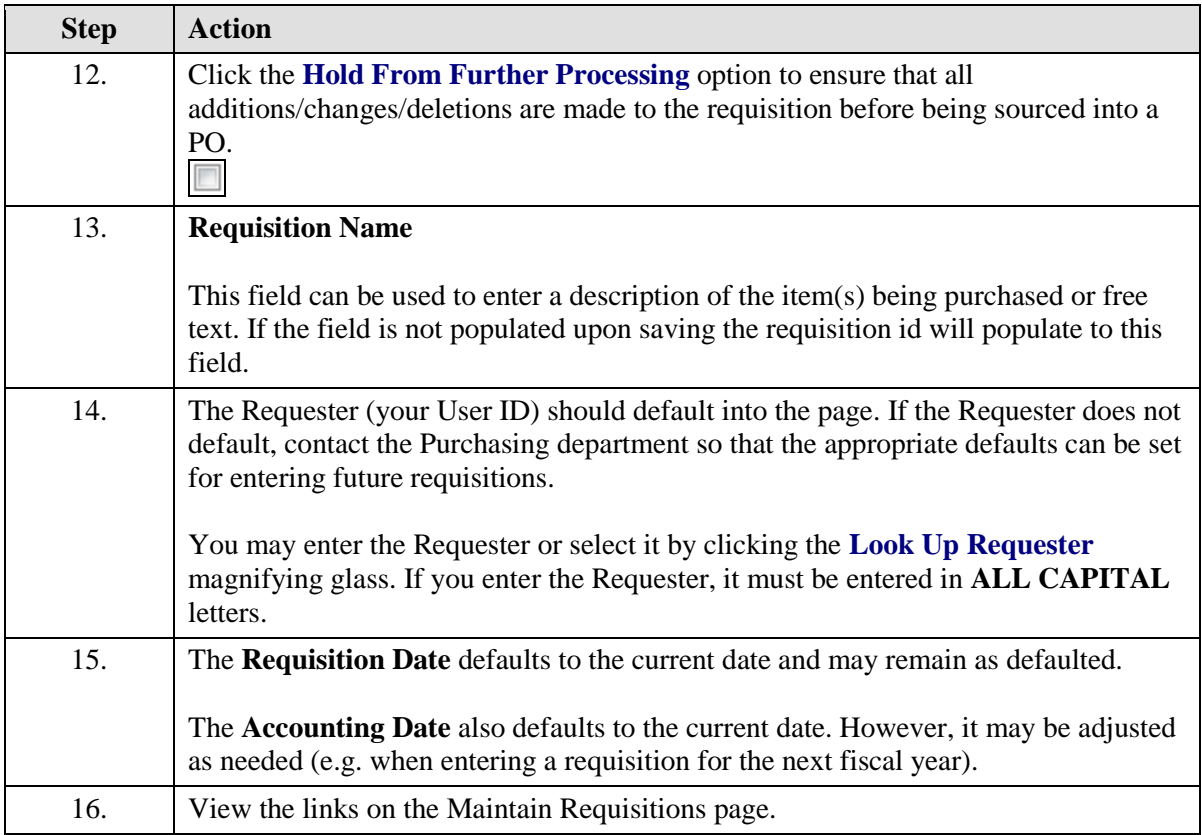

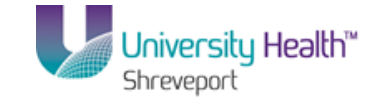

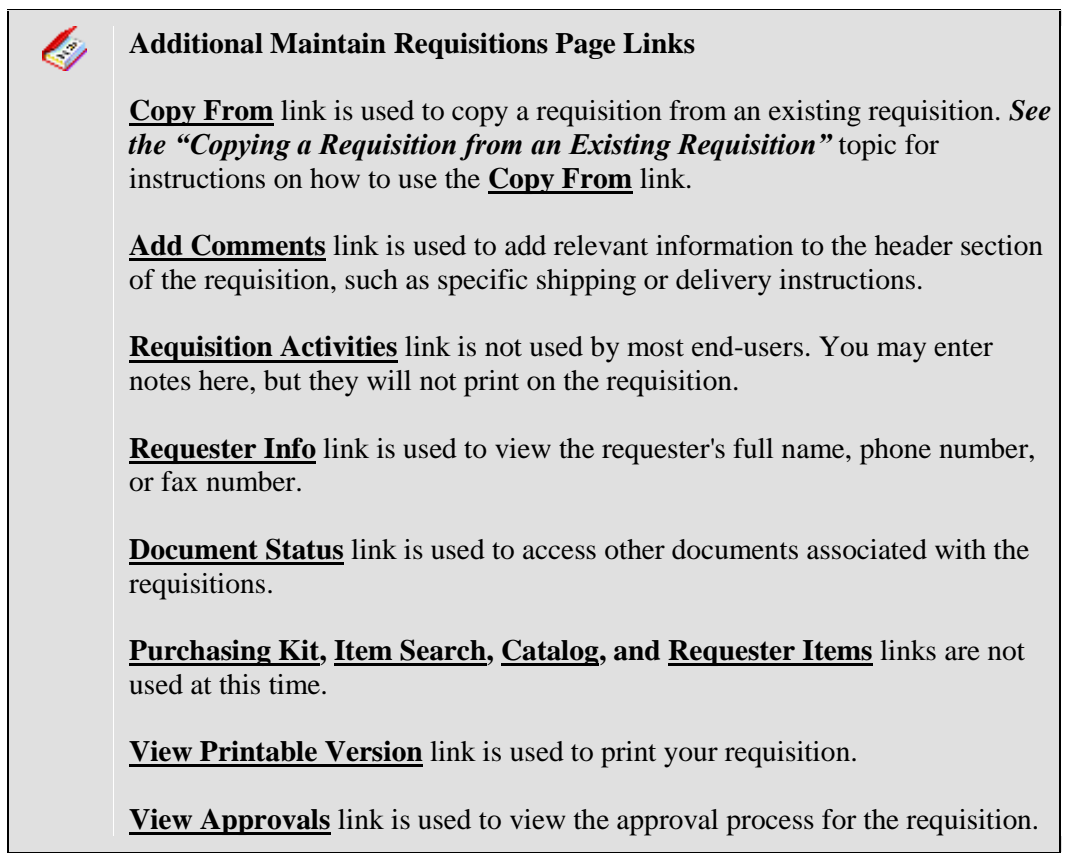

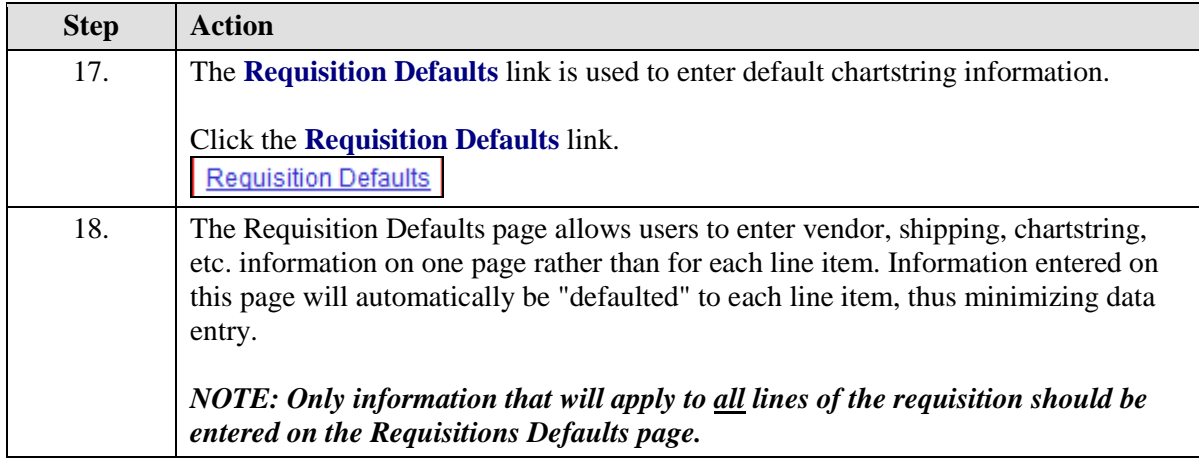

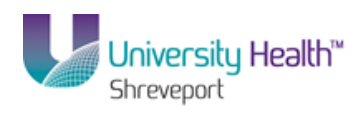

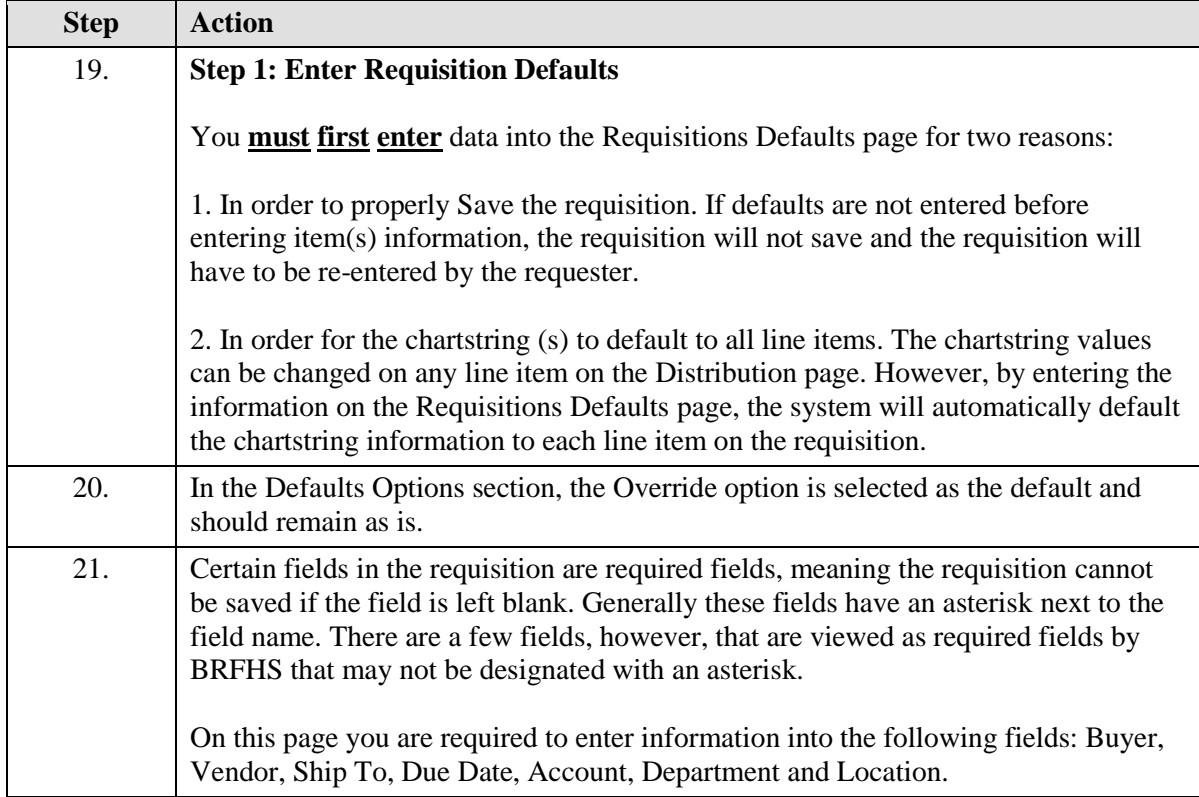

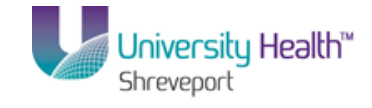

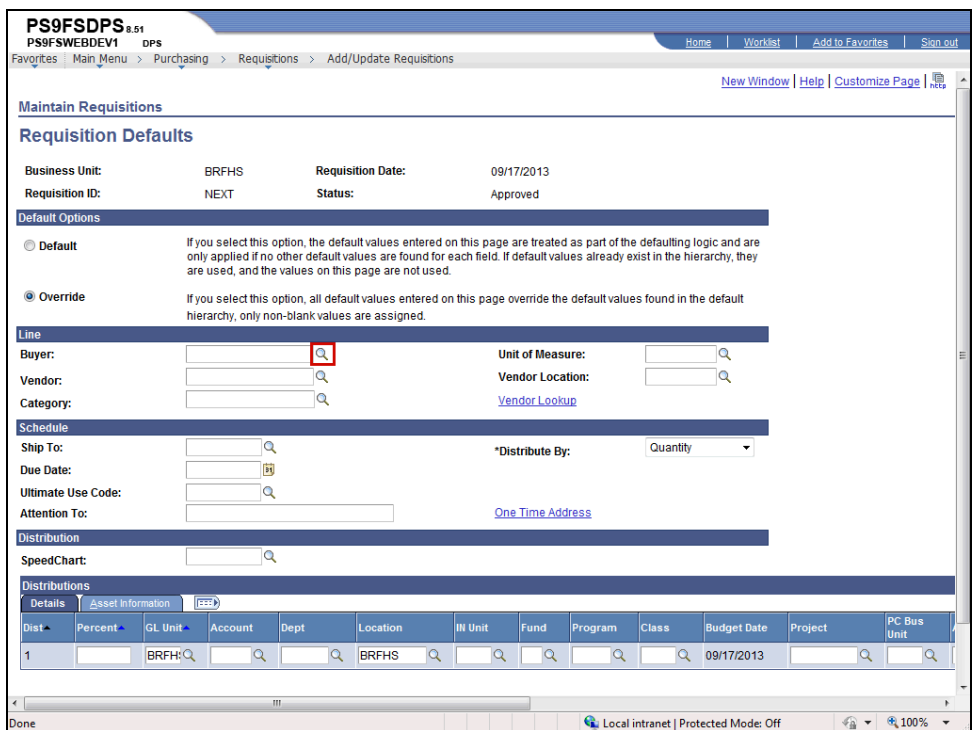

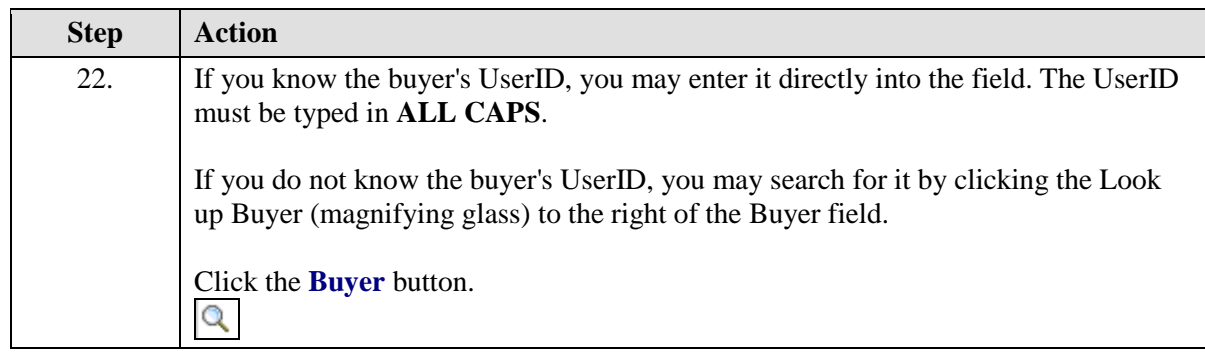
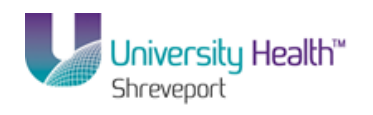

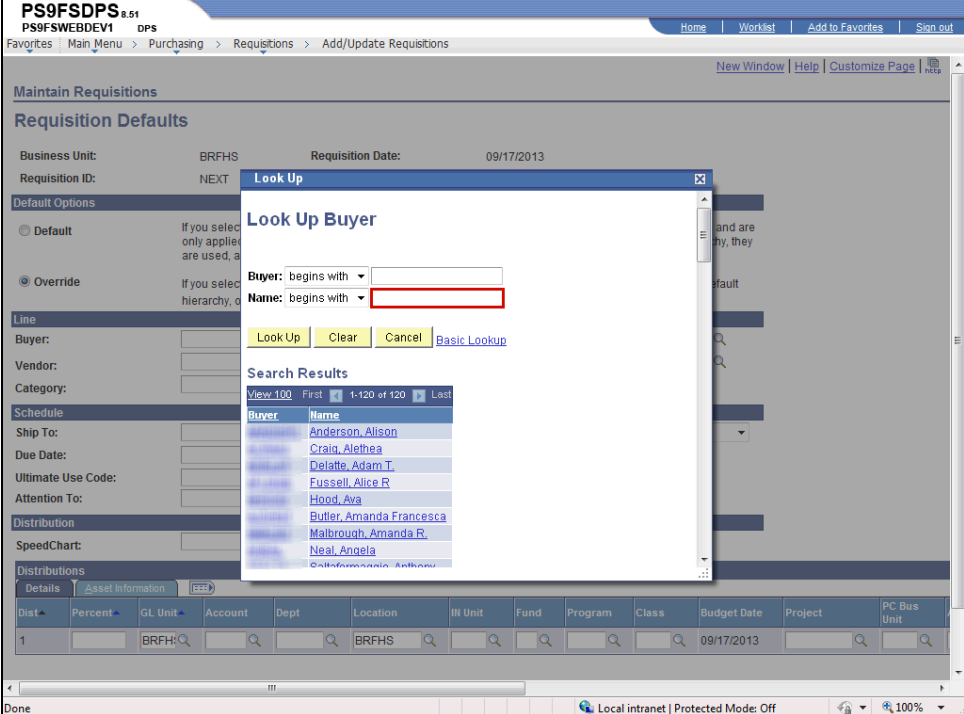

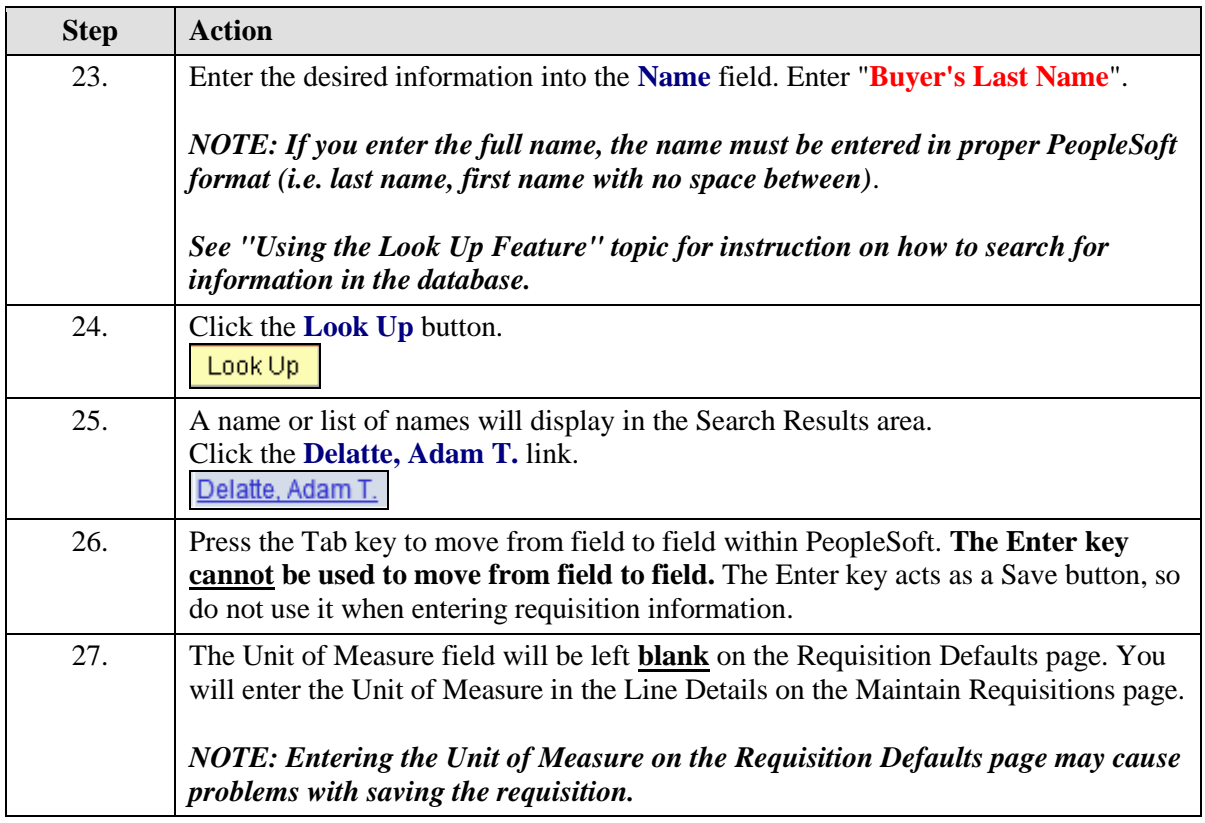

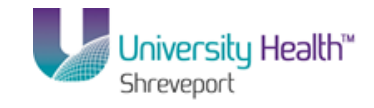

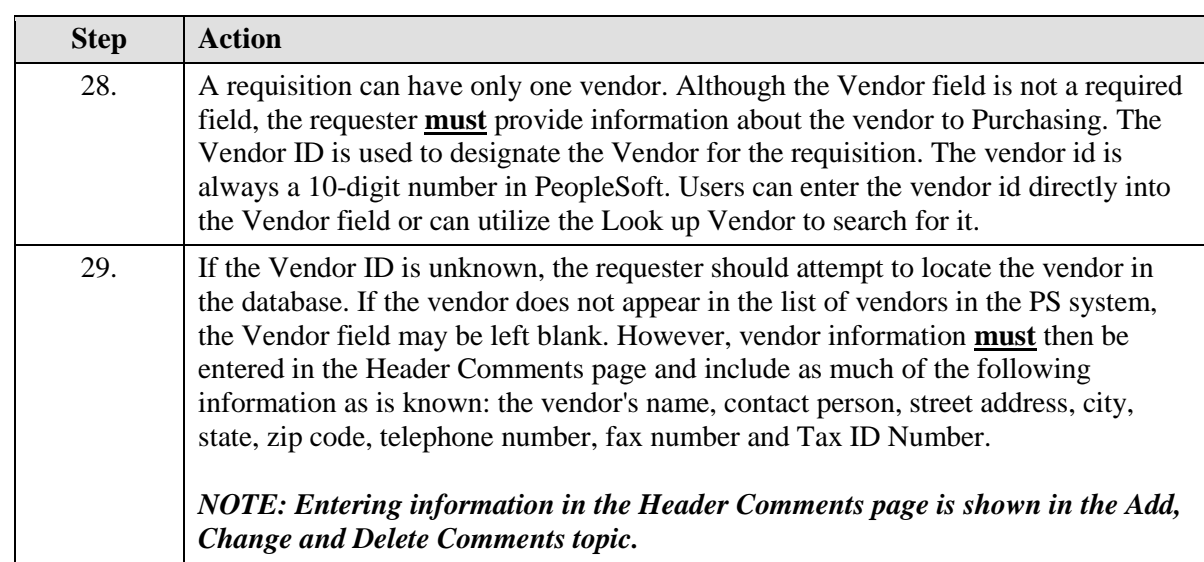

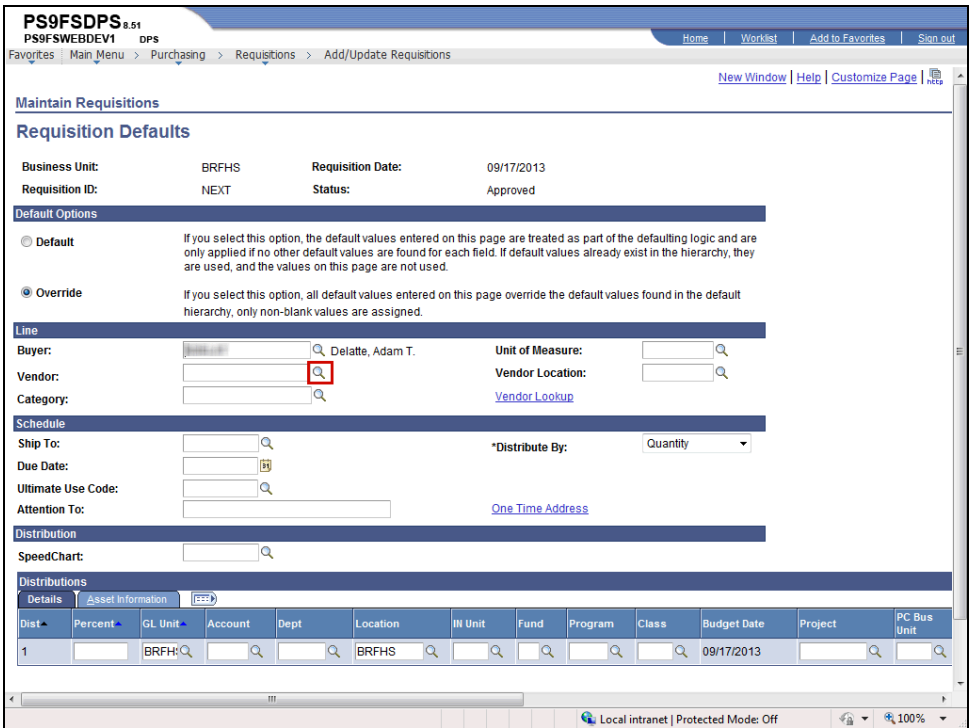

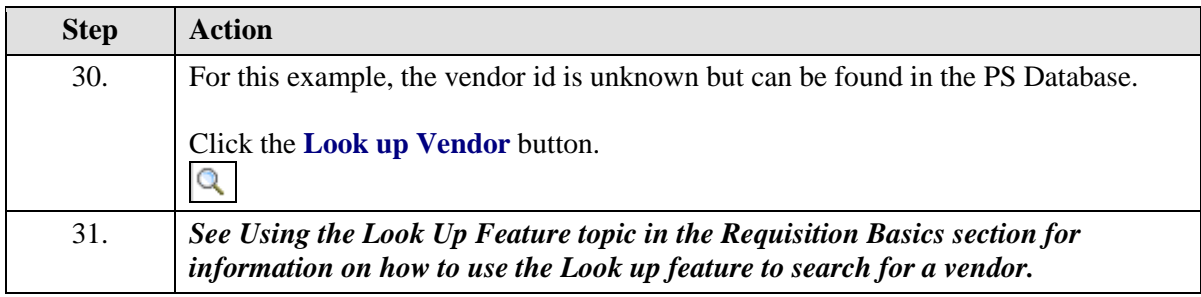

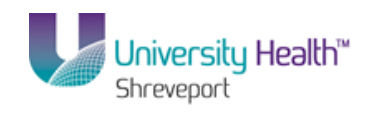

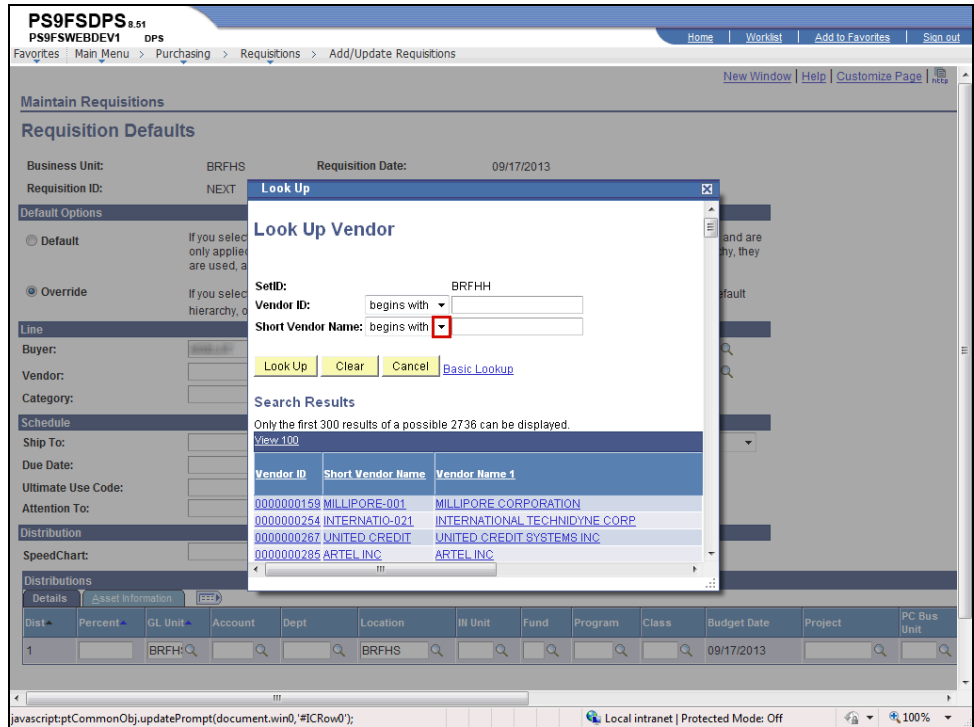

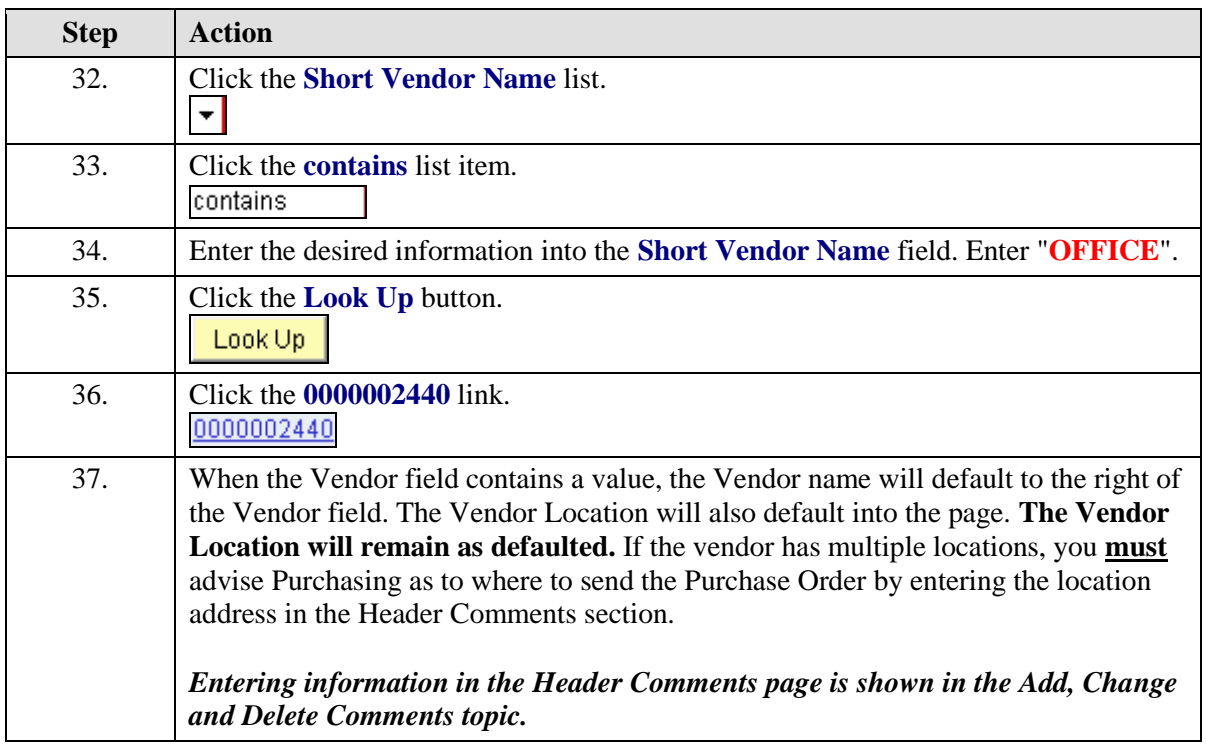

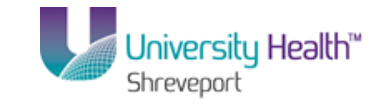

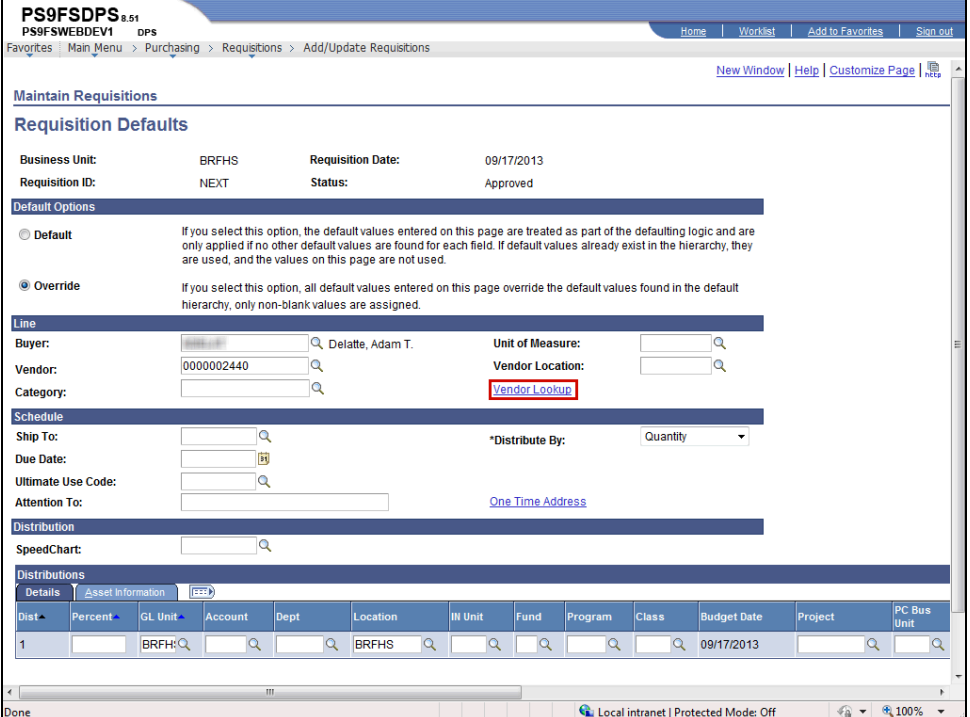

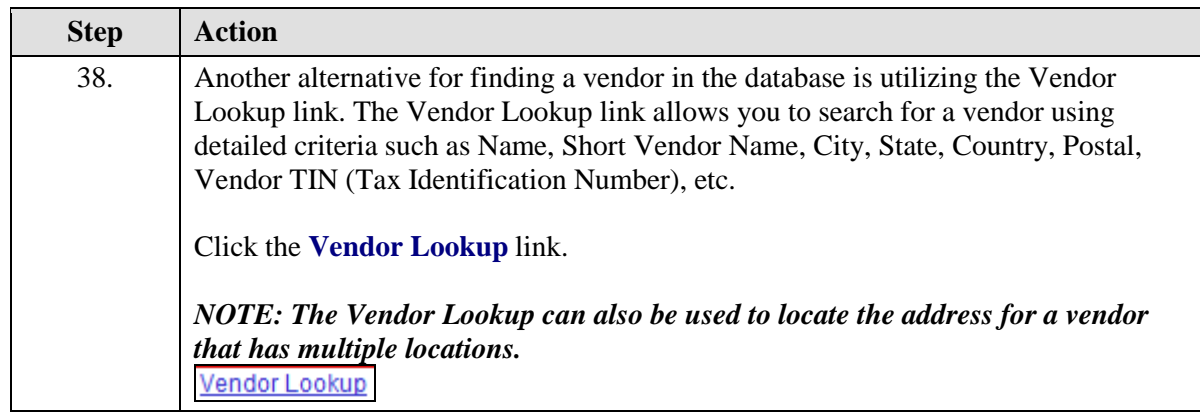

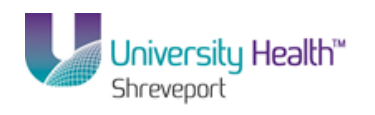

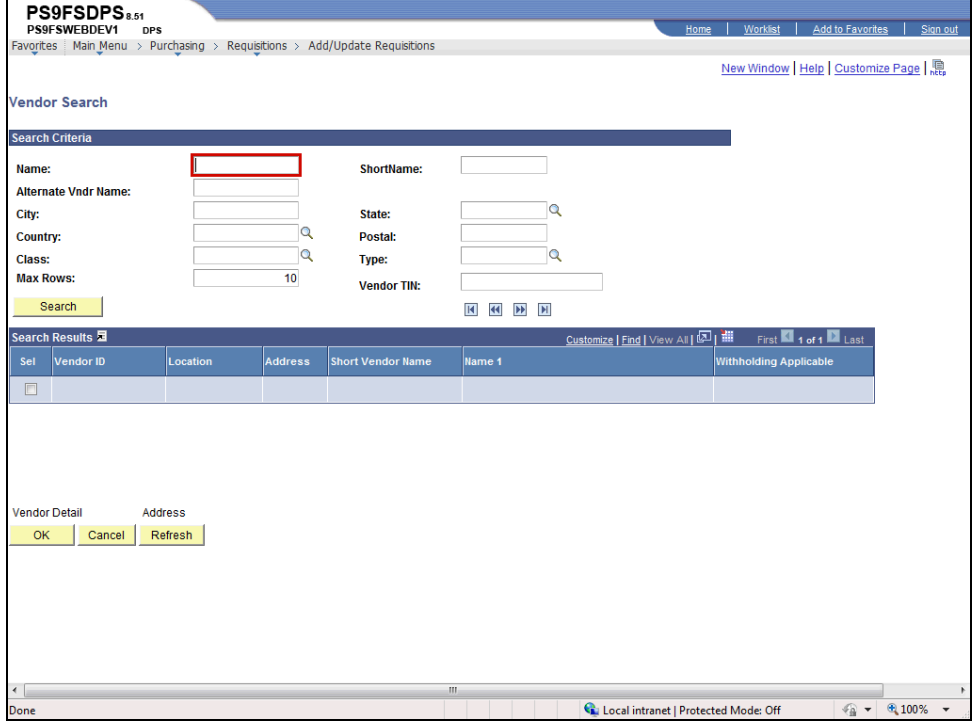

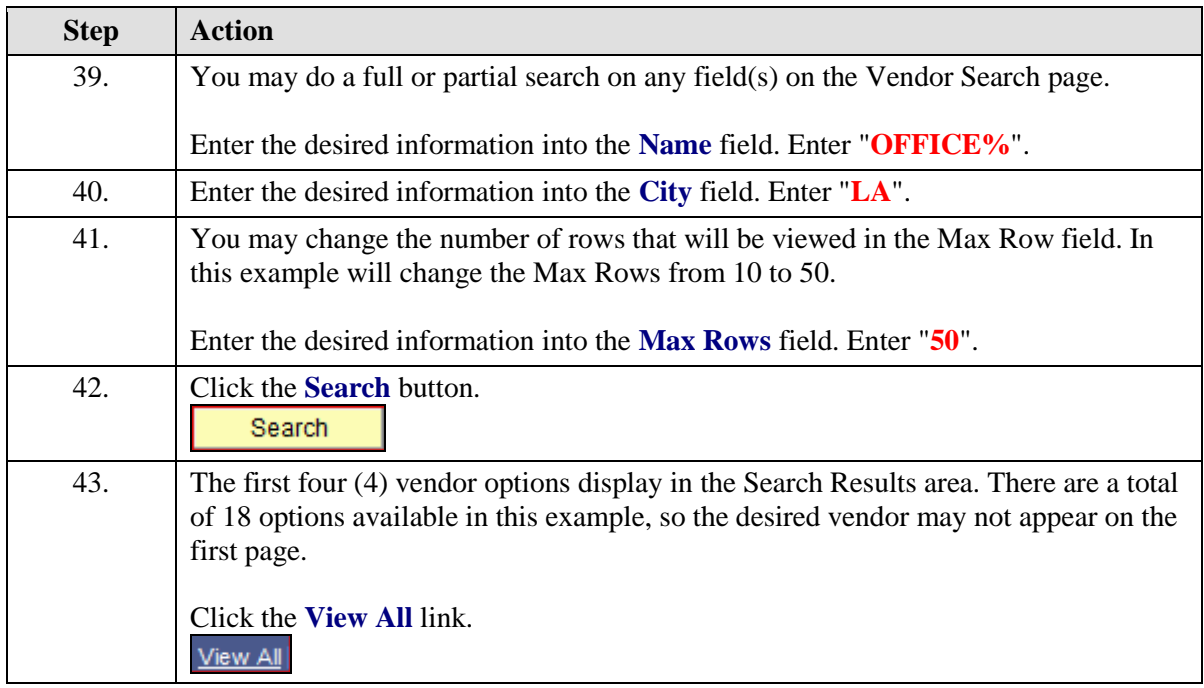

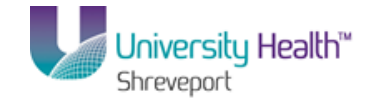

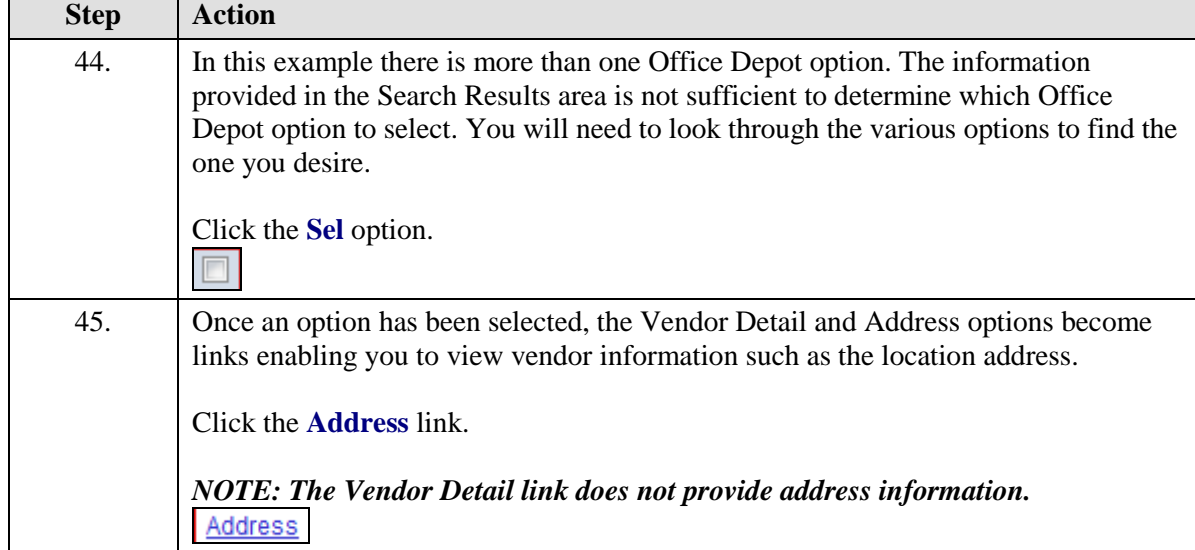

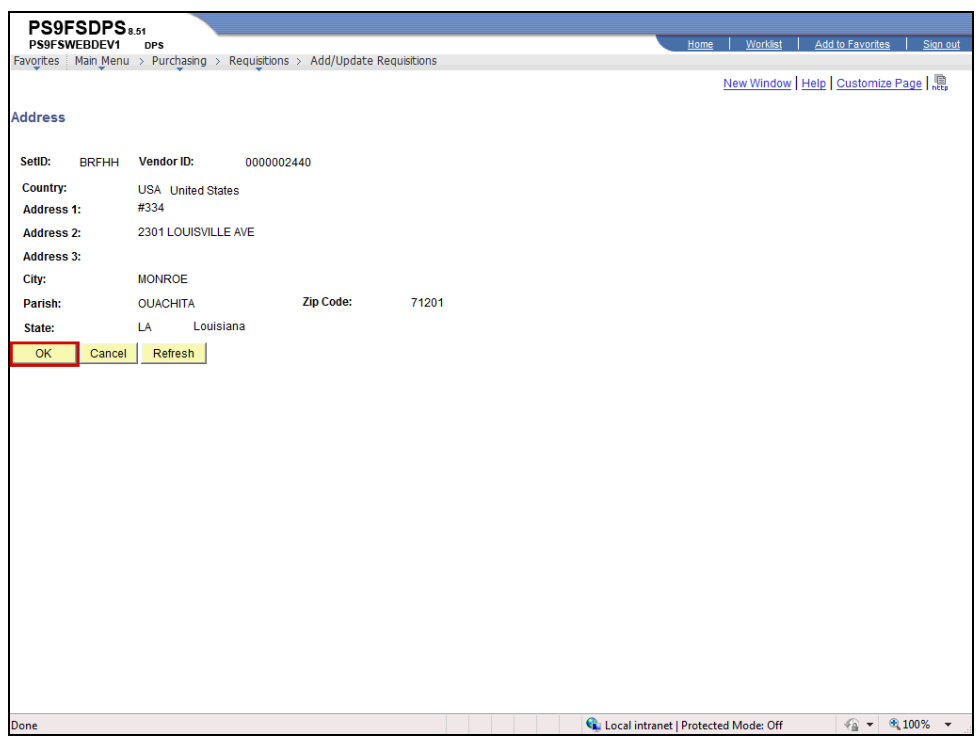

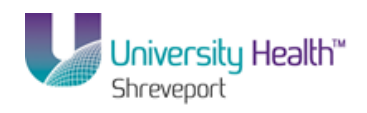

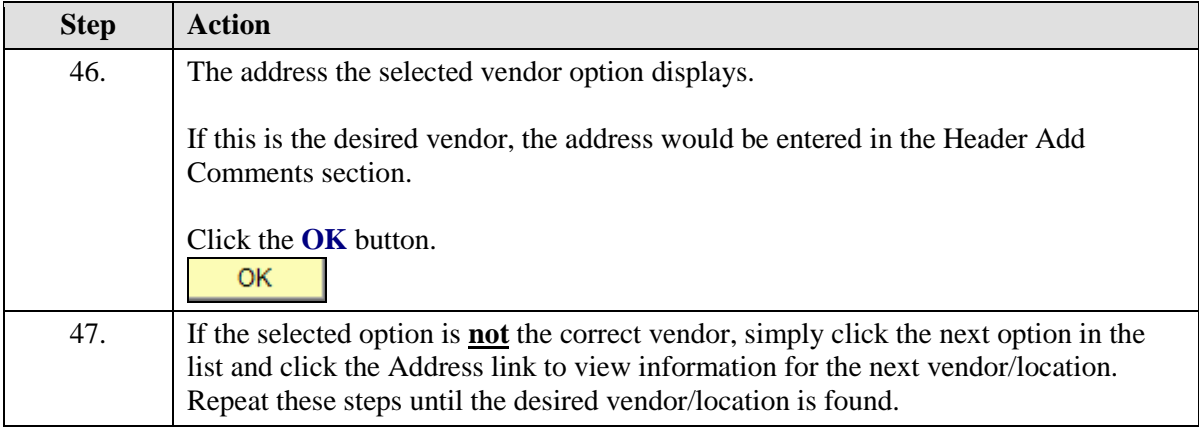

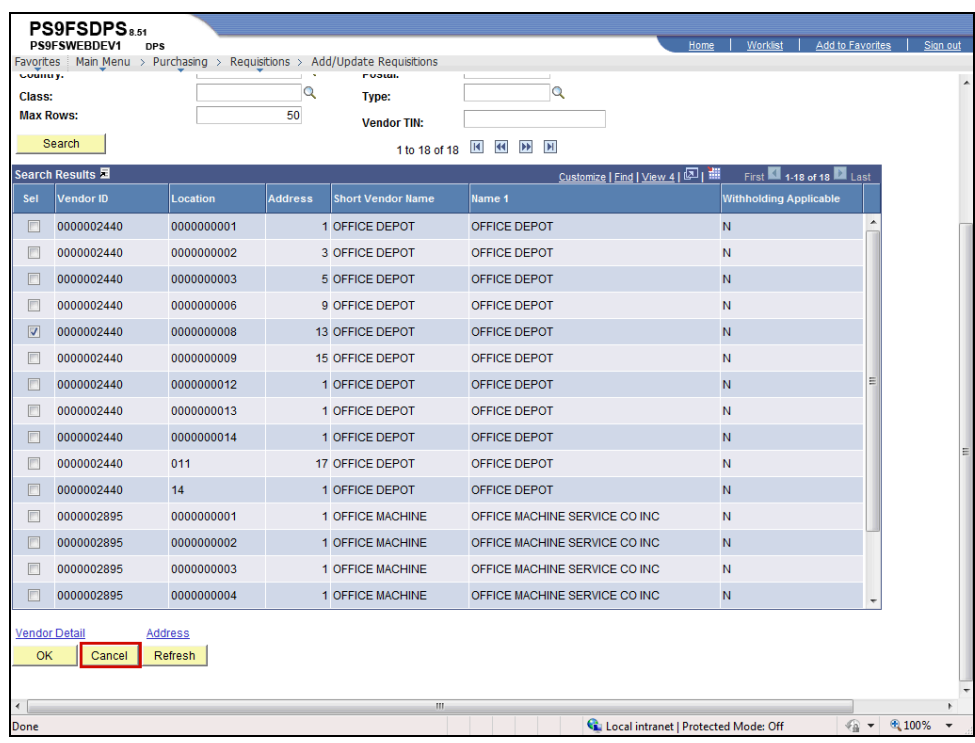

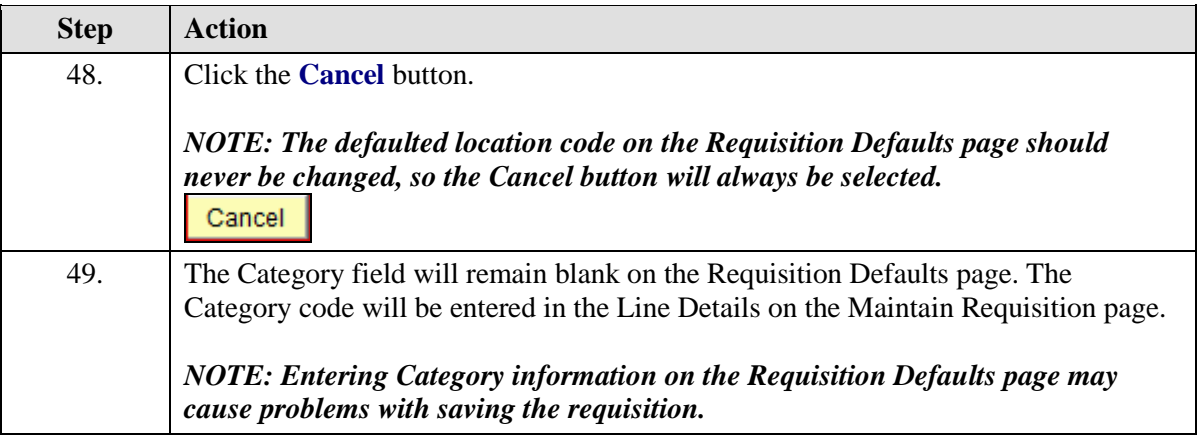

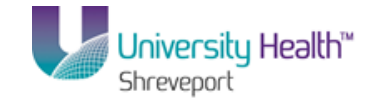

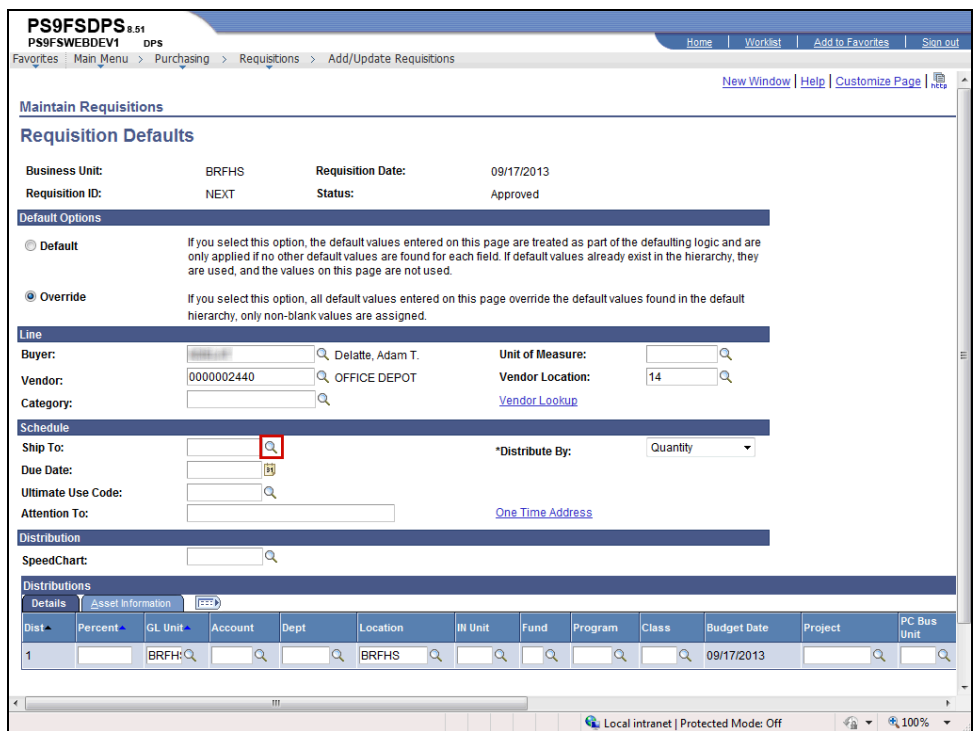

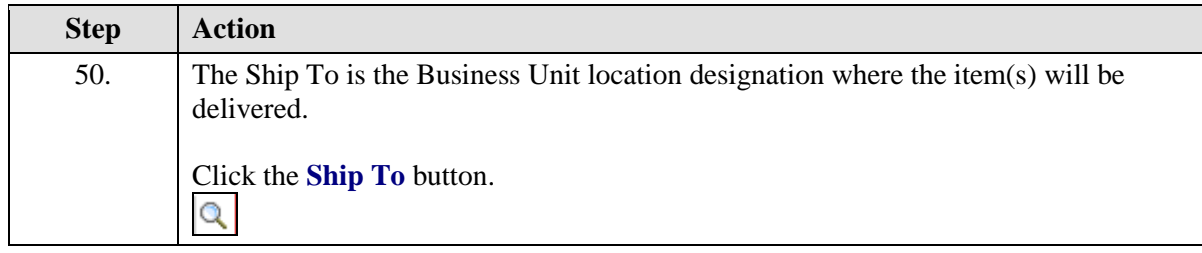

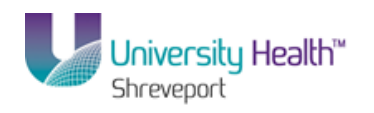

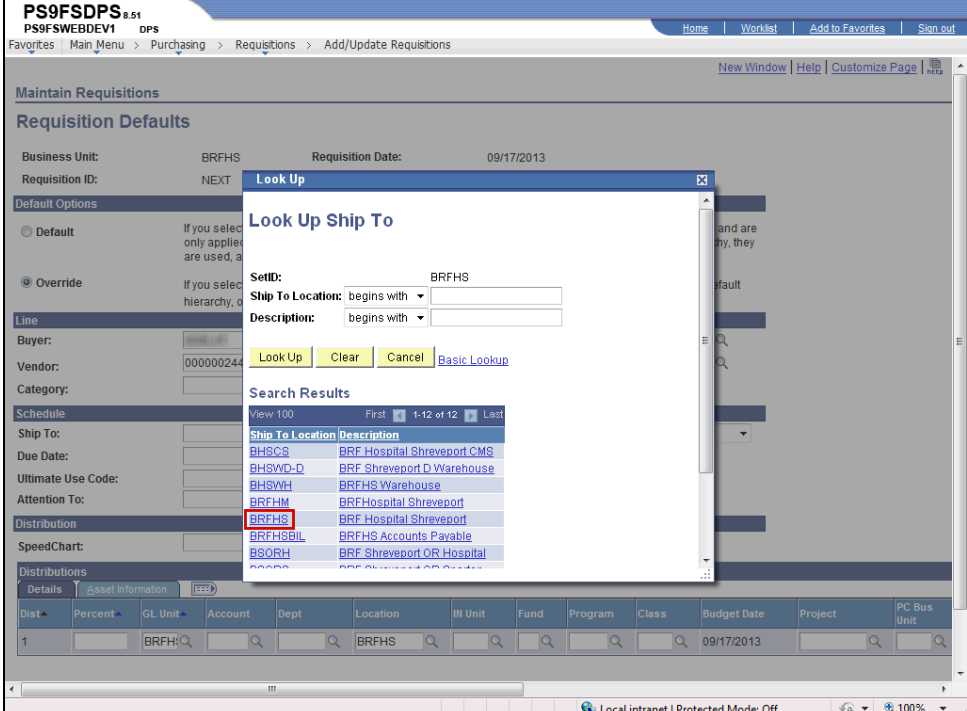

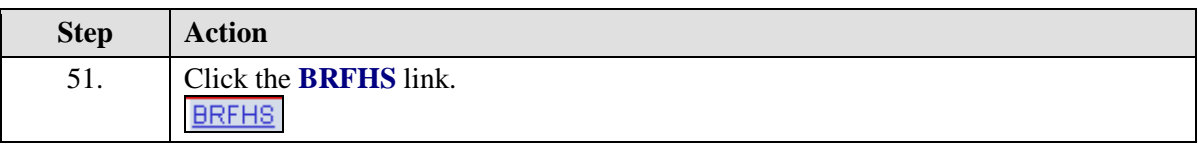

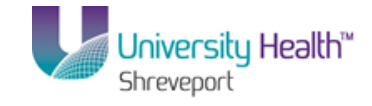

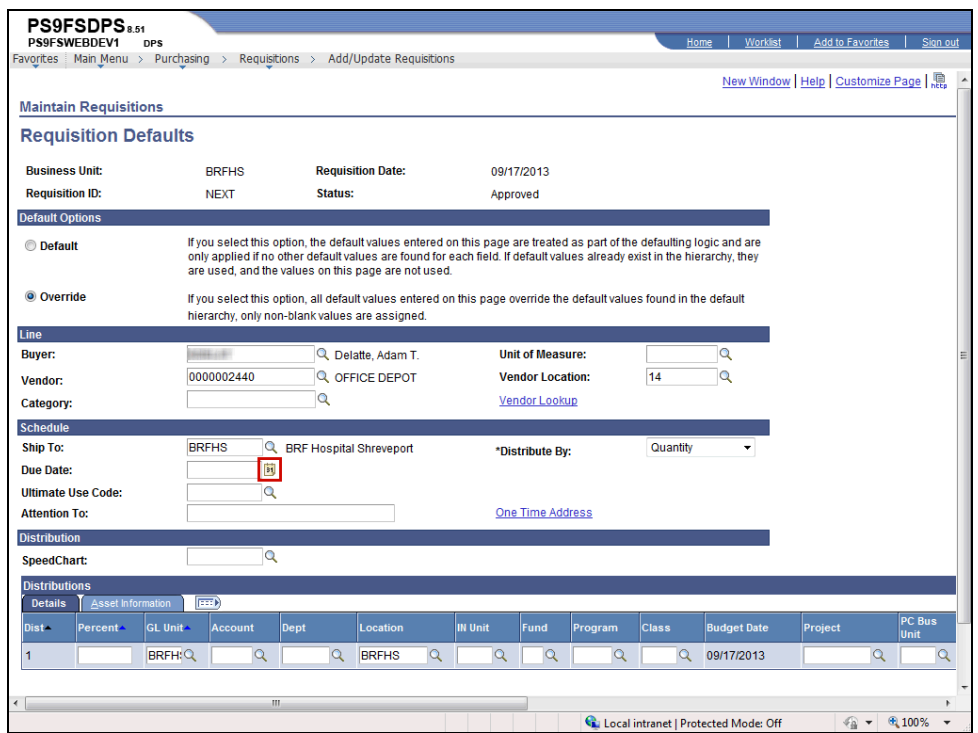

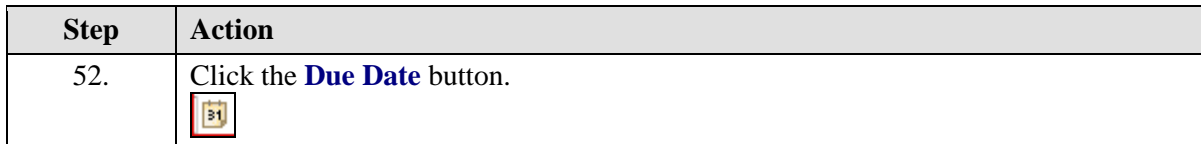

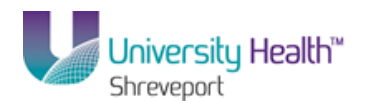

 $\mathbb{Z}$ 

#### **Due Date**

Although the Due Date is not a required field in order to save the requisition and generate a requisition number, the end-user **must** enter the Due Date as discussed below. The Due Date is the date you expect to receive the merchandise.

• **One Time Orders:** The Due Date is the expected delivery date.

• **Blanket Orders or Standing Orders:** The Due Date is the last day of the last month you expect to receive the merchandise.

The following are two examples:

1. If you have a **Standing Order** for the delivery of 10 cases per month for 3 months beginning September and ending November, the Due Date would be the last day of November.

2. If you have a **Blanket PO** for rental equipment or supplies where the contract period is through the end of the fiscal year, the Due Date would be the last day of June.

#### **Date Boxes**

Enter a date by one of the following methods:

1. To enter today's date, enter a **T** in the date field and click **Refresh**.

2. To view the calendar and select the date, click the Calendar icon next to the Due Date field. Select the month and year if necessary then click on the desired date.

3. Enter the date (mm/dd/yy) – PeopleSoft requires that **6 digits** be entered, but the user **does not** have to type the slashes (e.g. 120105). The slashes will populate once the user clicks the Refresh button or moves to another page (this includes actually navigating to another page or clicking the search button on another field on the same page, since searching on a field actually brings you to another page).

#### **Enter a Requisition for the Next Fiscal Year**

When a requisition is entered for the next fiscal year, the Due Date **must** be changed as follows:

• Due Date will be entered July 1st (07/01/XX) or later of the next fiscal year. A warning message may display advising the date is "out of range" (i.e. more than 30 days from the original date). When the warning message is received, click OK**.**

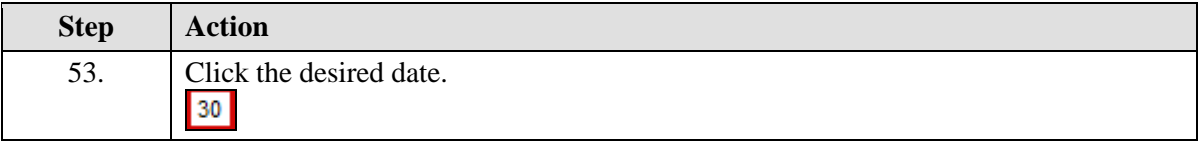

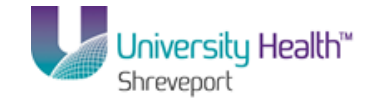

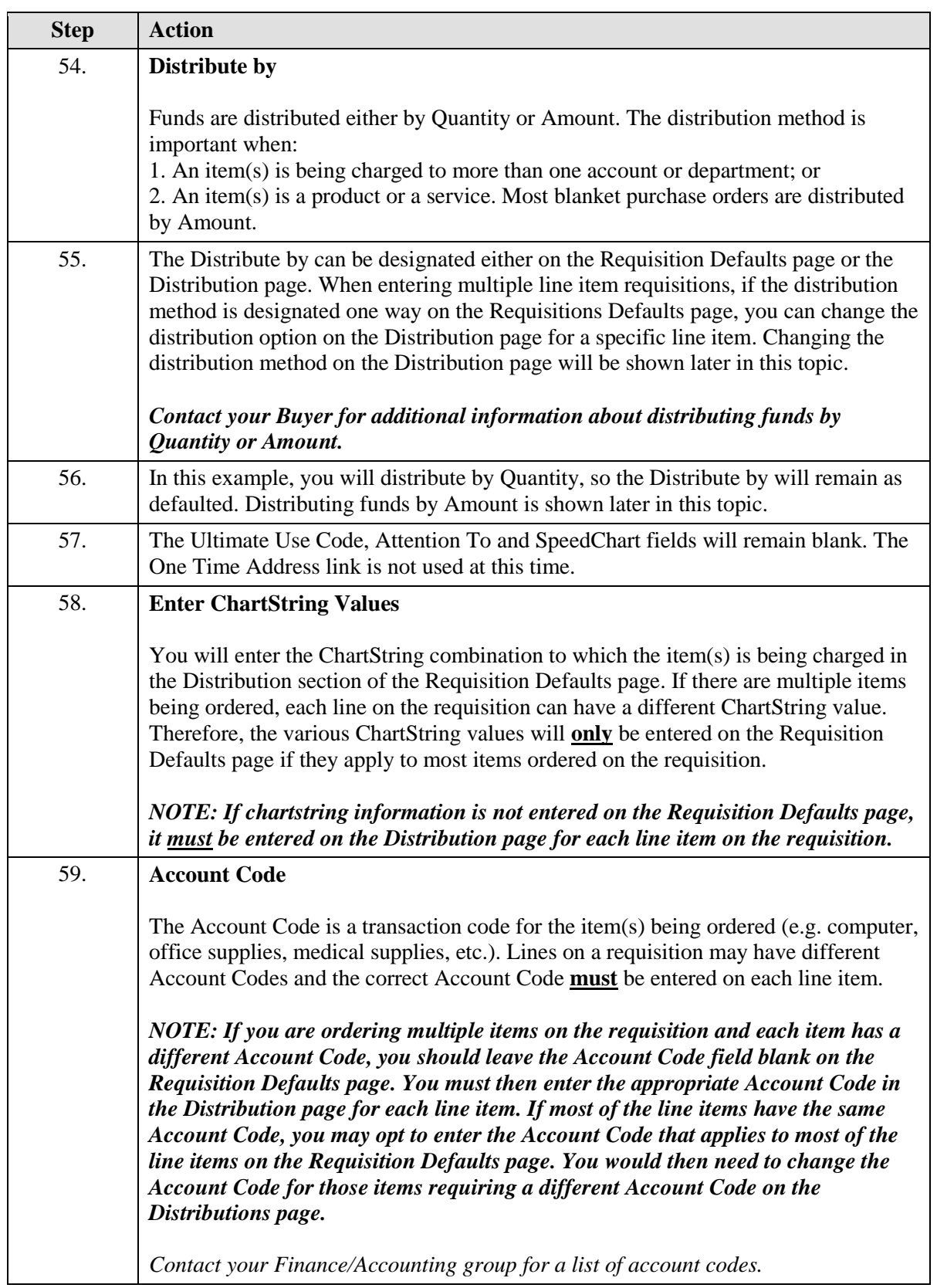

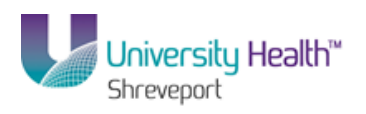

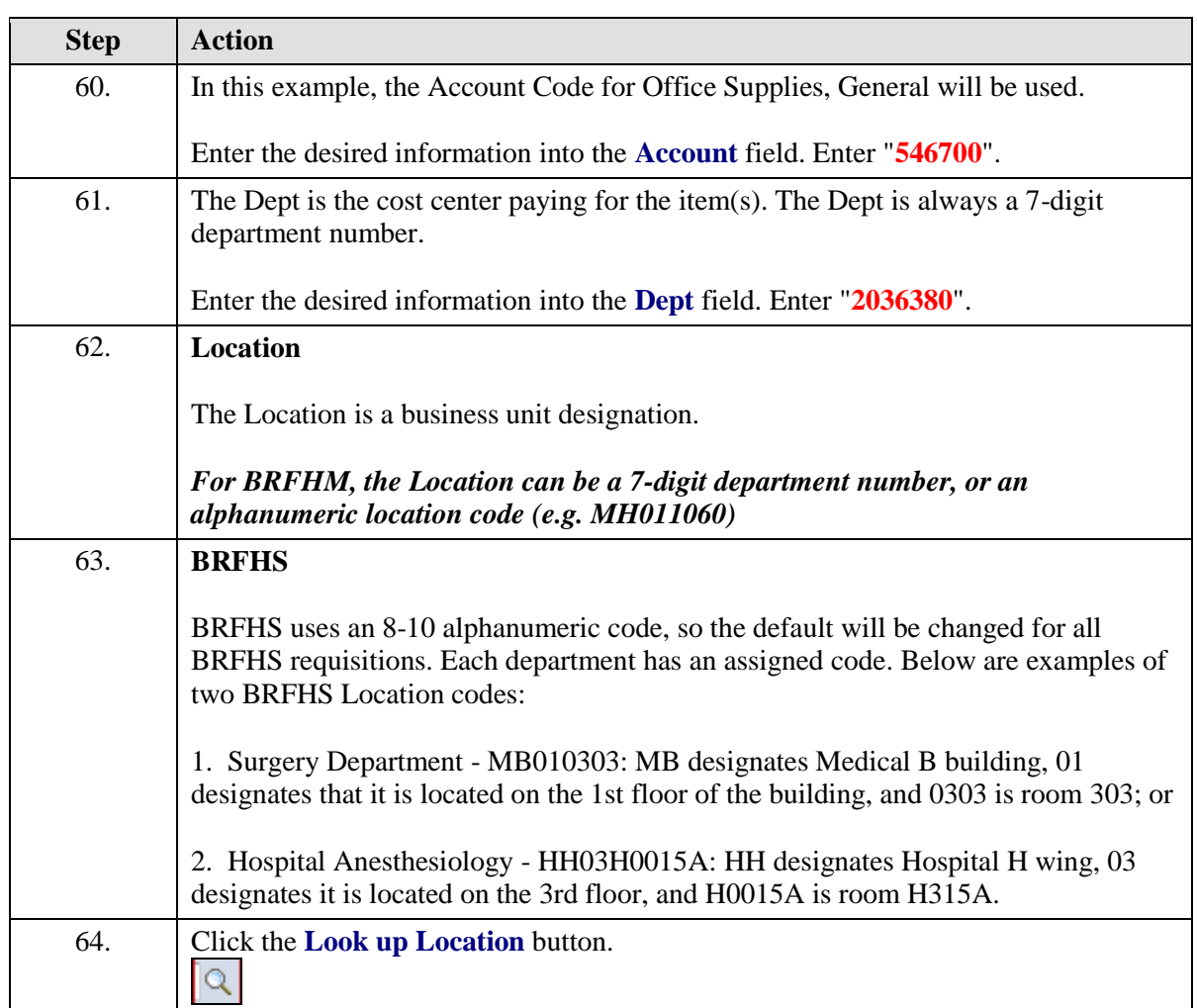

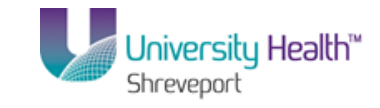

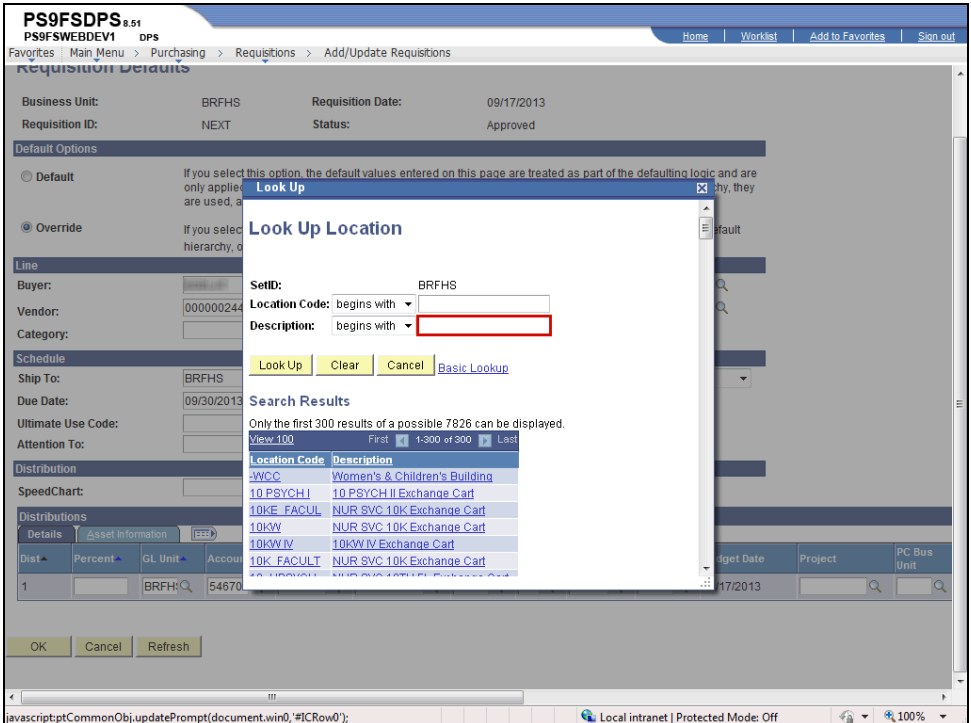

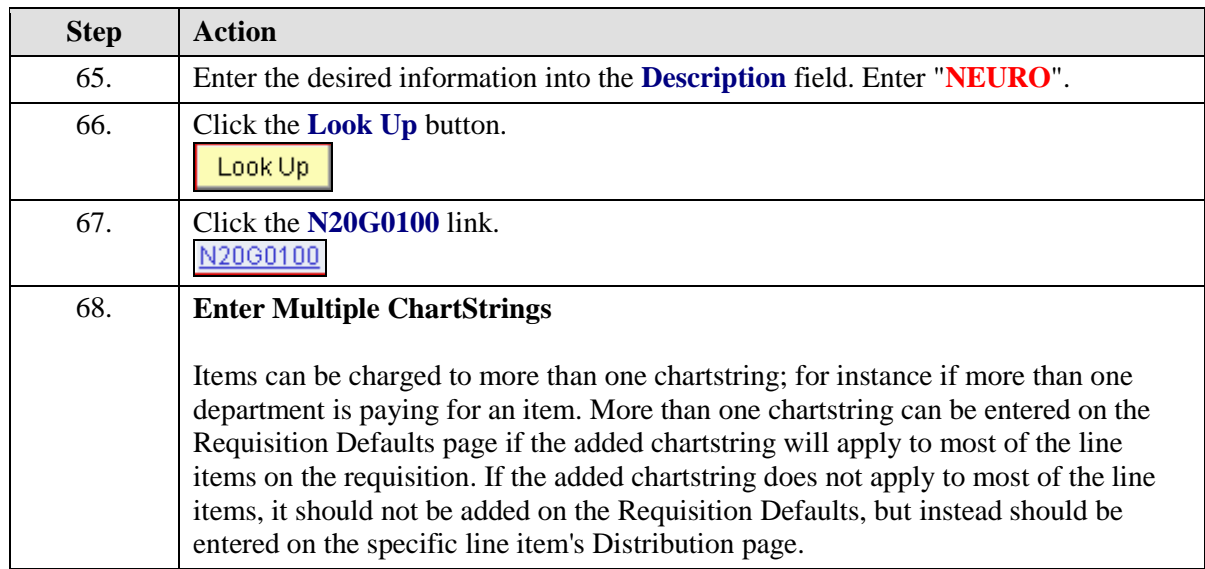

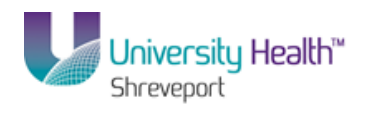

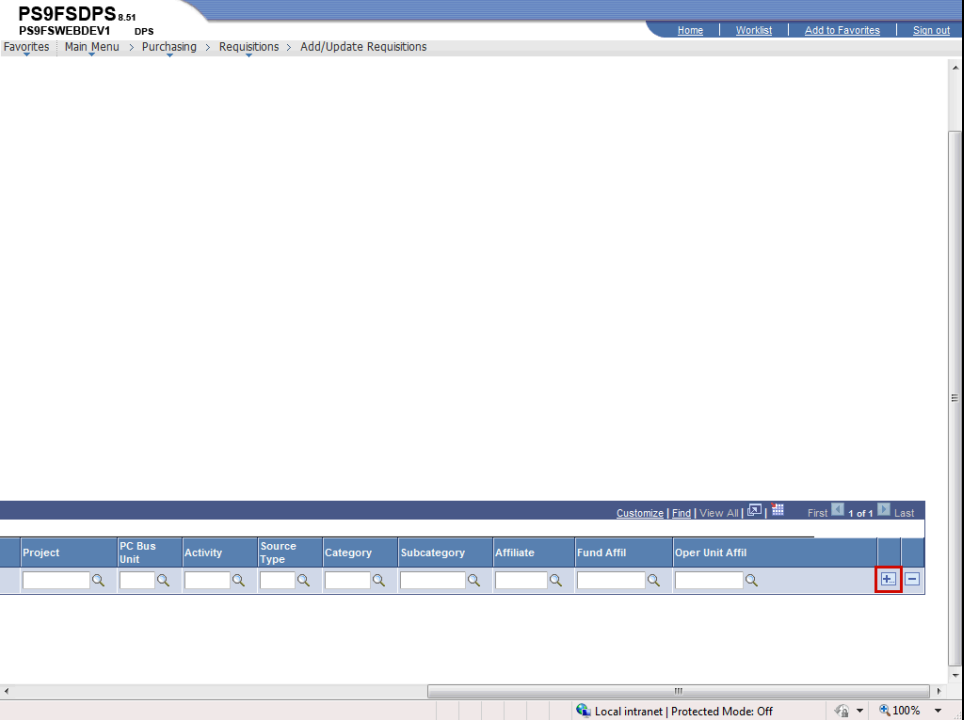

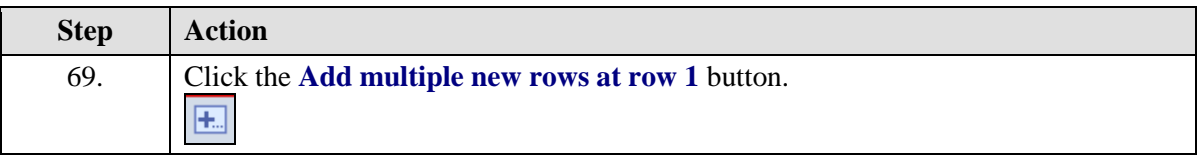

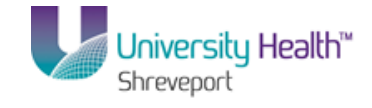

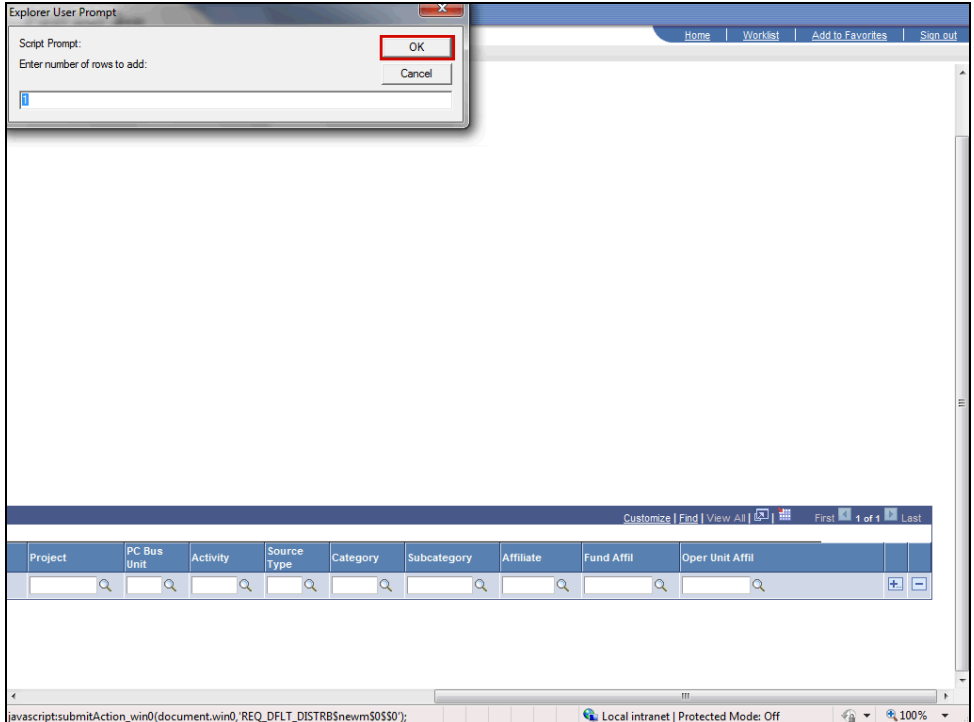

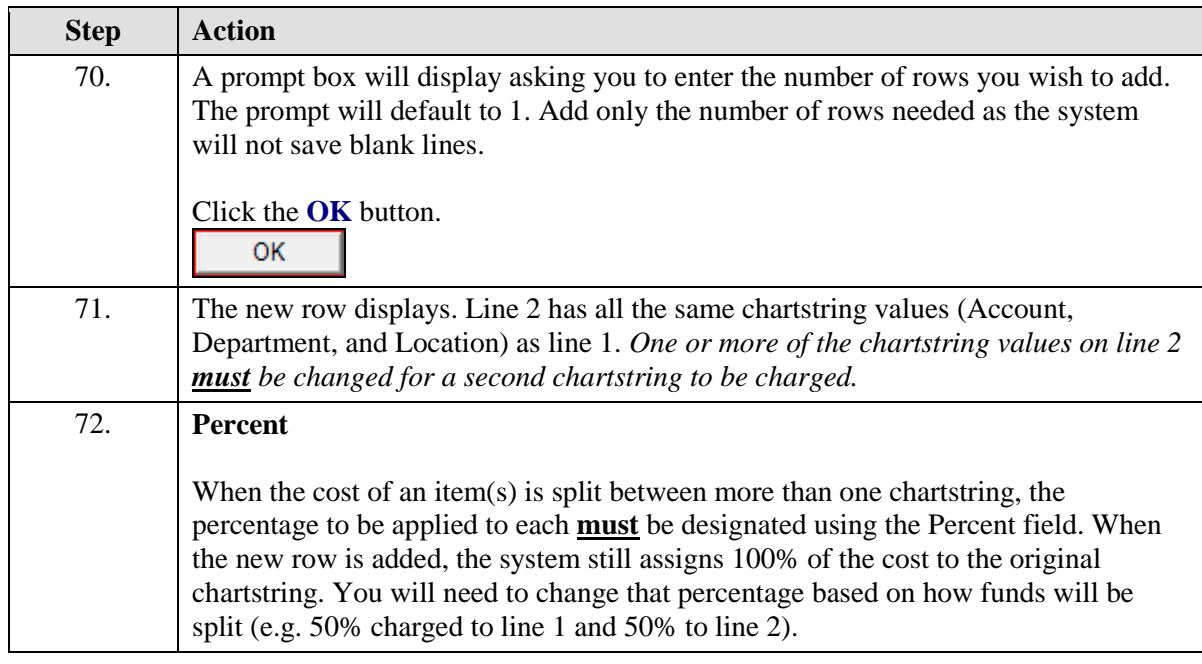

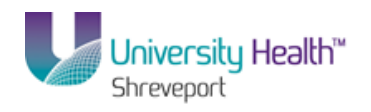

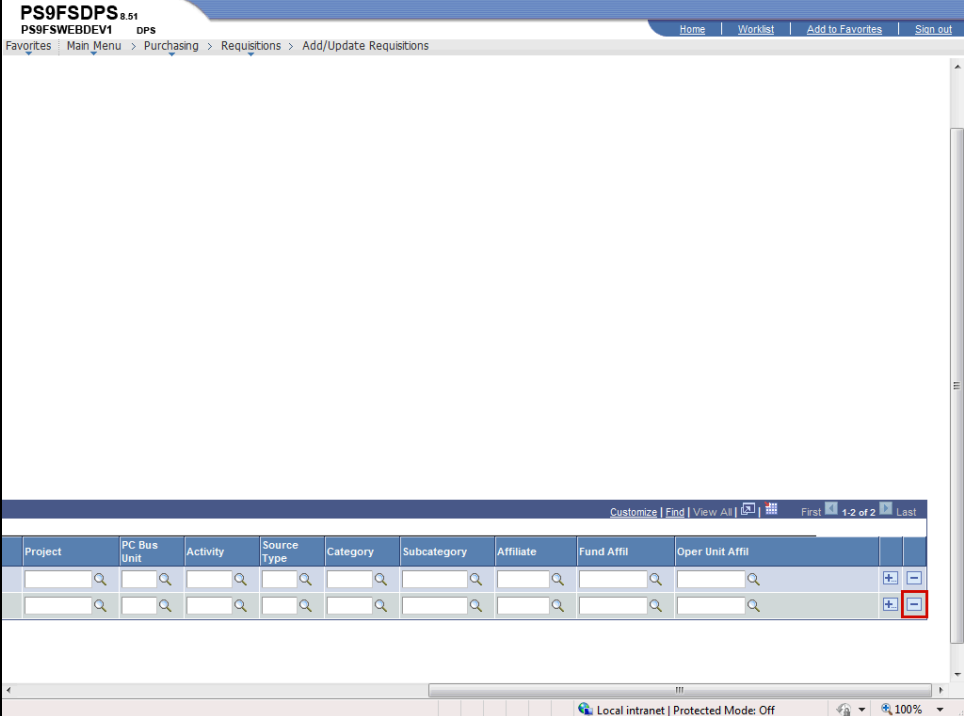

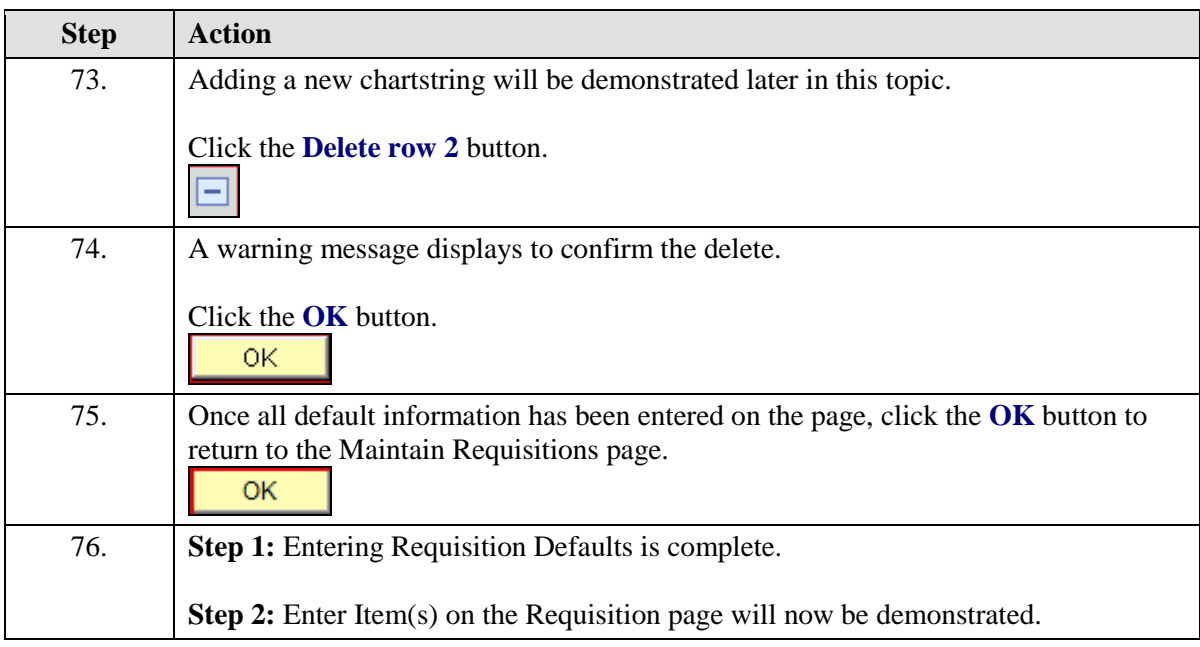

 $\overline{a}$ 

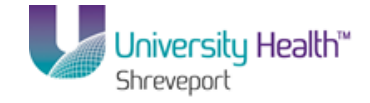

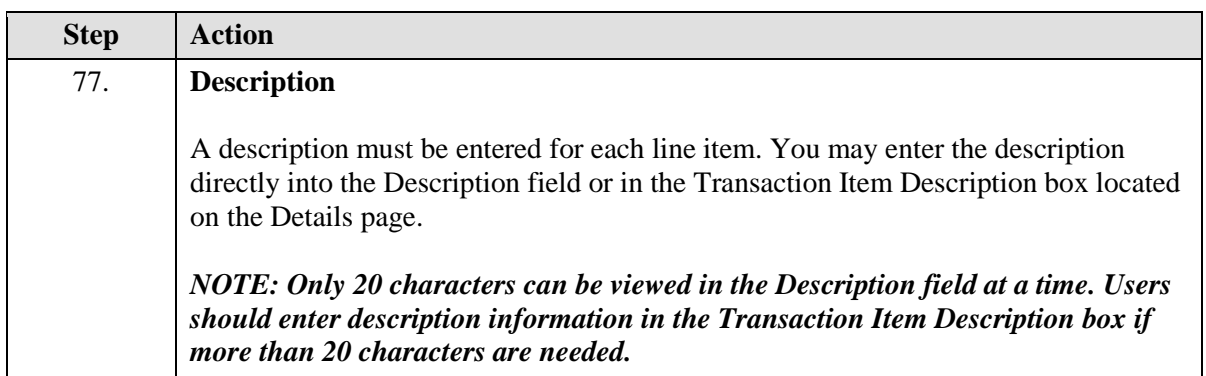

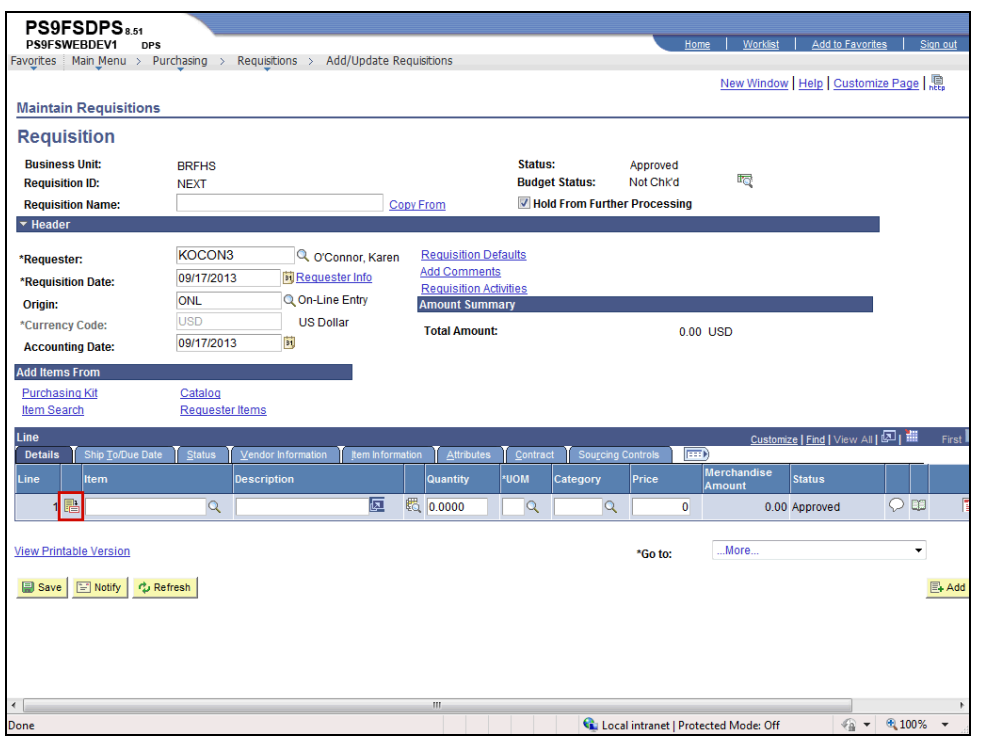

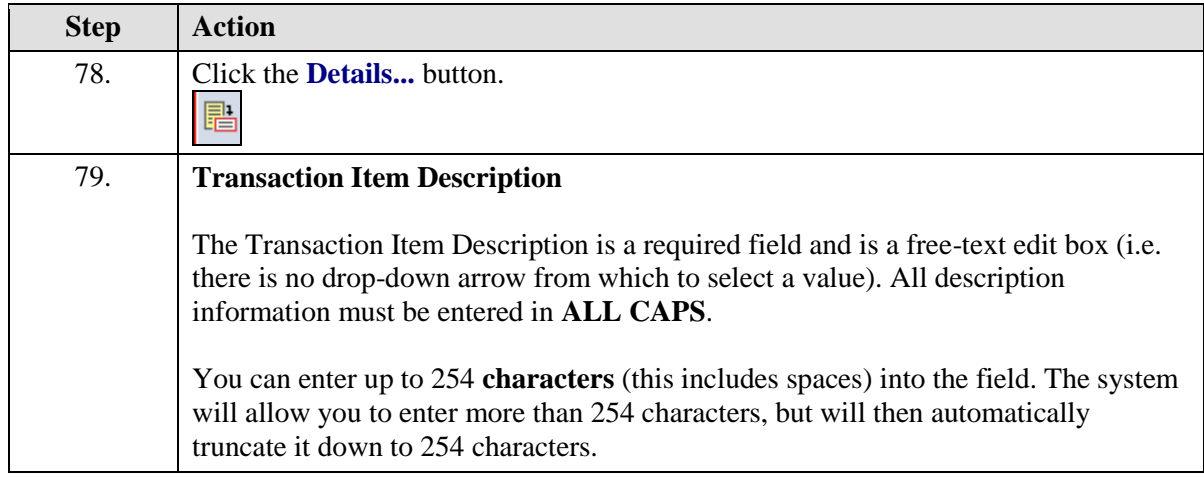

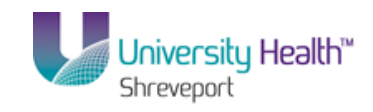

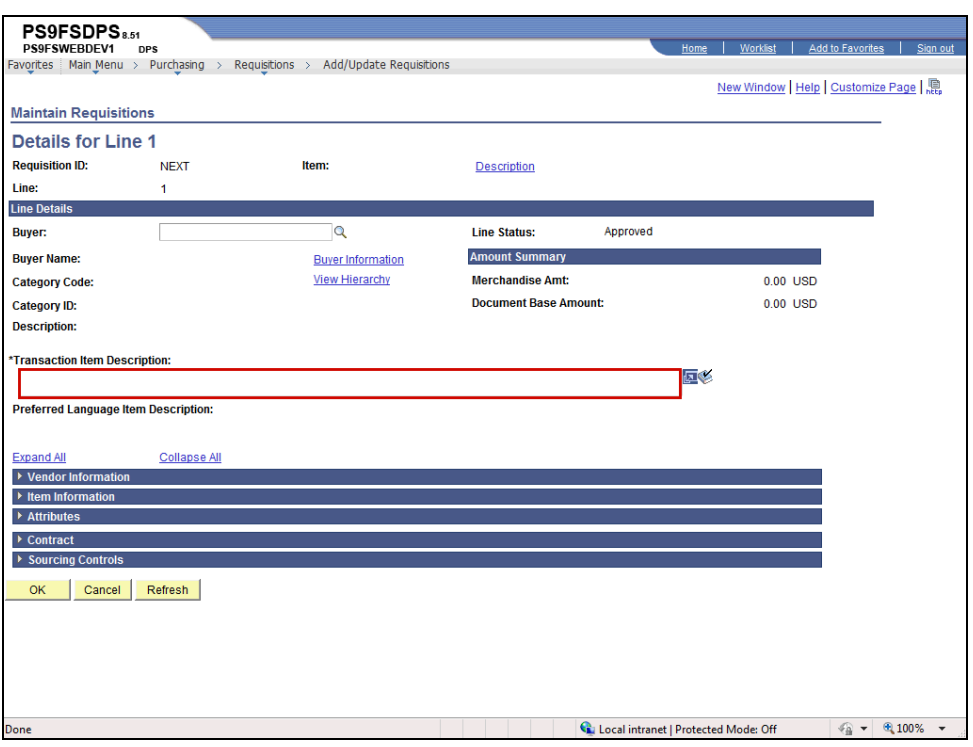

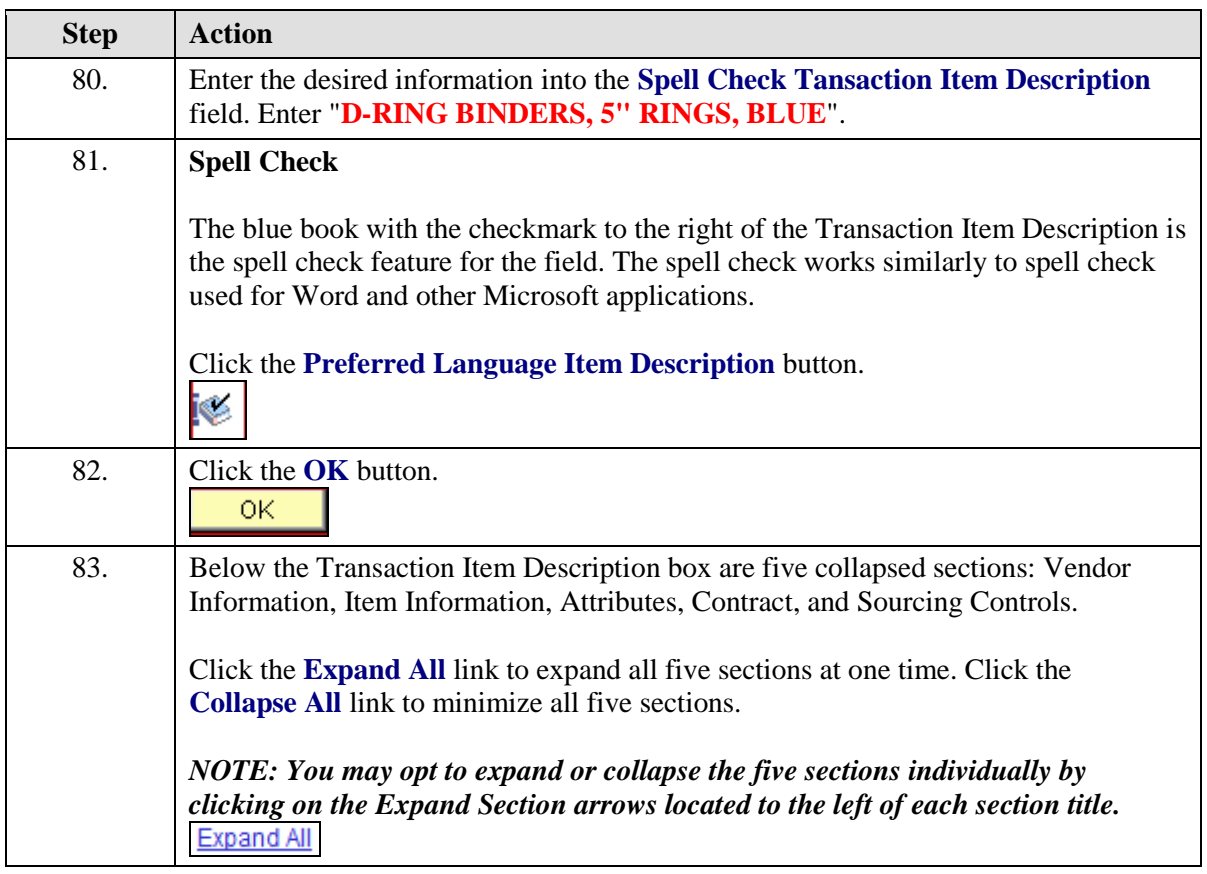

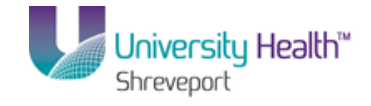

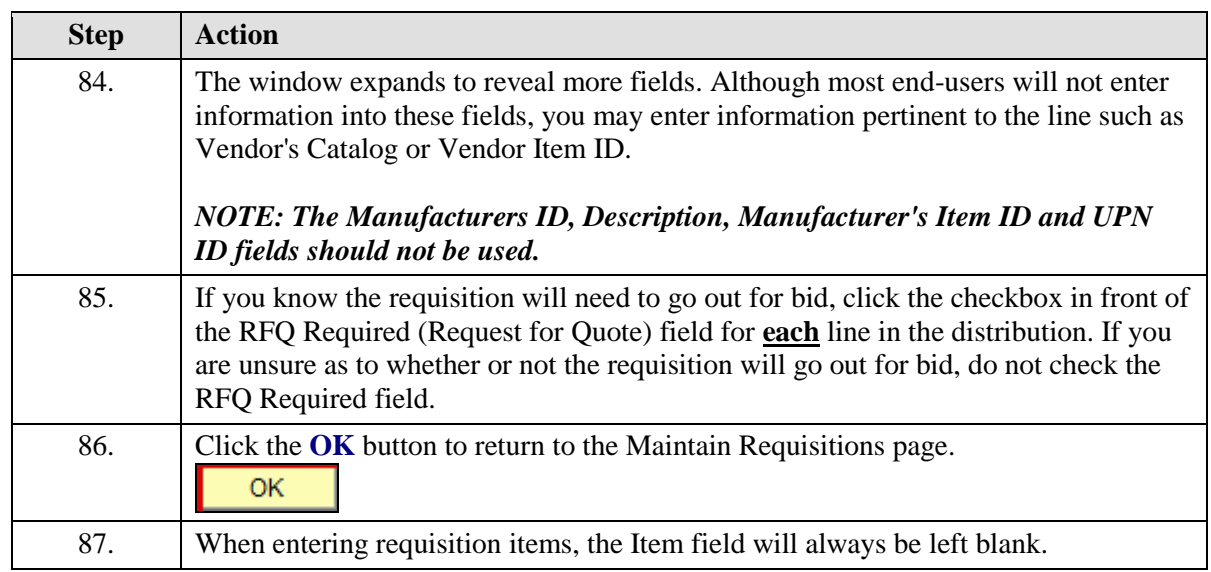

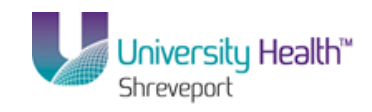

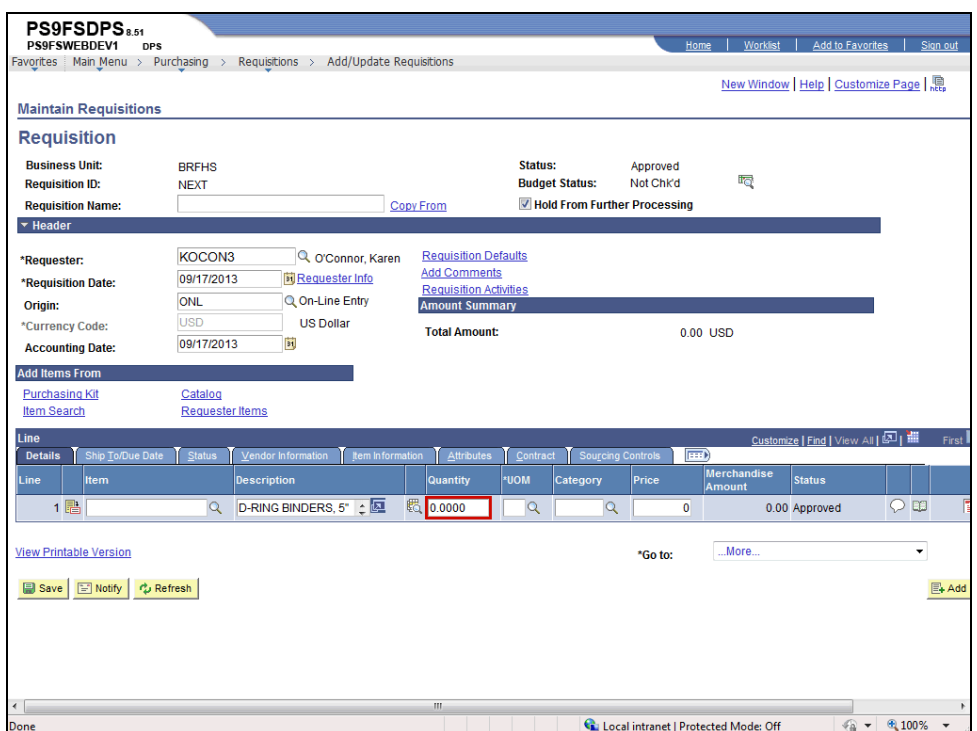

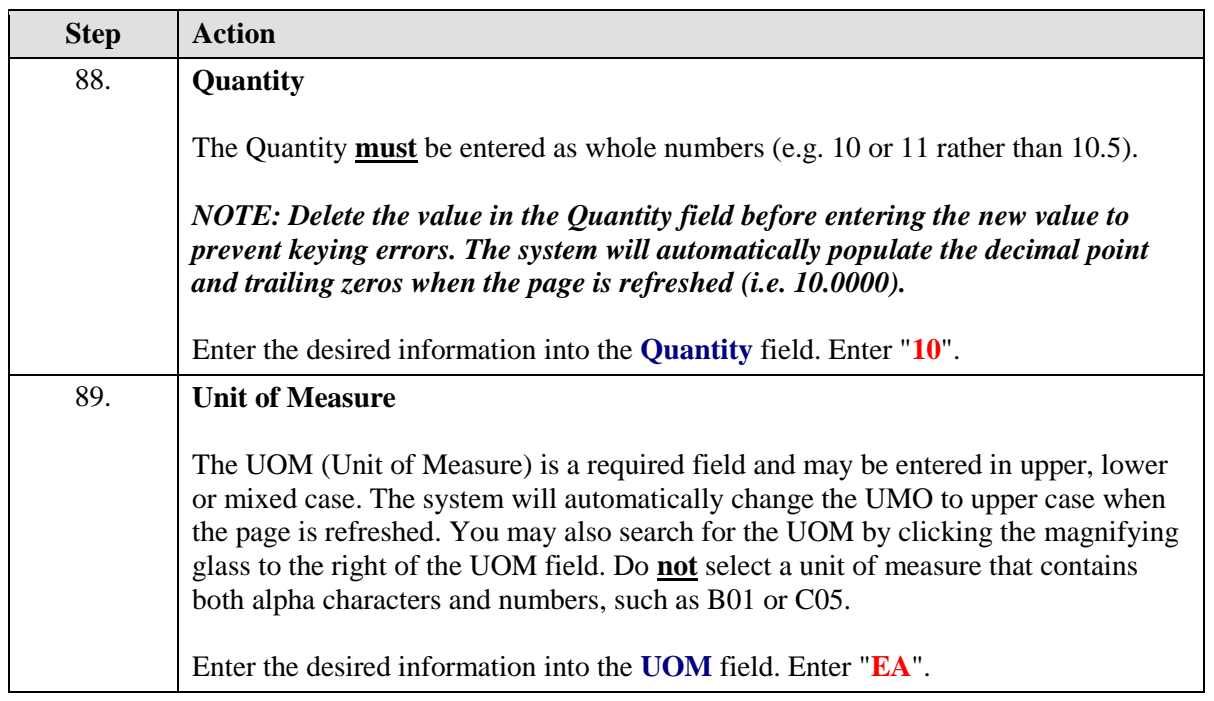

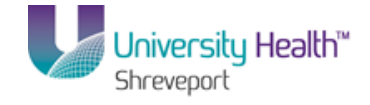

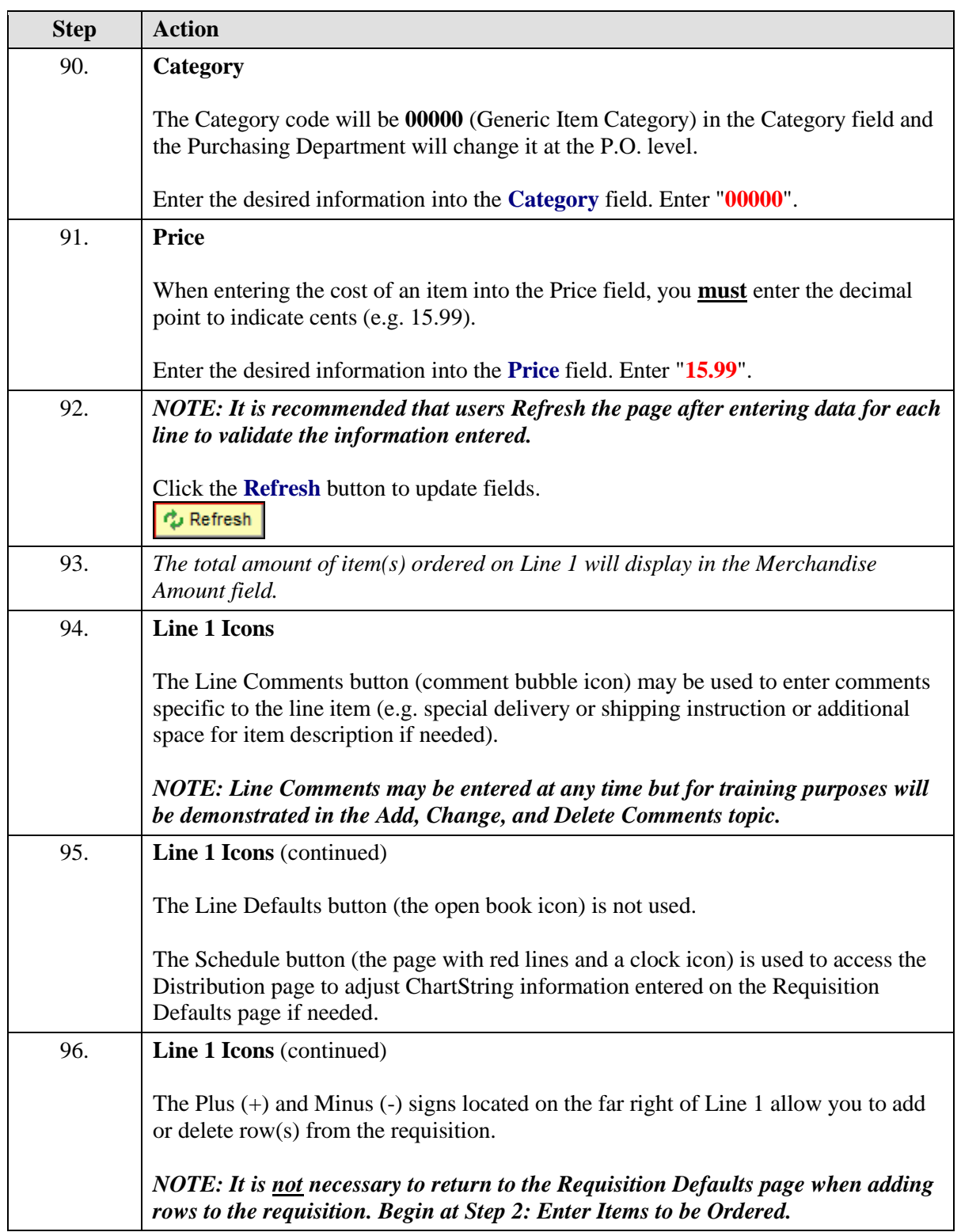

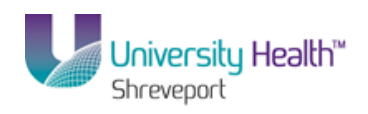

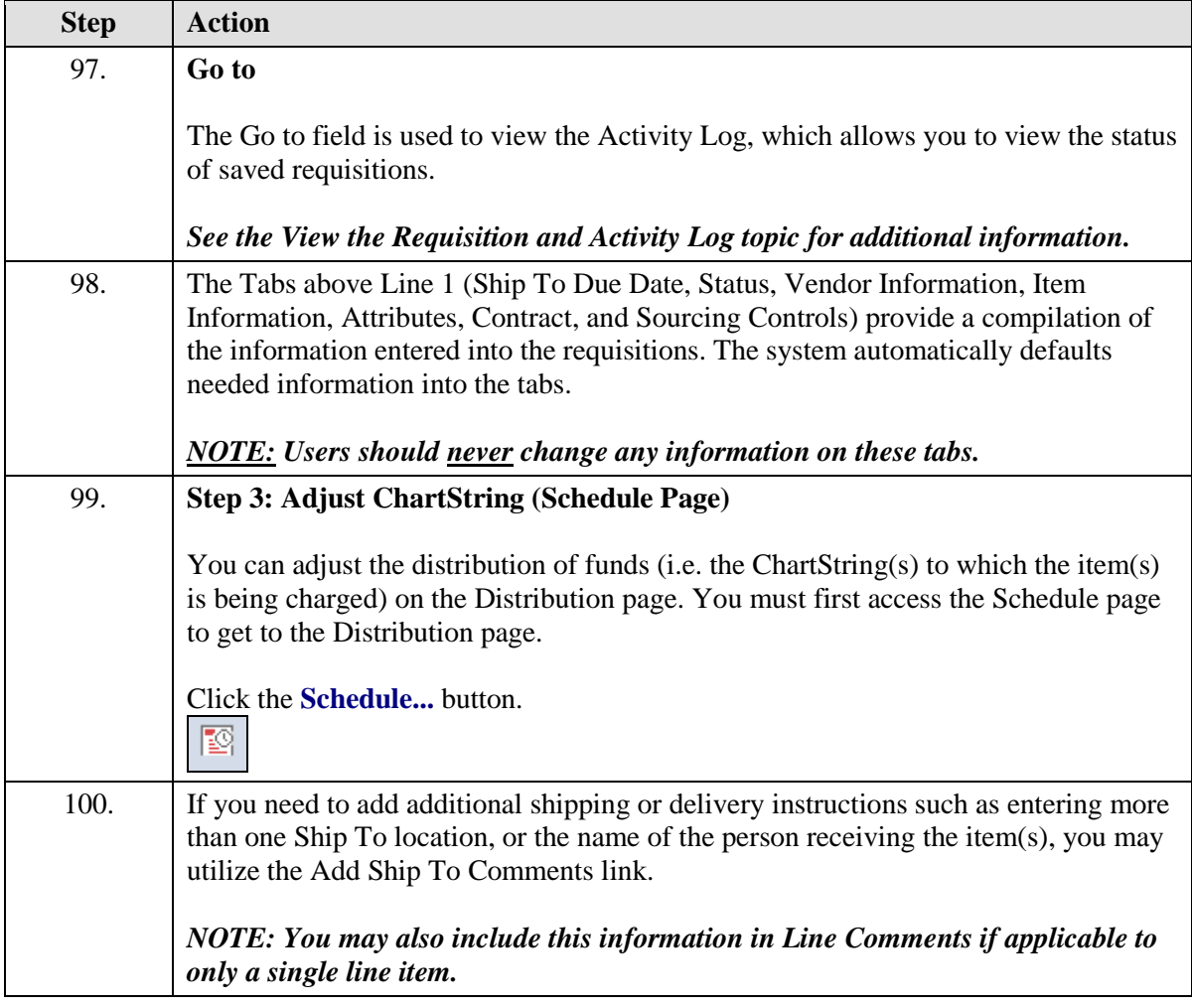

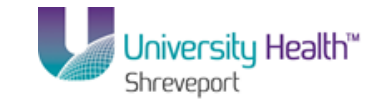

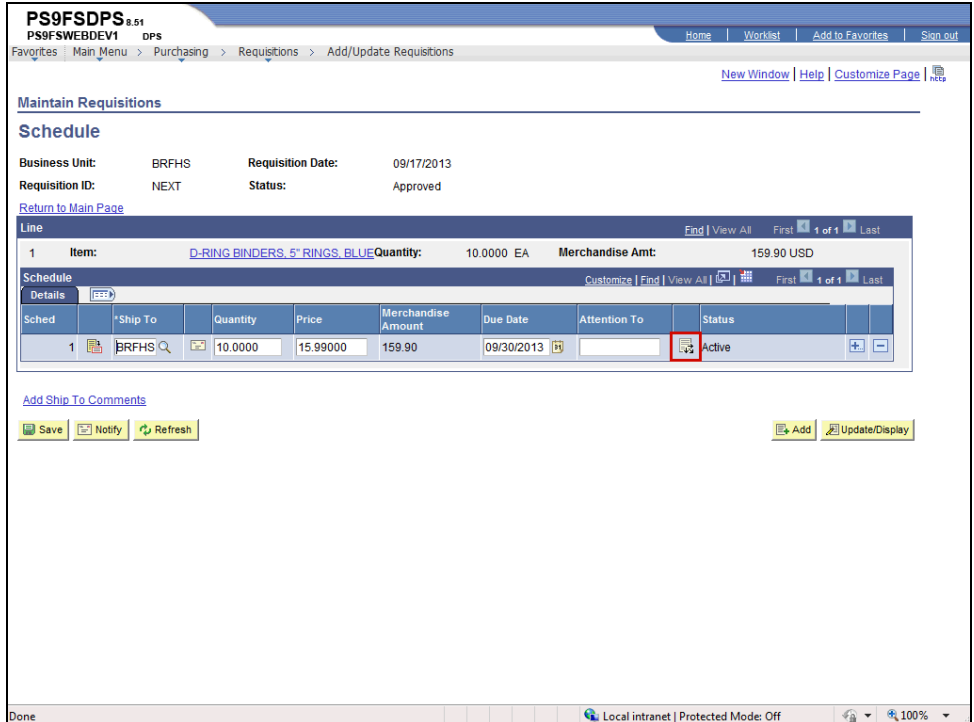

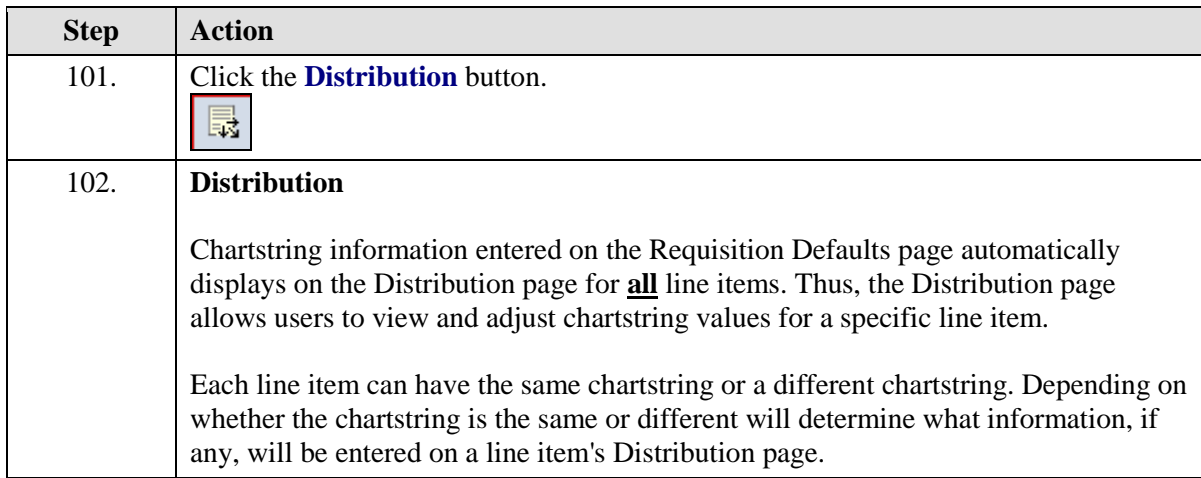

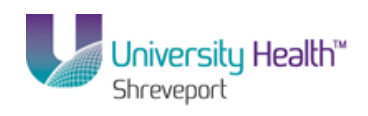

 $\overline{a}$ 

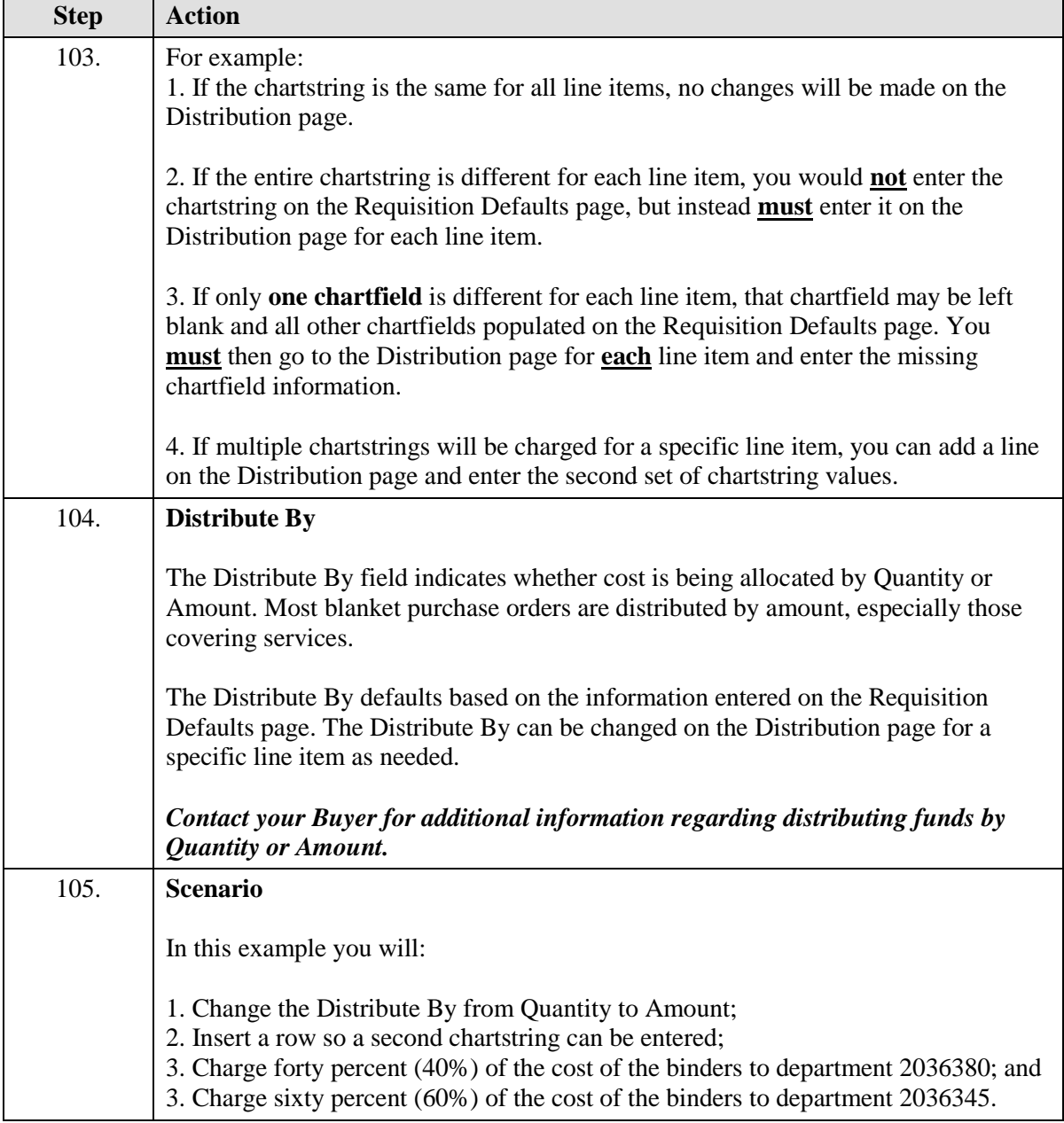

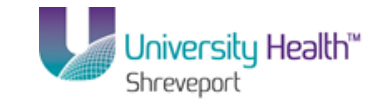

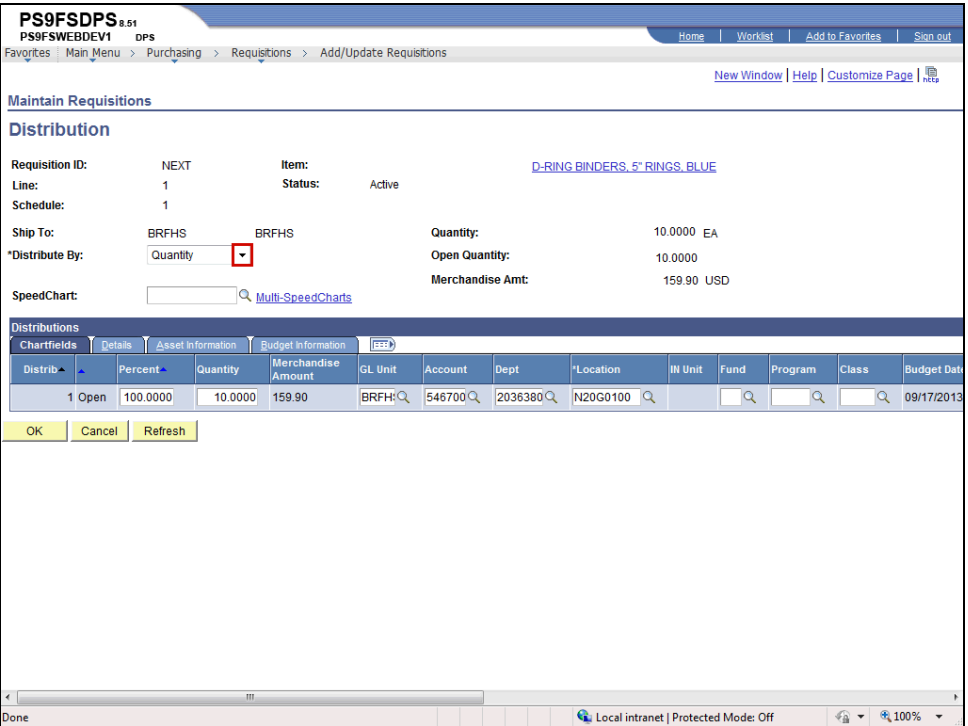

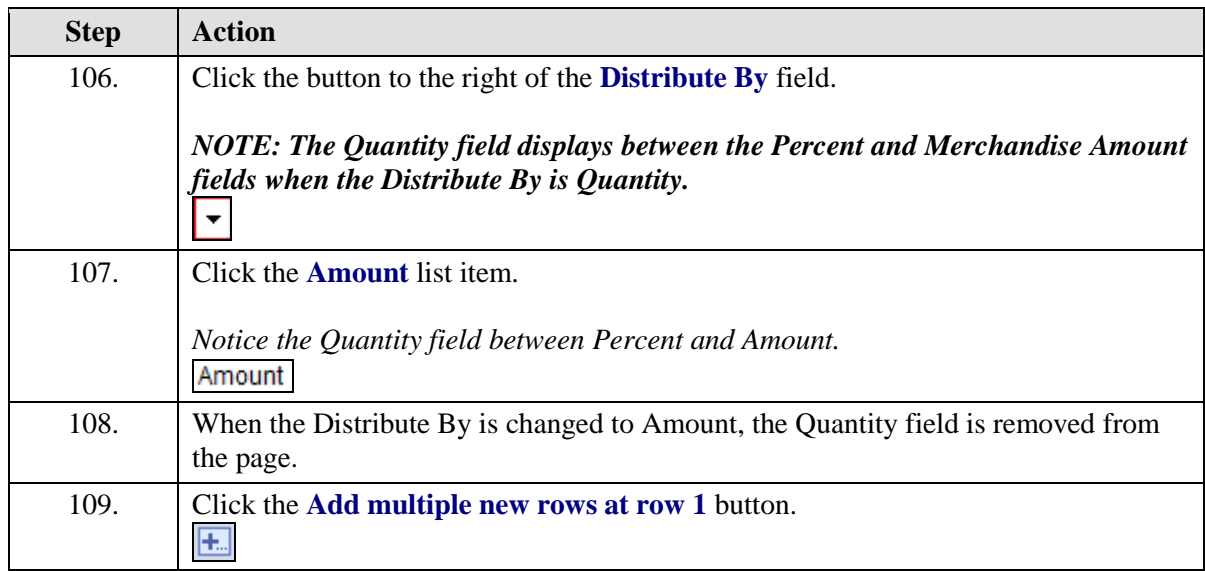

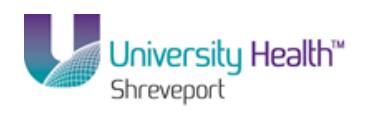

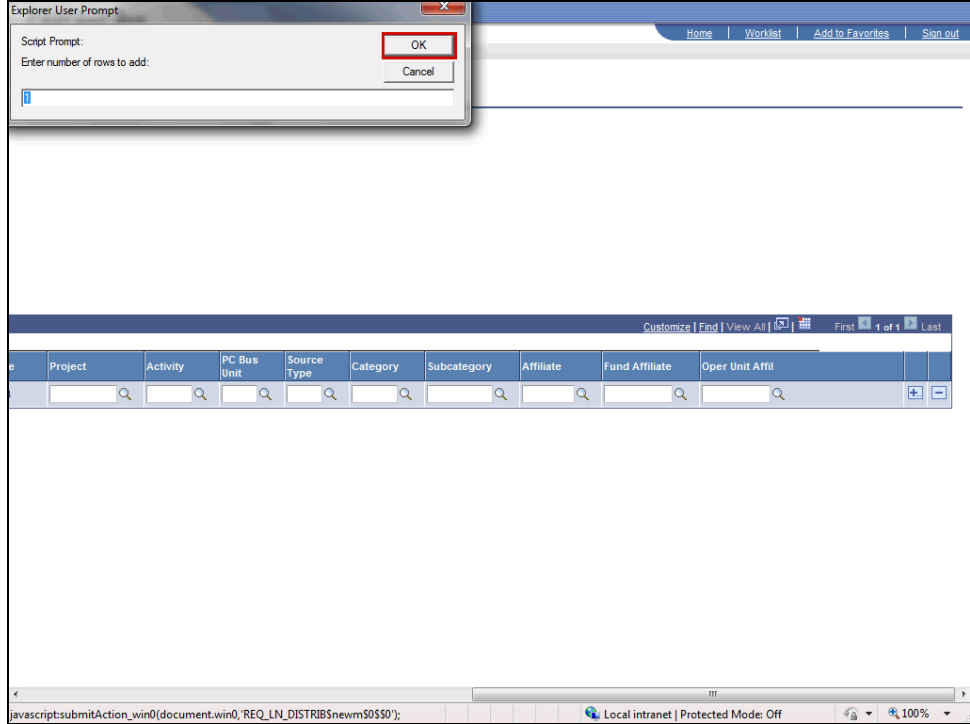

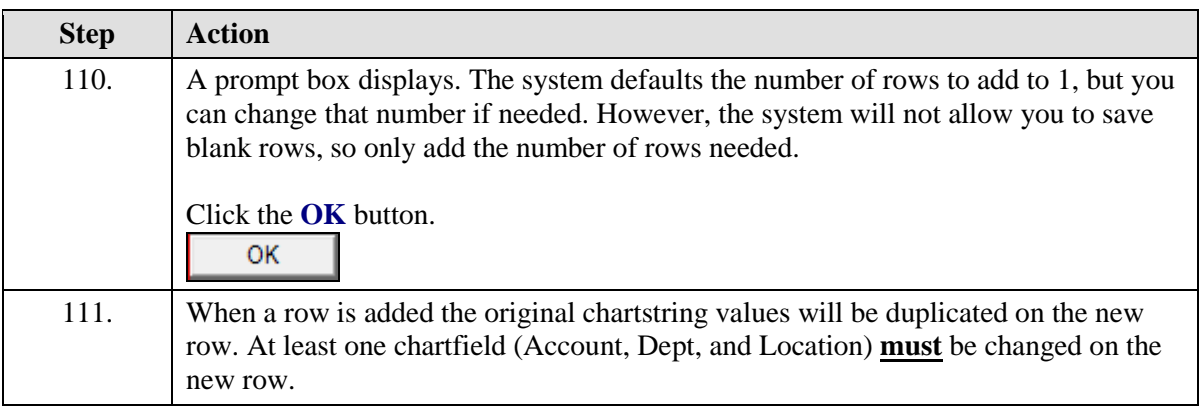

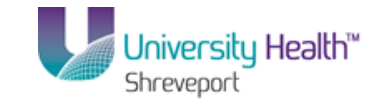

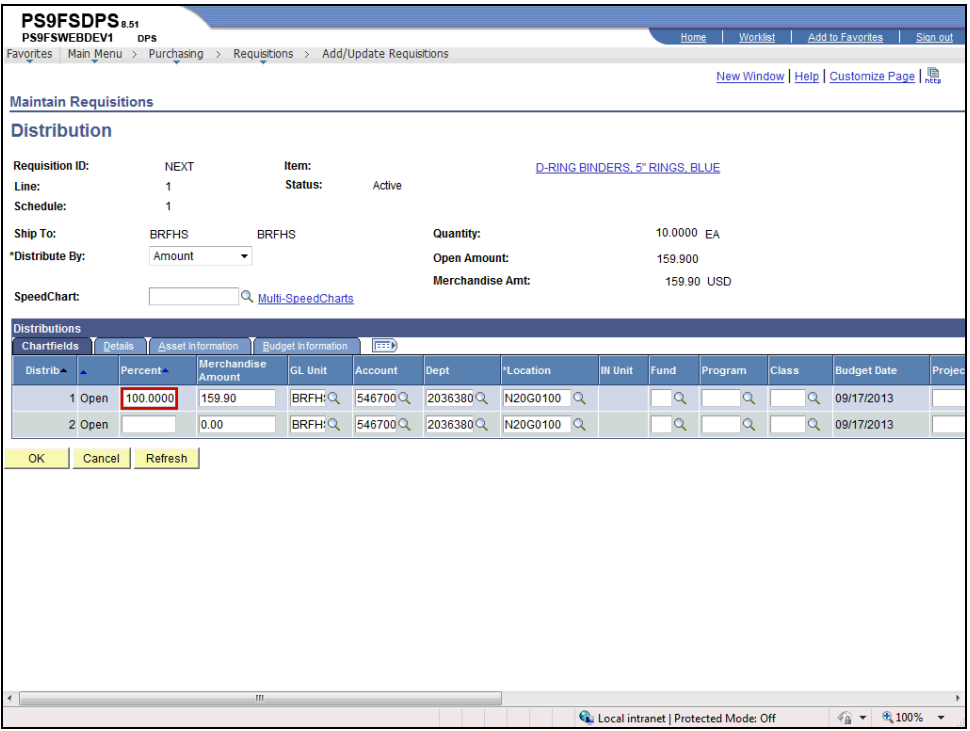

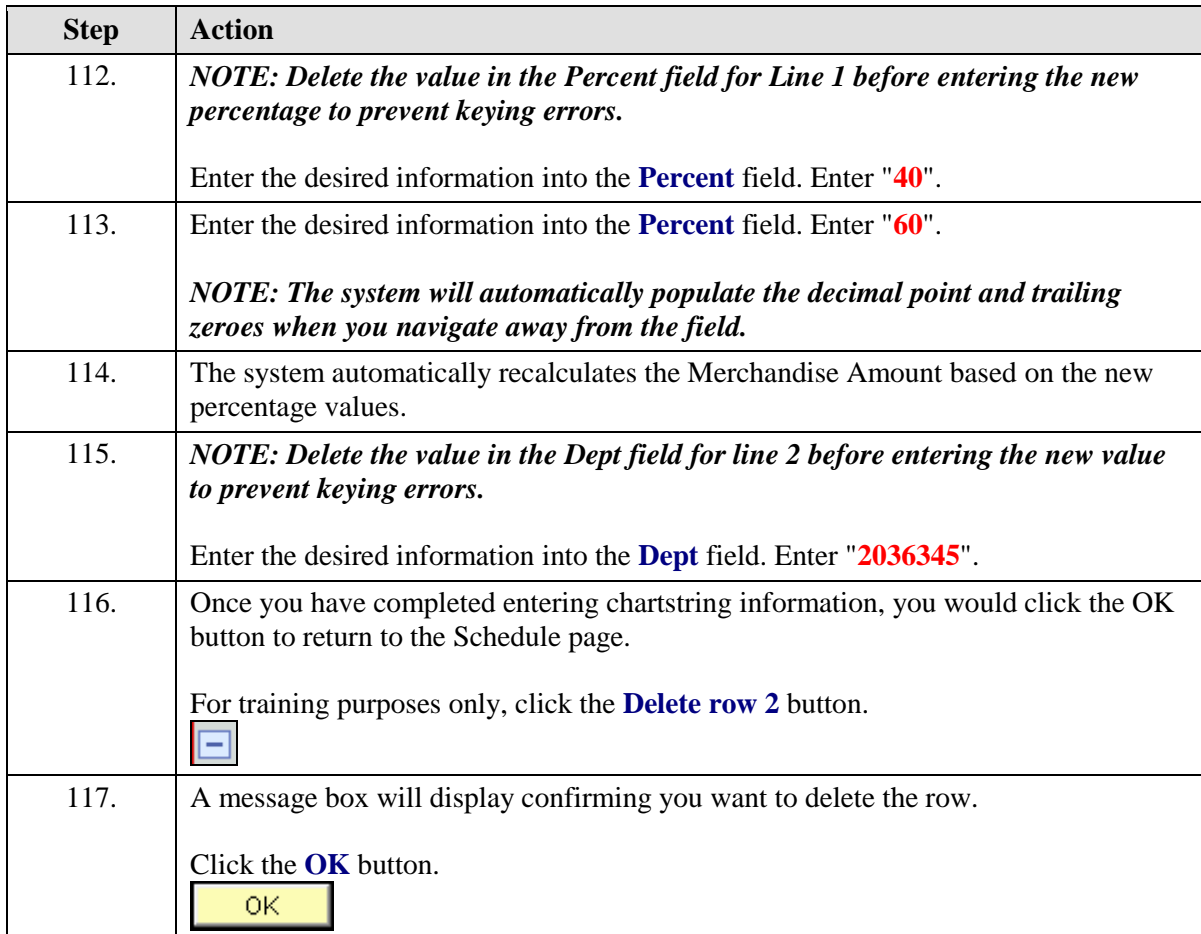

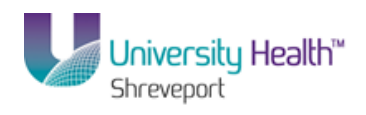

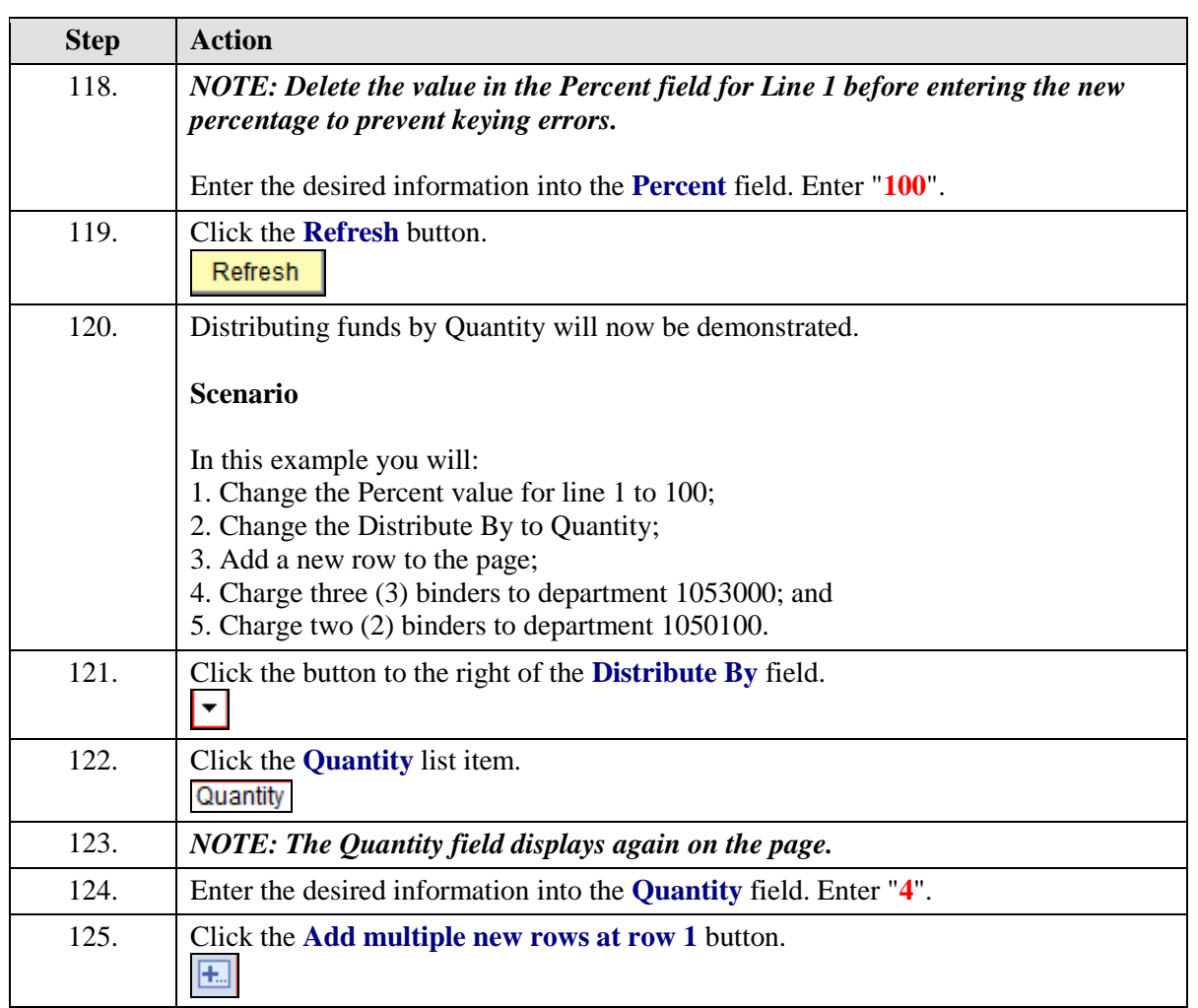

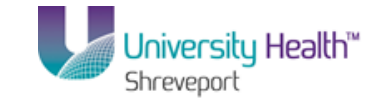

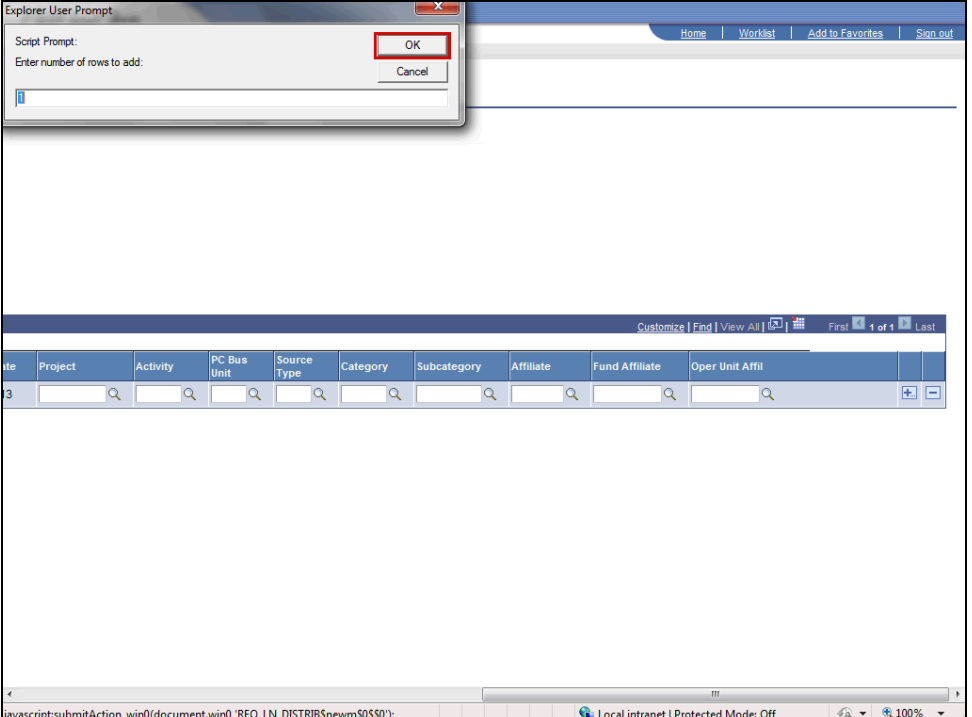

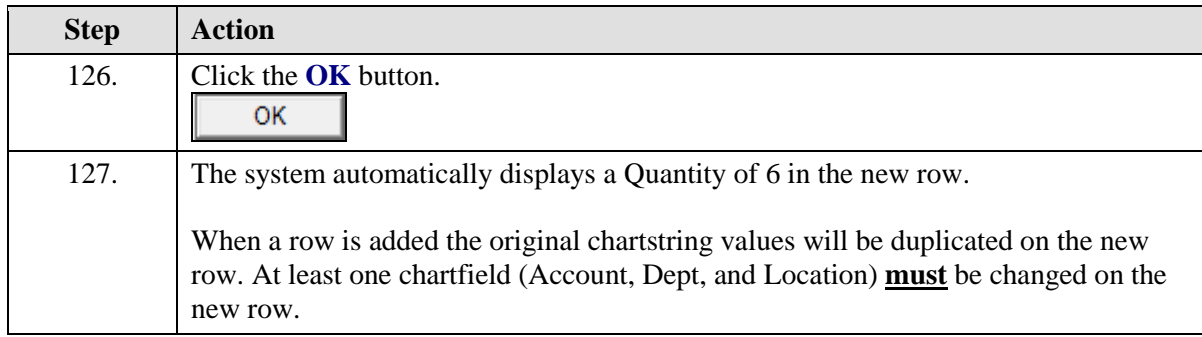

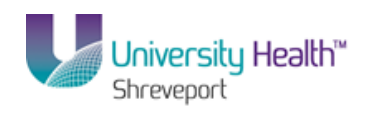

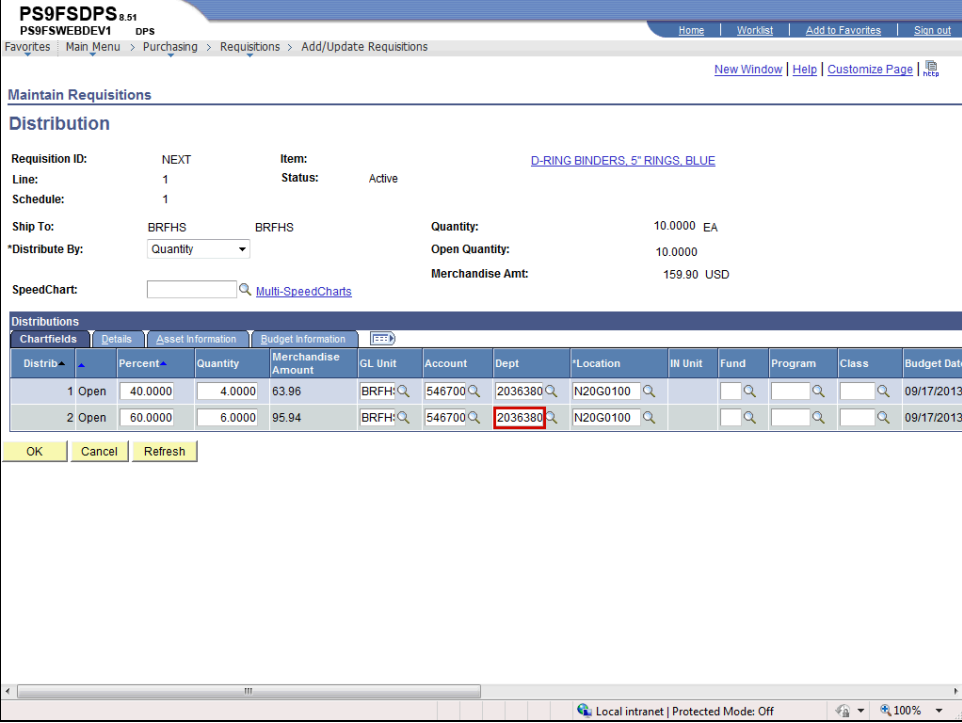

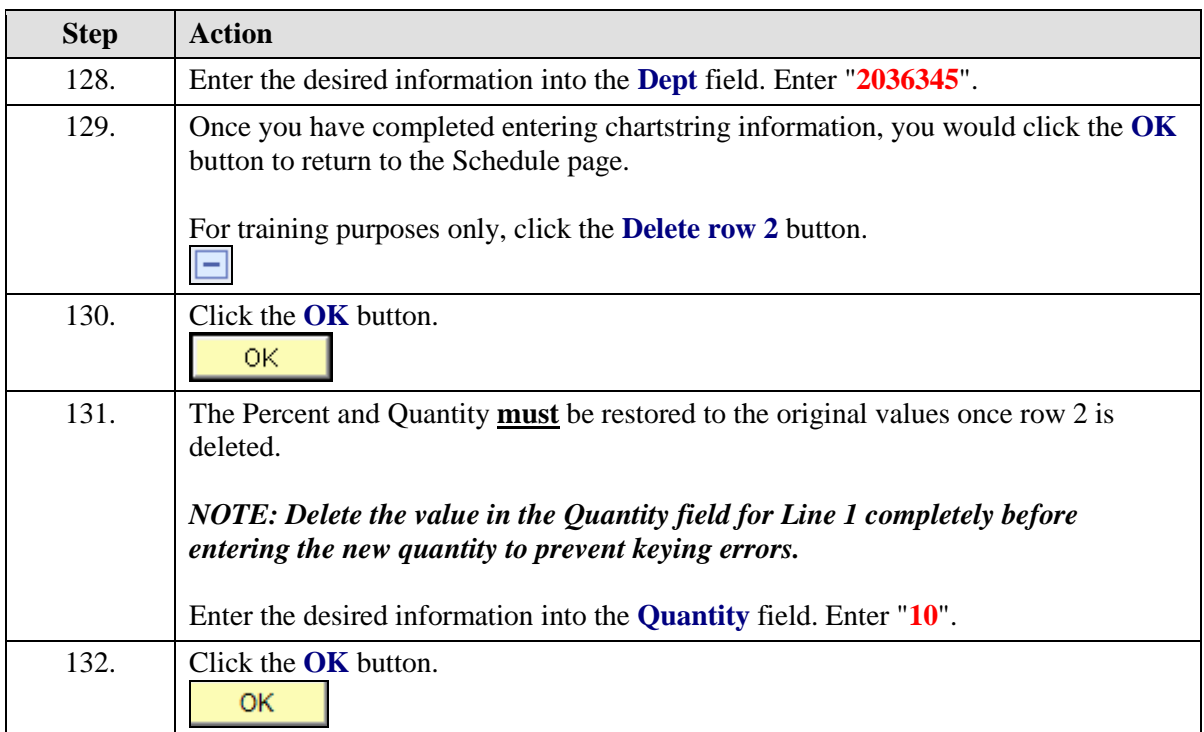

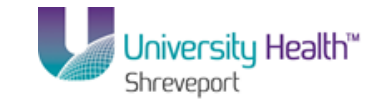

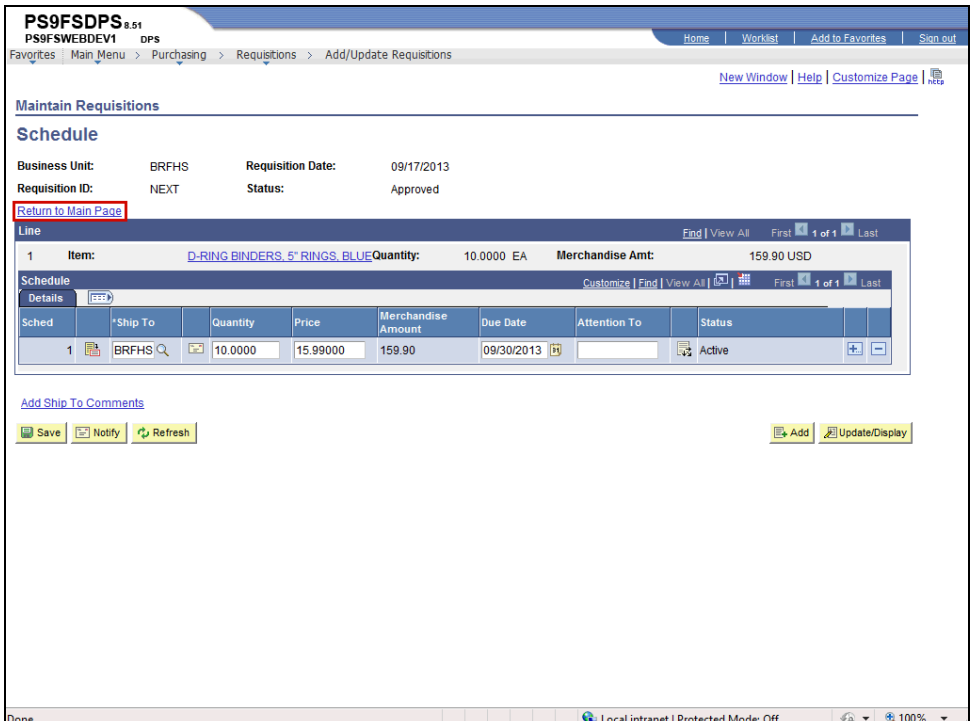

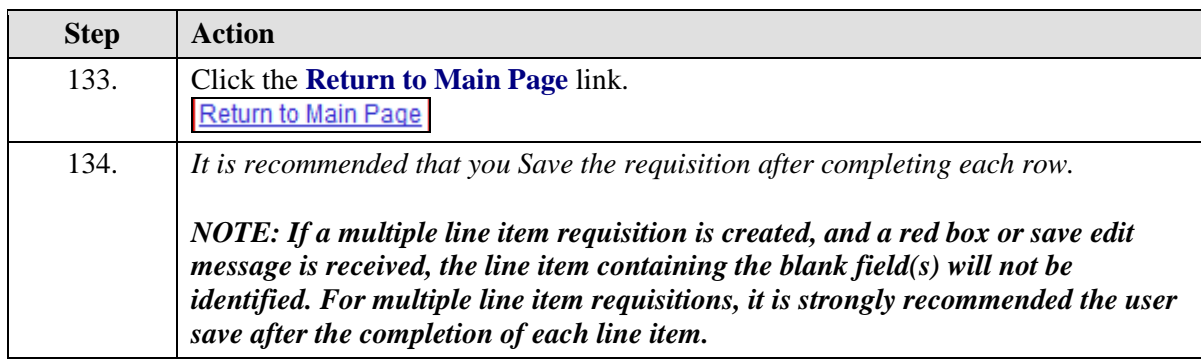

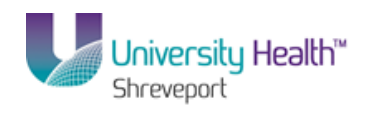

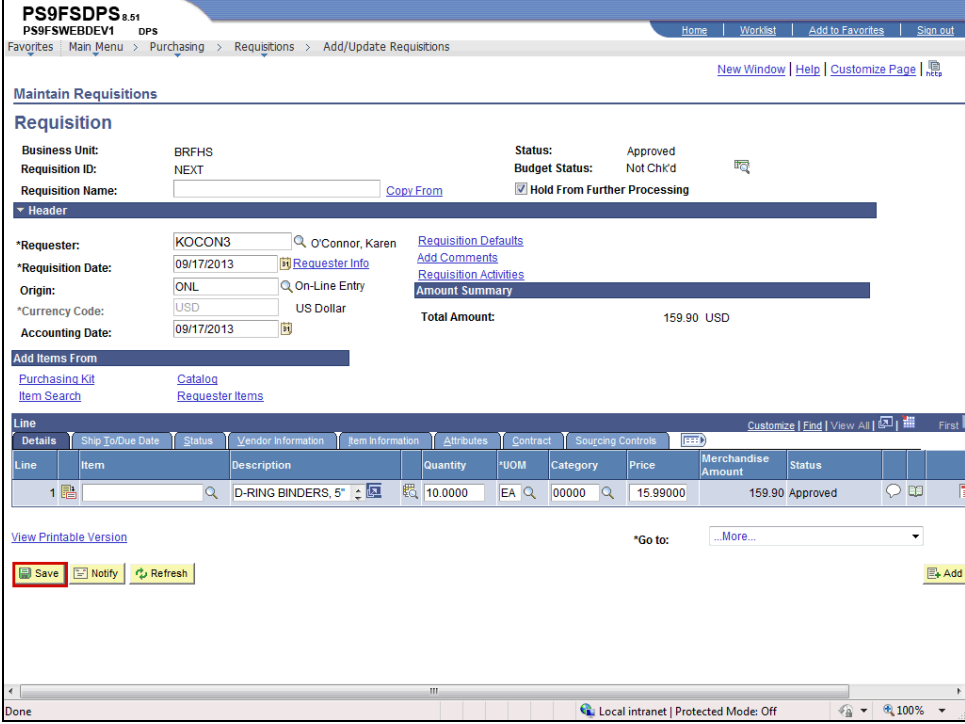

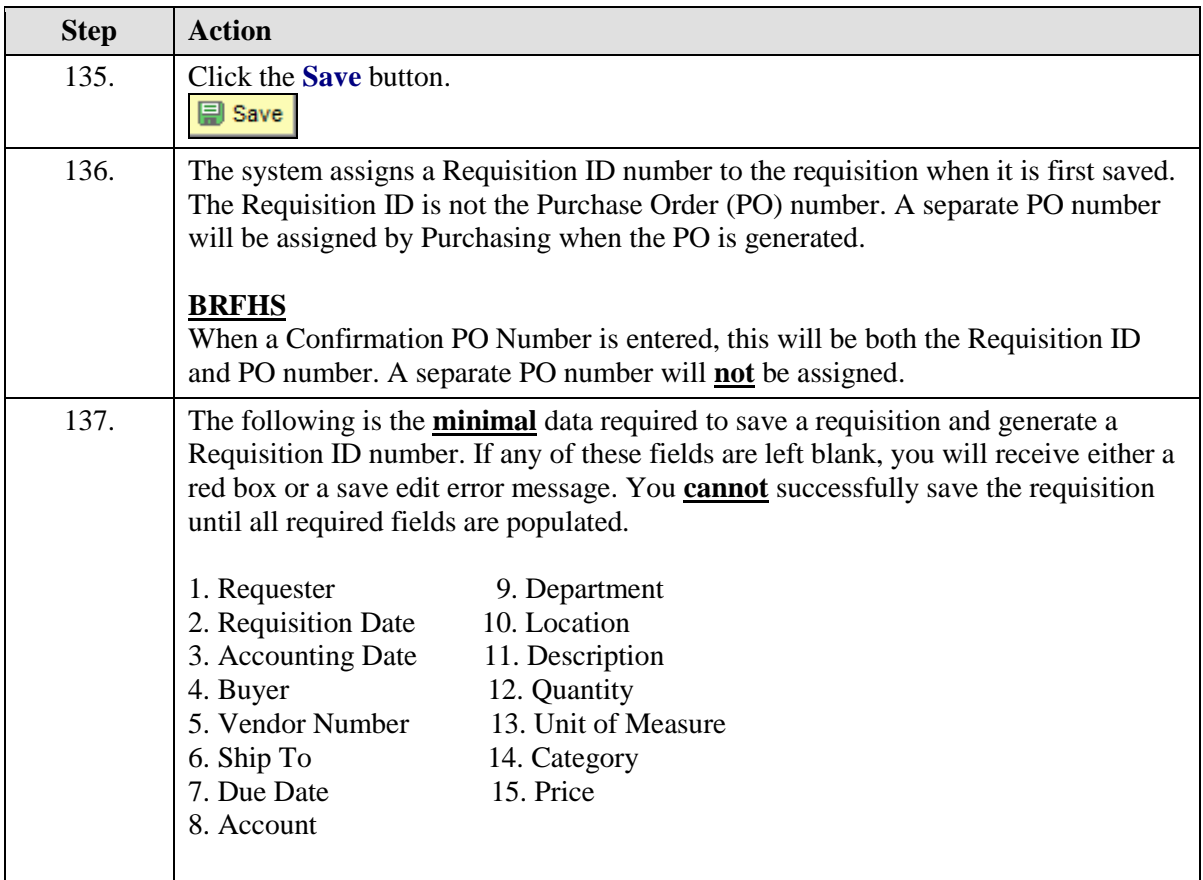

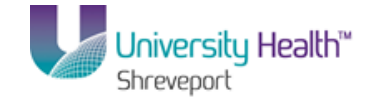

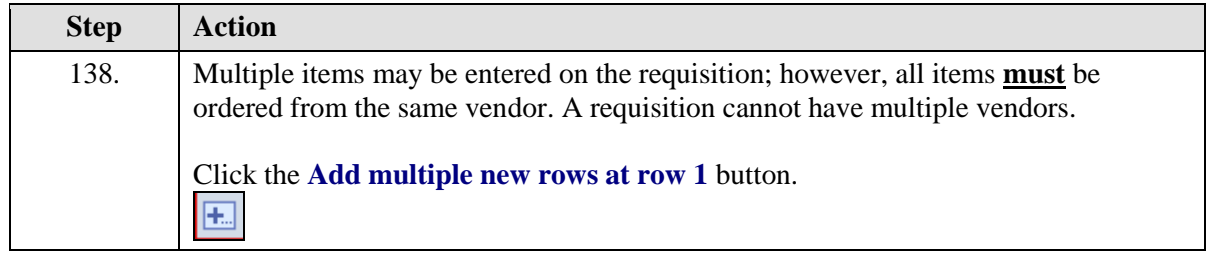

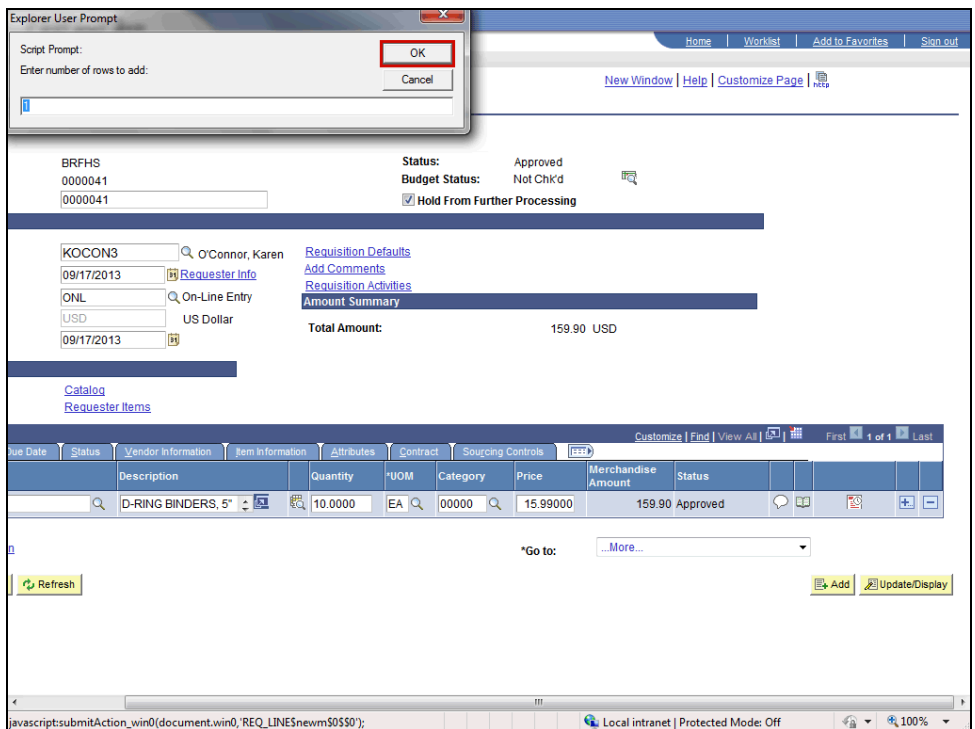

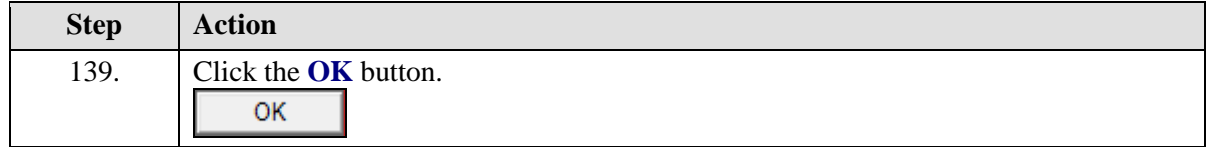

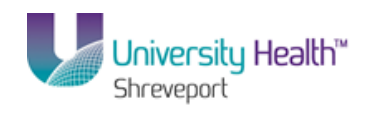

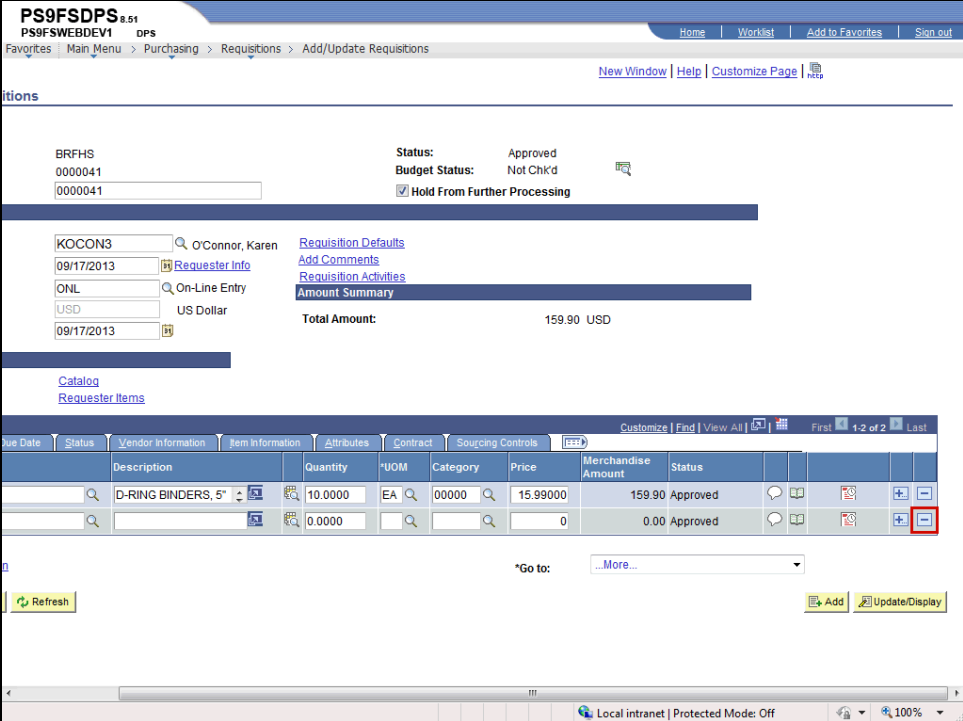

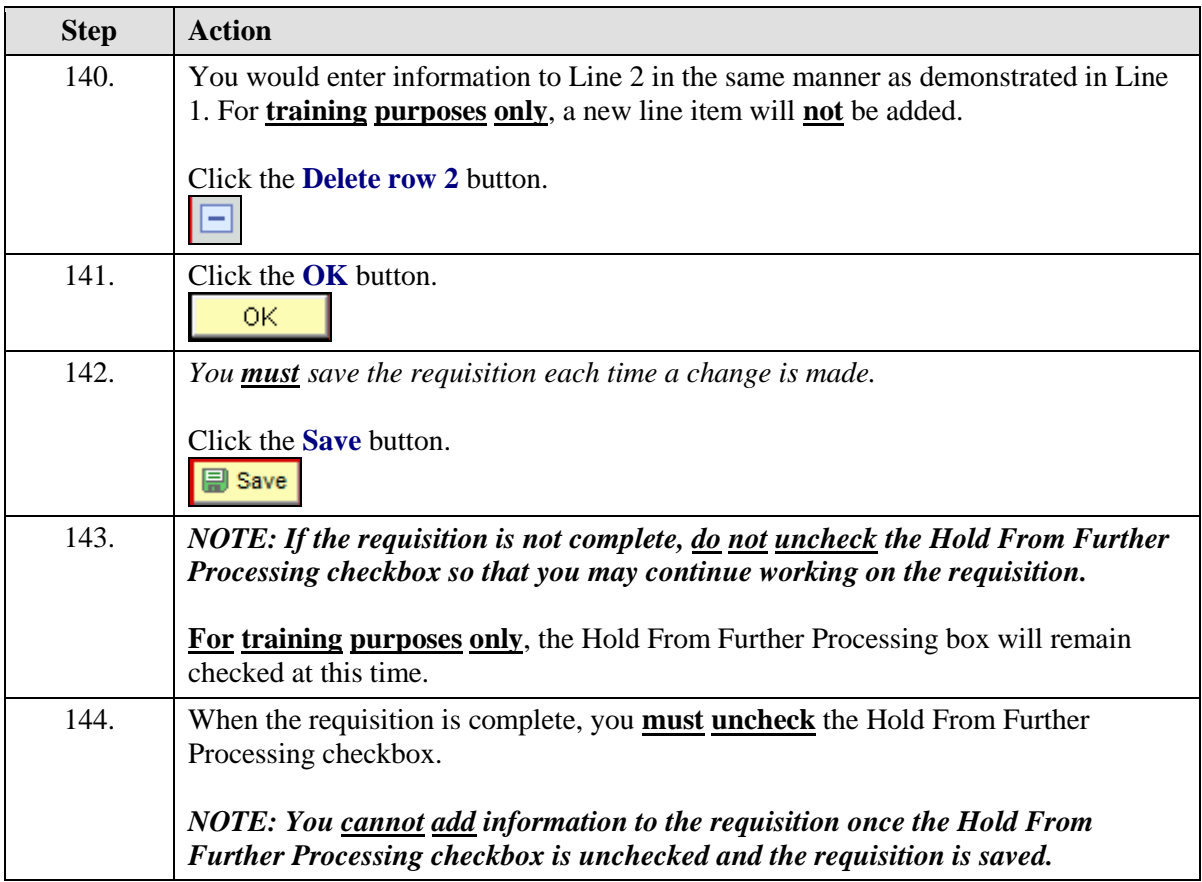

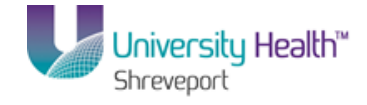

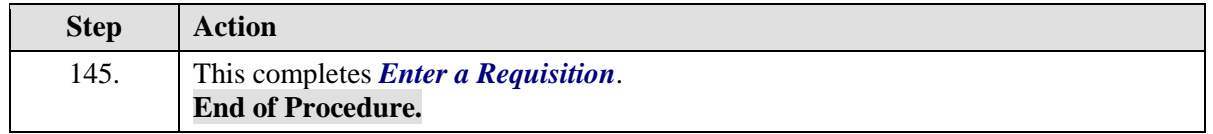
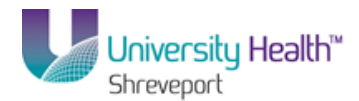

# Add, Change, or Delete Comments

#### **Procedure**

In this topic you will learn how to **Add, Change, or Delete Comments** at the Header and Line level.

### *NOTE: Comments will be added while entering the Requisitions.*

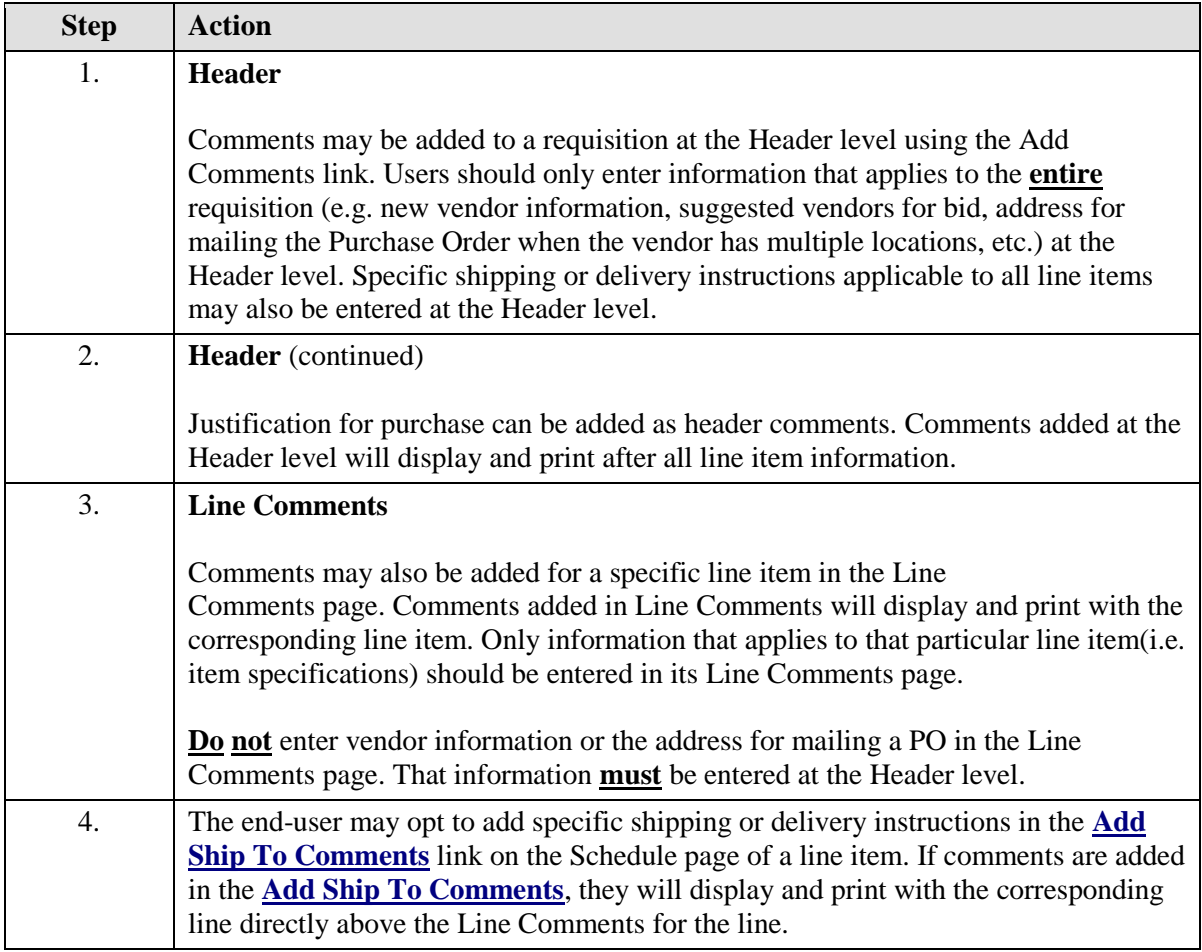

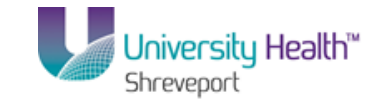

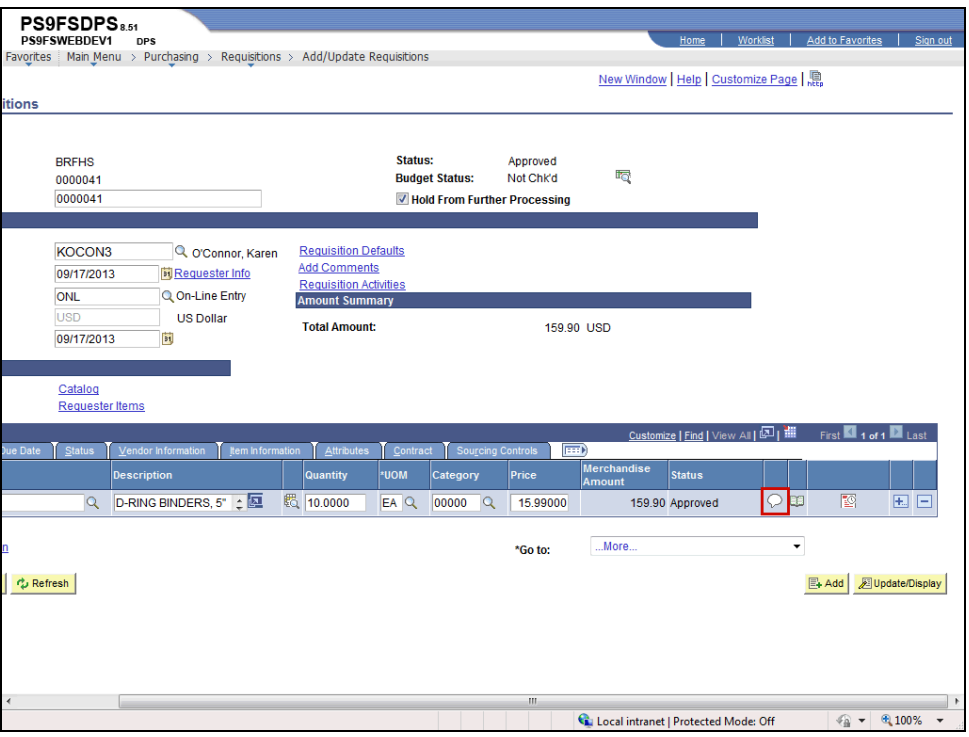

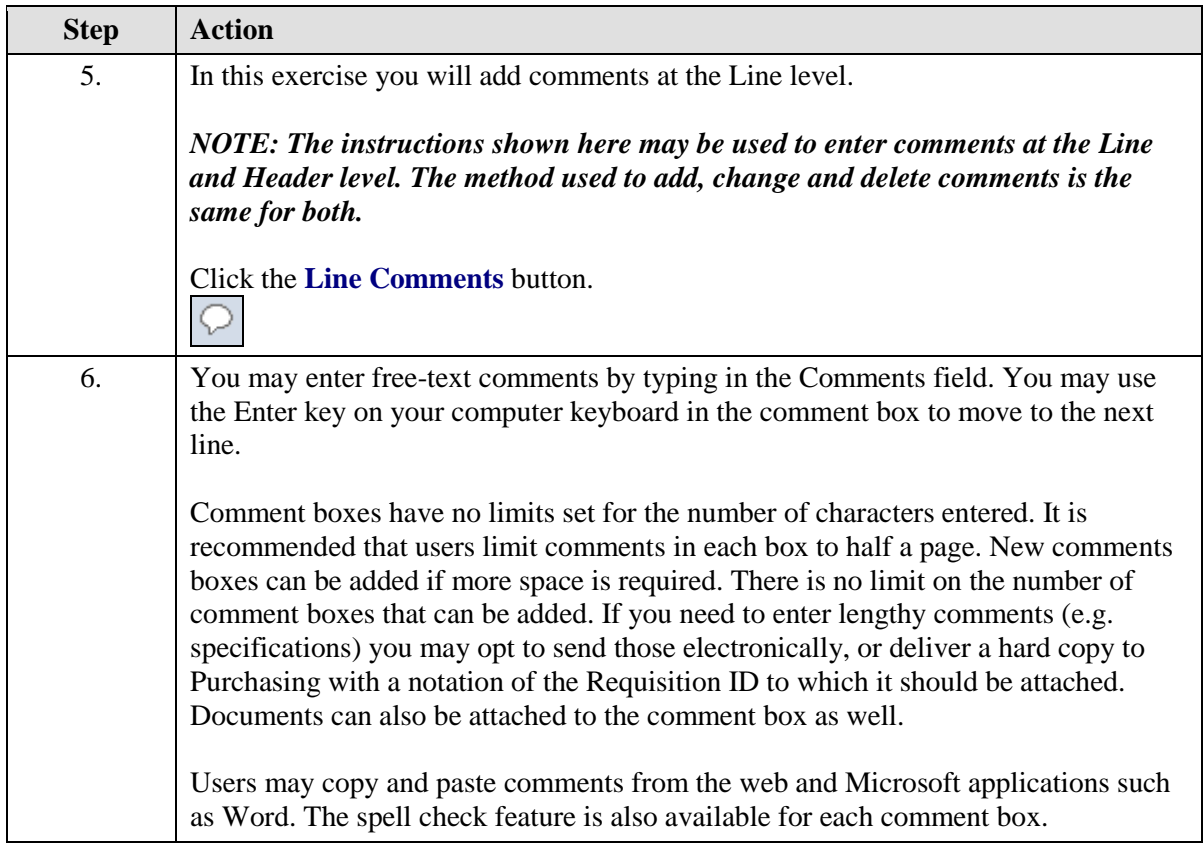

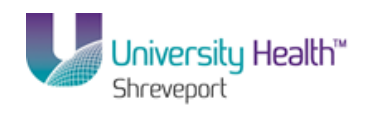

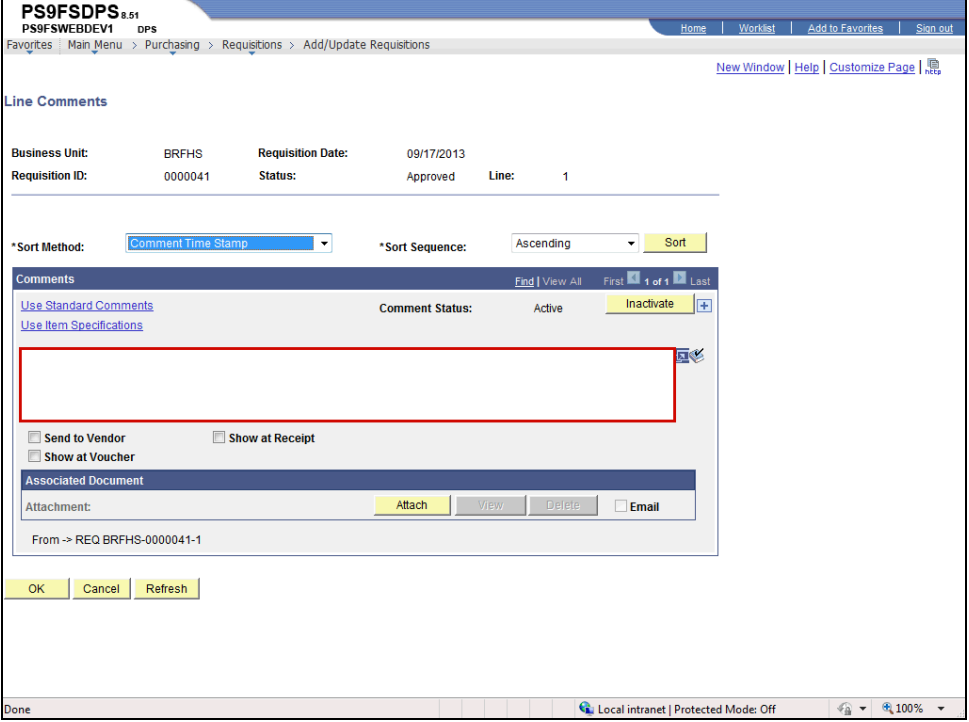

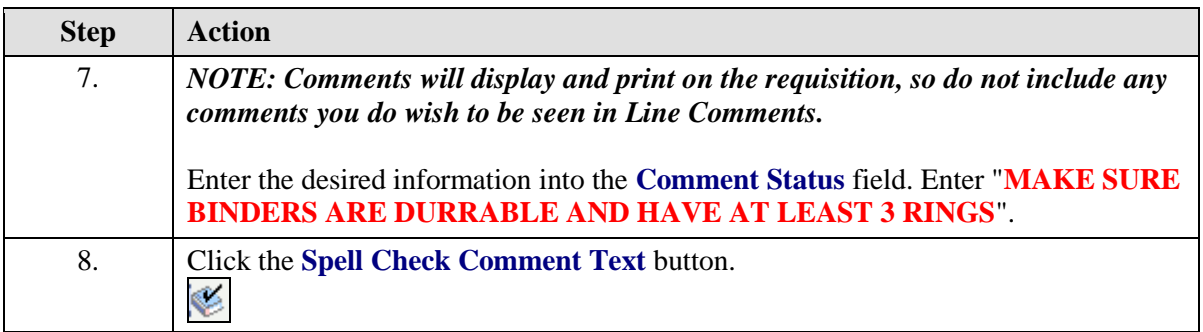

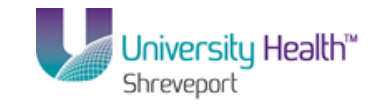

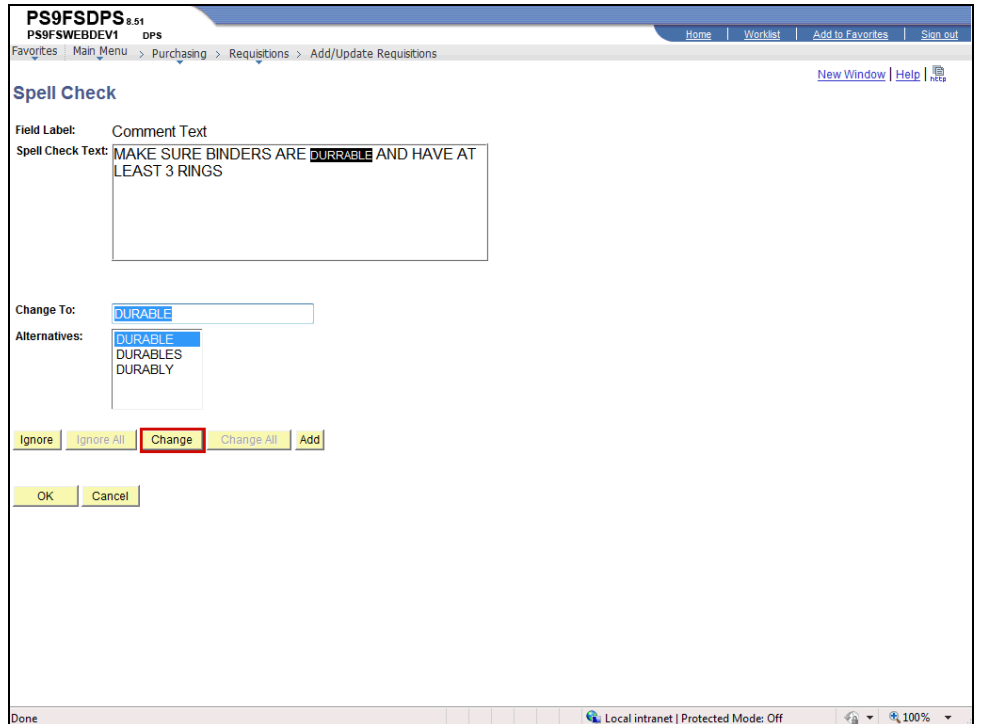

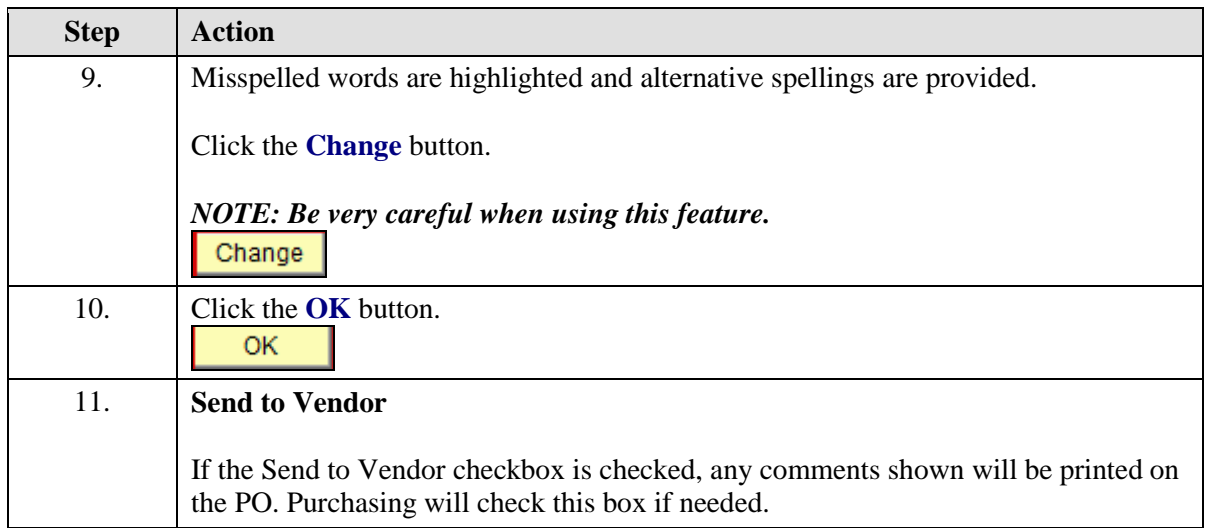

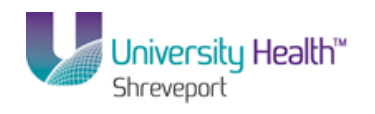

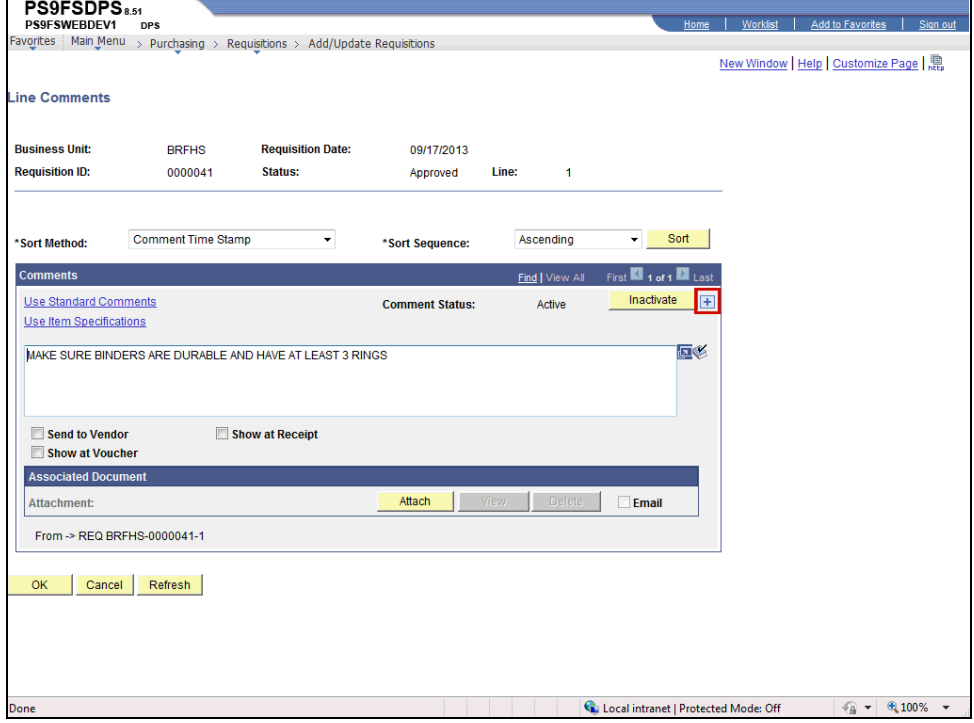

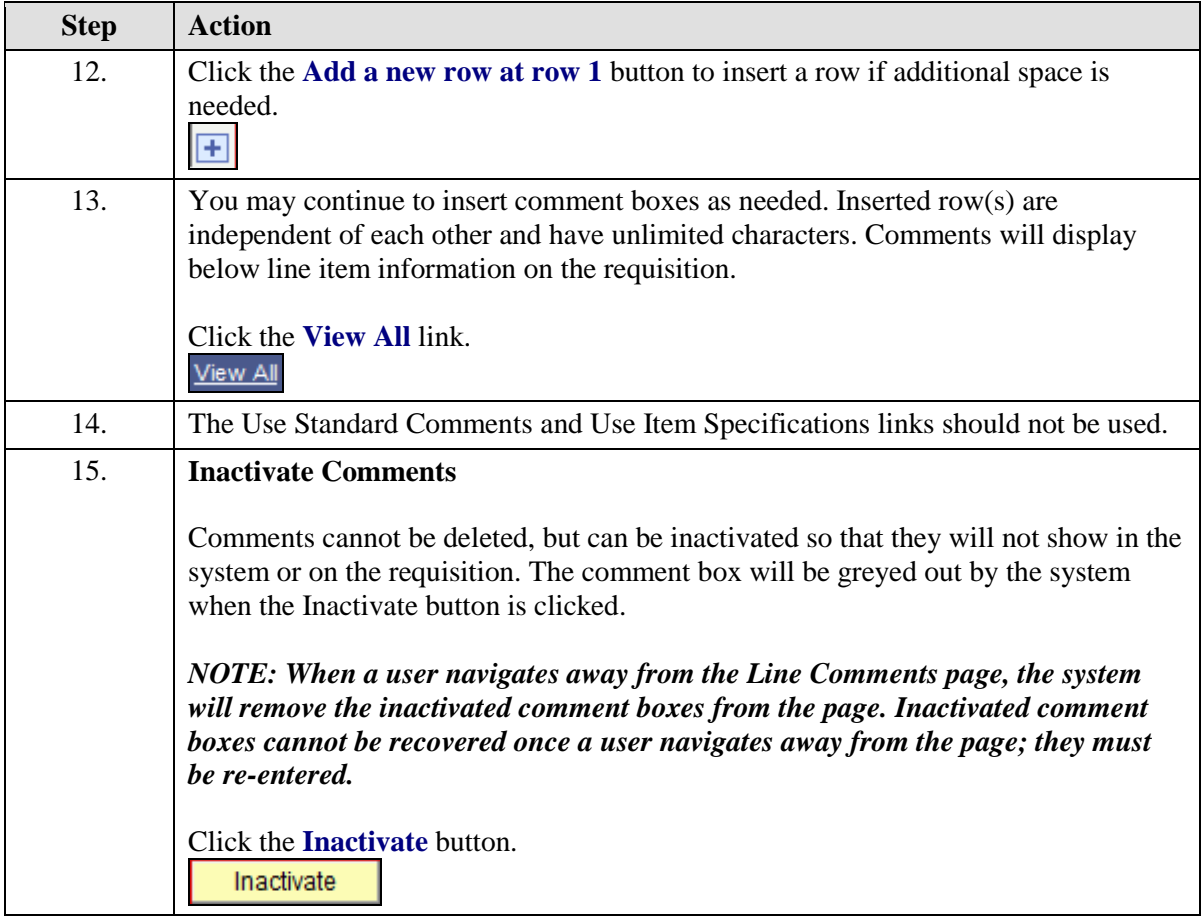

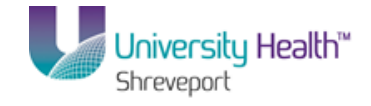

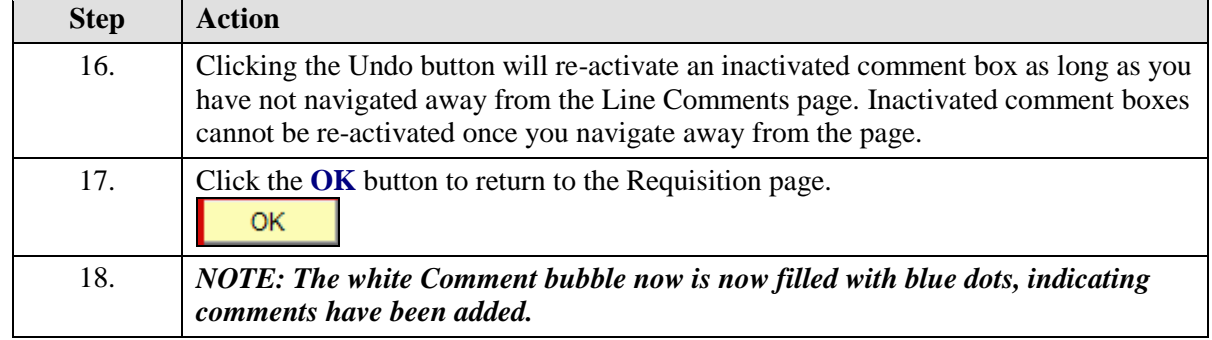

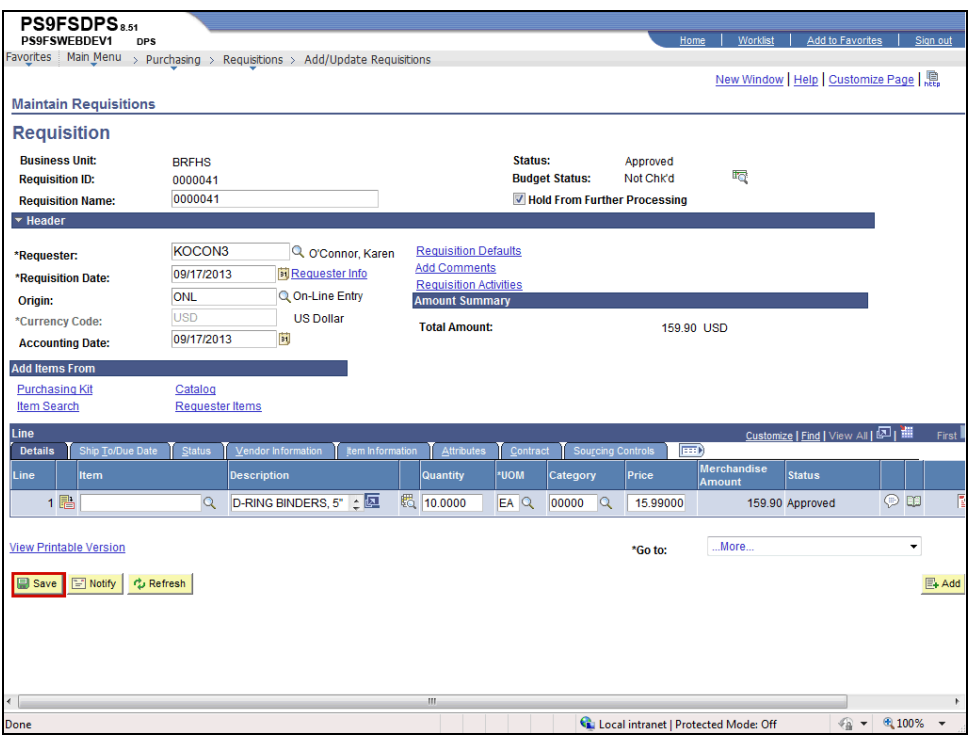

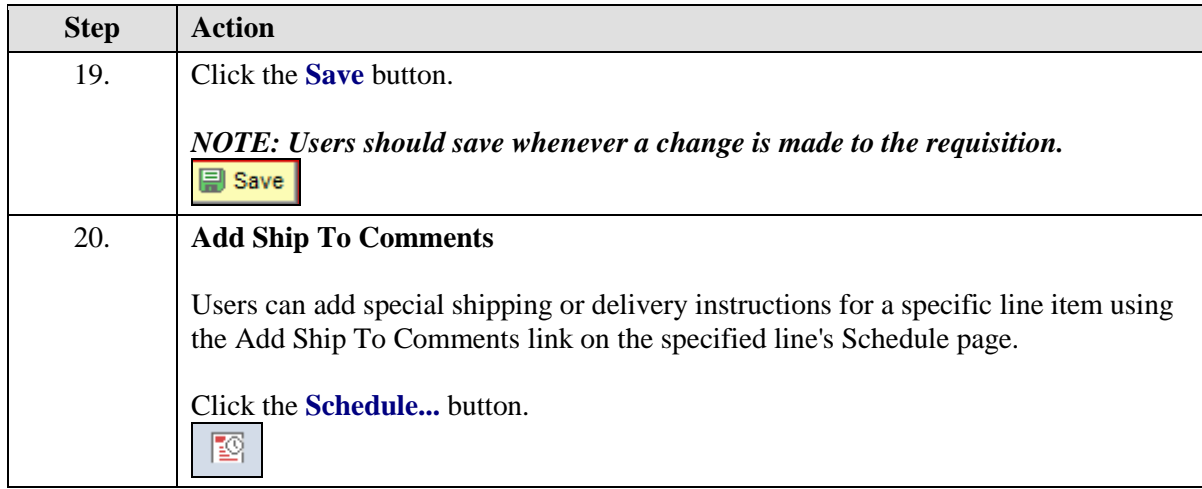

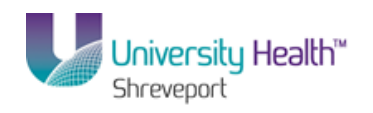

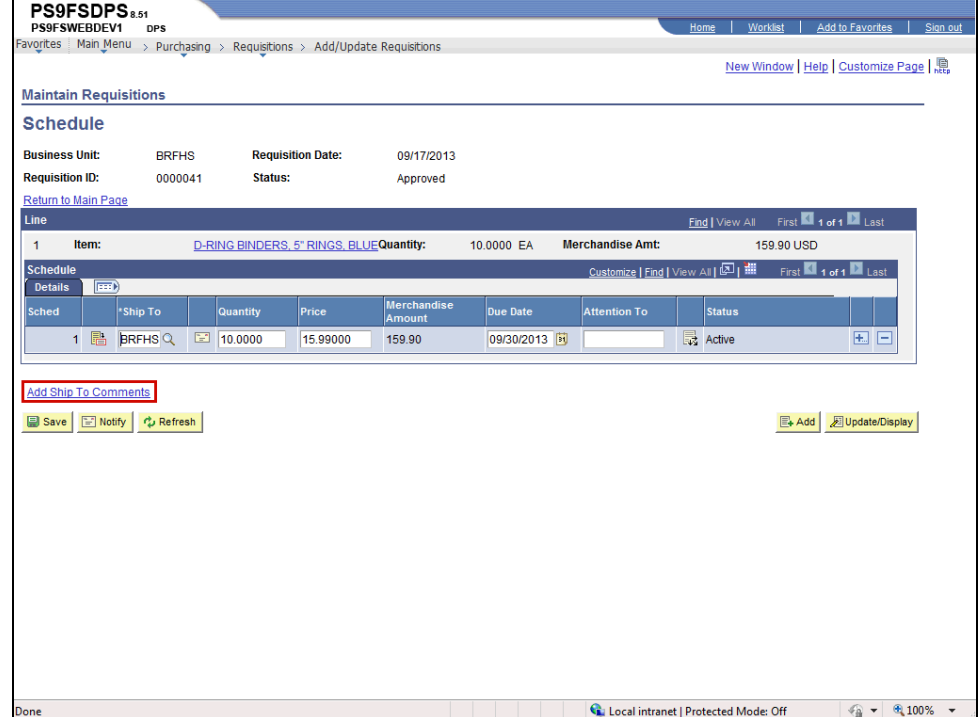

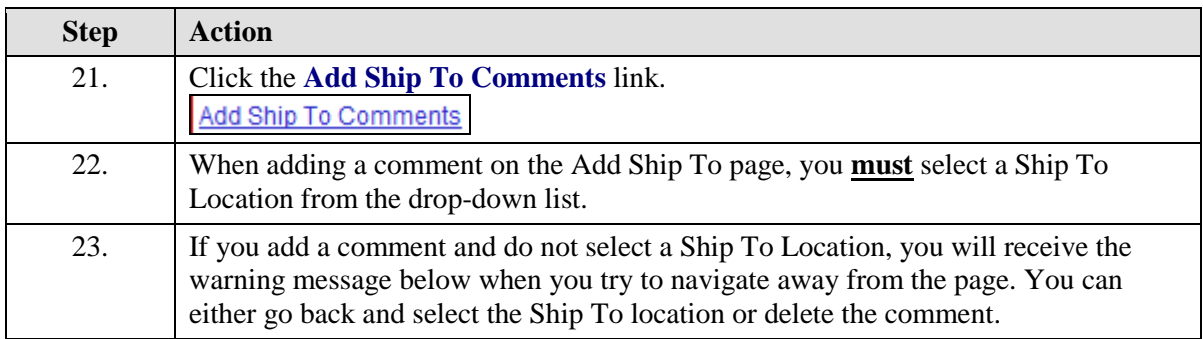

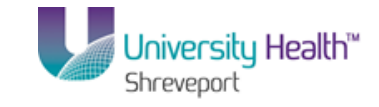

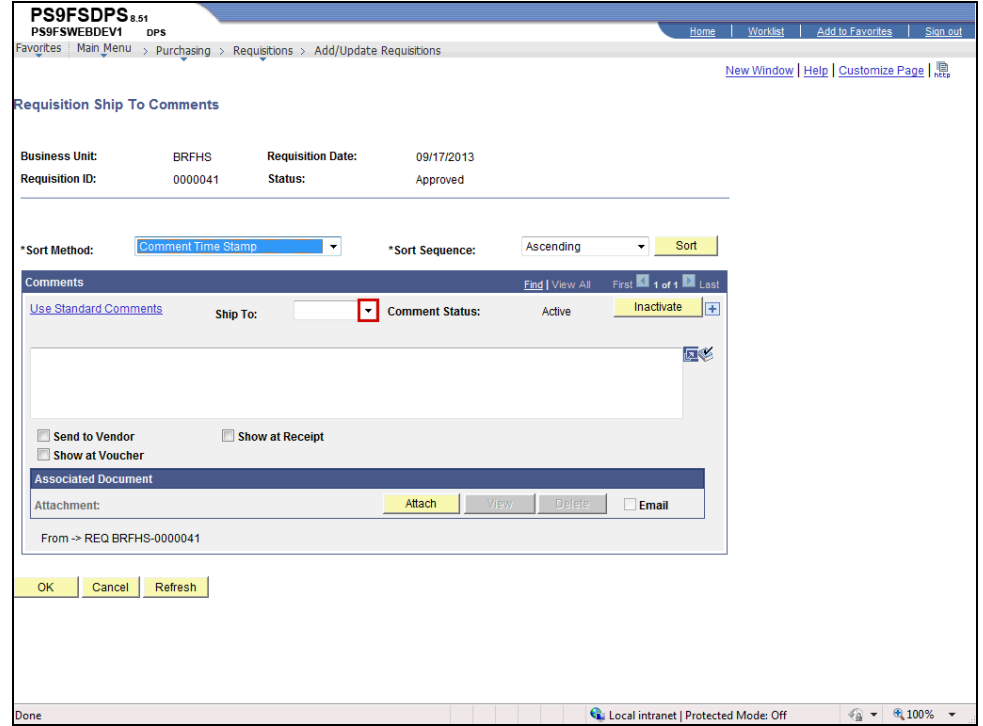

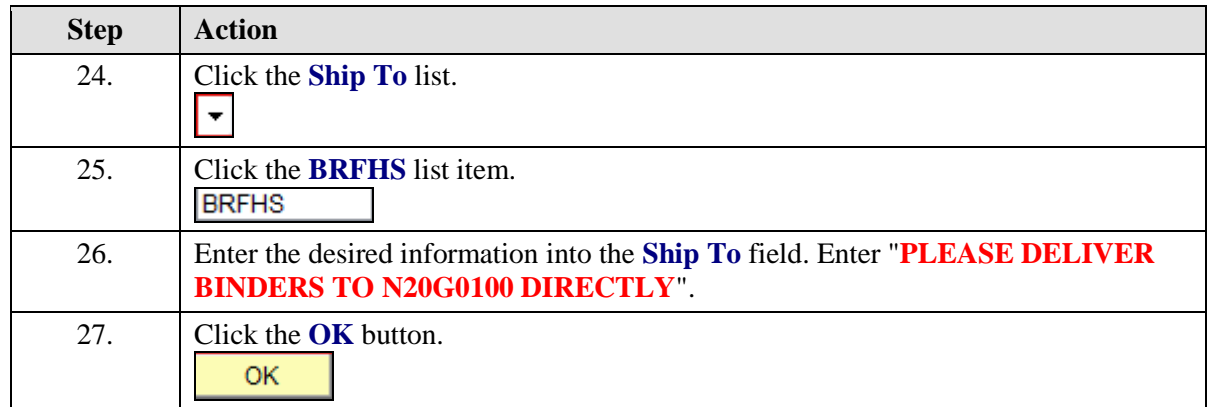

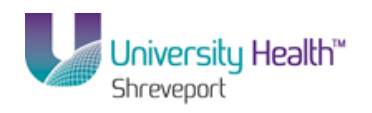

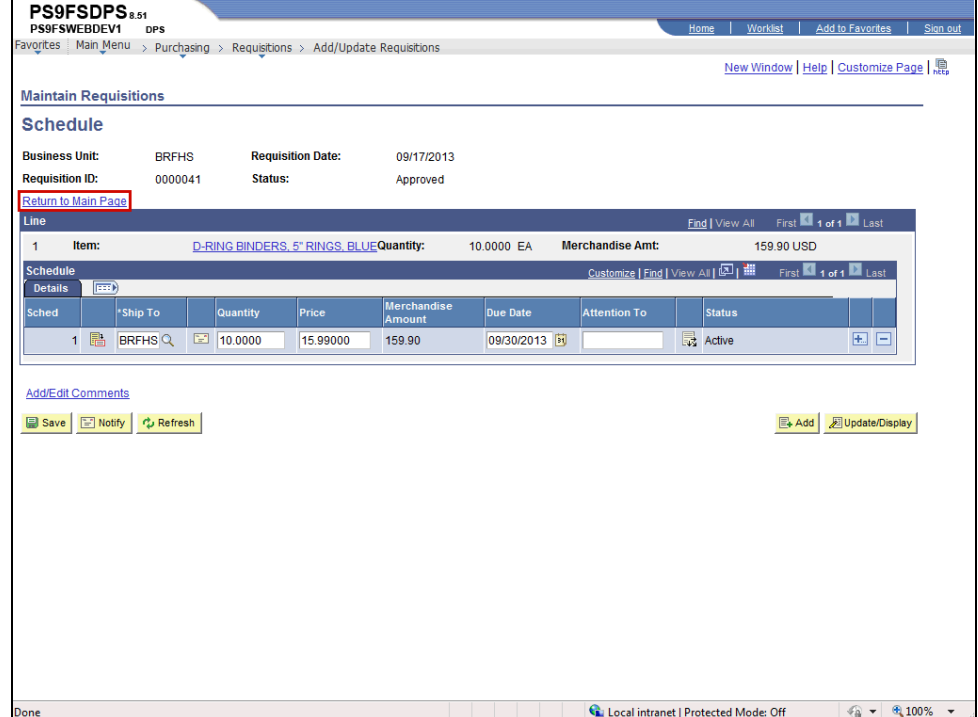

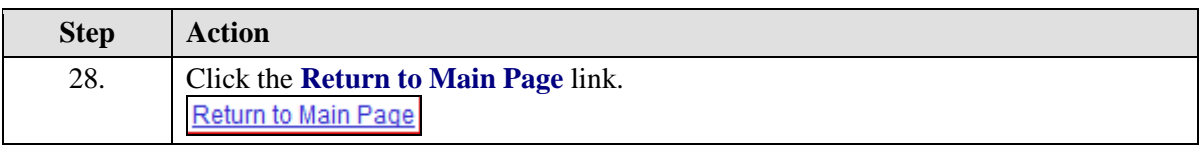

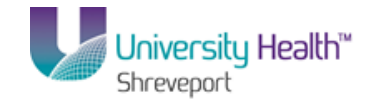

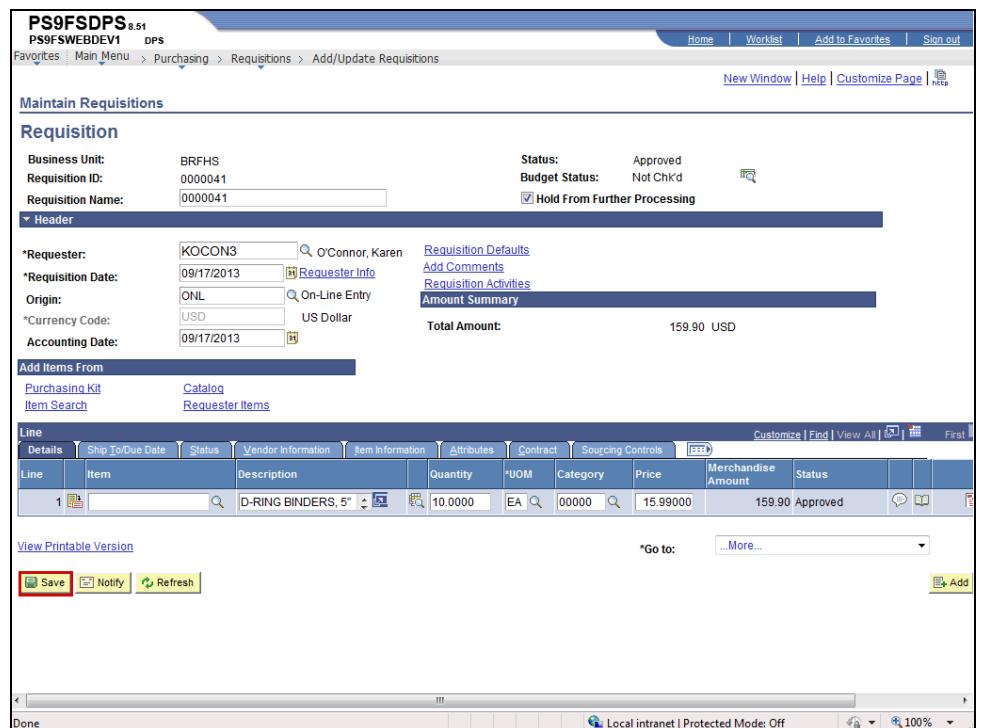

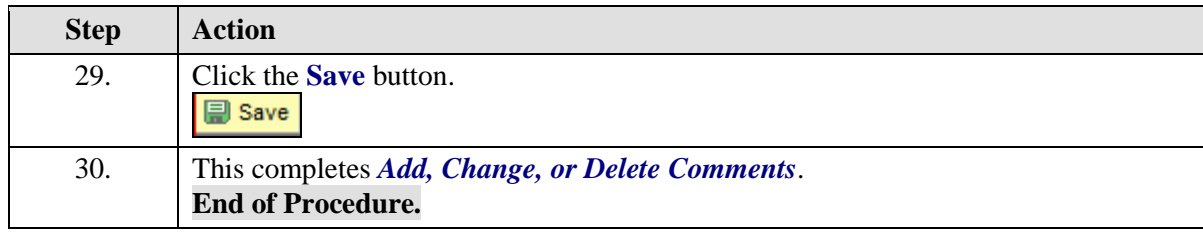

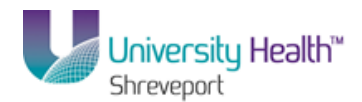

# Attaching a Document to a Requisition

### **Procedure**

In this topic you learn how to **Attach a Document to a Requisition**.

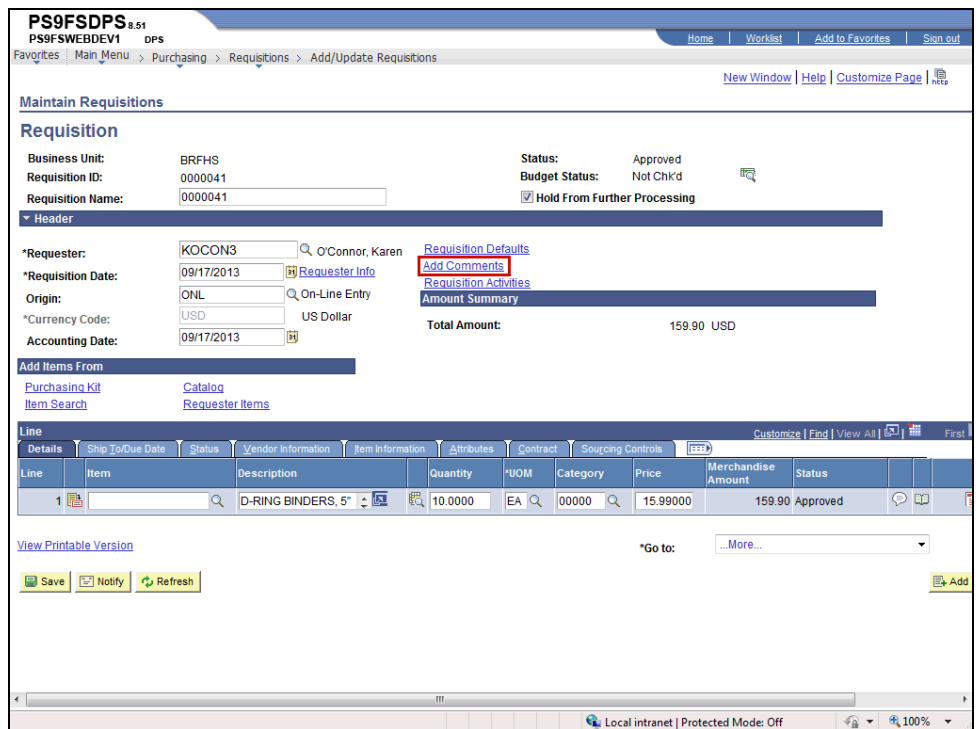

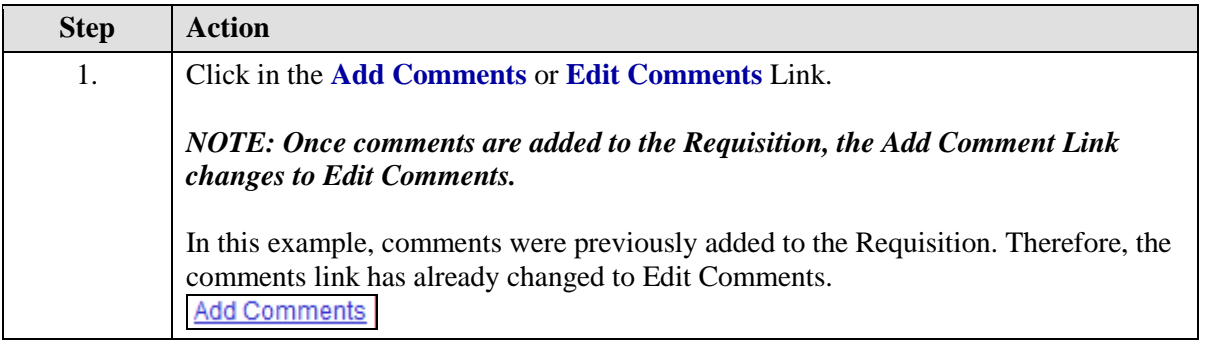

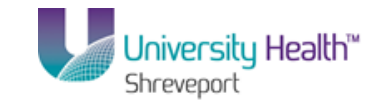

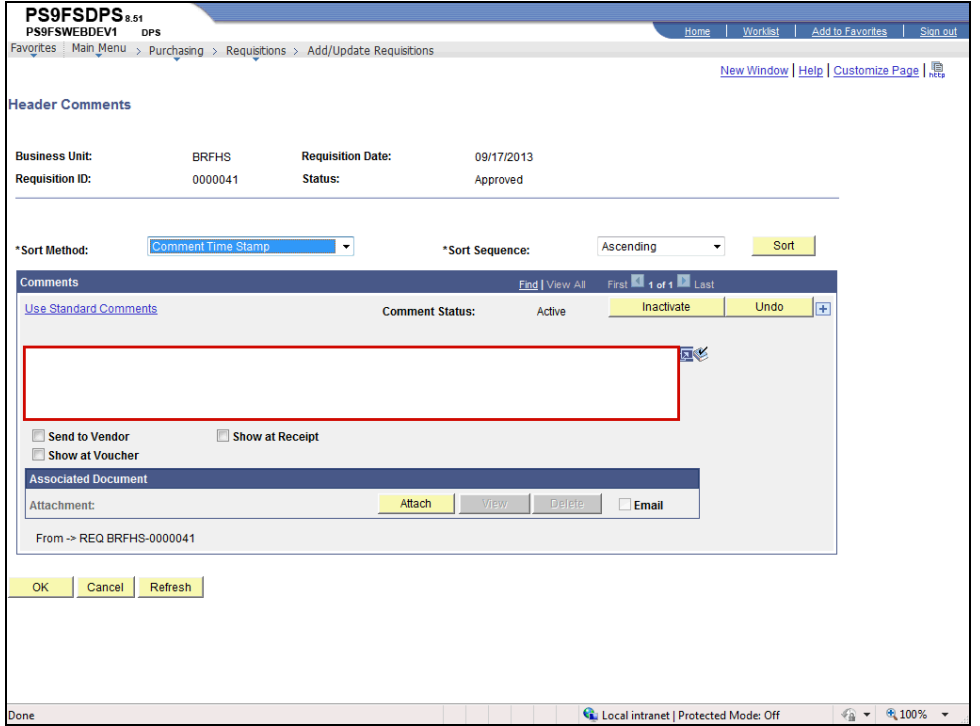

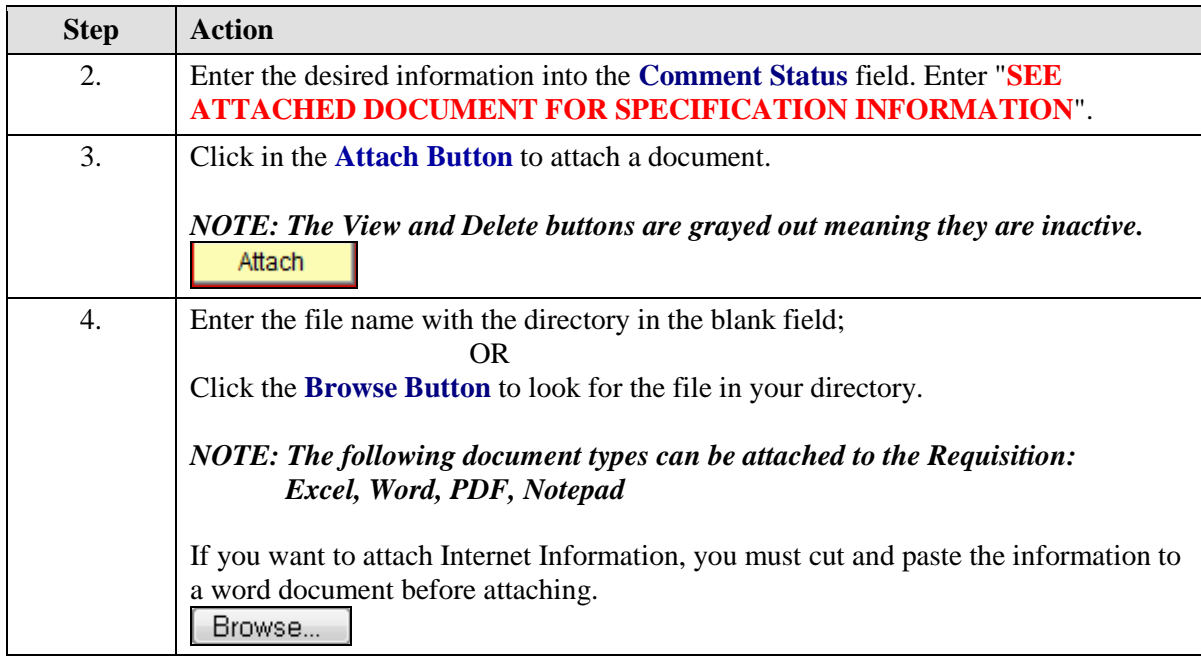

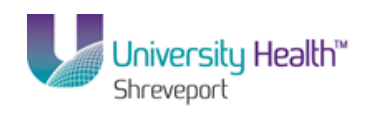

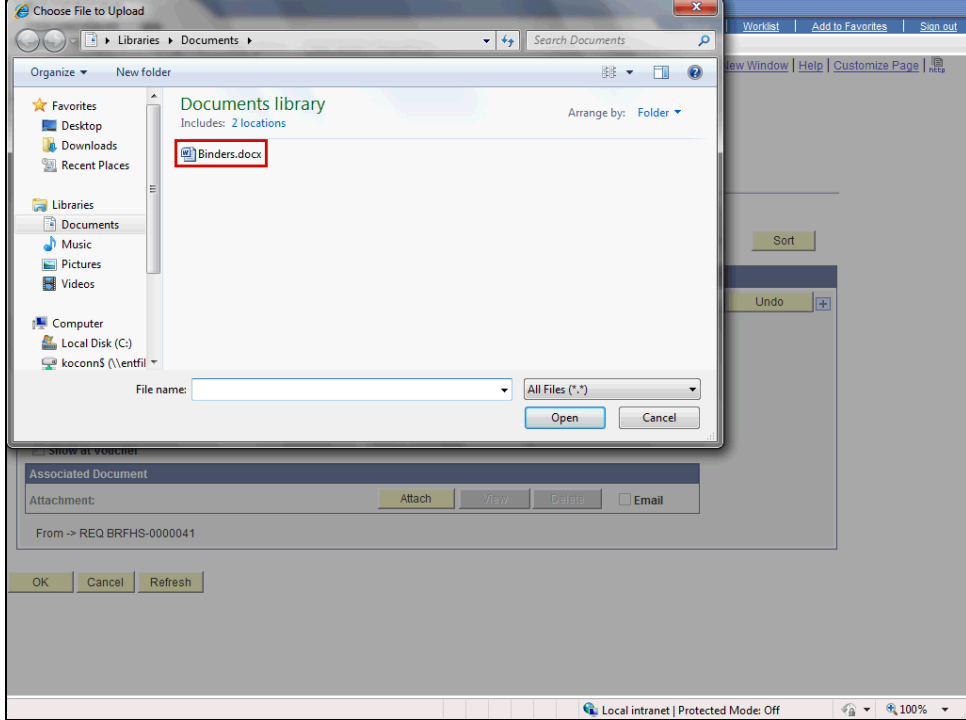

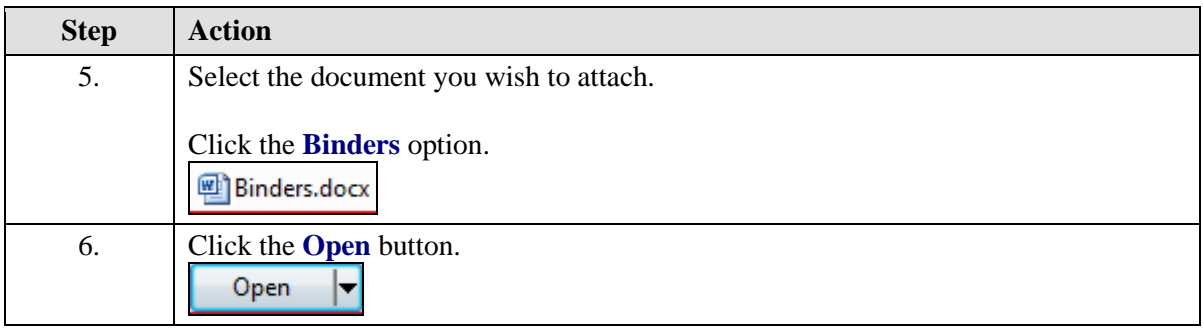

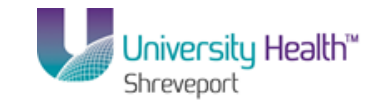

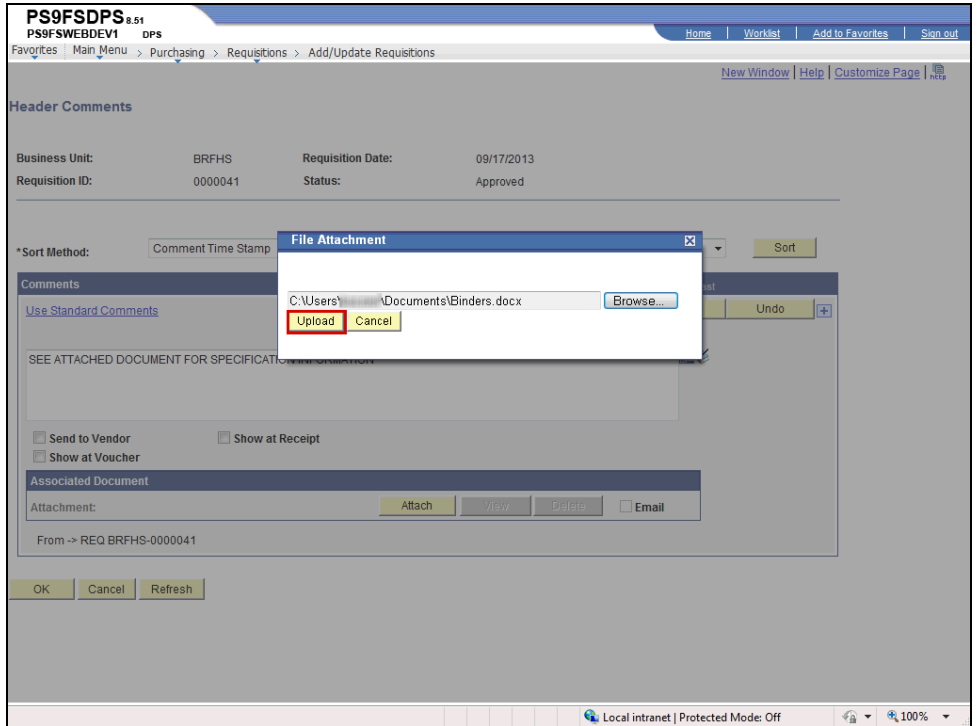

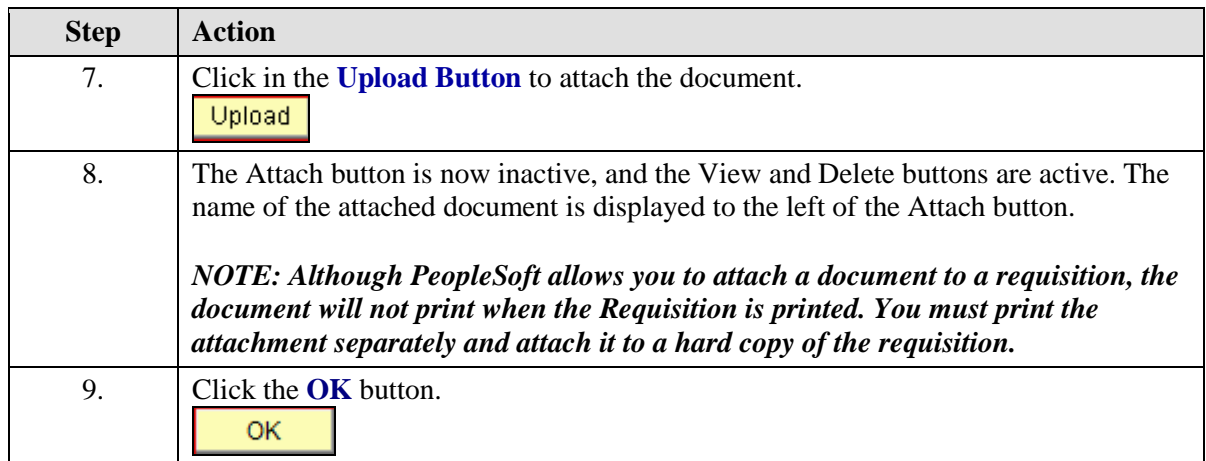

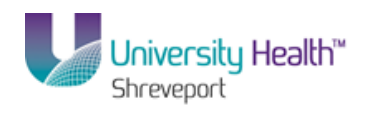

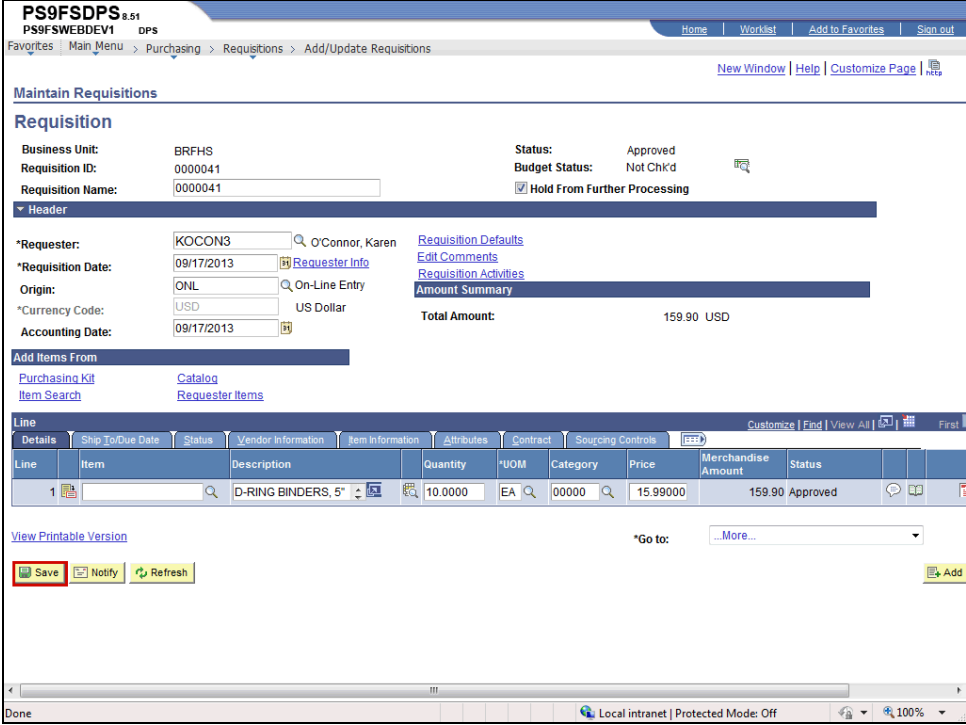

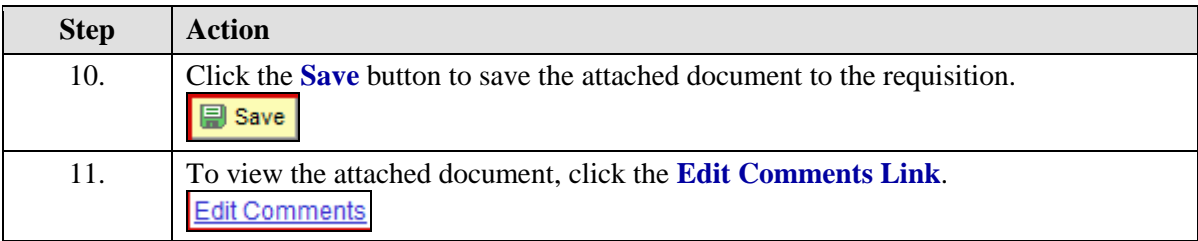

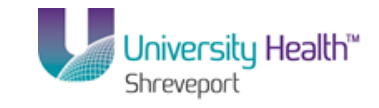

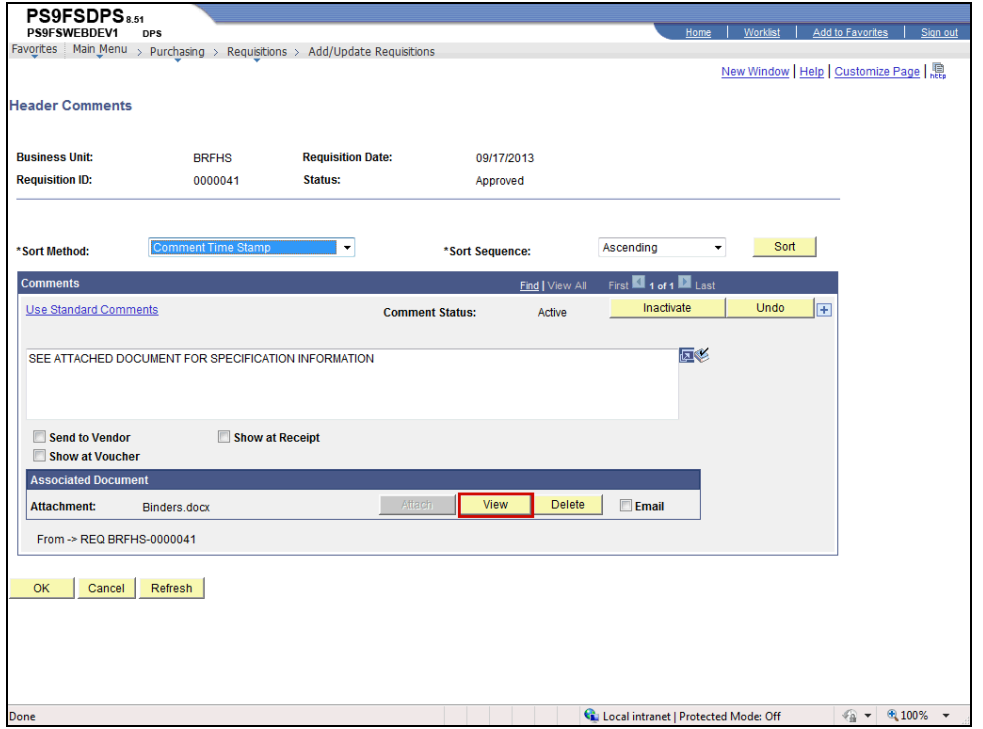

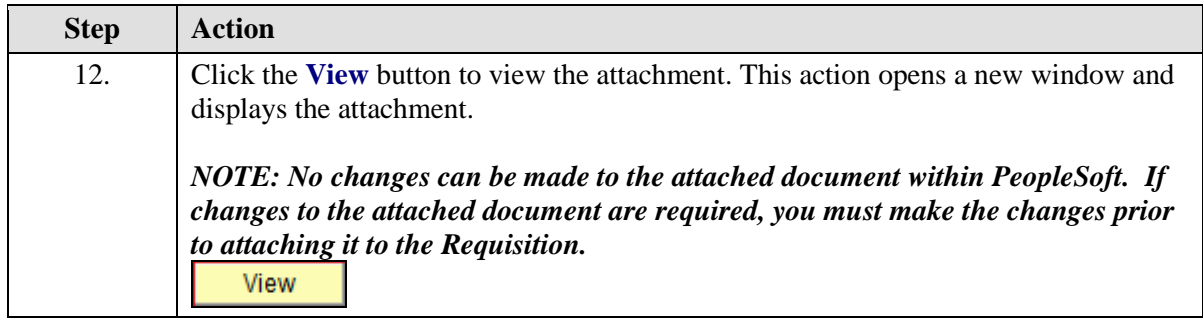

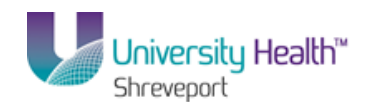

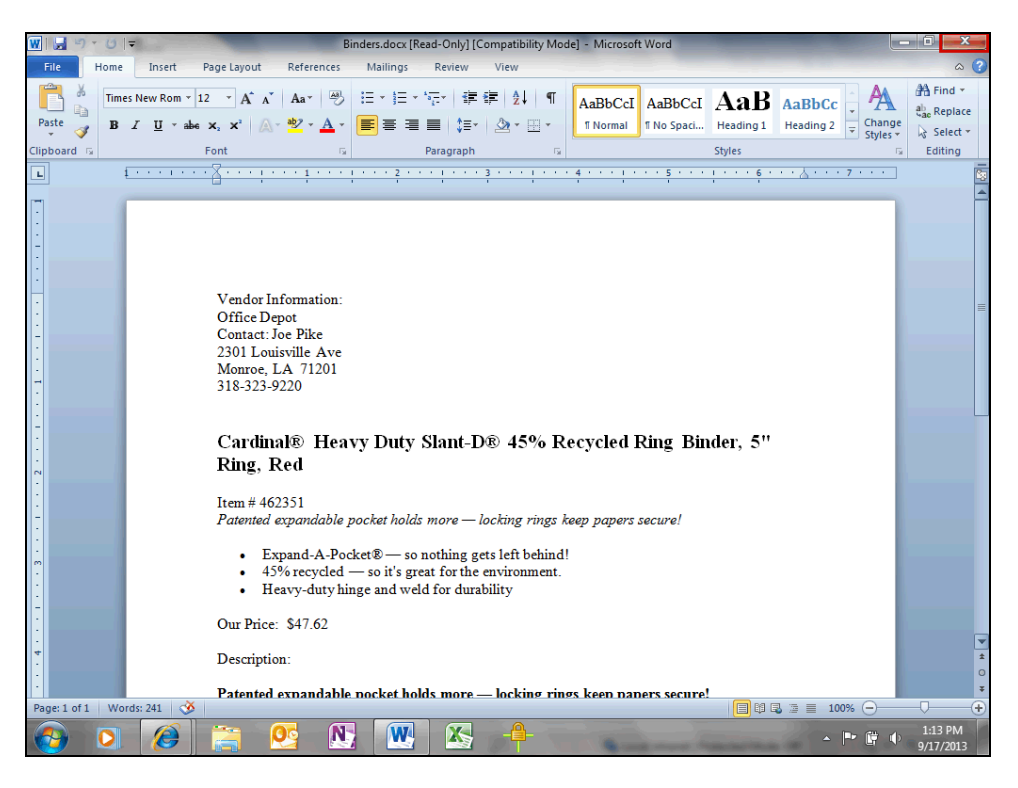

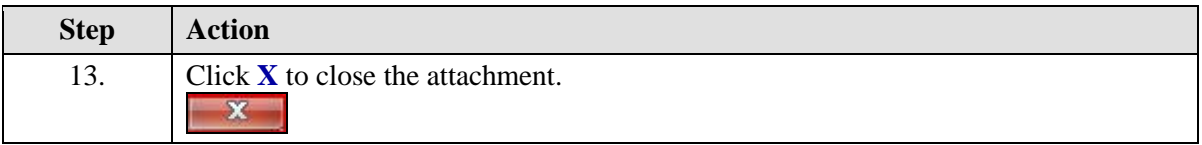

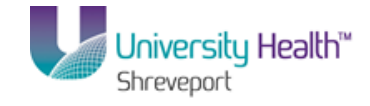

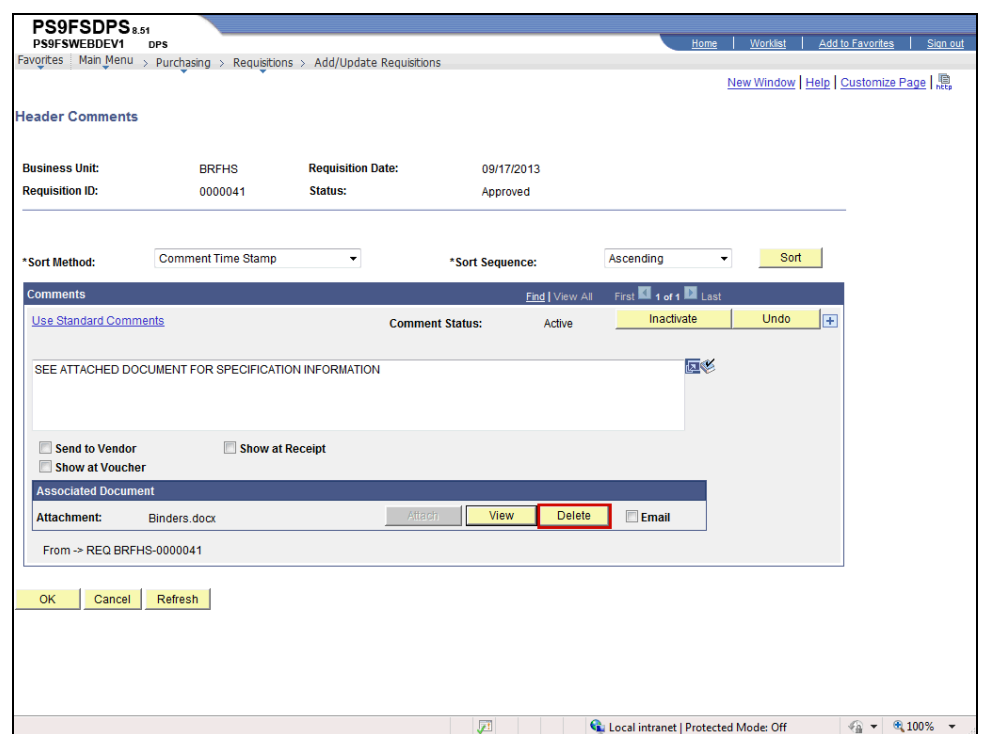

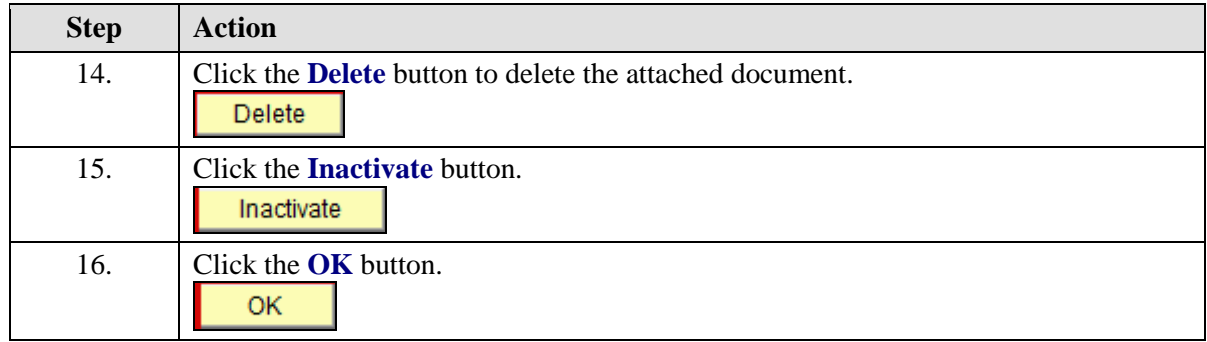

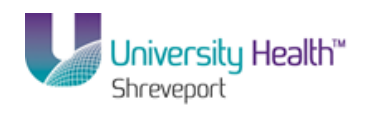

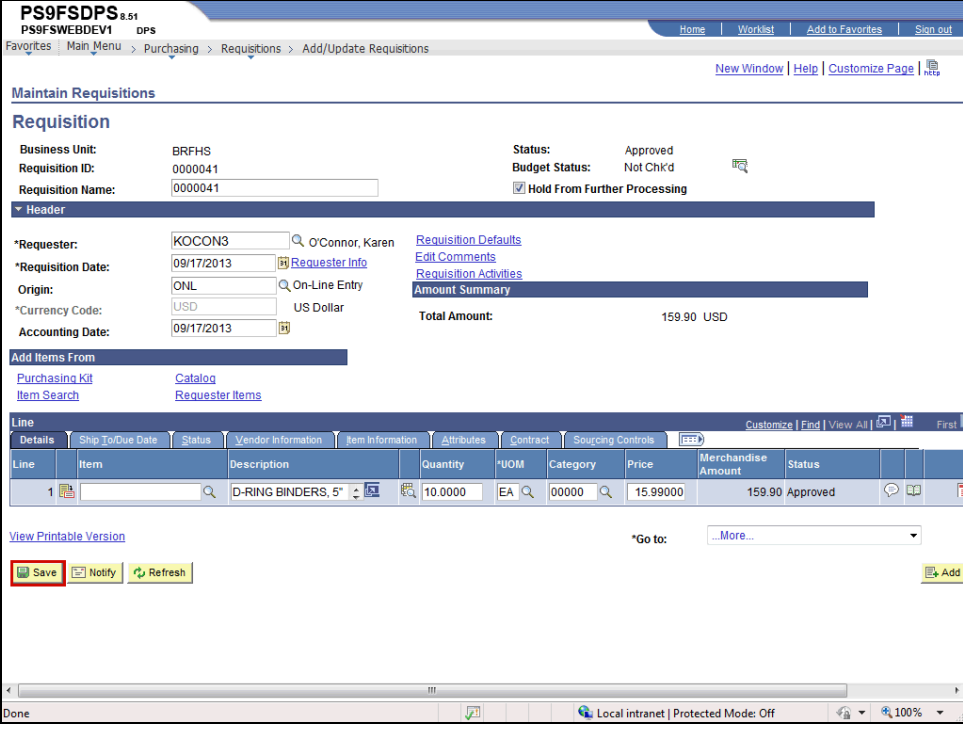

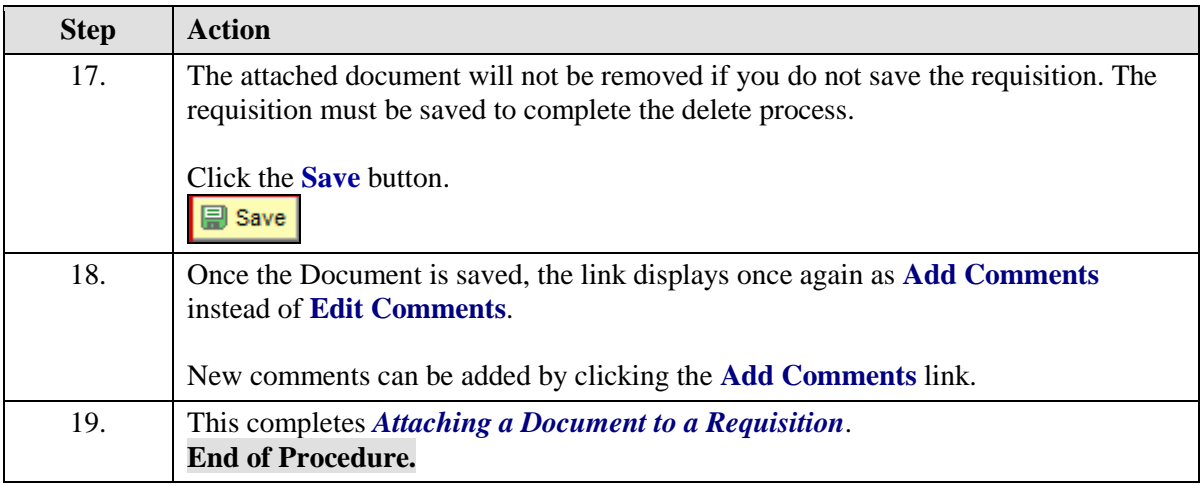

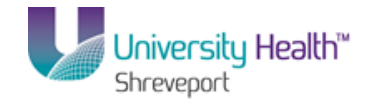

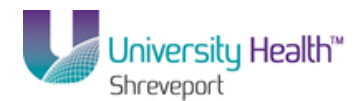

# Budget Check and Print a Requisition

#### **Procedure**

In this topic you will learn how to **Print a Requisition**.

*NOTE: Requisitions must be requested and printed ONE AT A TIME. Users must wait for the first requisition to print before submitting a request to print and printing another requisition.*

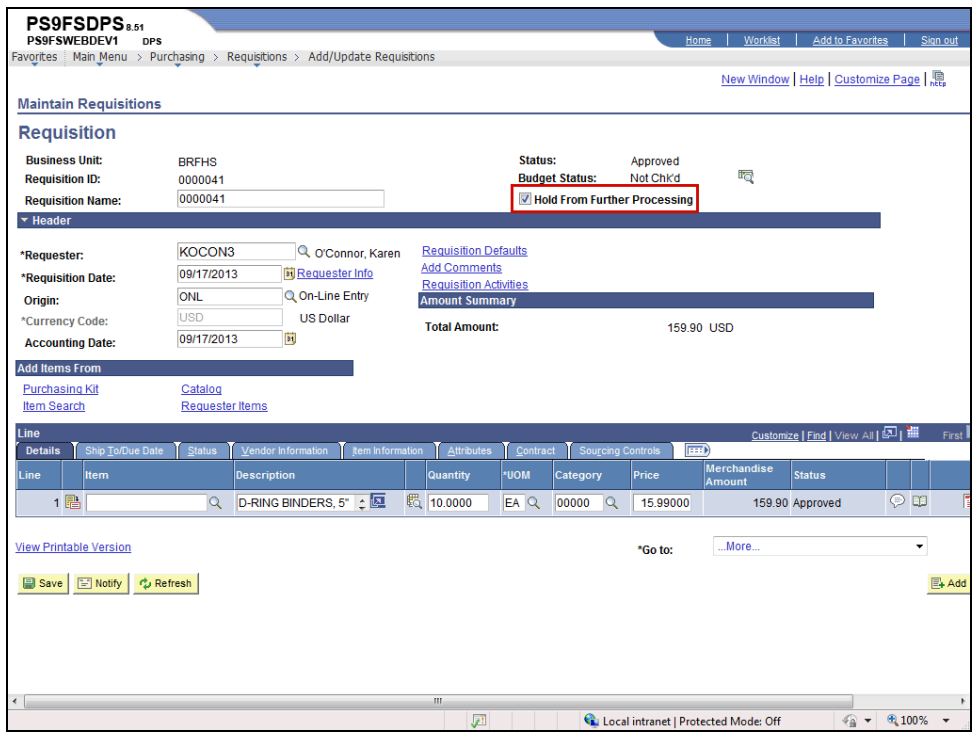

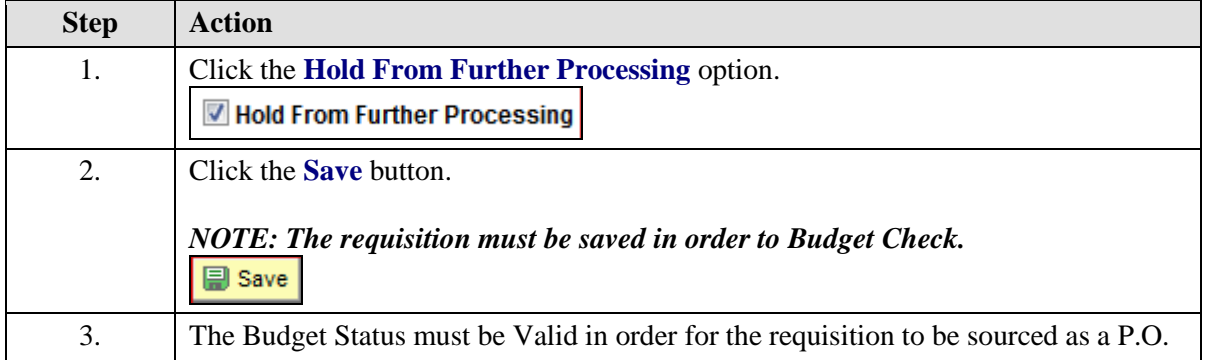

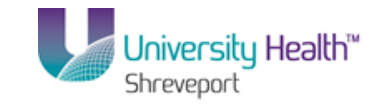

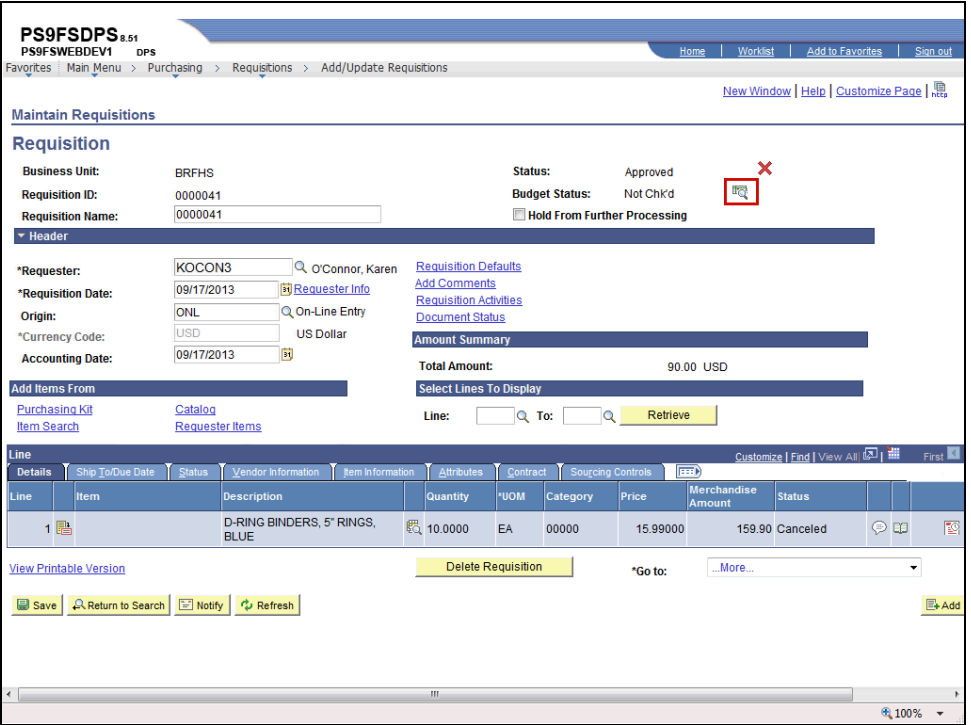

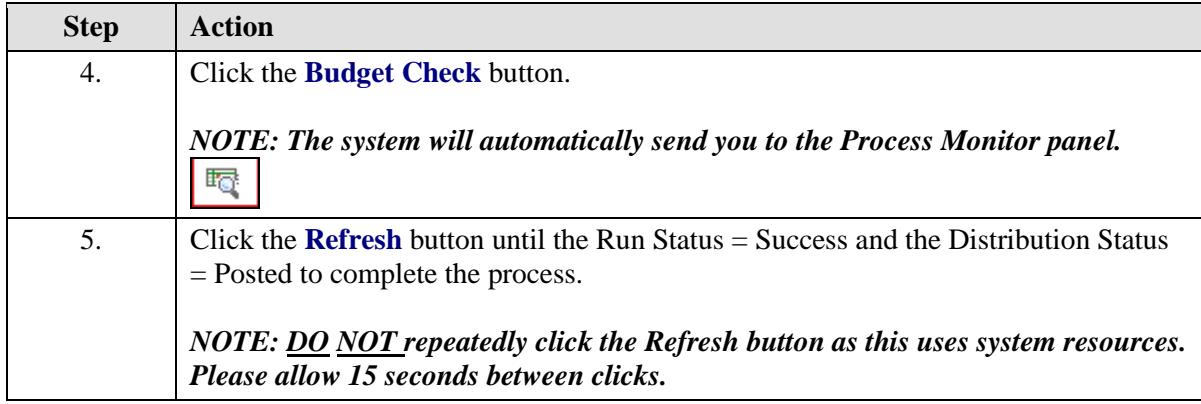

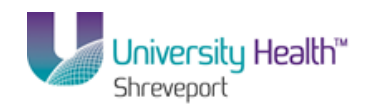

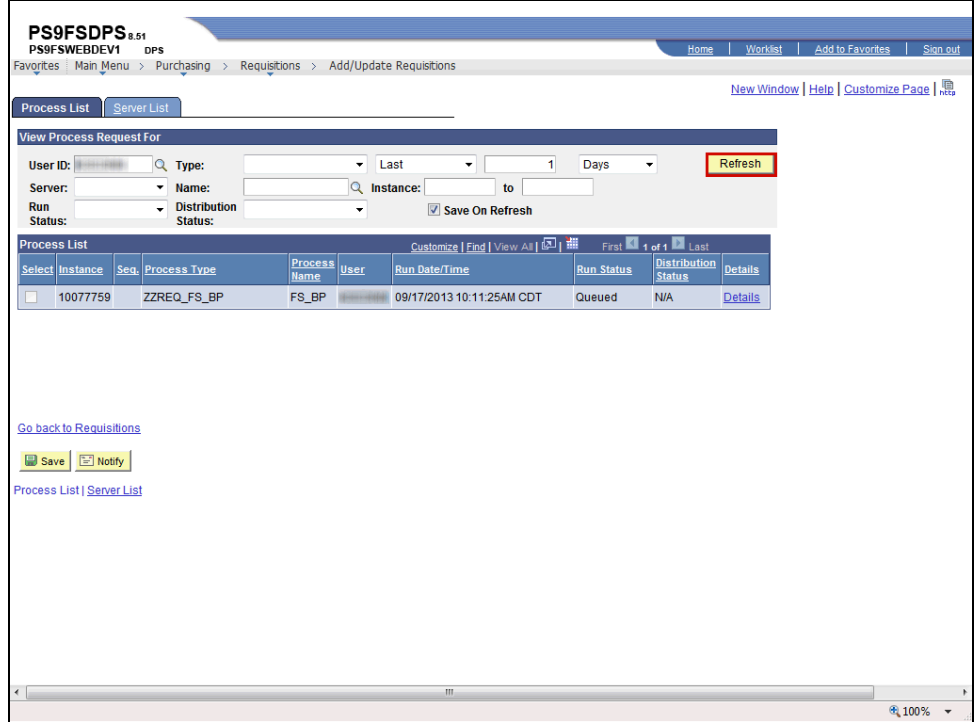

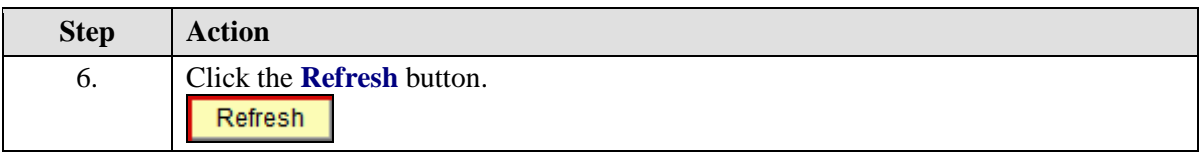

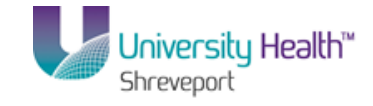

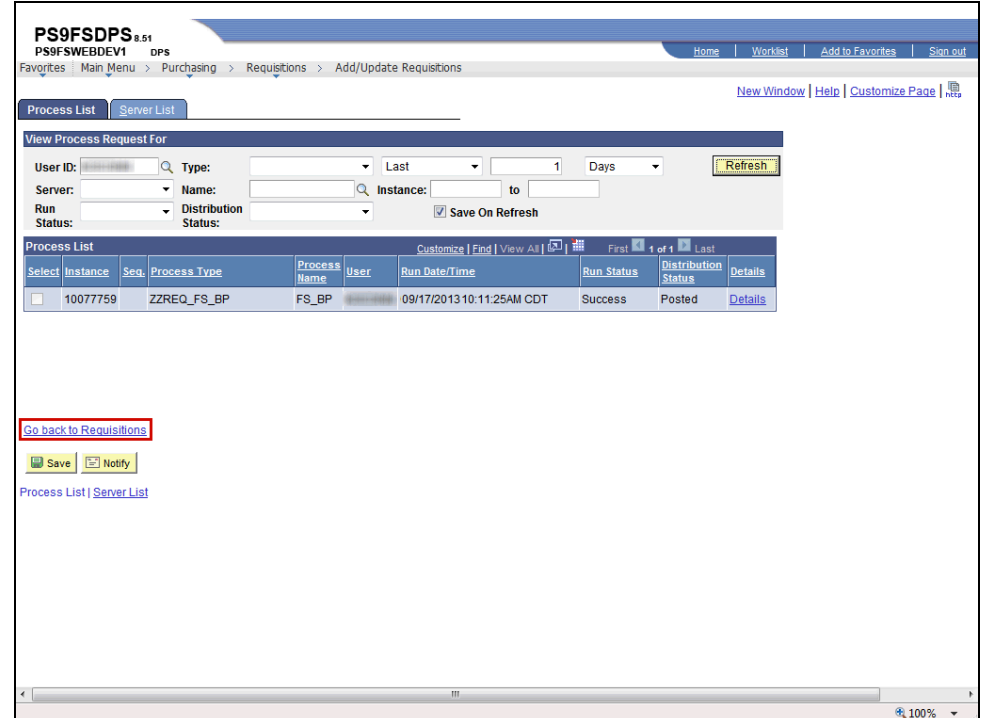

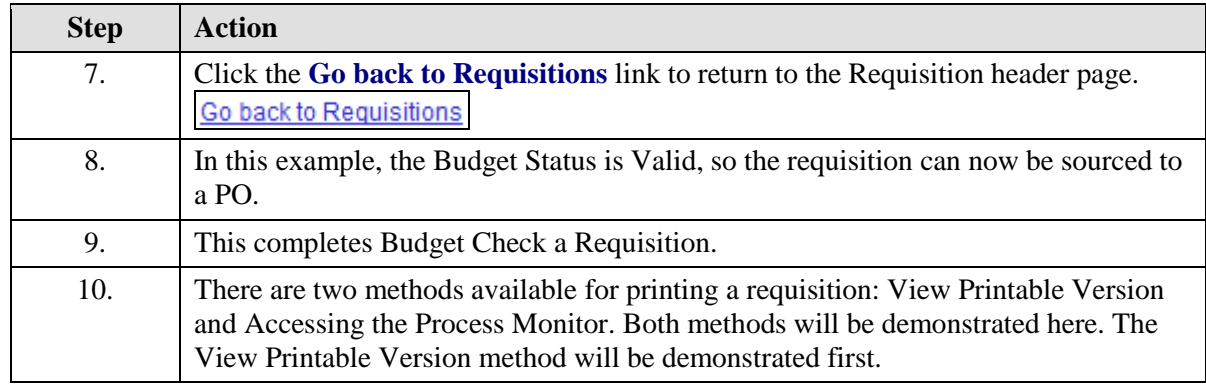

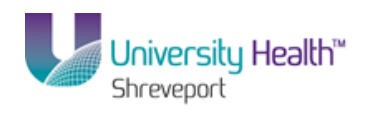

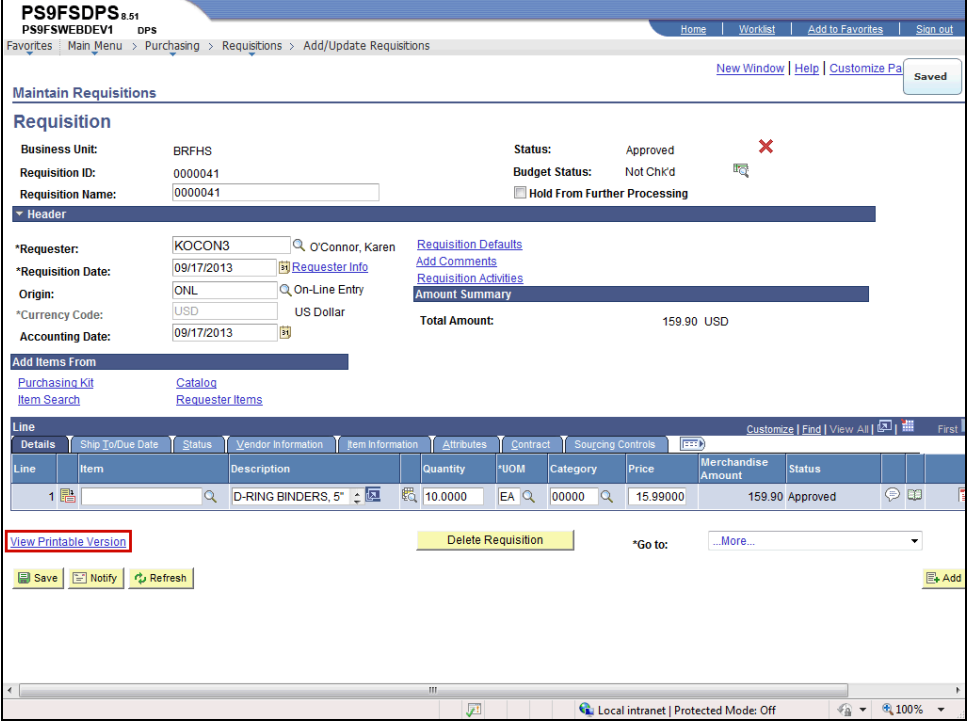

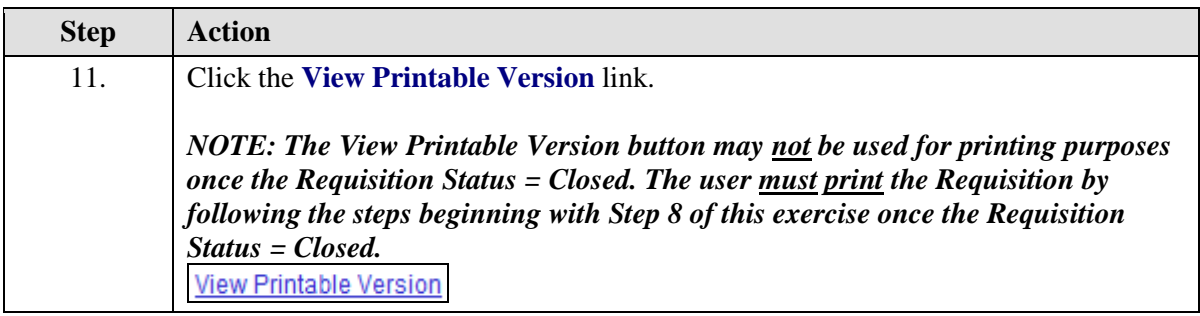

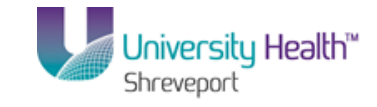

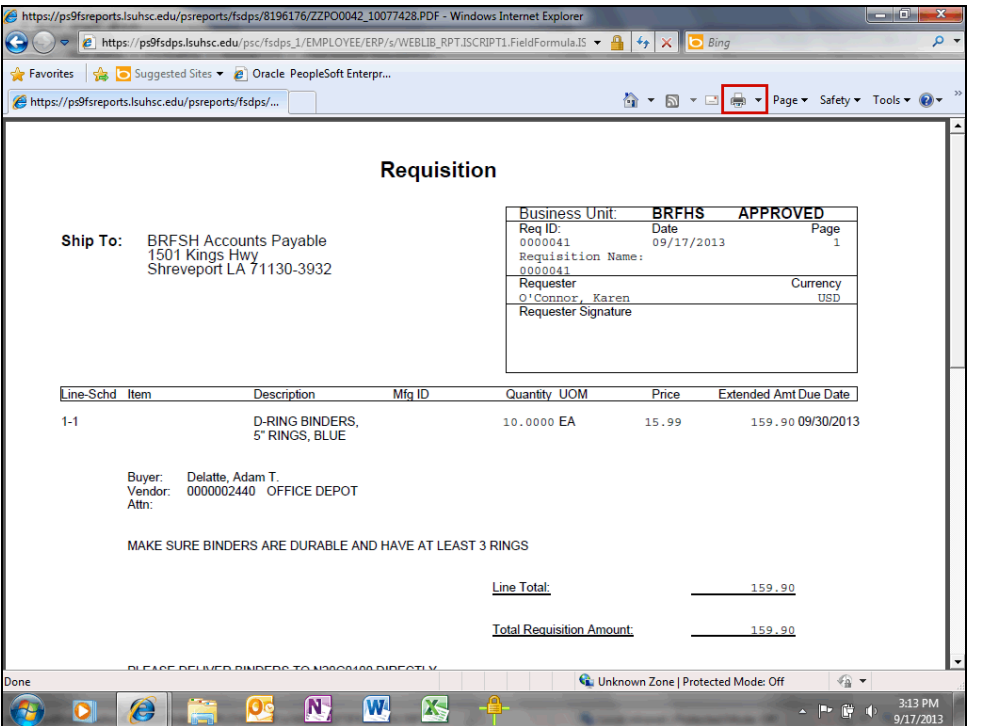

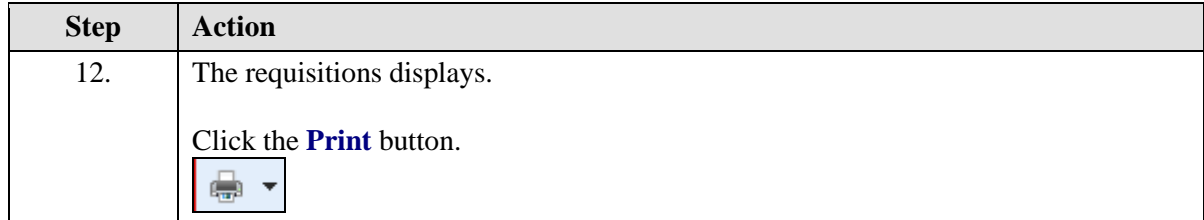

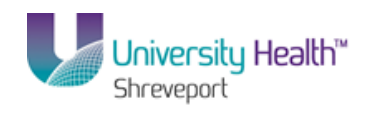

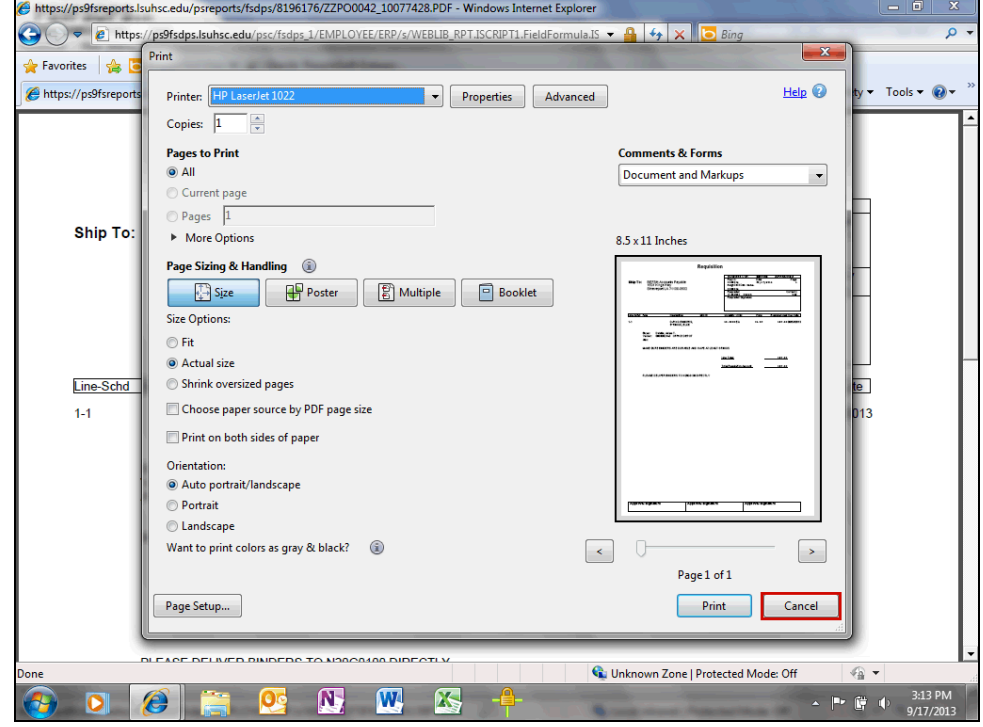

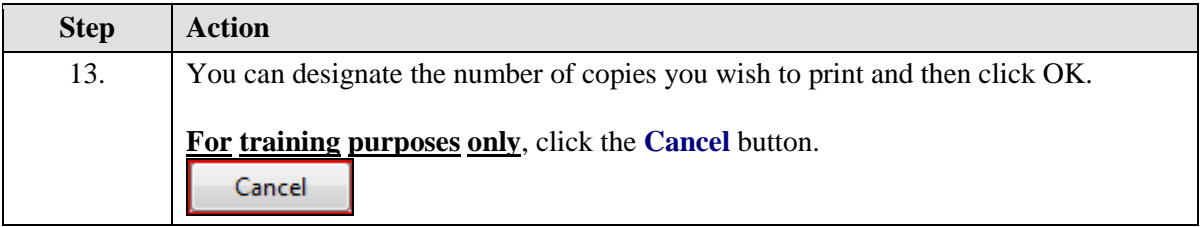

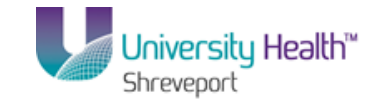

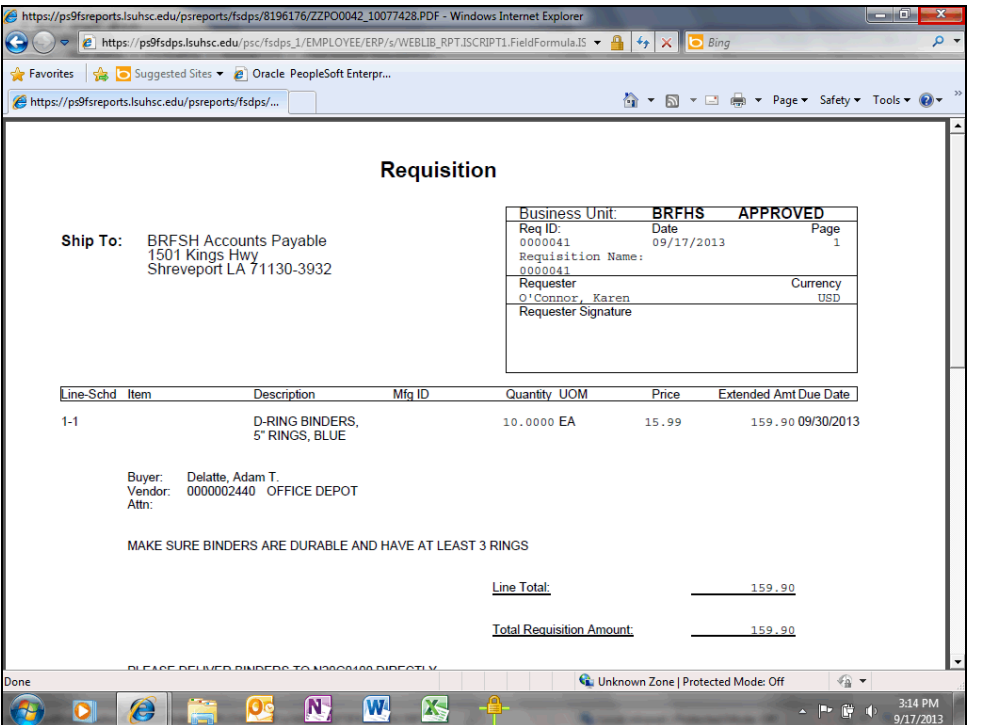

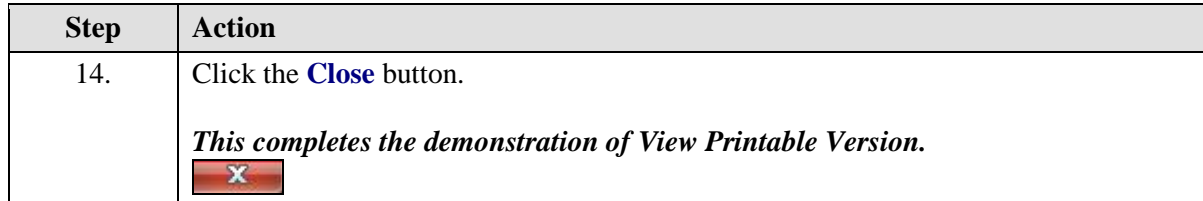

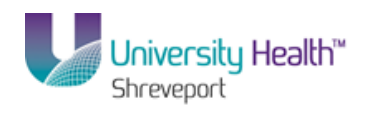

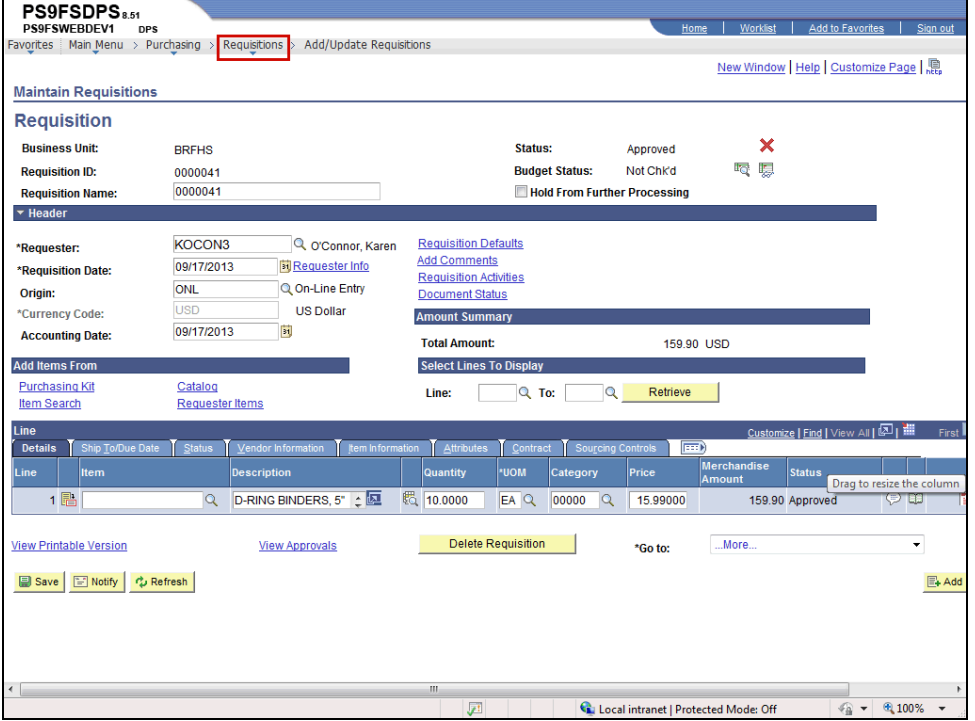

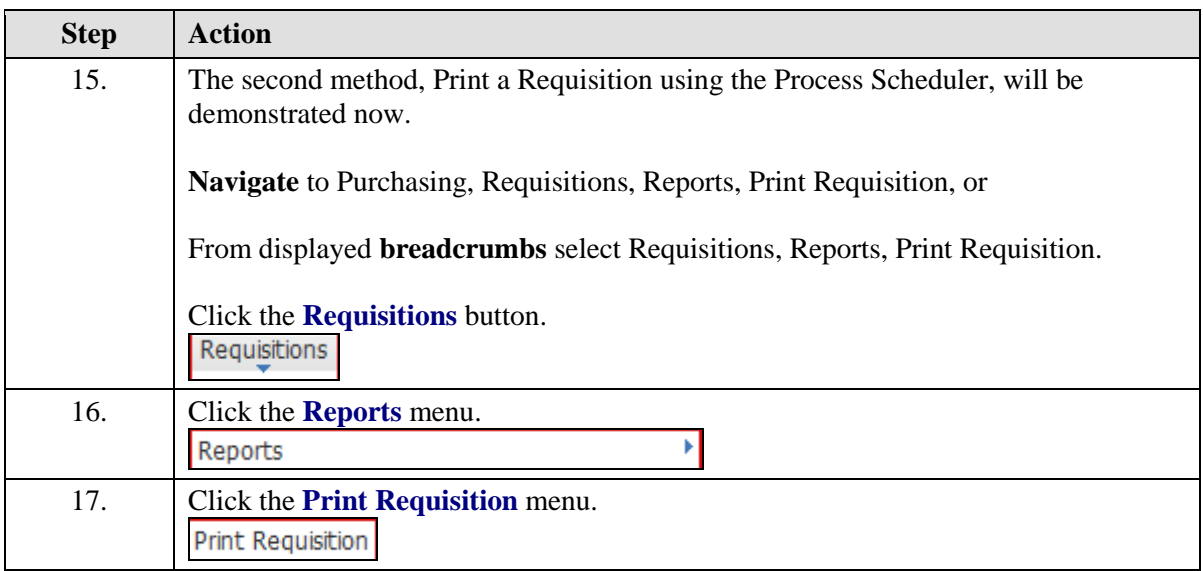

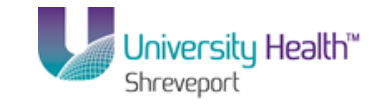

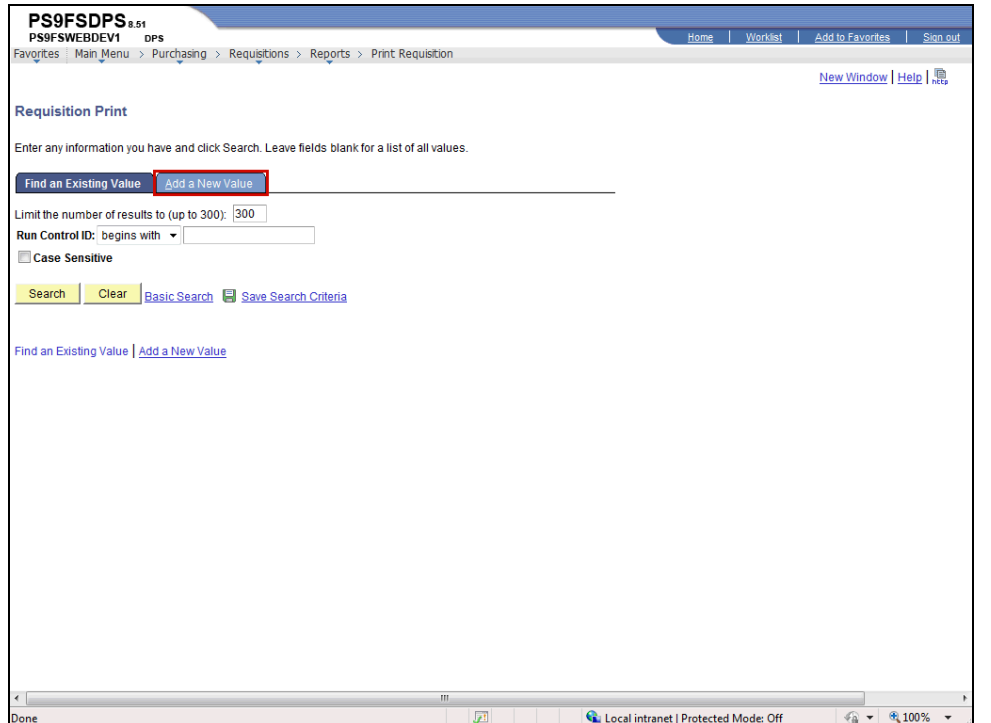

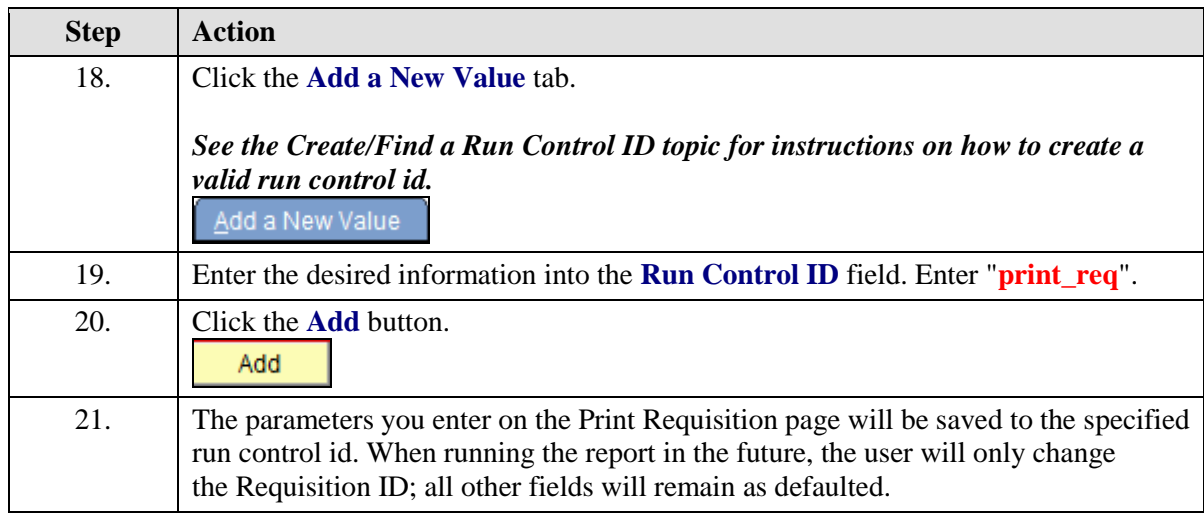

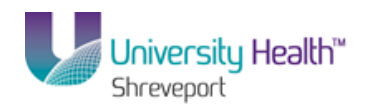

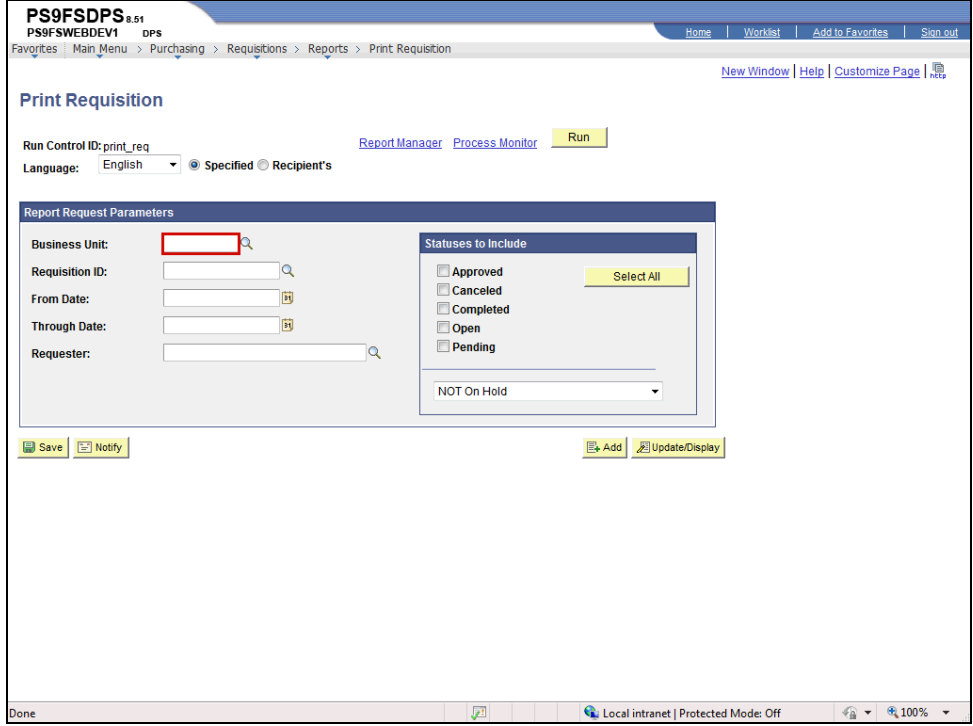

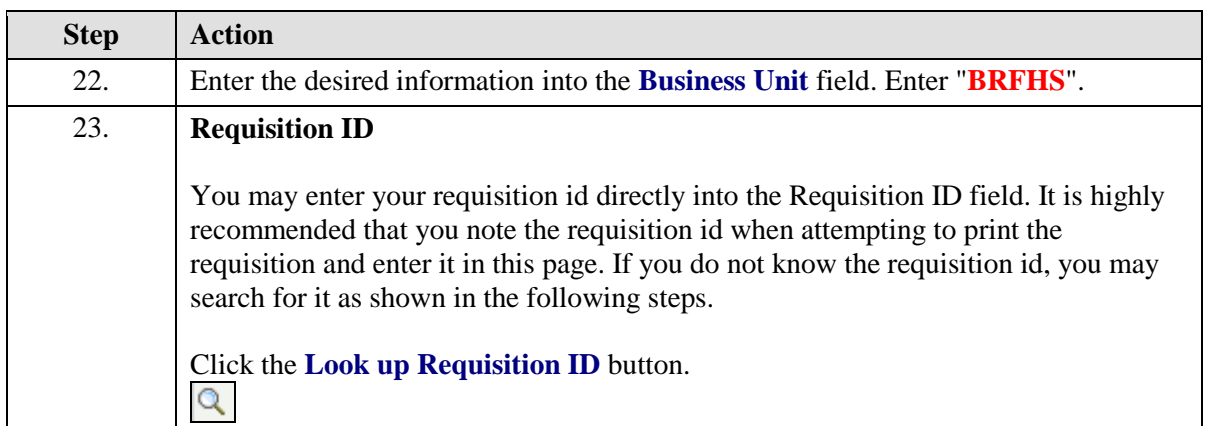

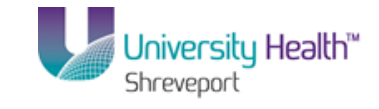

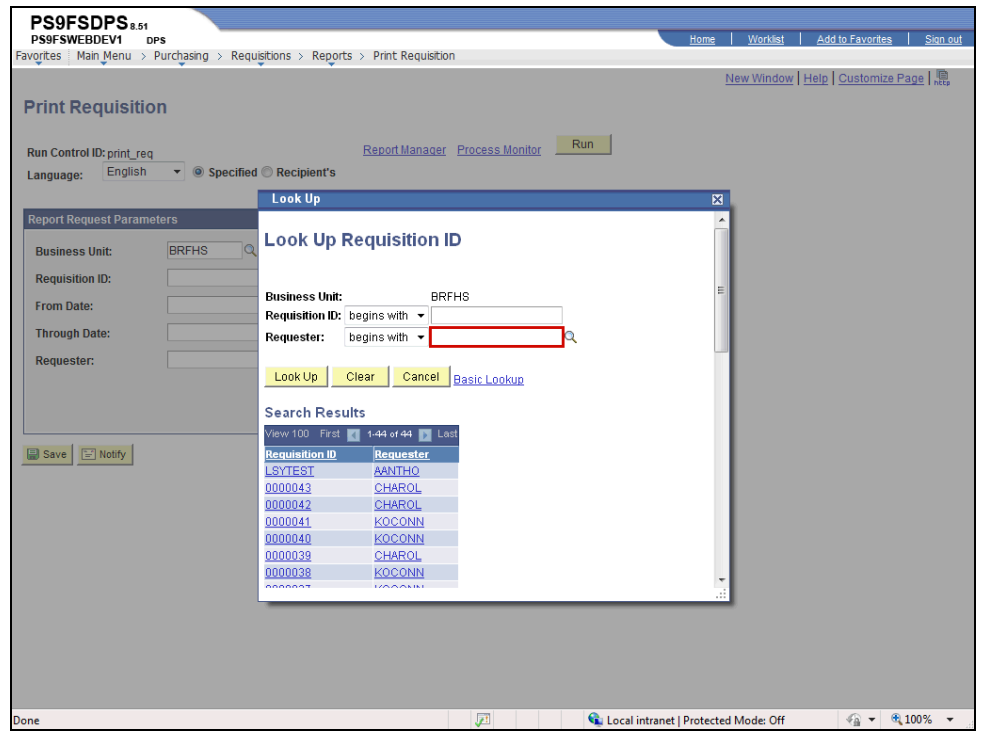

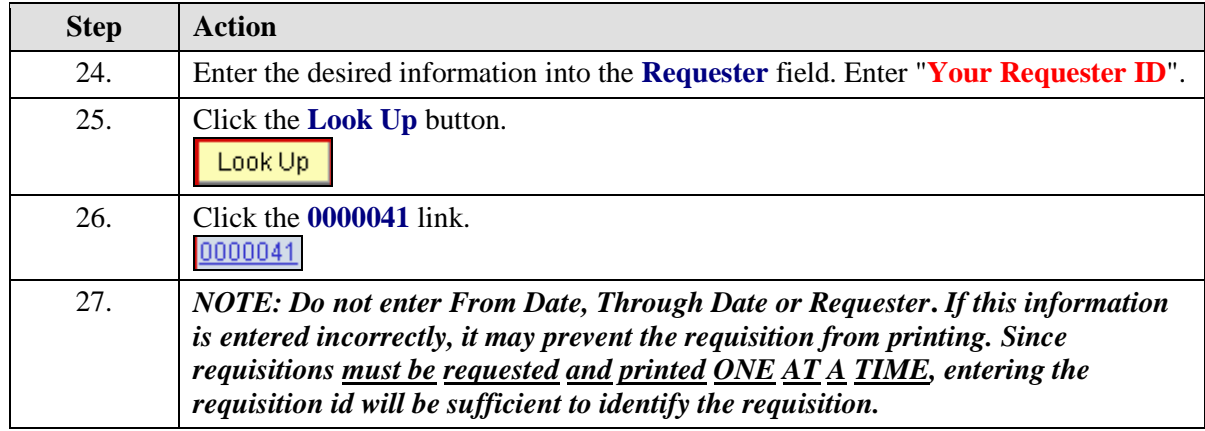

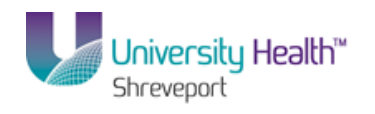

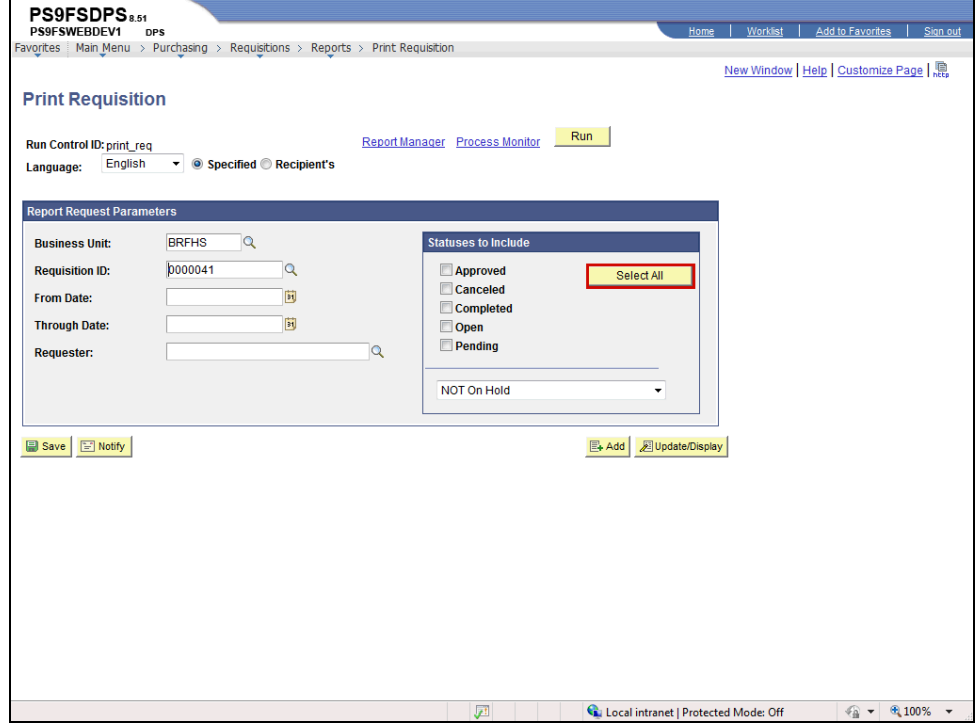

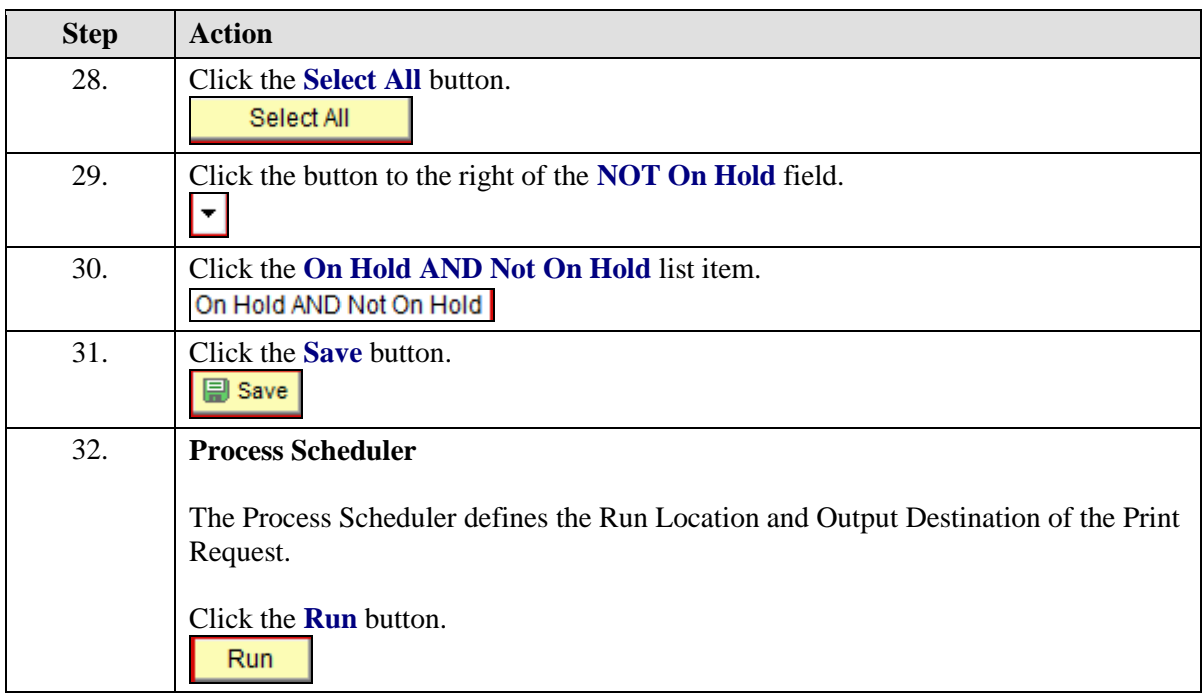

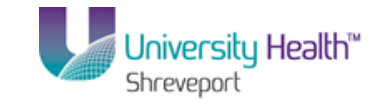

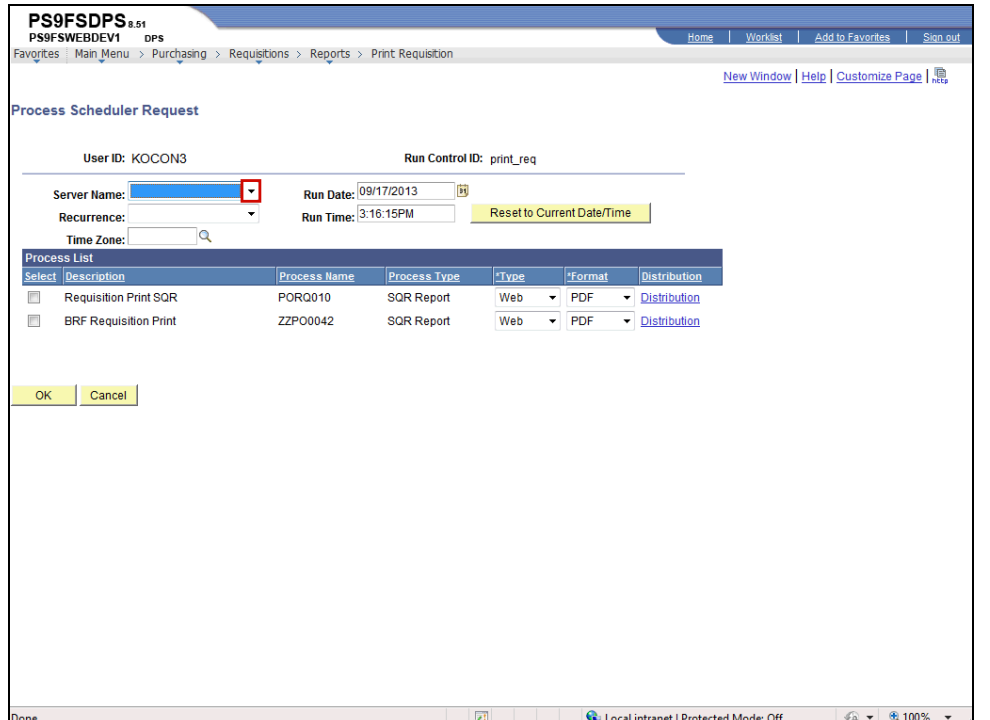

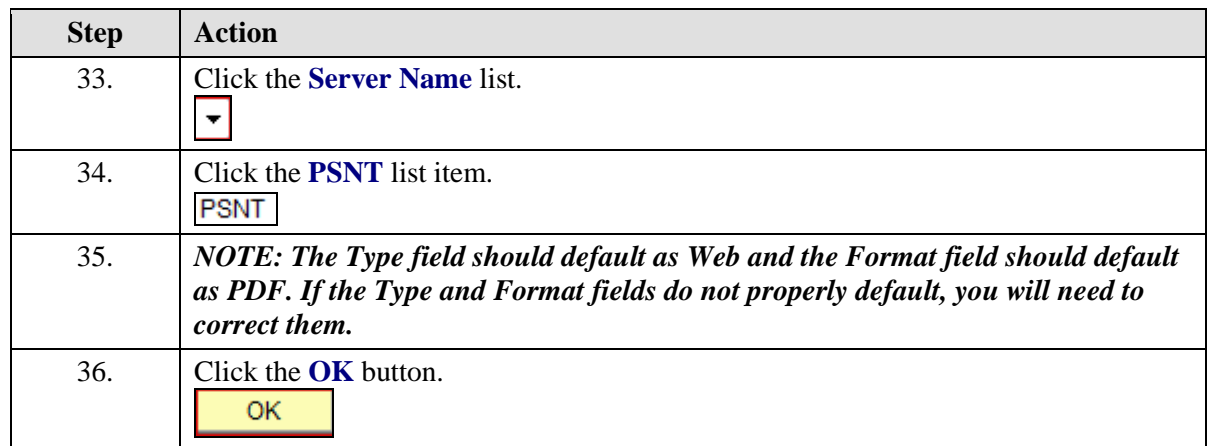

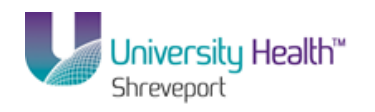

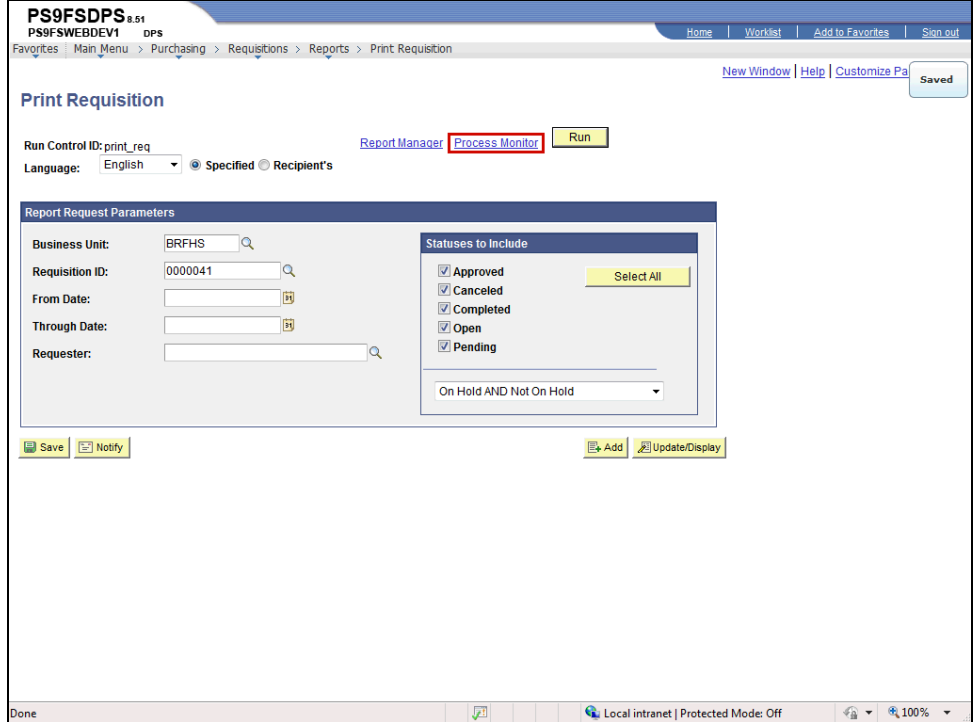

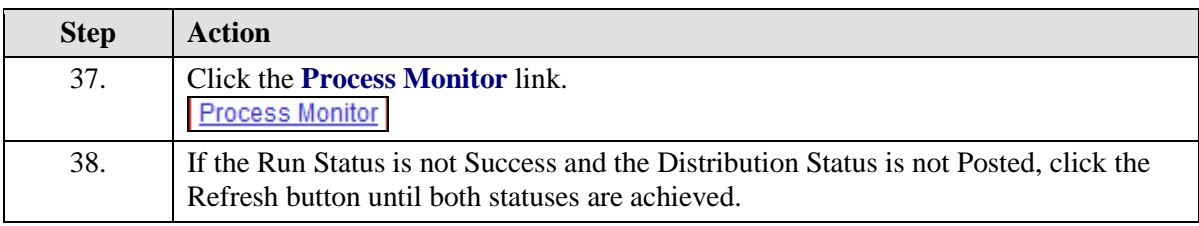

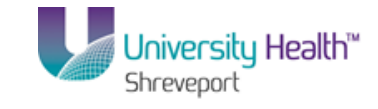

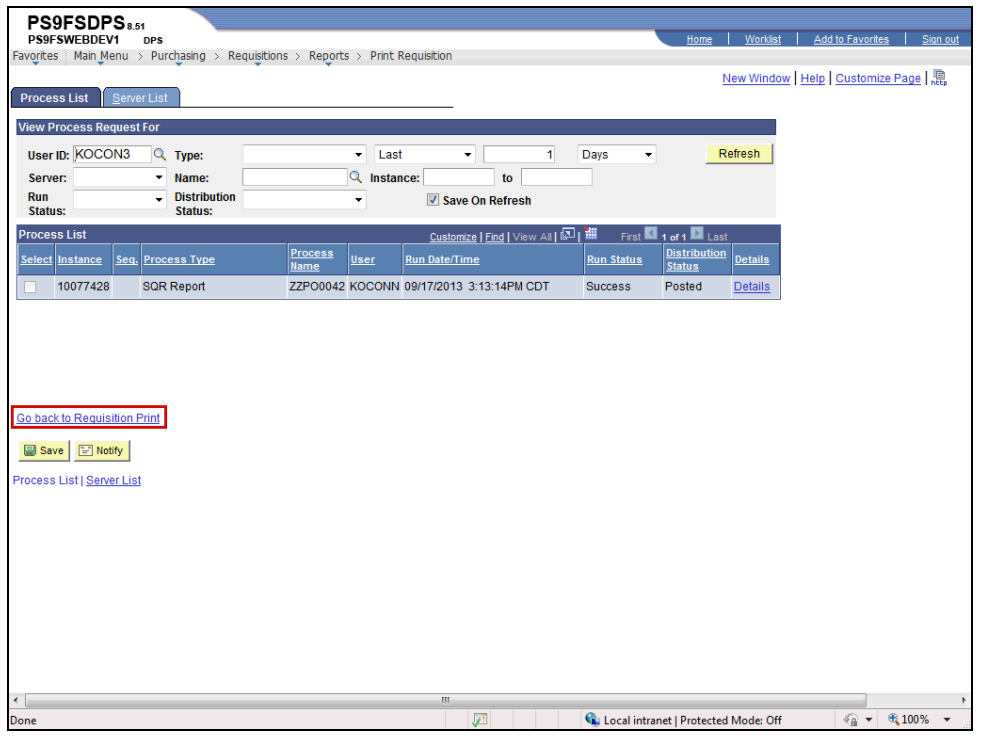

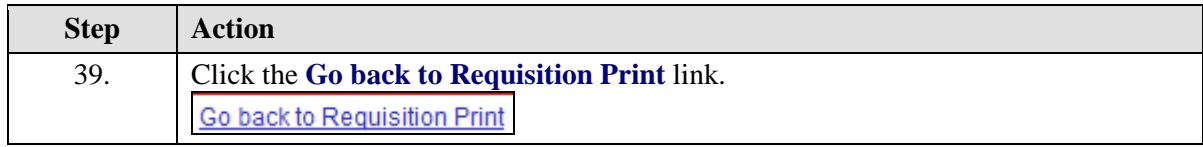
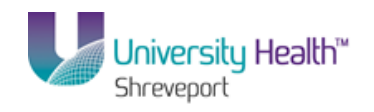

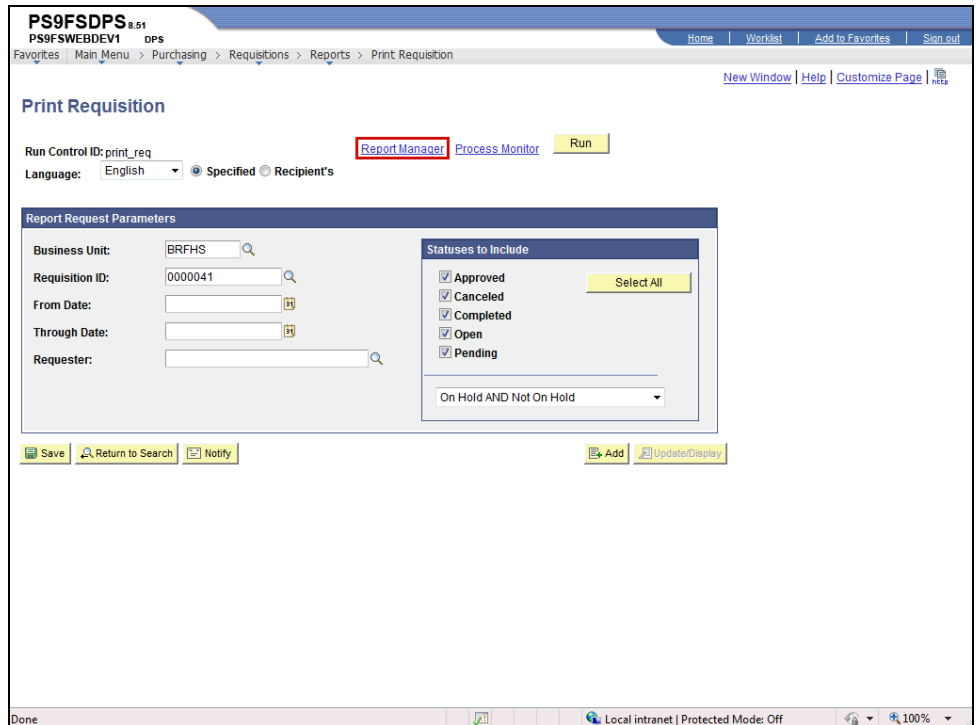

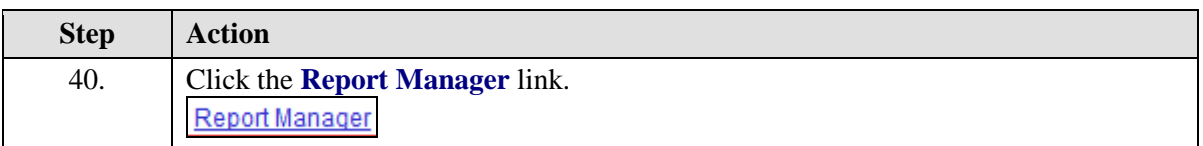

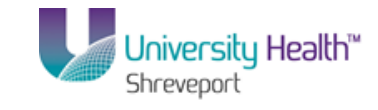

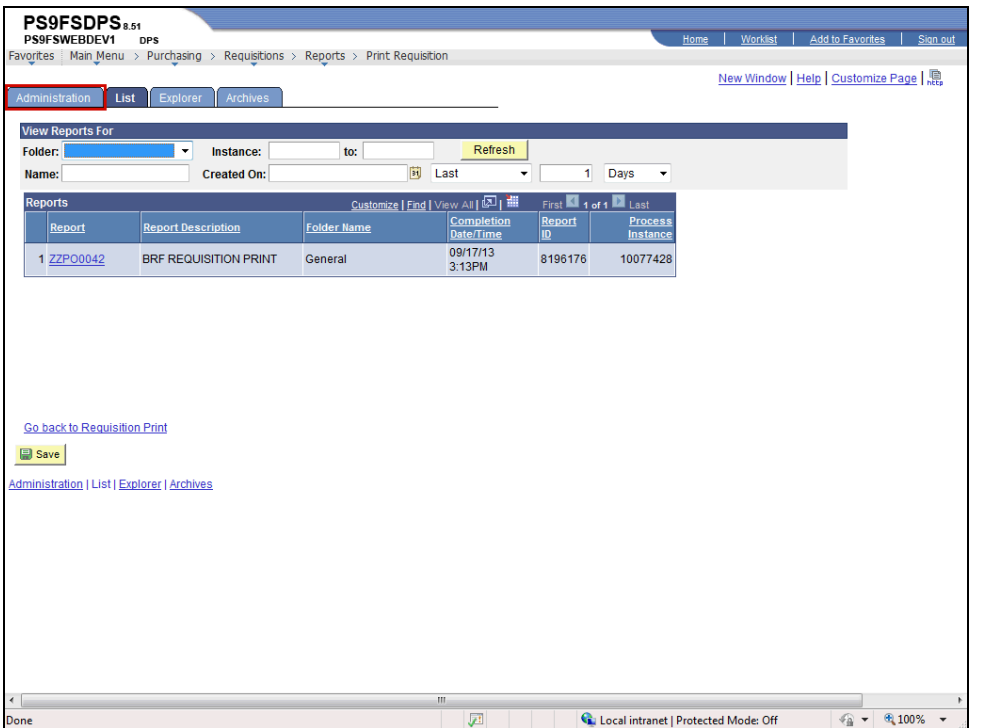

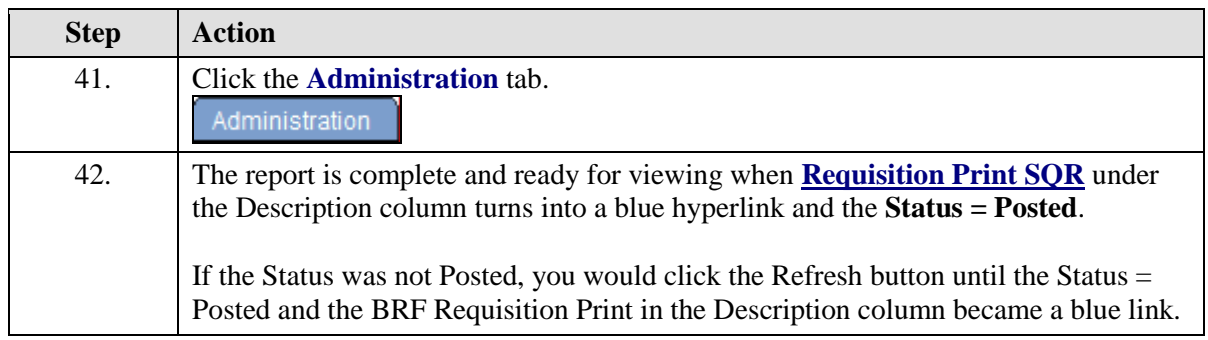

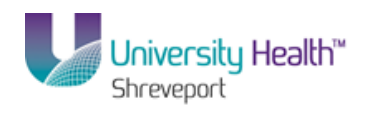

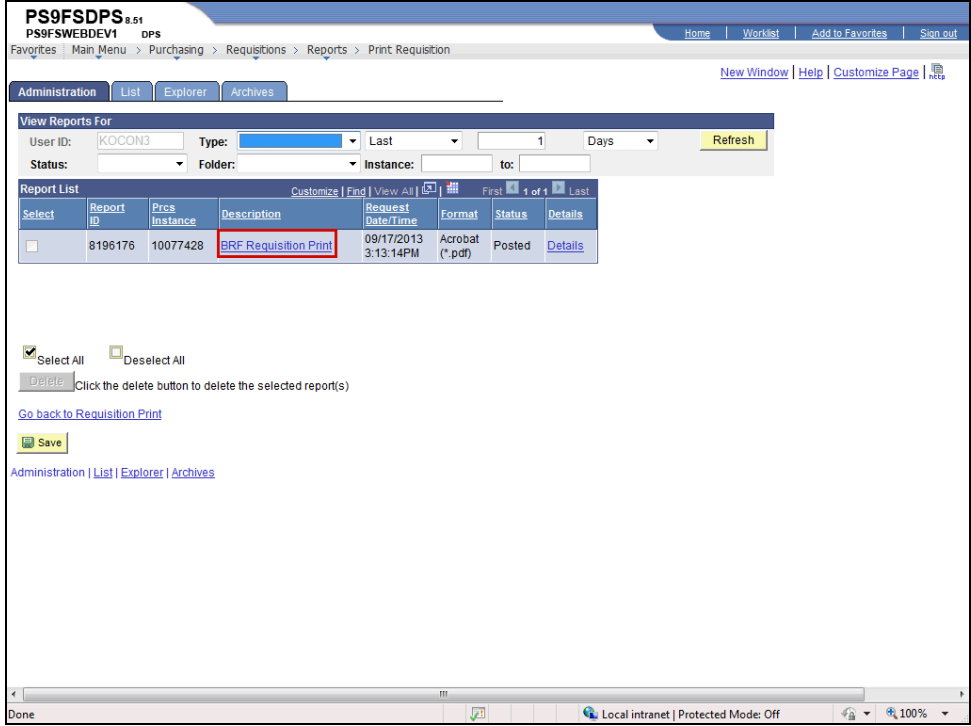

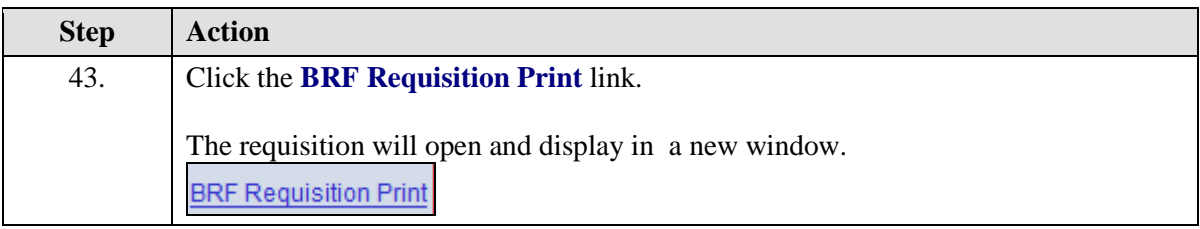

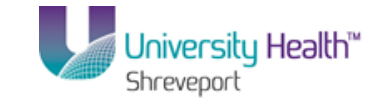

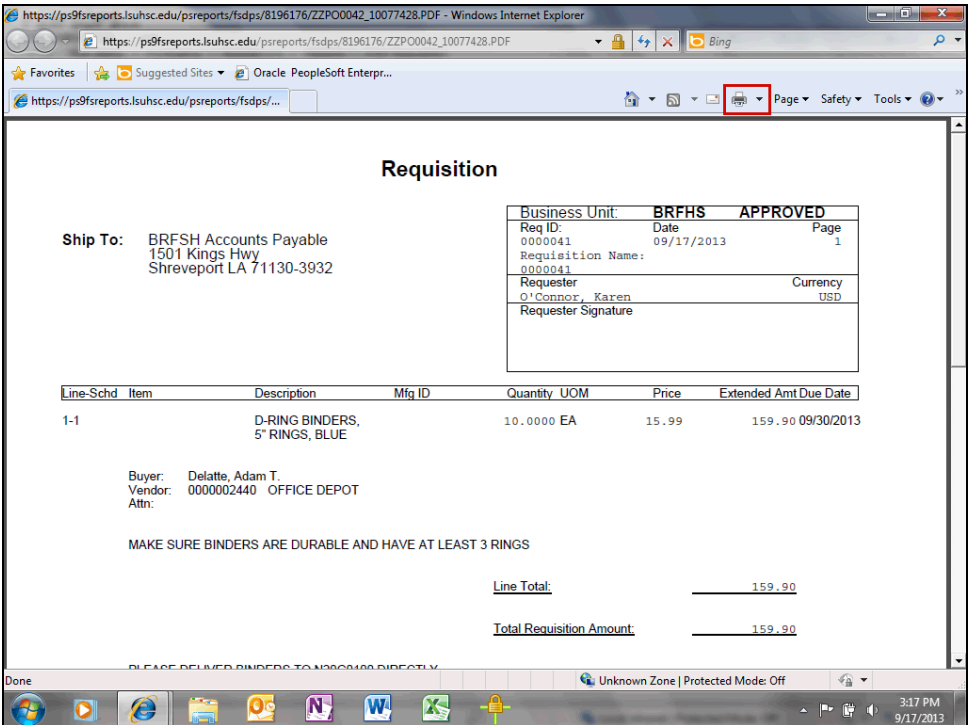

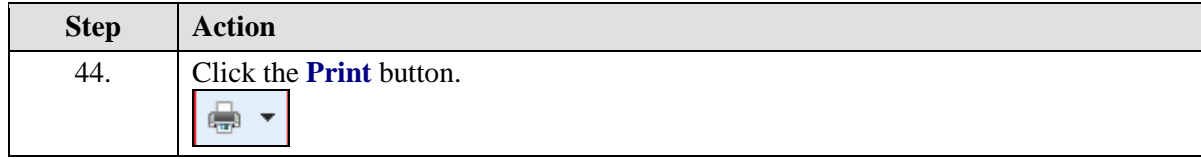

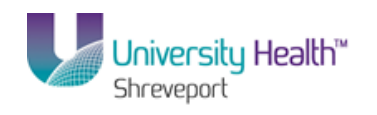

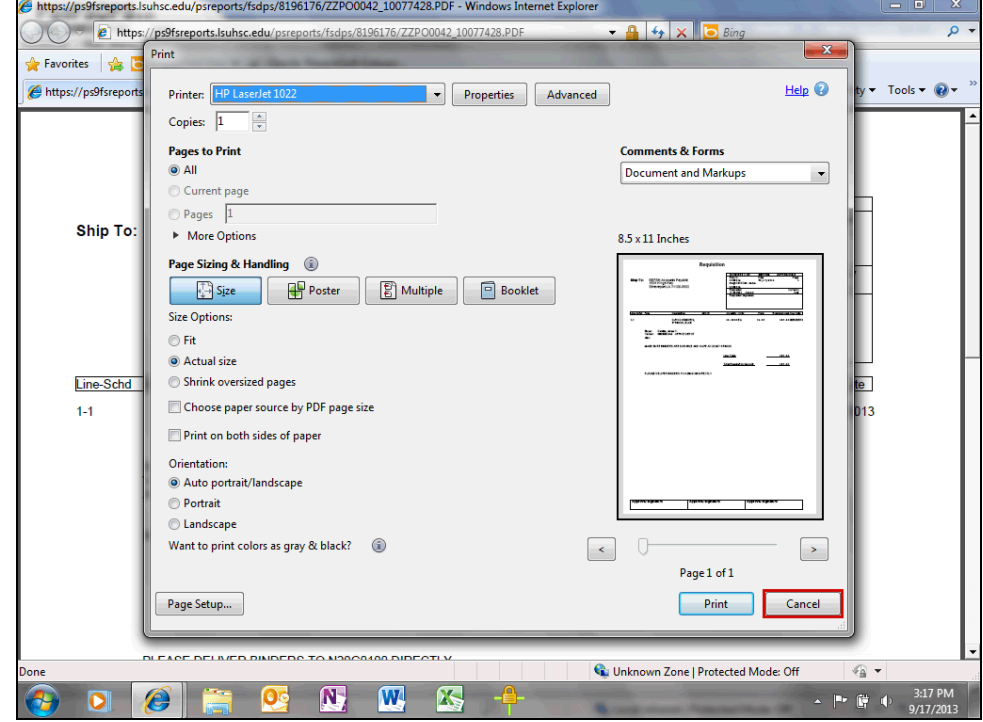

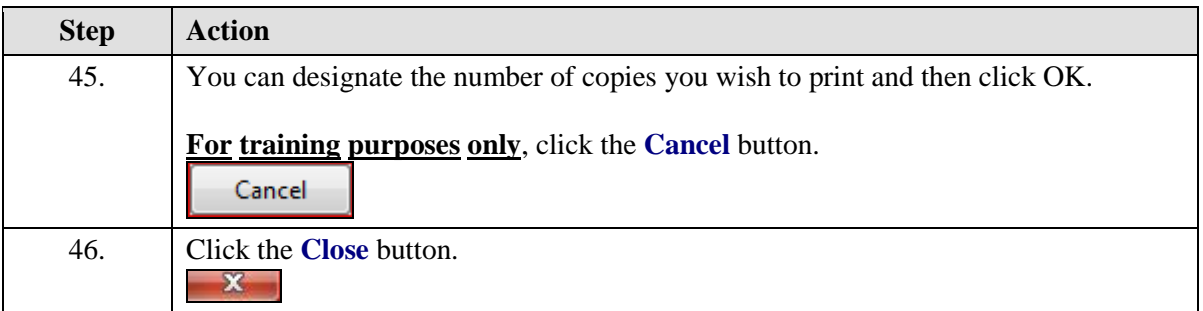

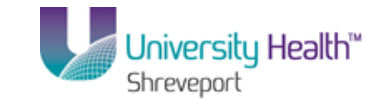

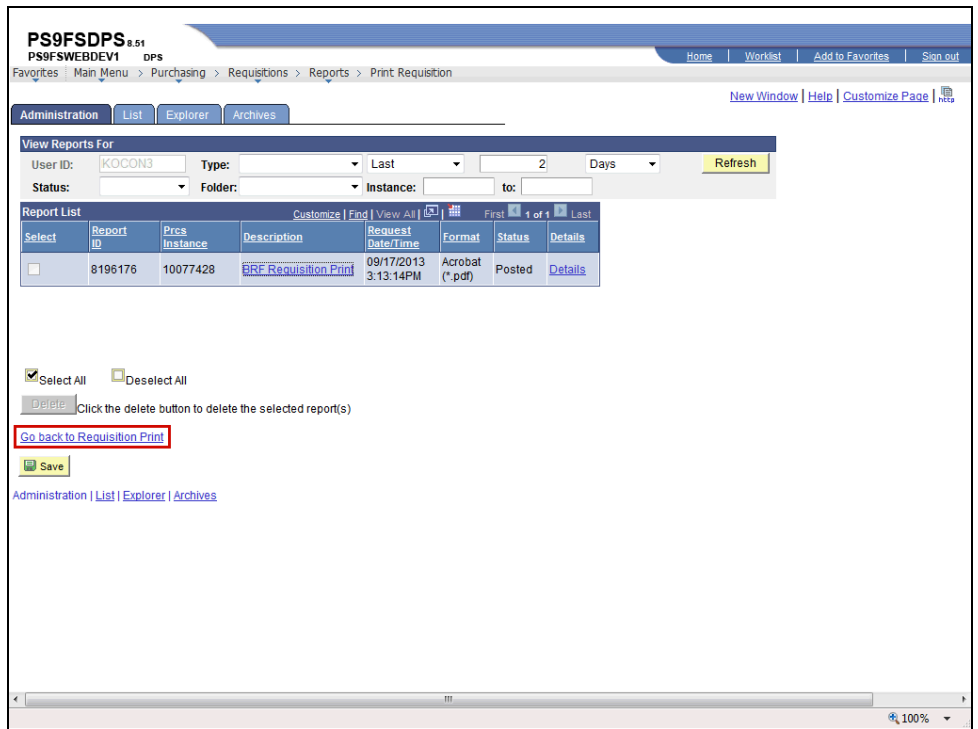

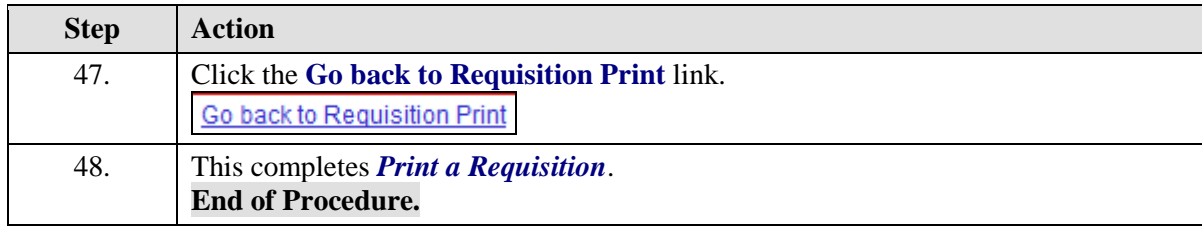

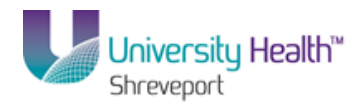

## View an Existing Requisition and the Activity Log

#### **Procedure**

In this topic you will learn how to **View an Existing Requisition and the Activity Log**.

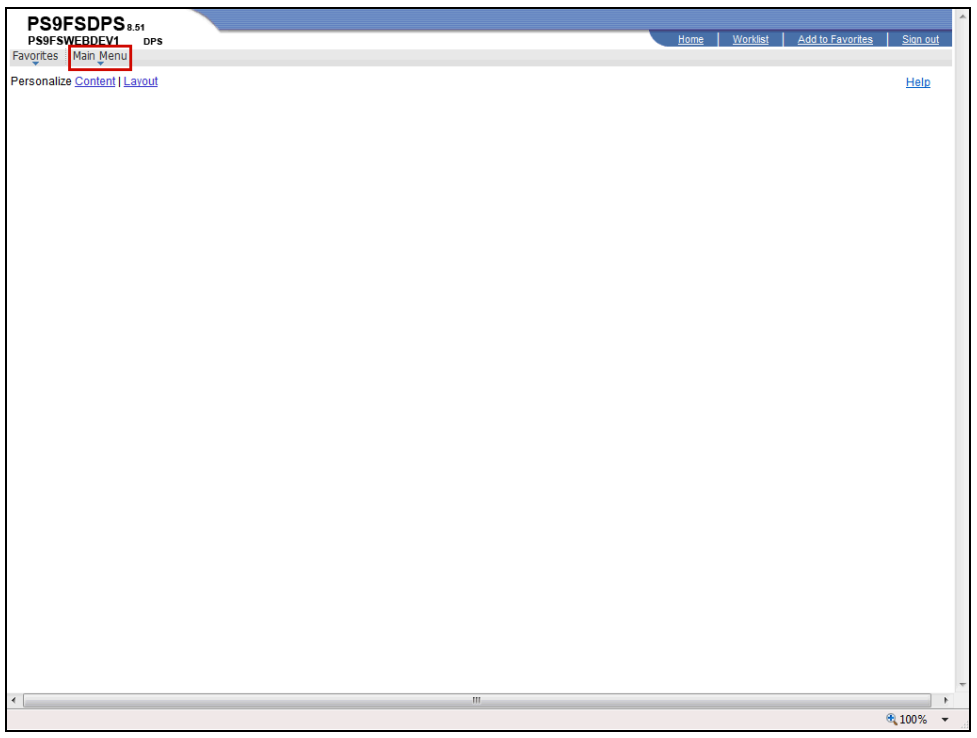

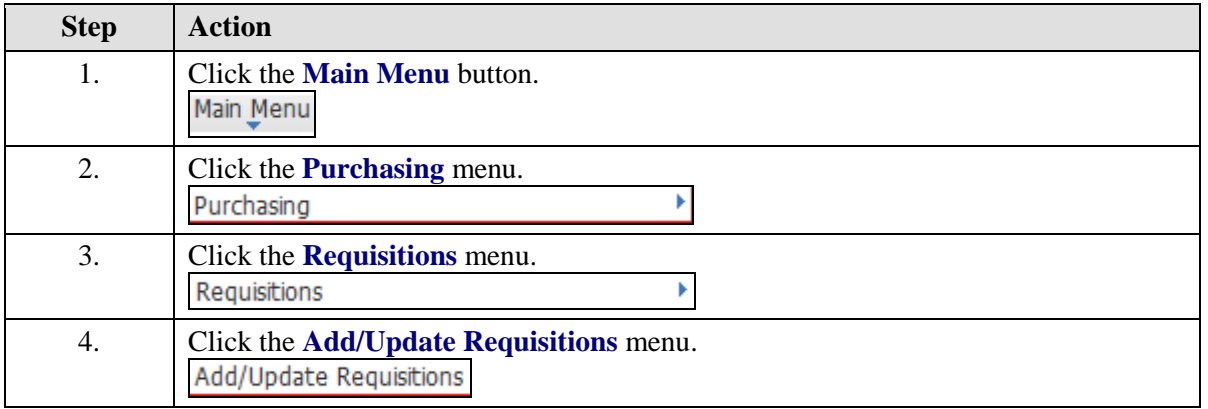

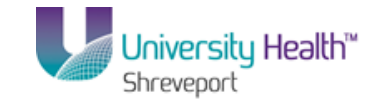

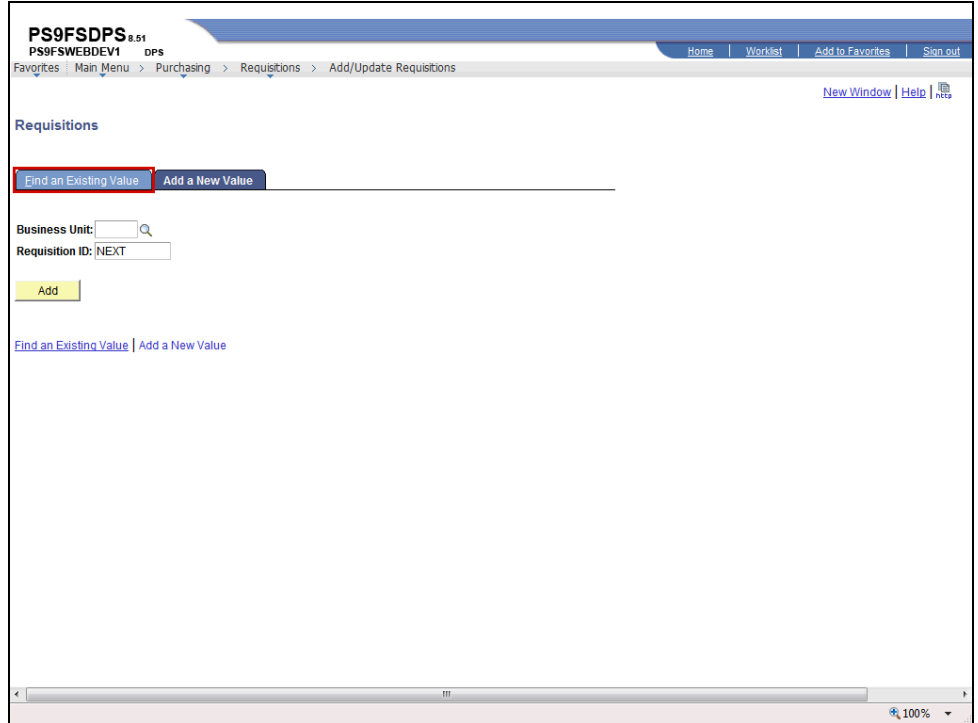

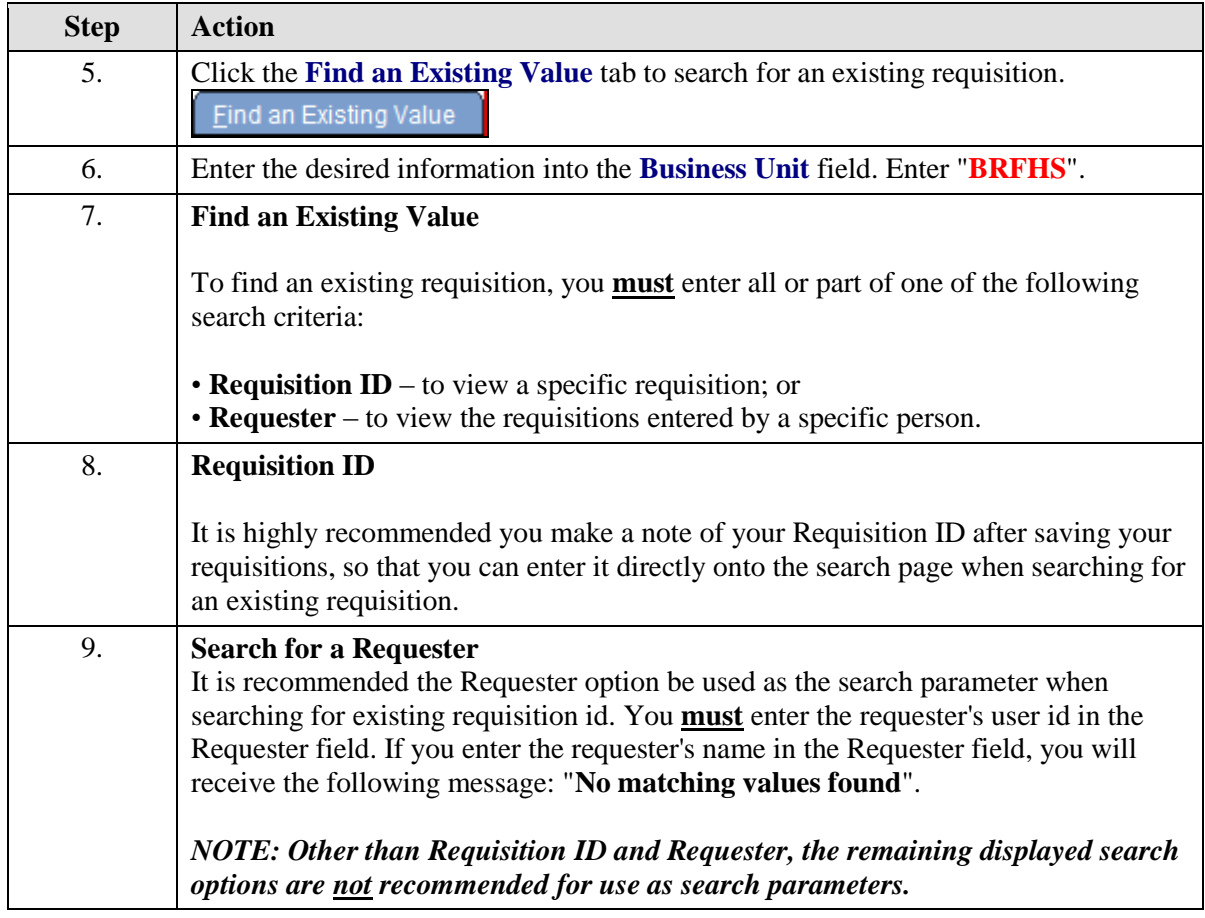

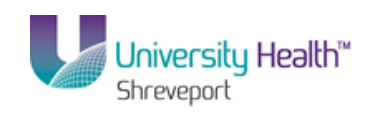

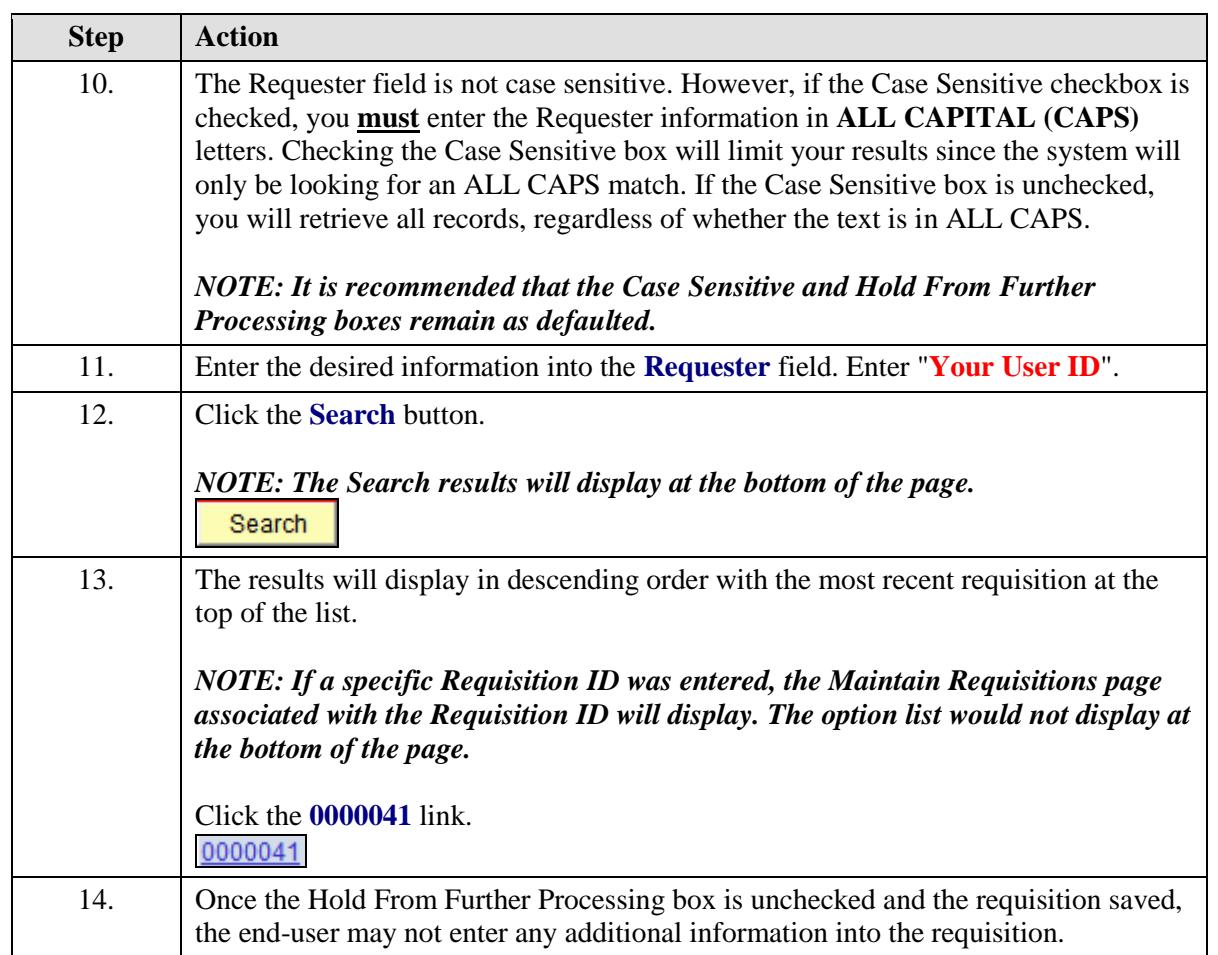

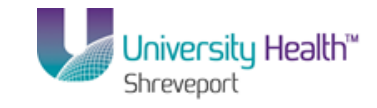

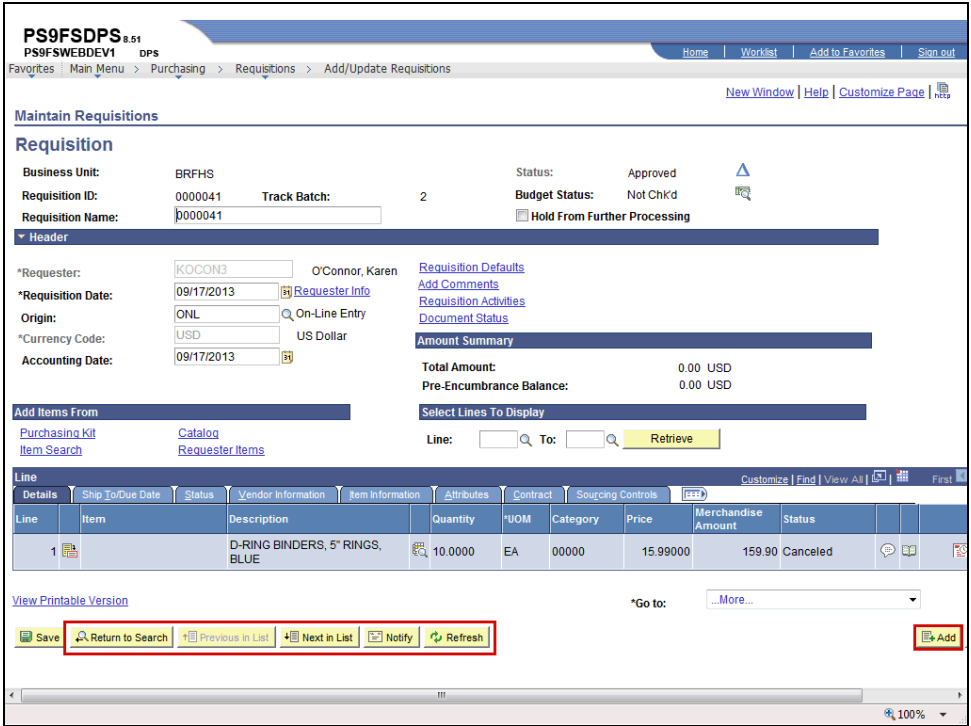

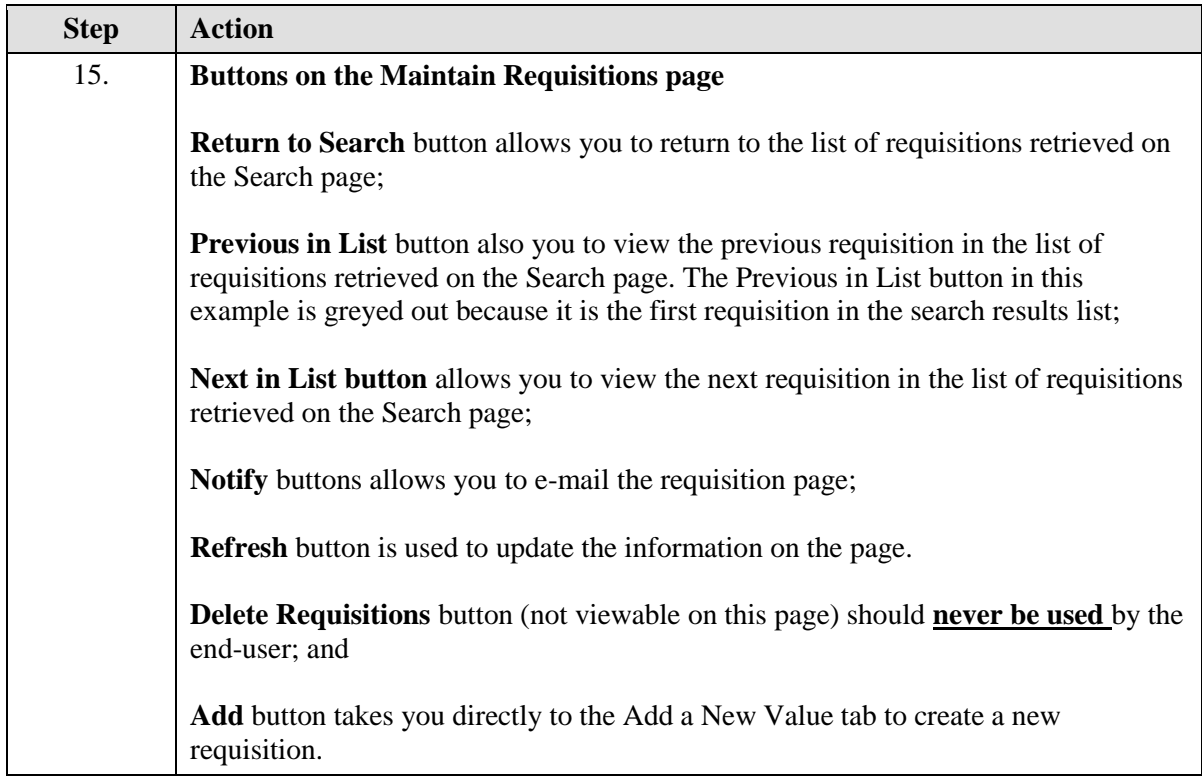

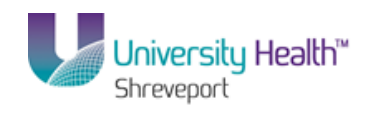

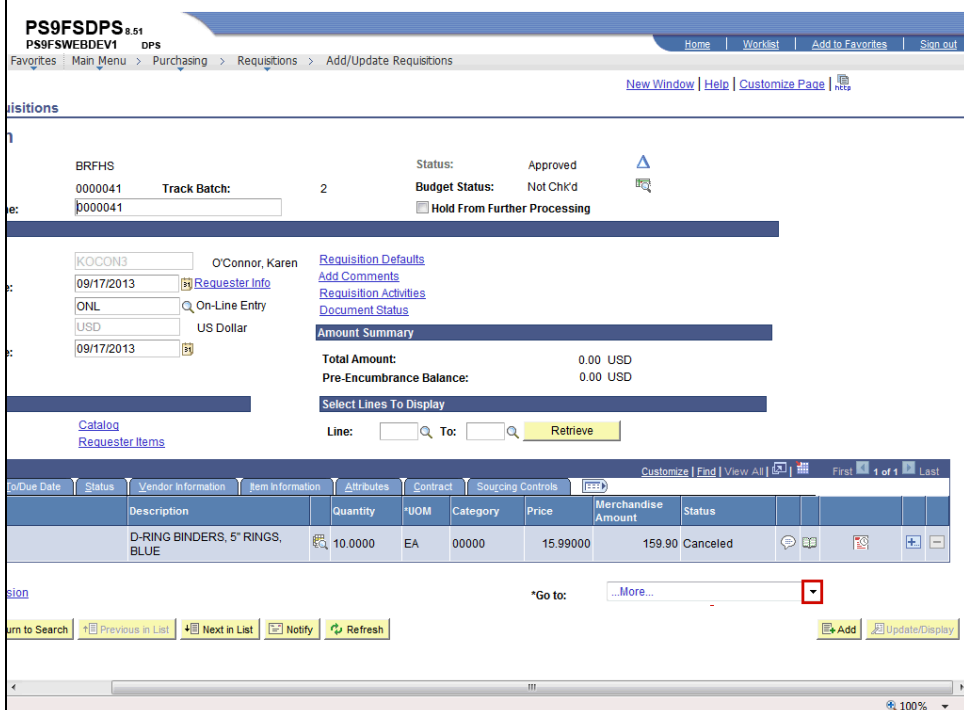

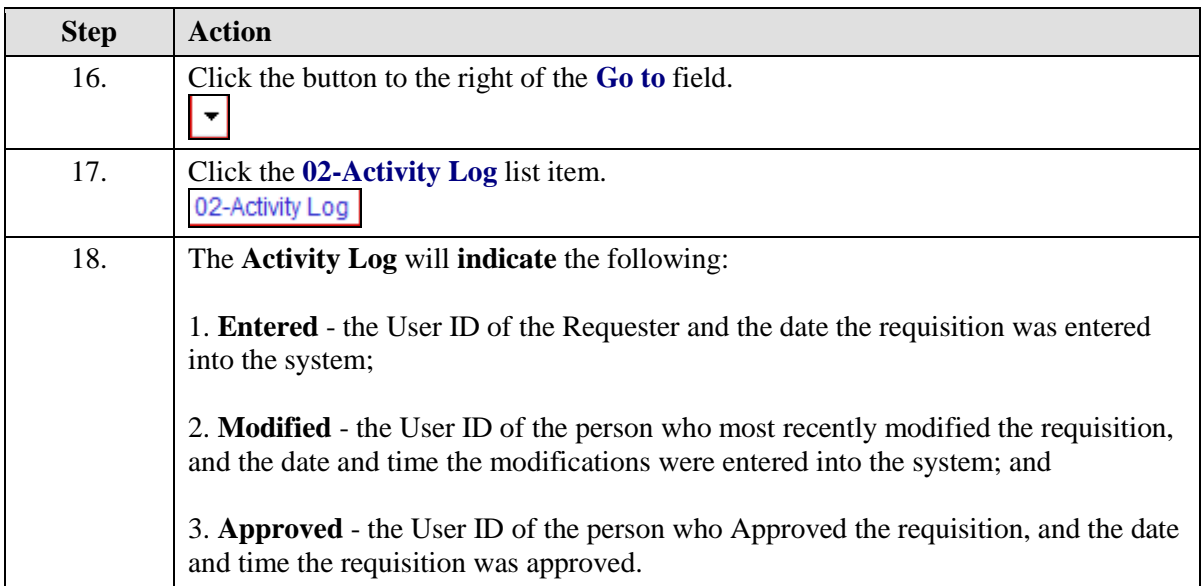

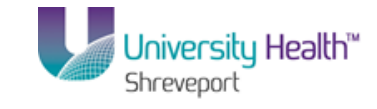

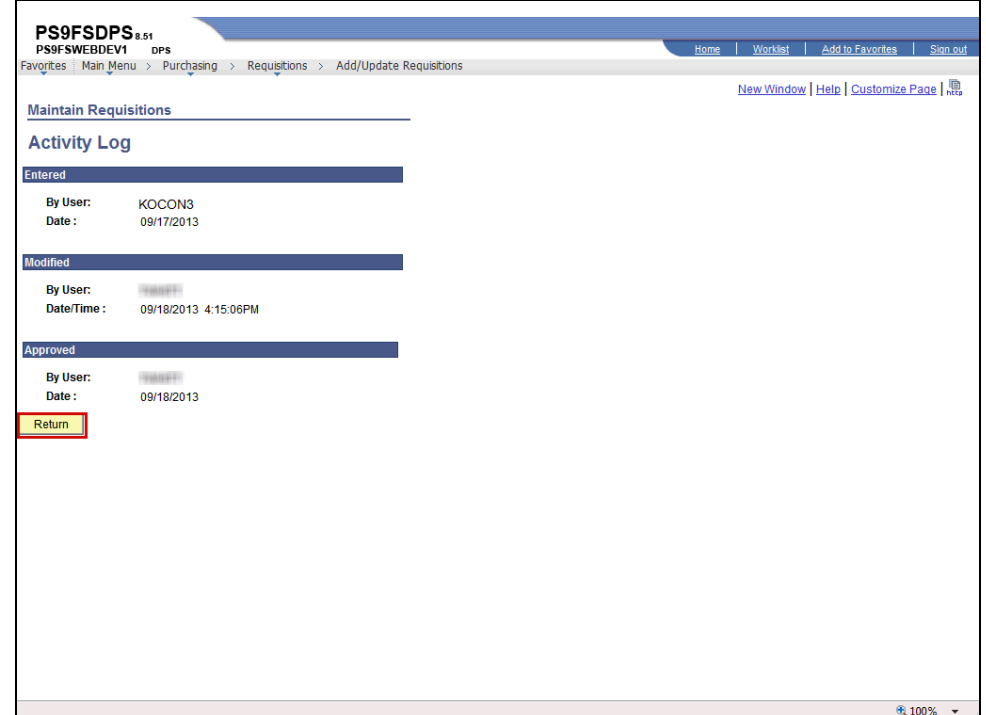

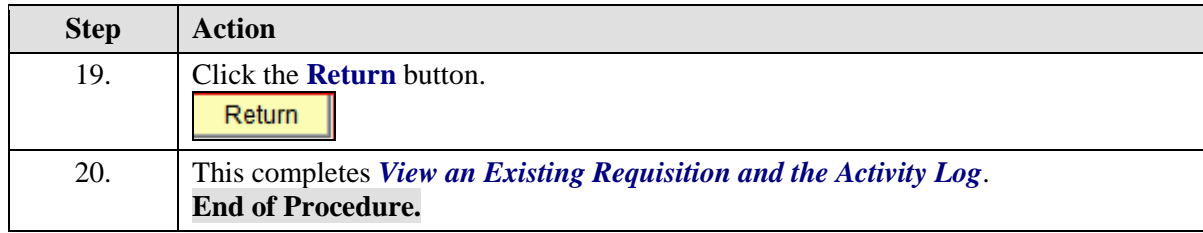

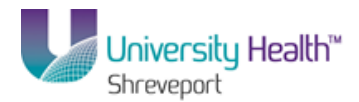

# **Copy a Requisition**

# Copy

#### **Procedure**

In this topic you will learn how to **Copy a Requisition**.

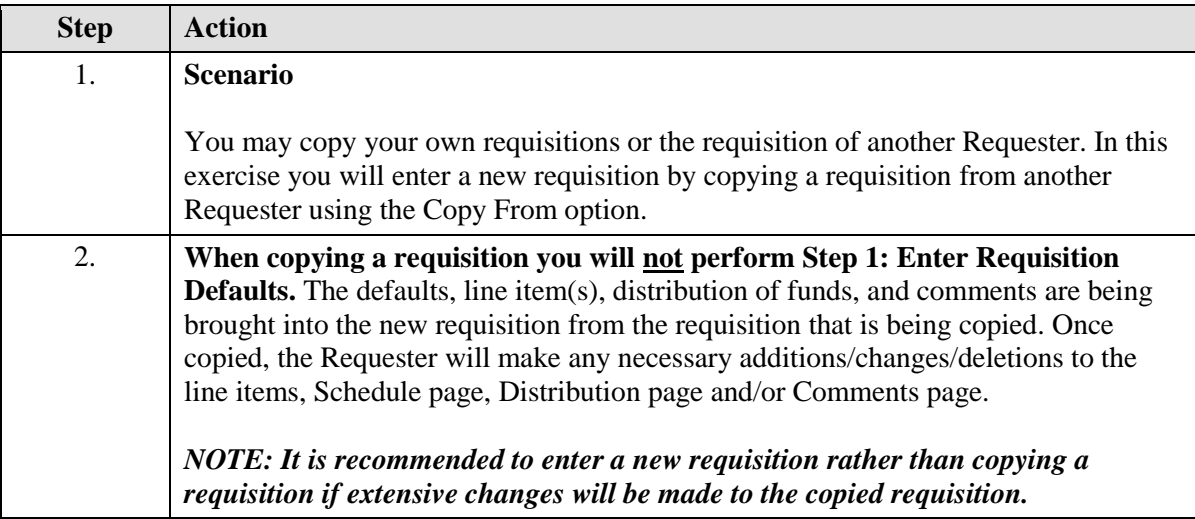

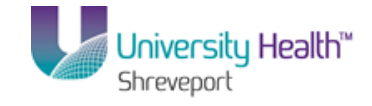

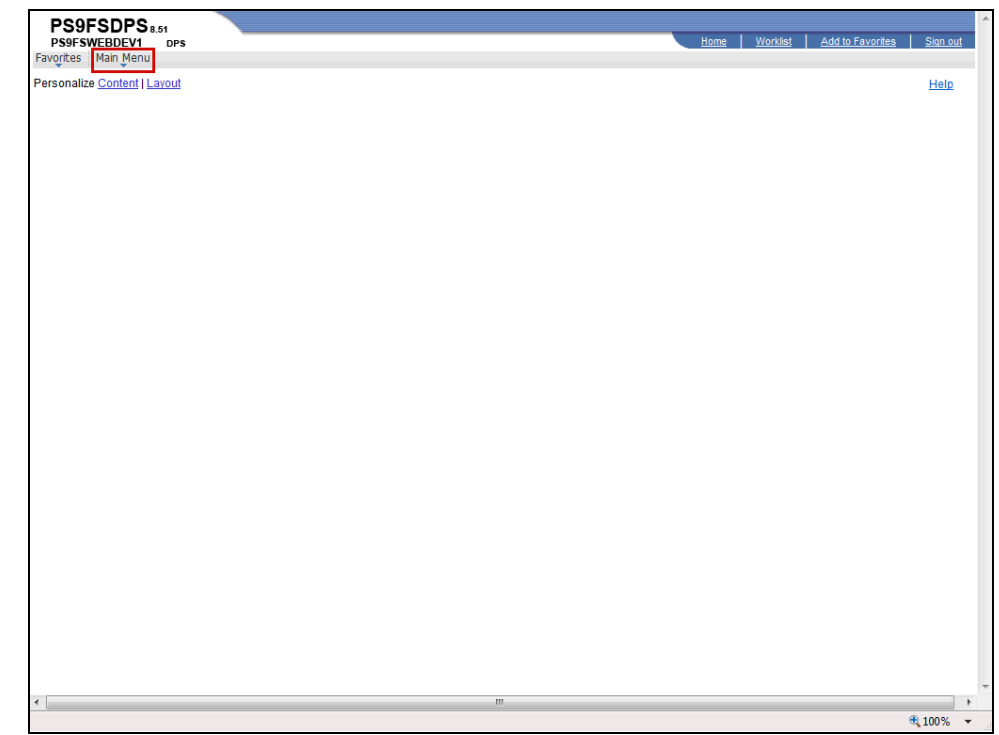

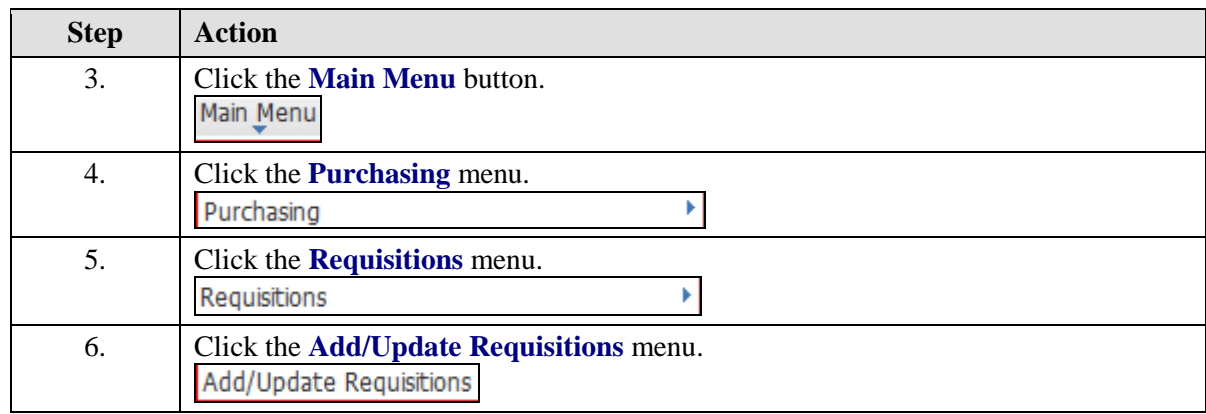

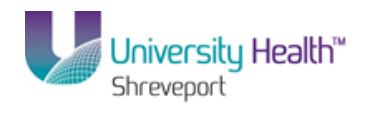

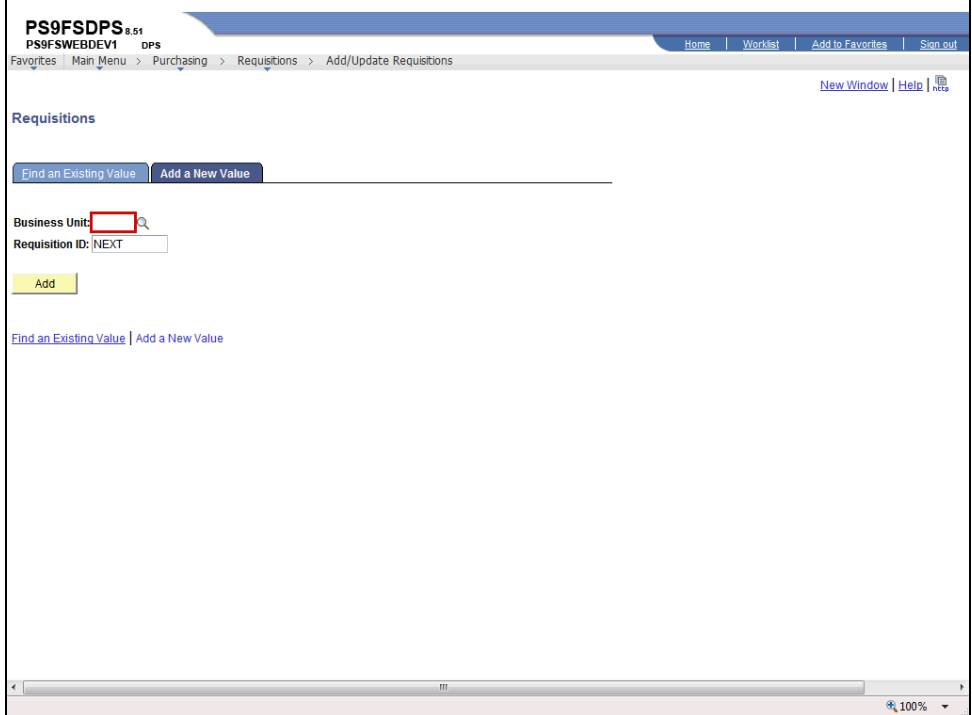

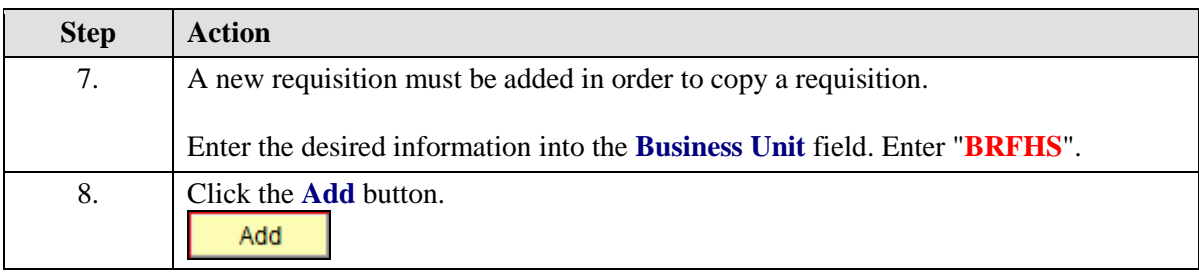

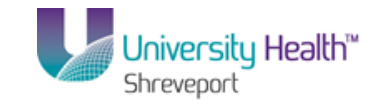

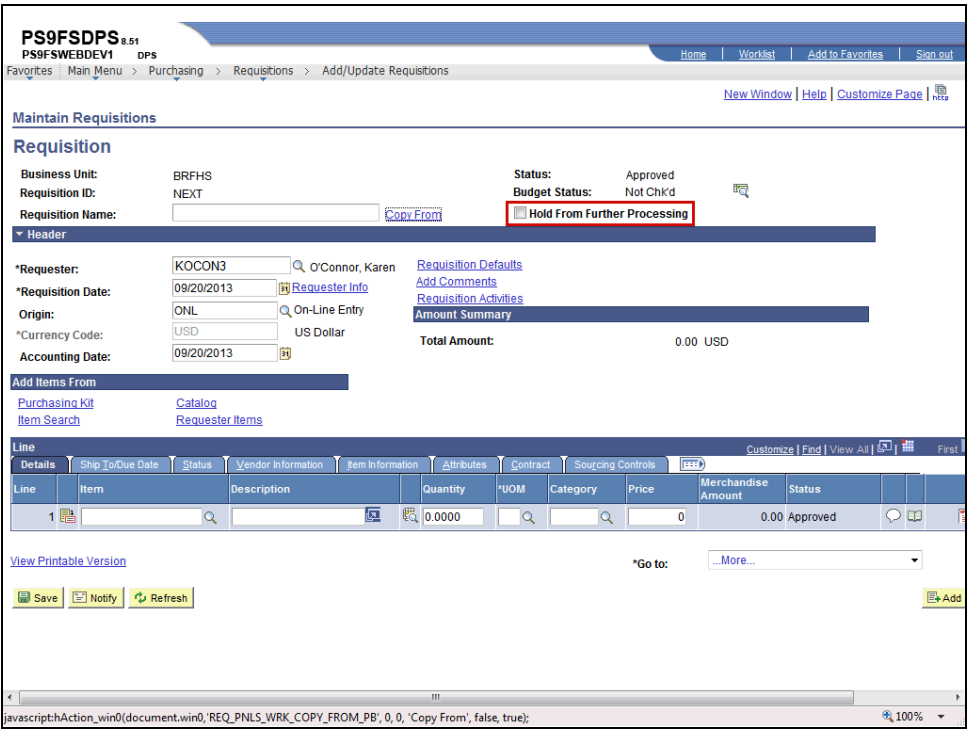

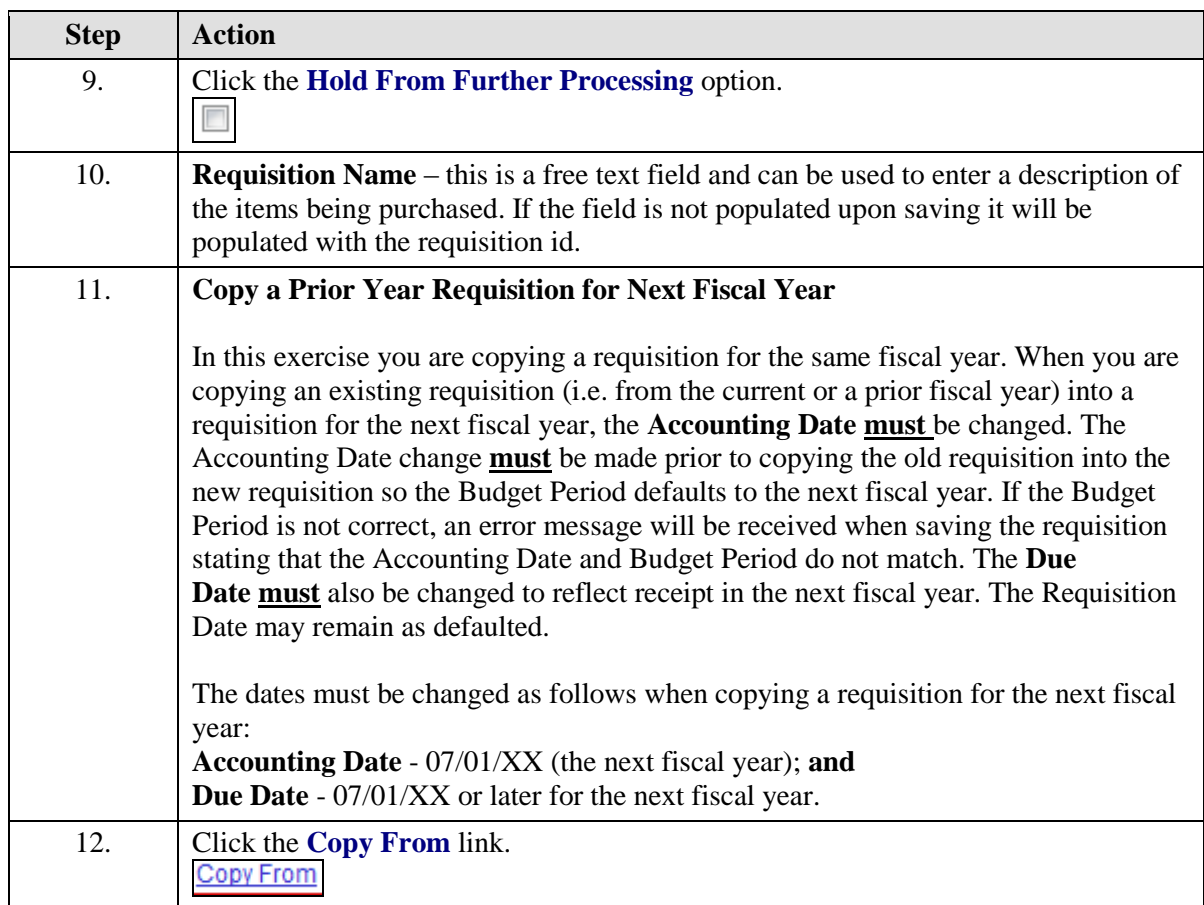

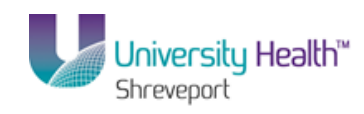

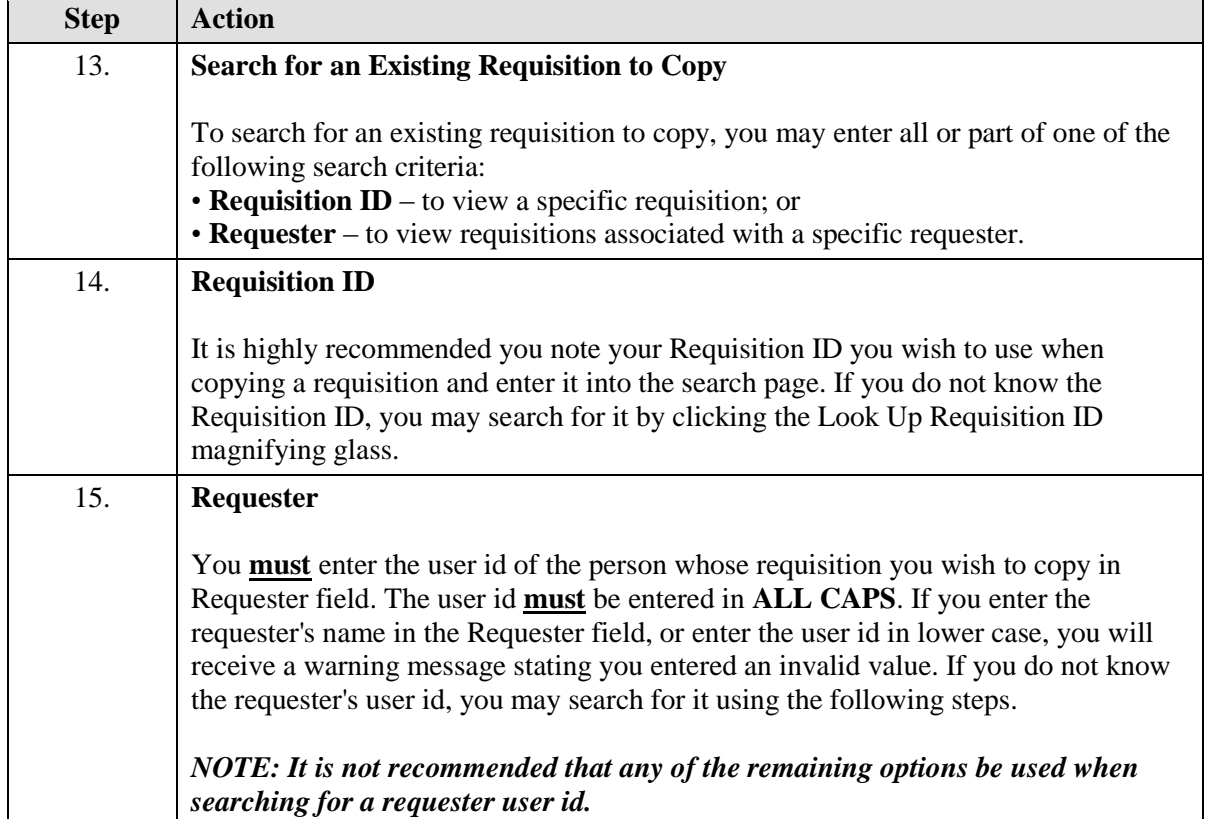

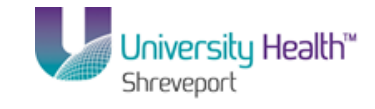

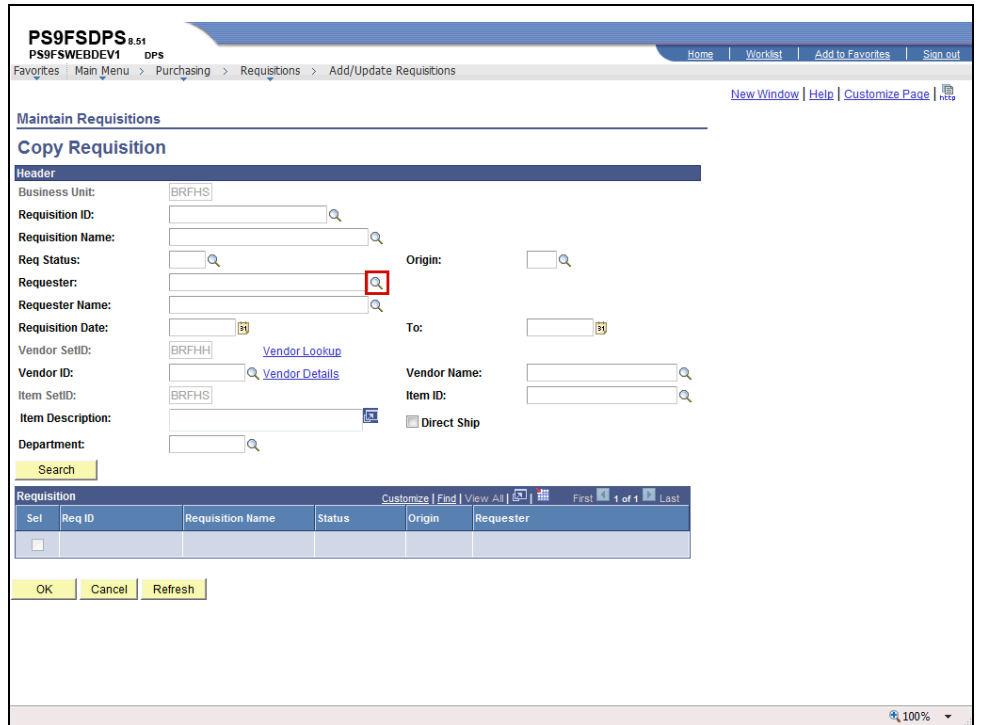

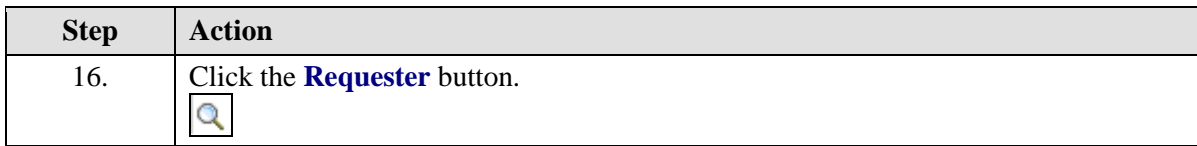

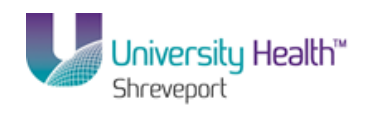

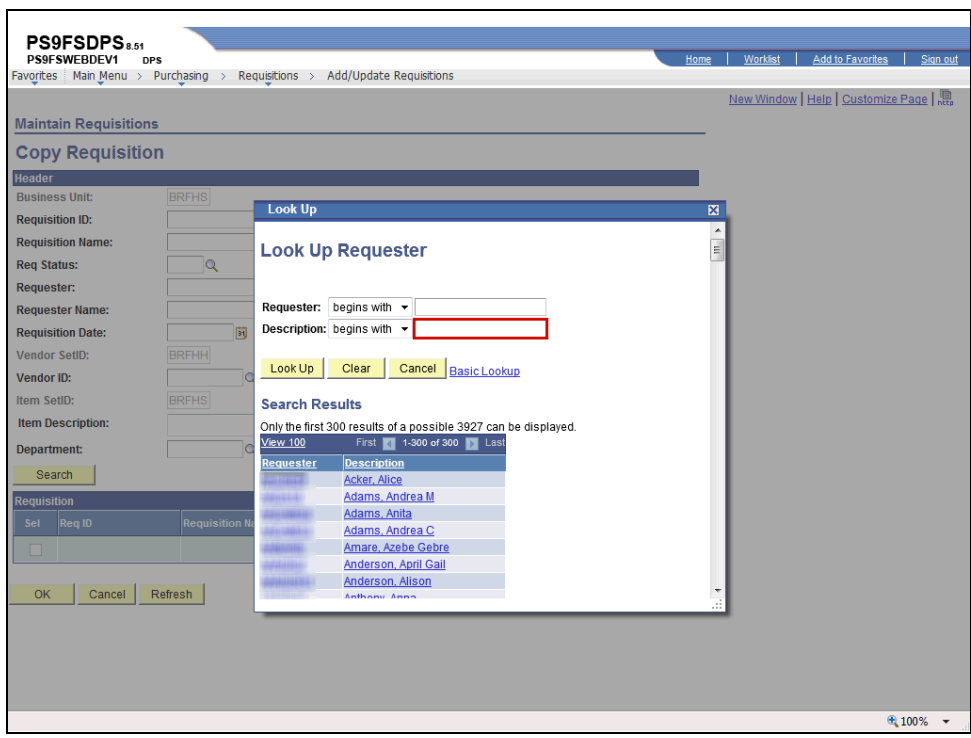

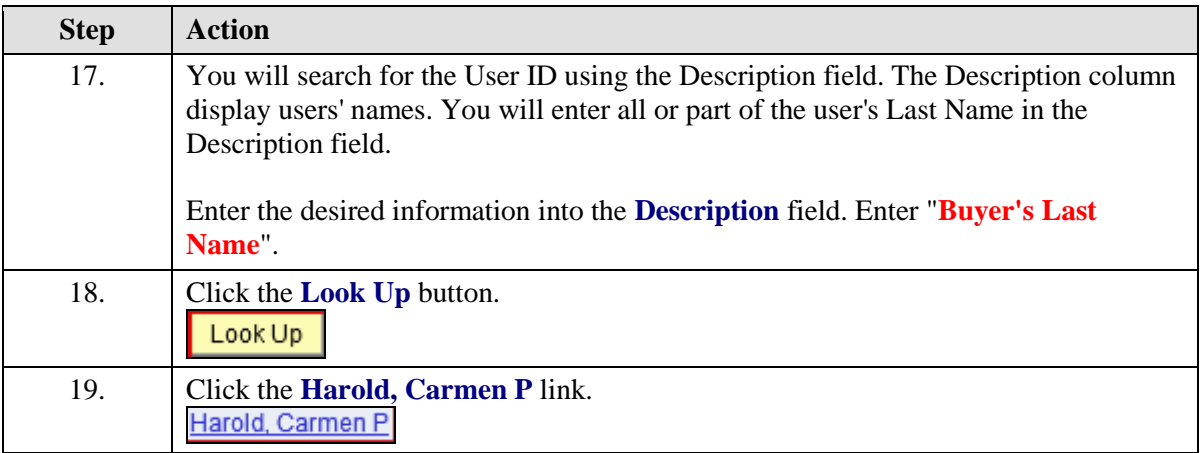

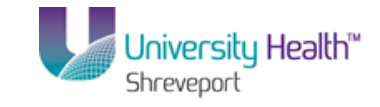

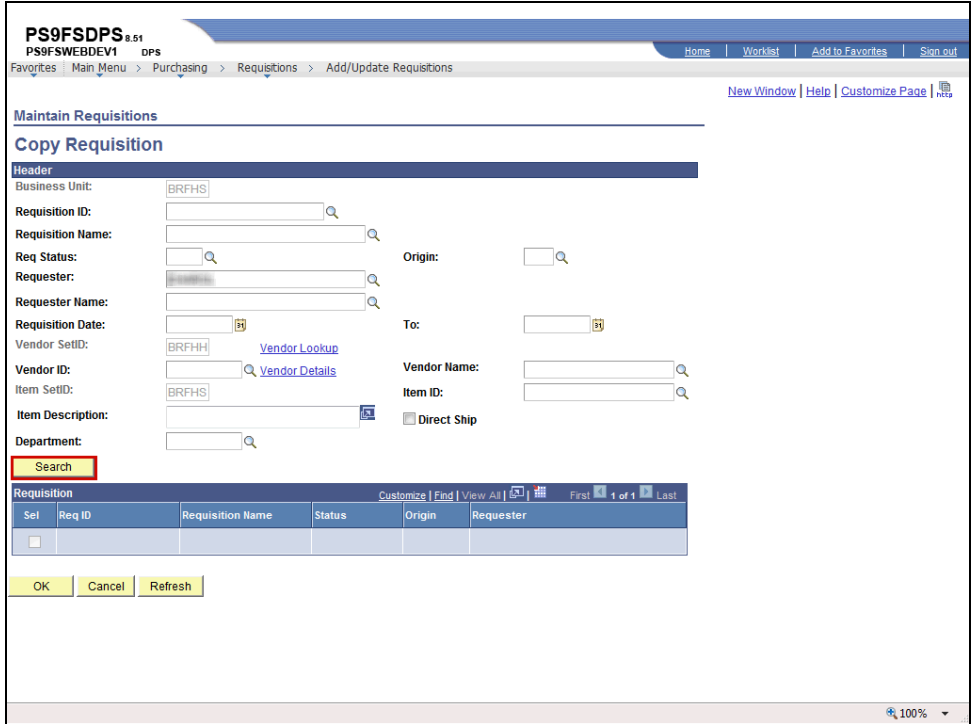

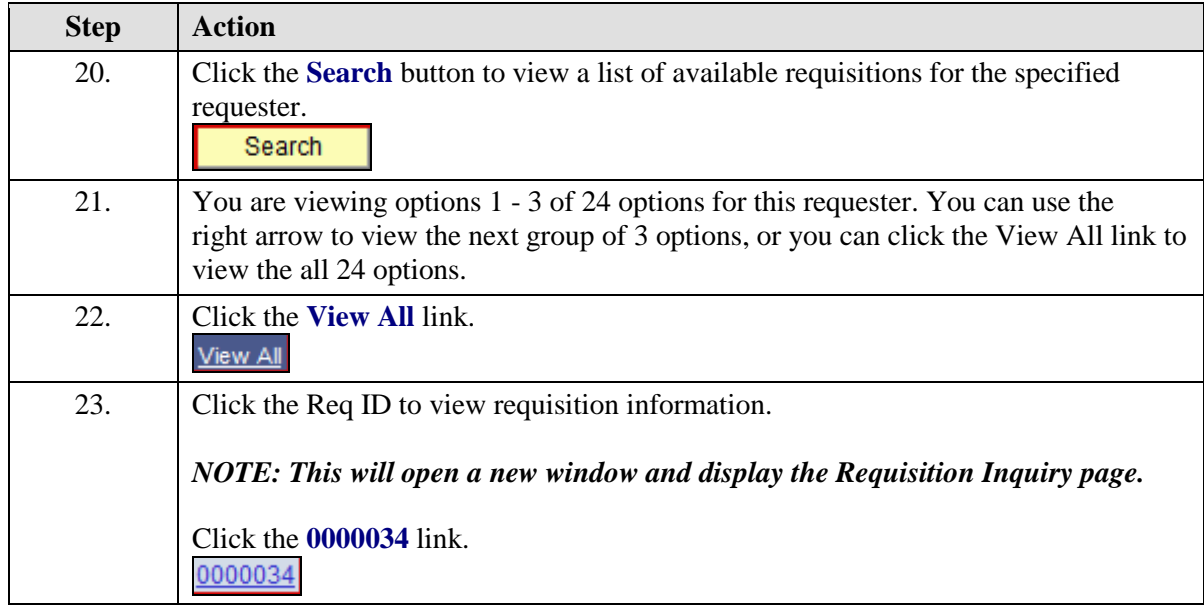

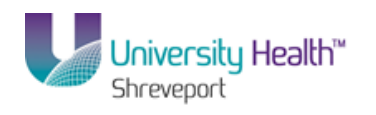

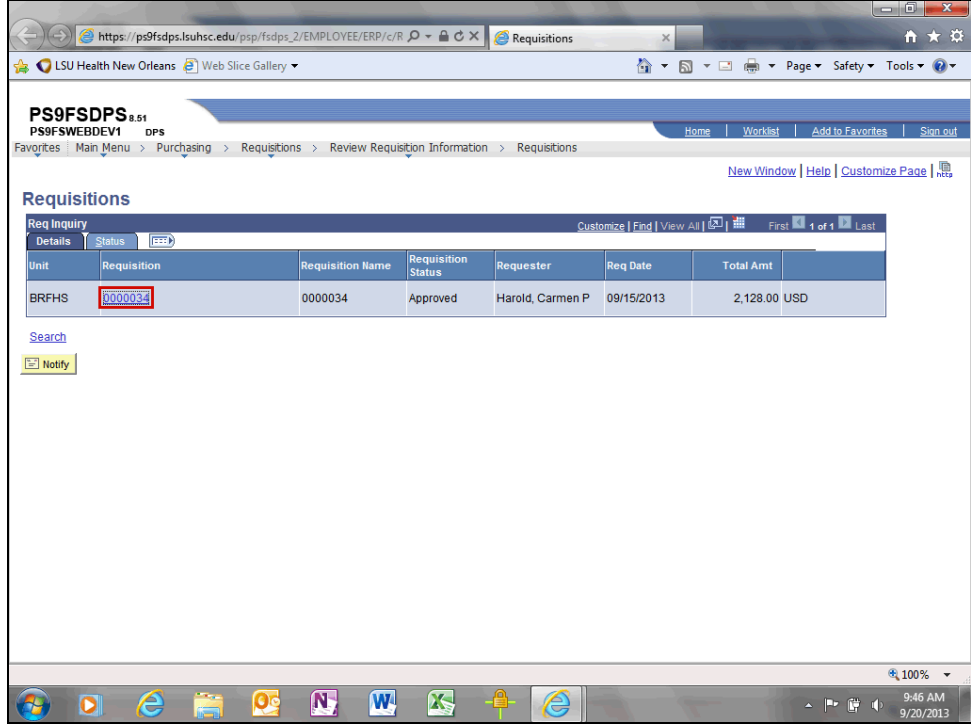

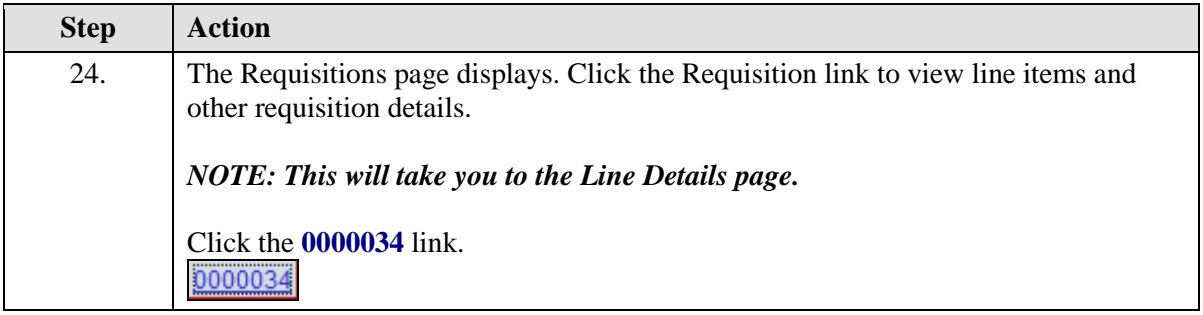

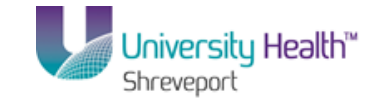

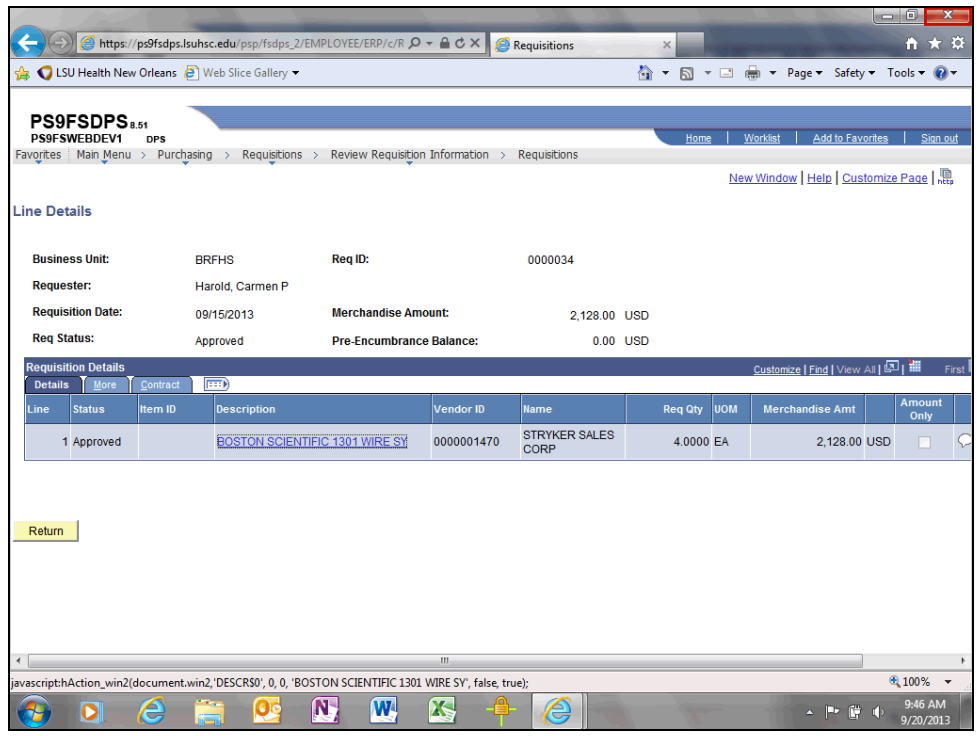

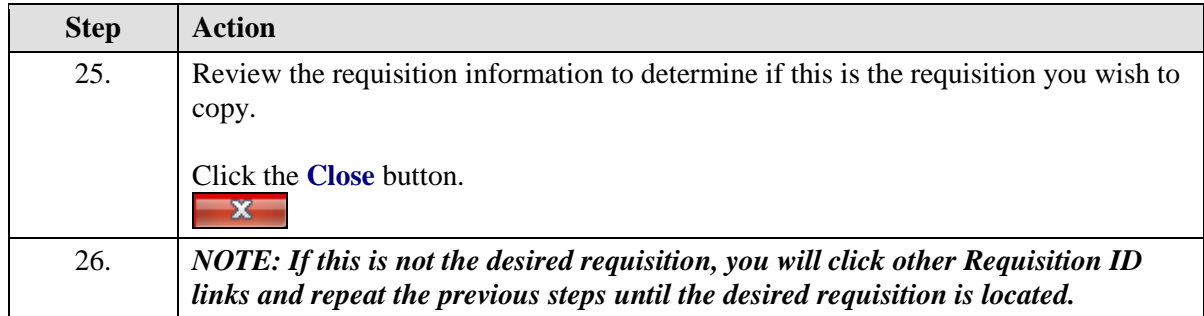

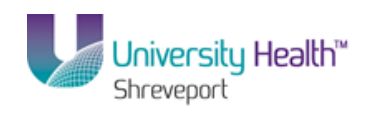

 $\overline{\phantom{0}}$ 

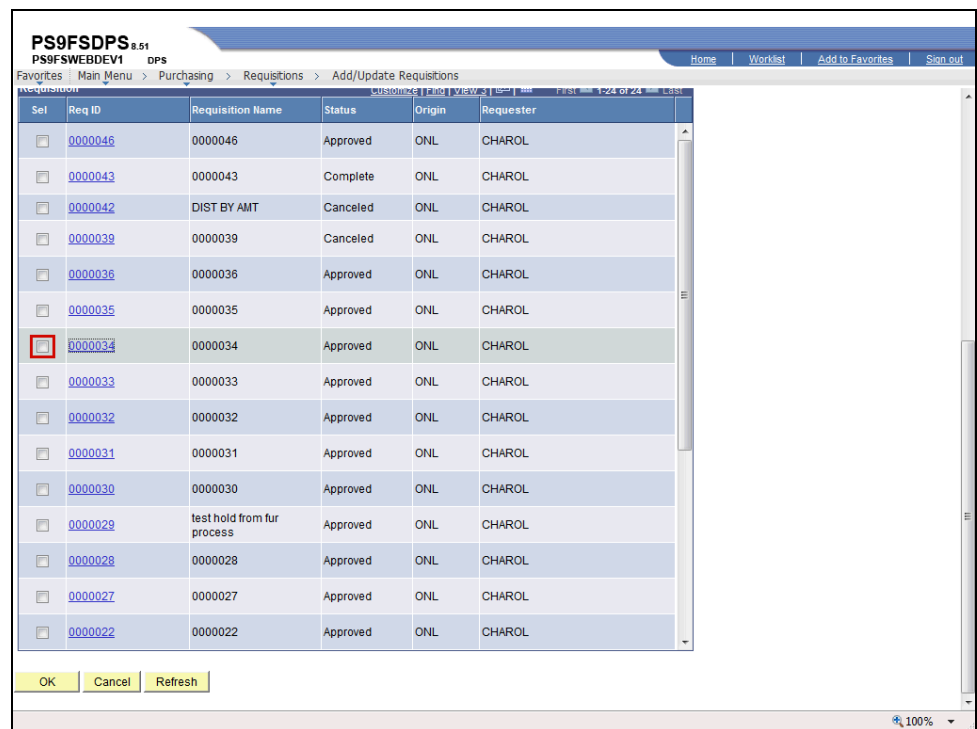

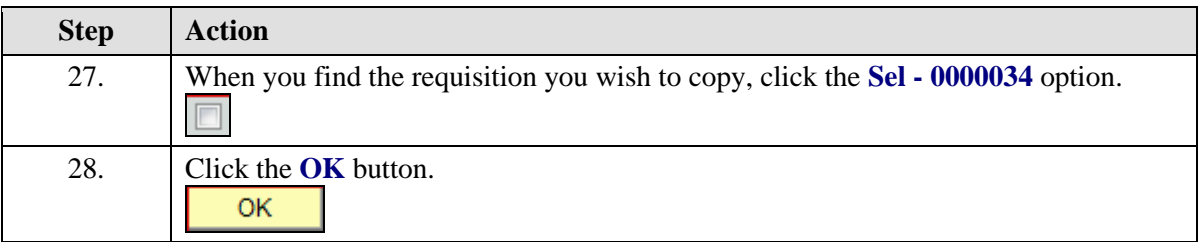

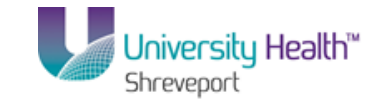

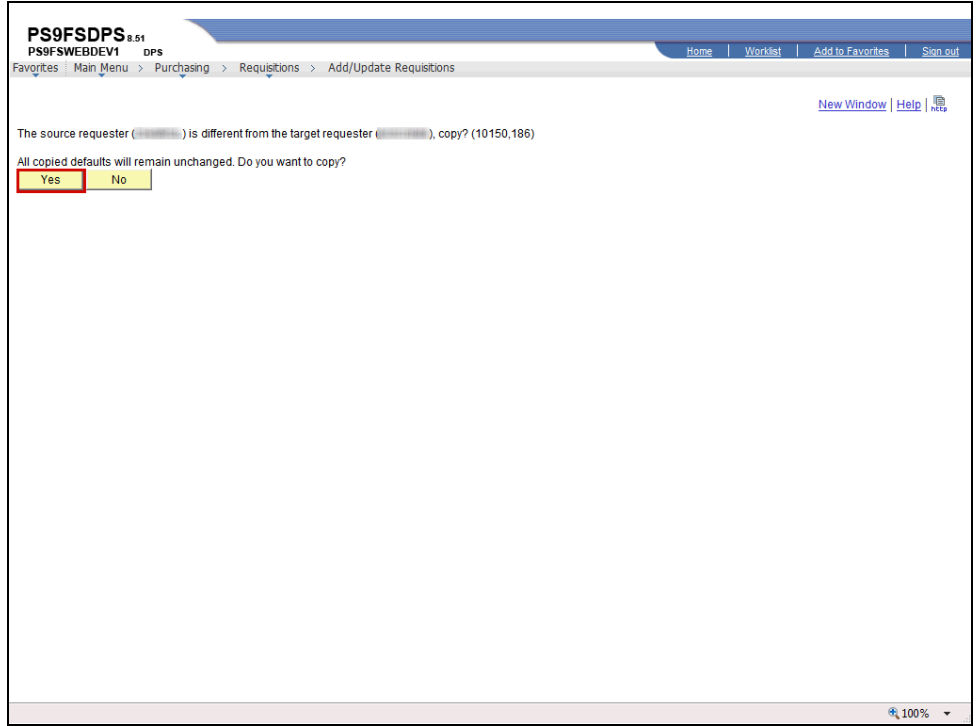

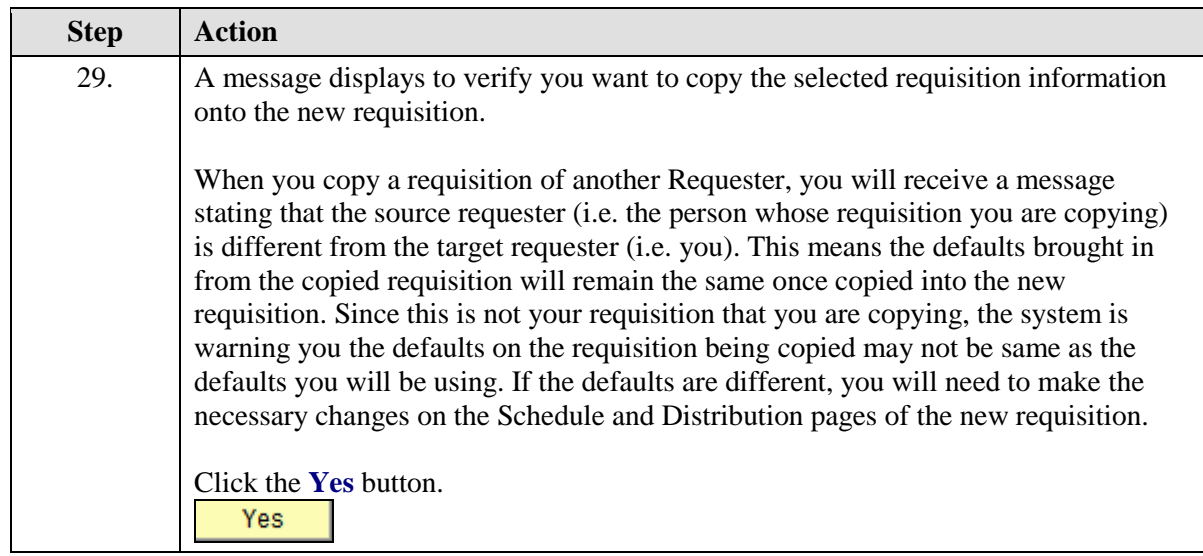

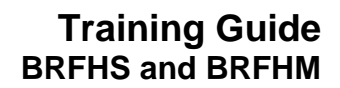

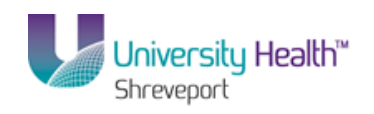

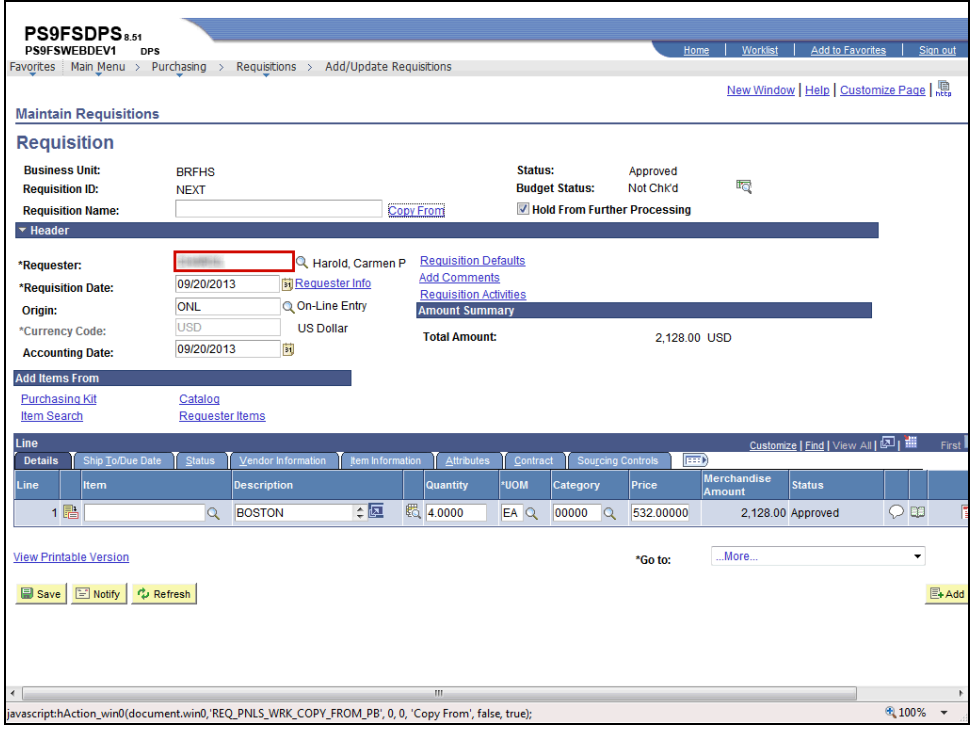

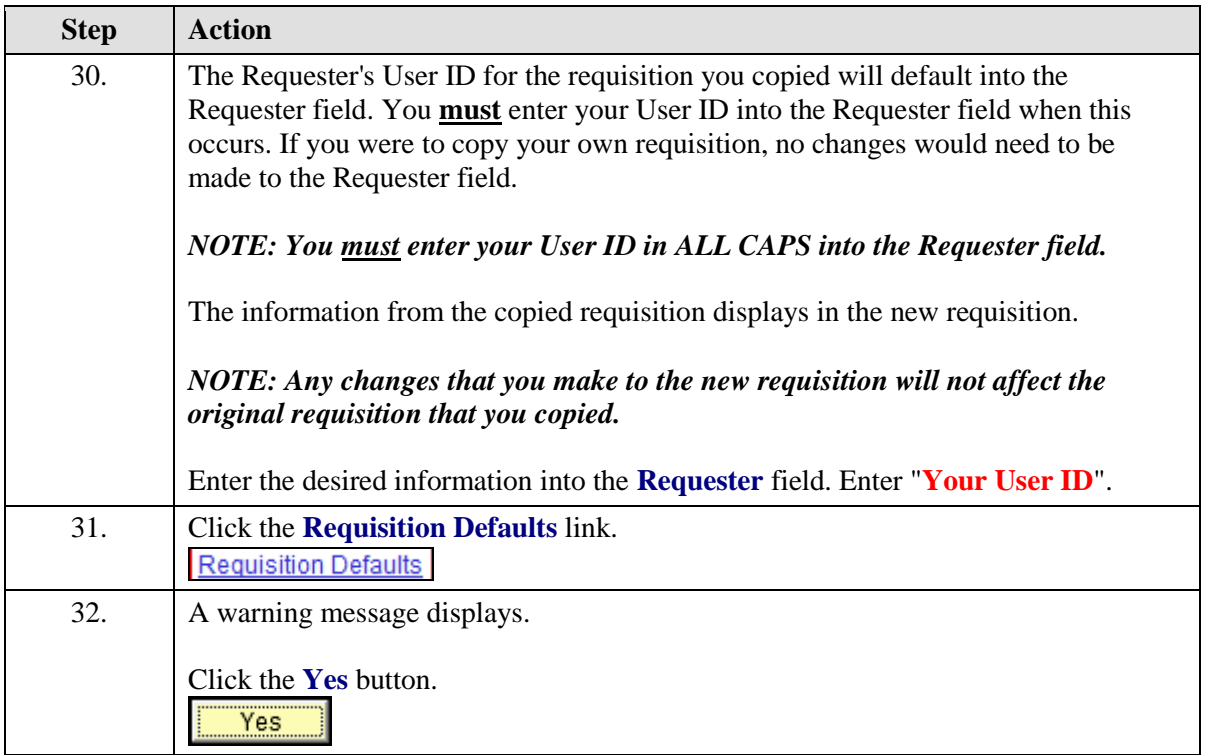

 $\sim$ 

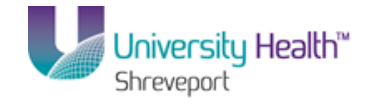

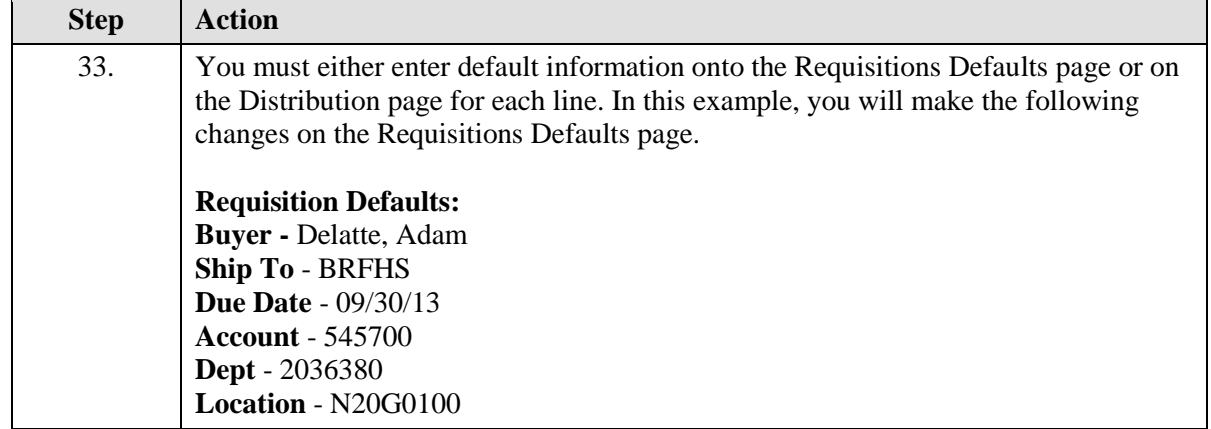

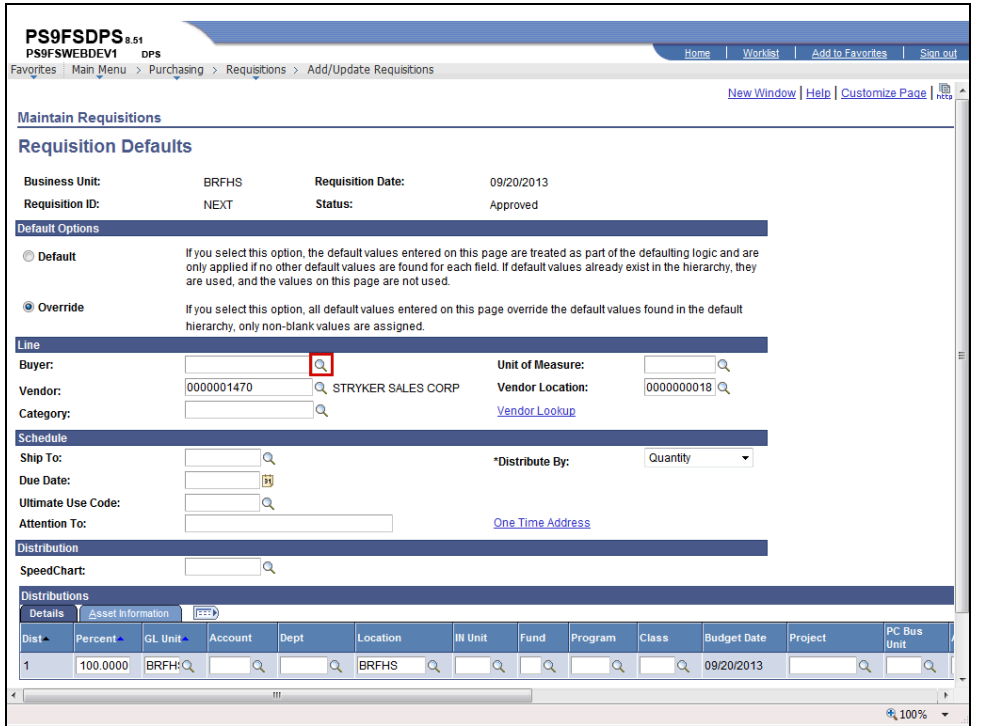

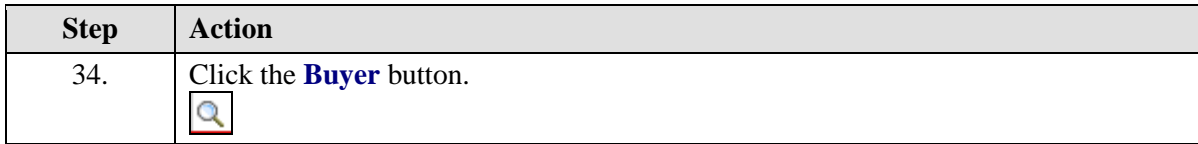

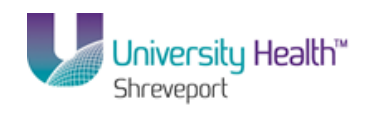

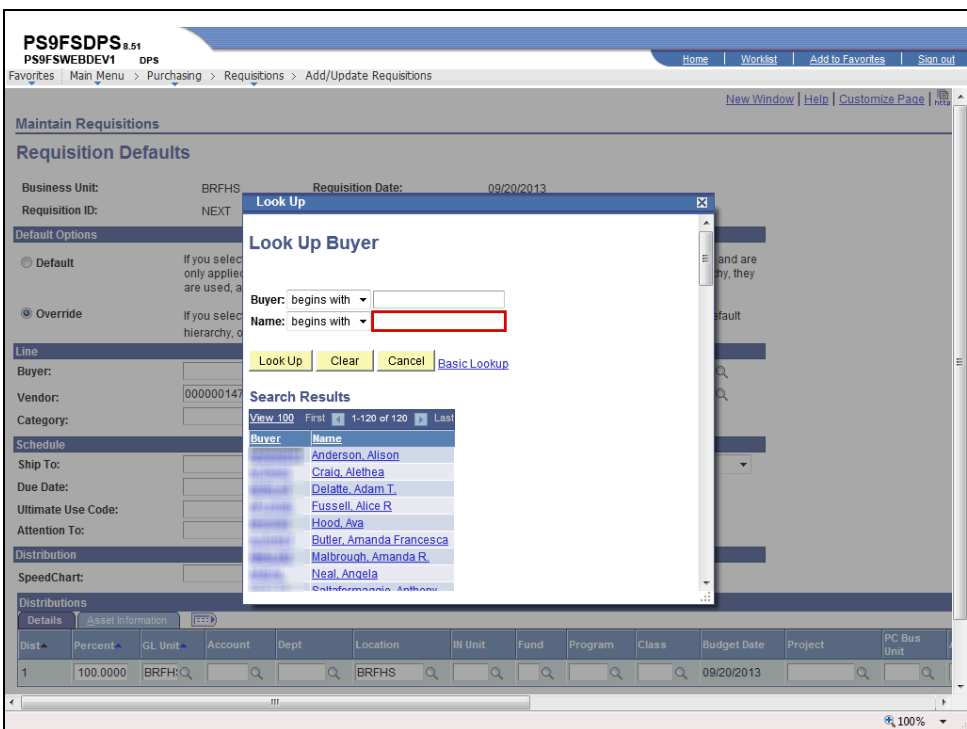

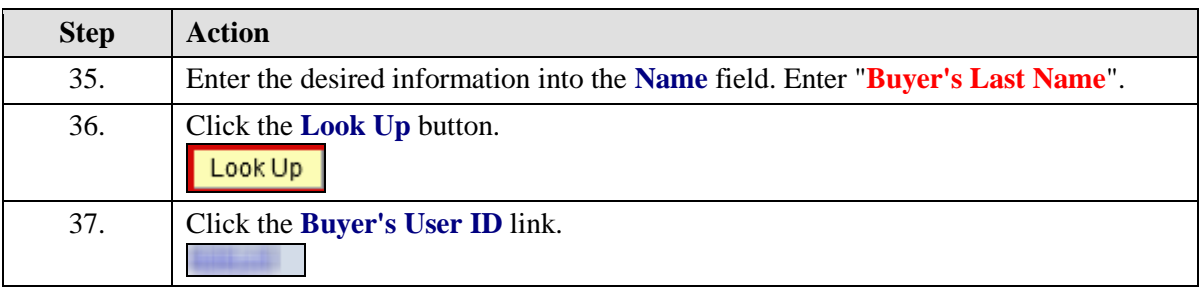

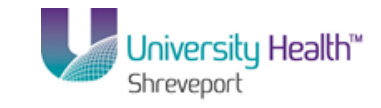

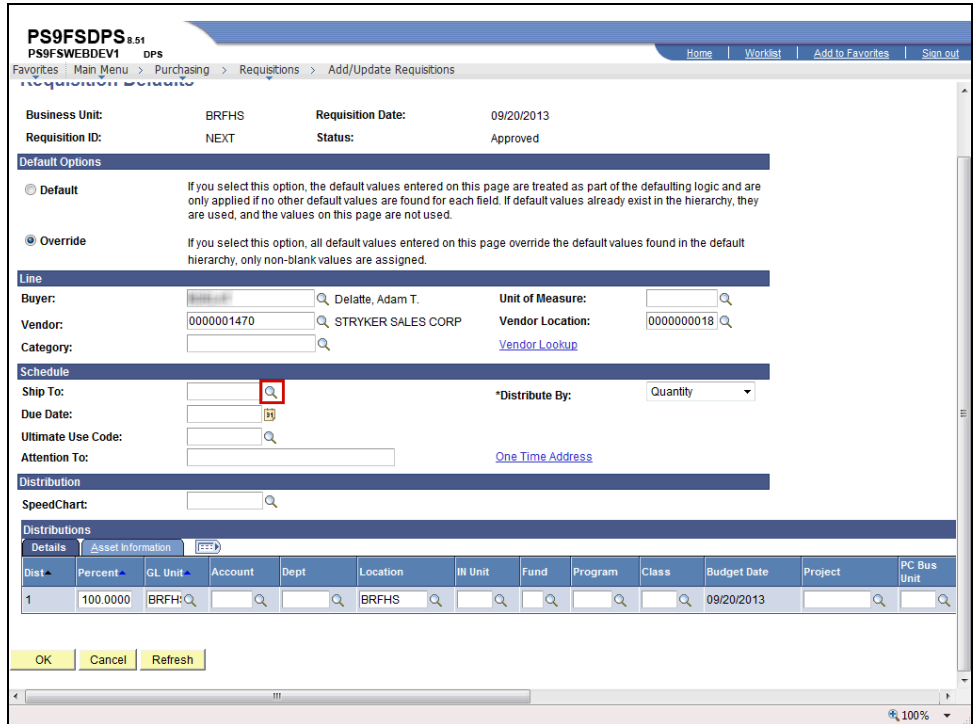

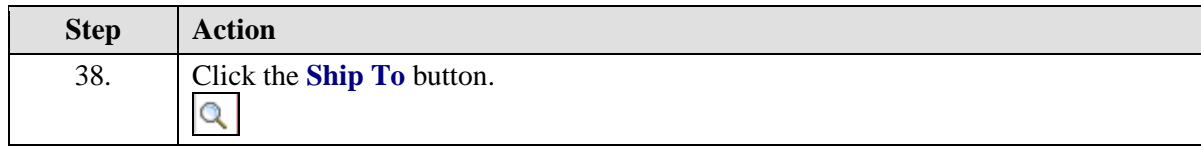

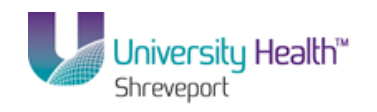

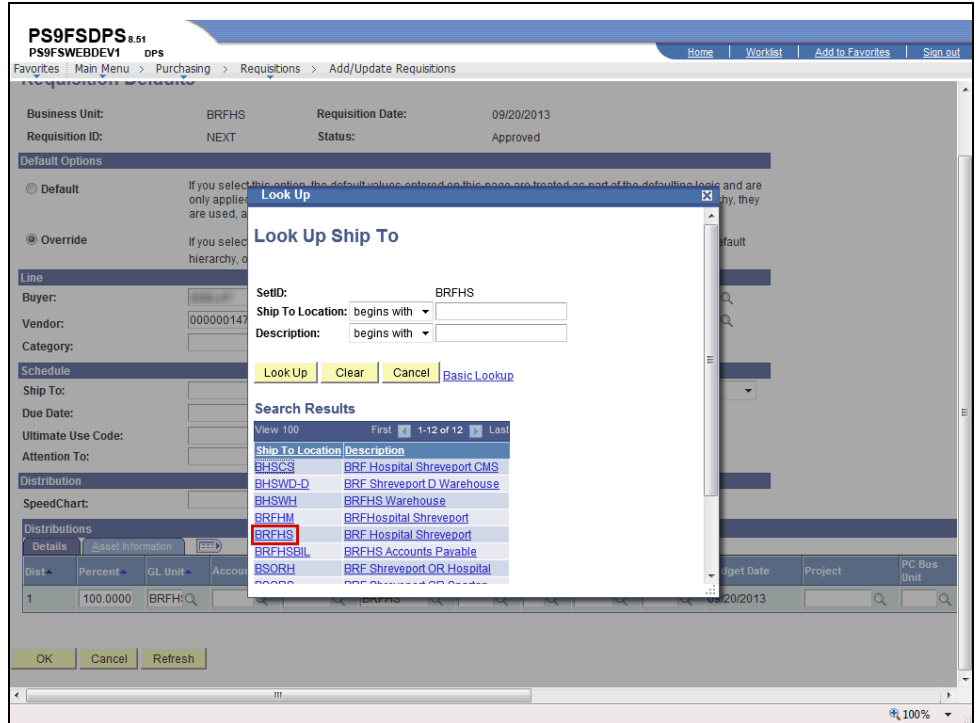

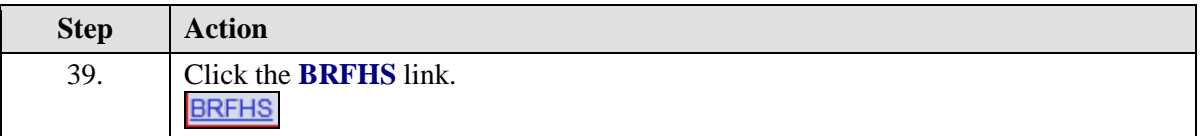

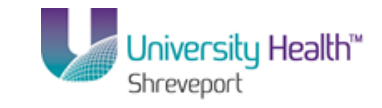

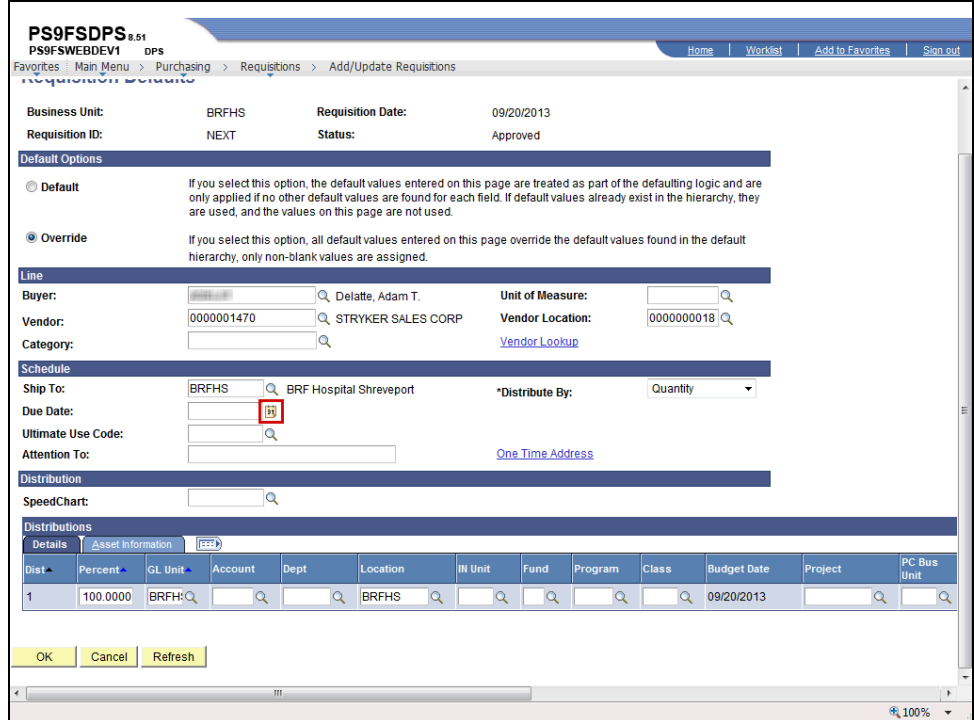

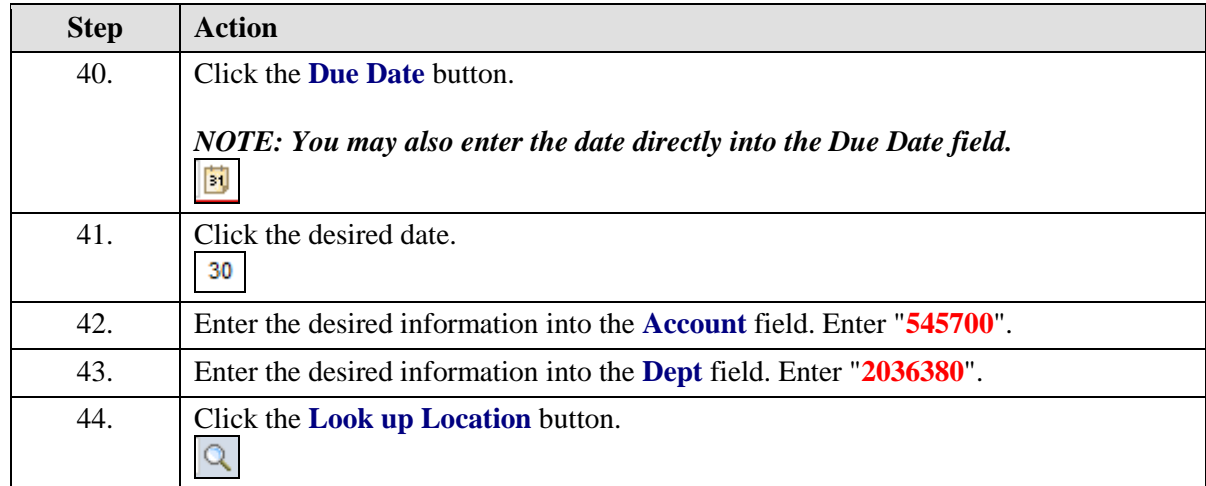

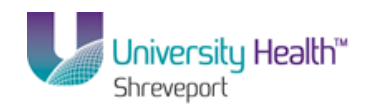

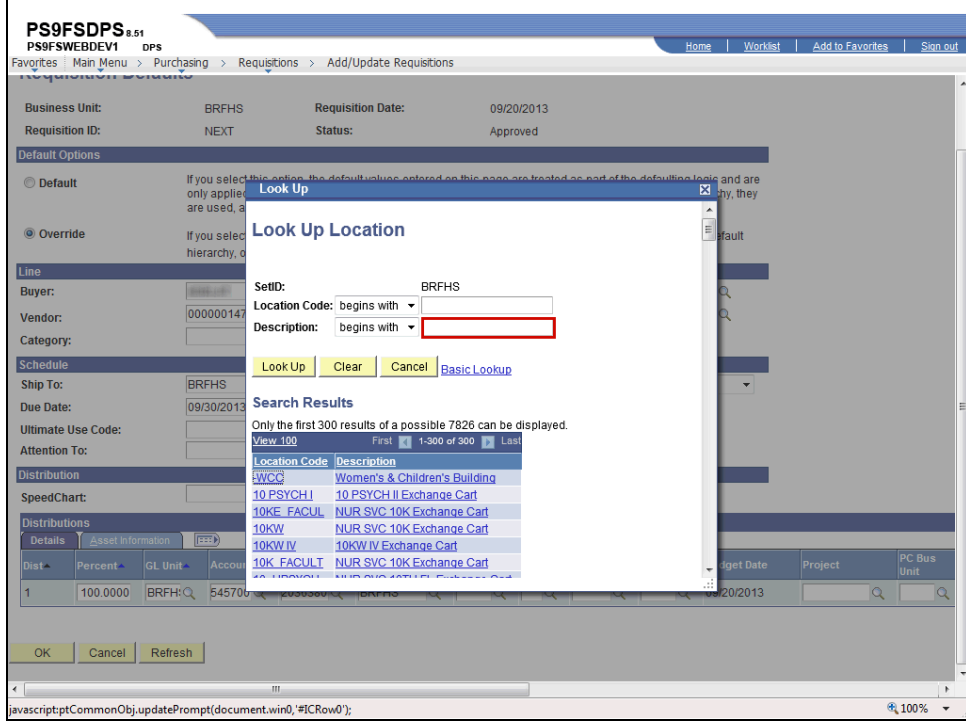

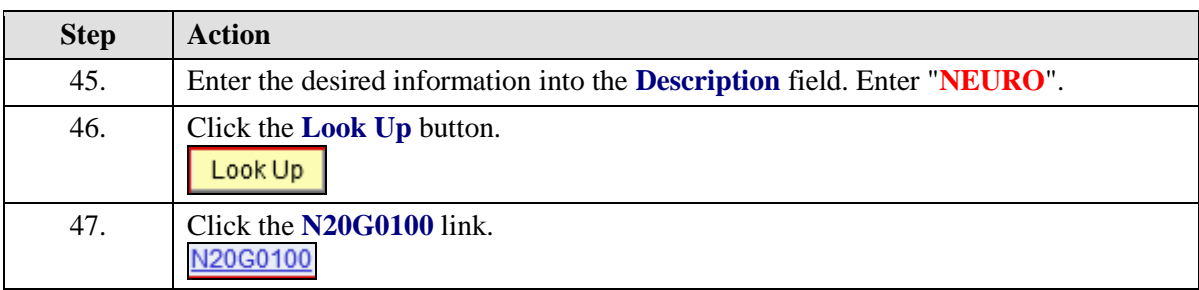

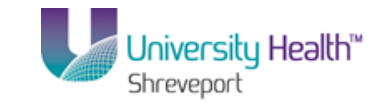

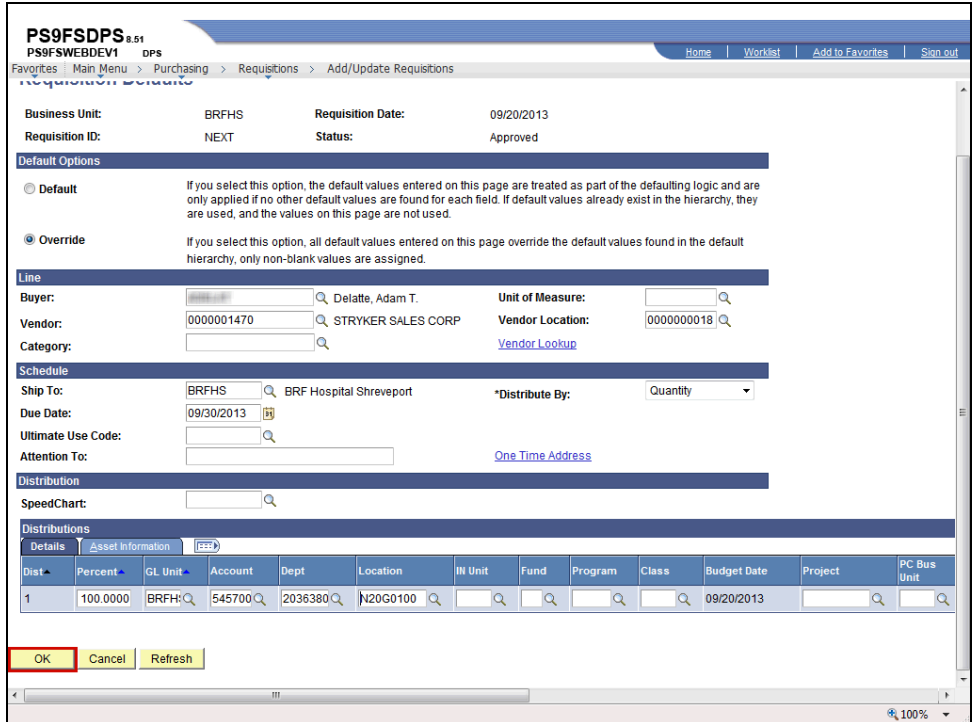

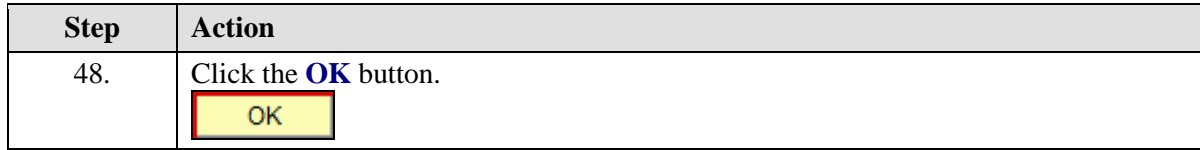

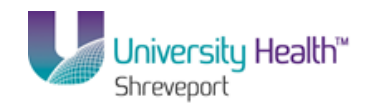

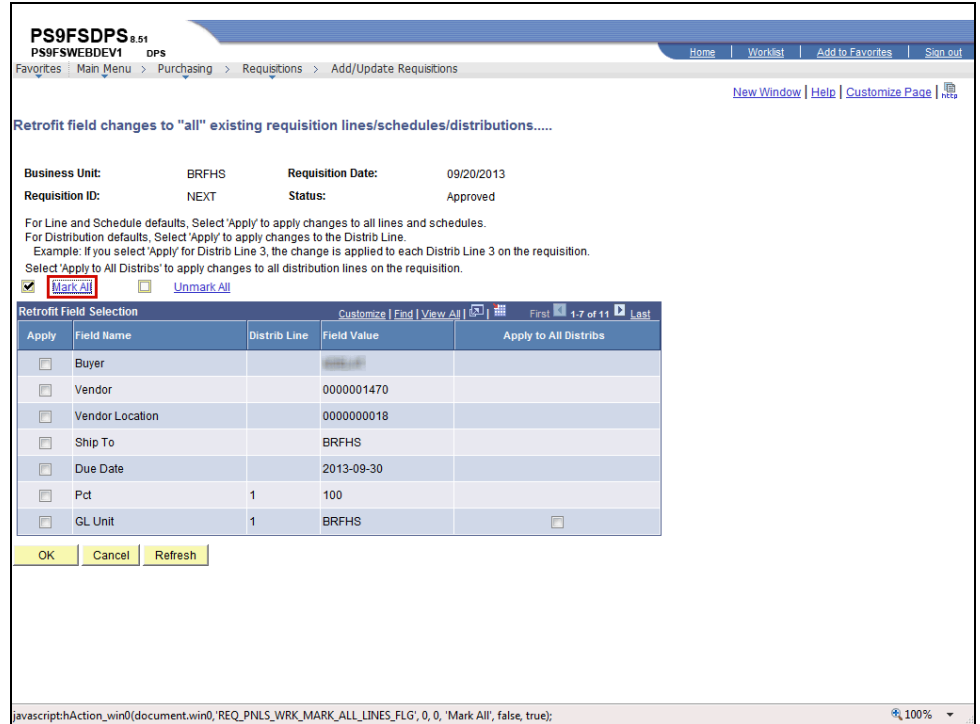

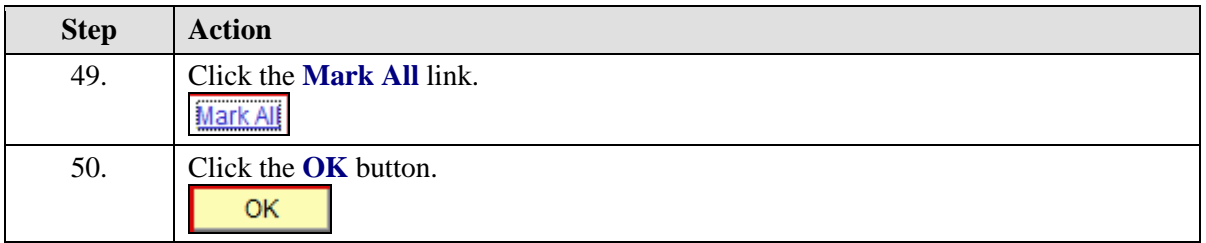

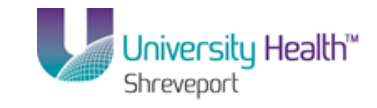

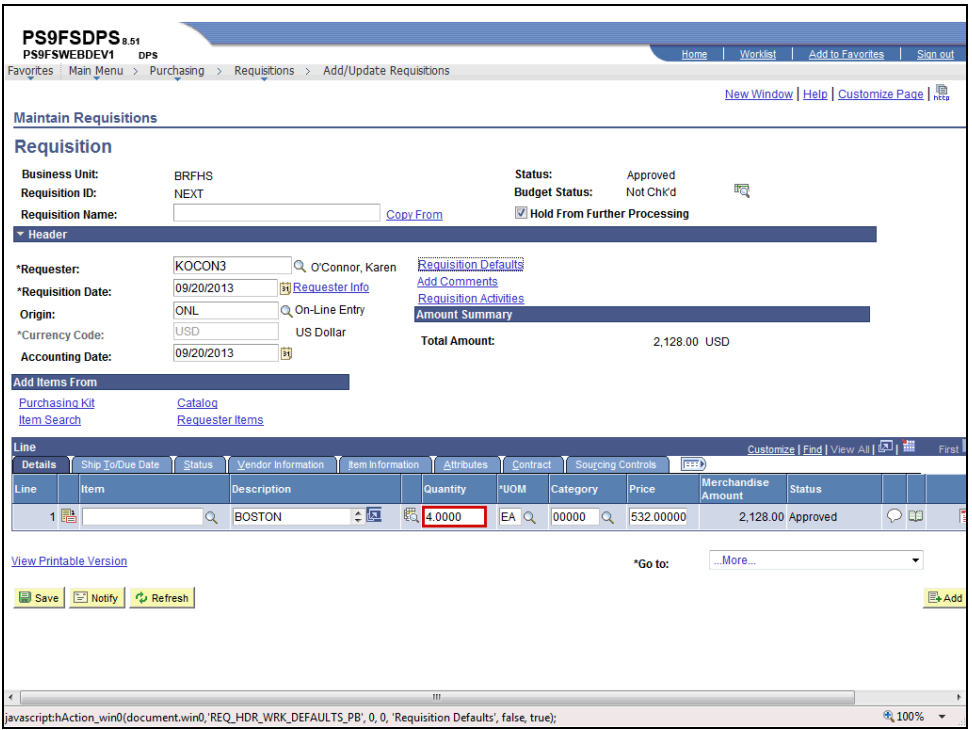

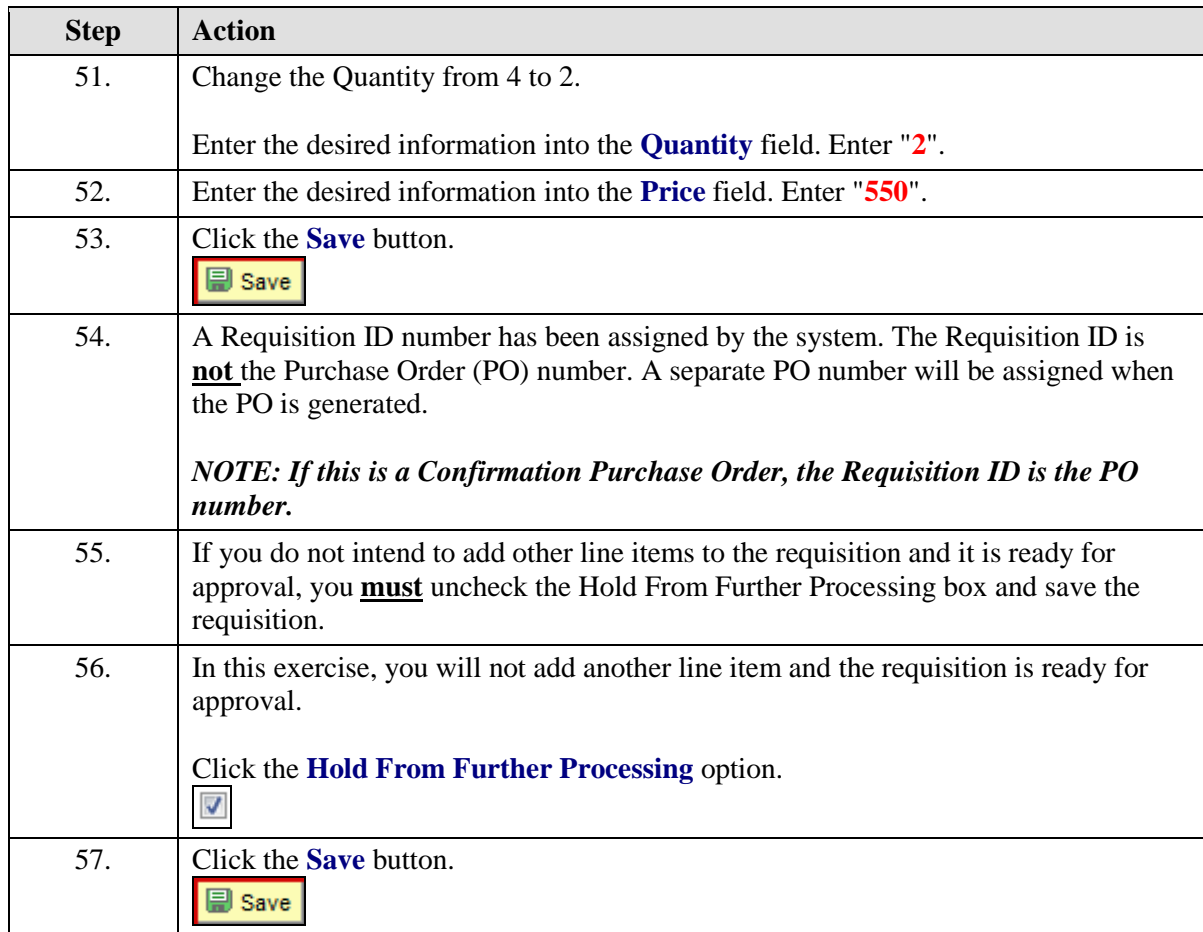

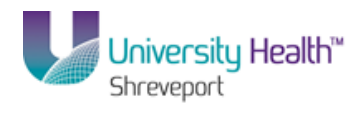

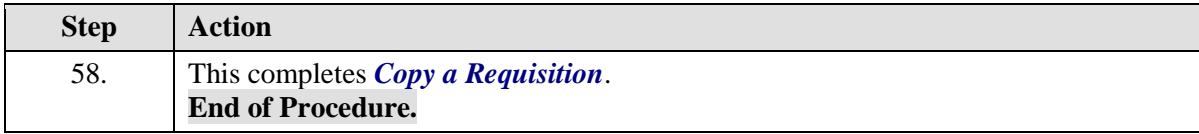

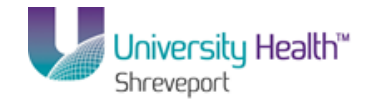
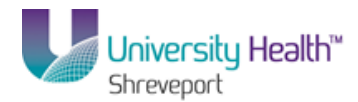

# **Inquire on Requisition Status**

Inquire on a Requisition

#### **Procedure**

In this topic you will learn how to **Inquire on a Requisition**.

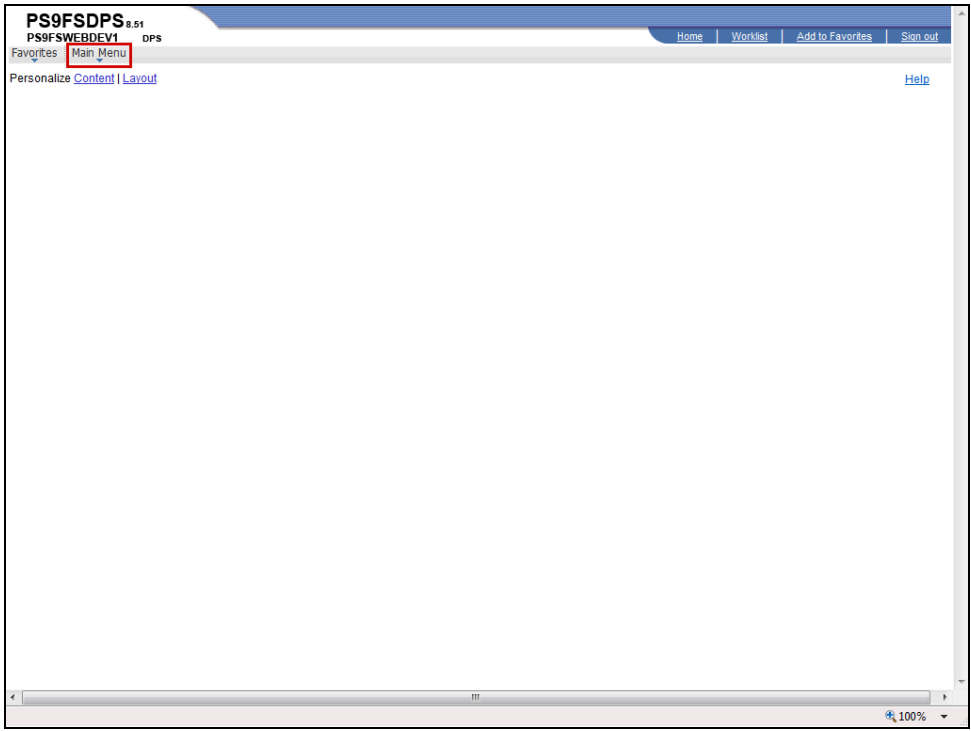

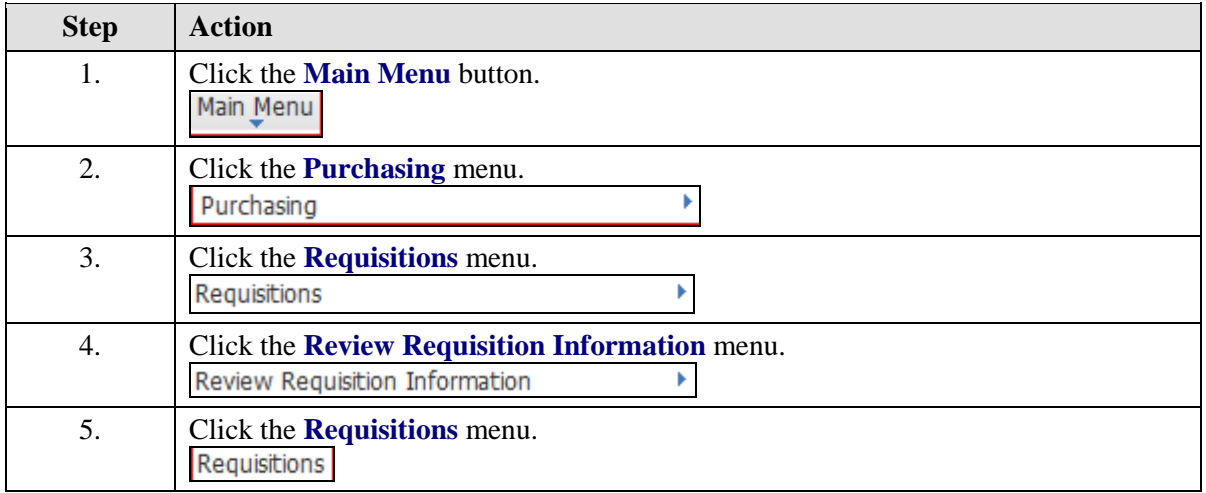

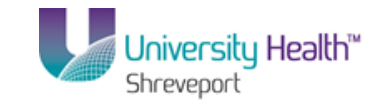

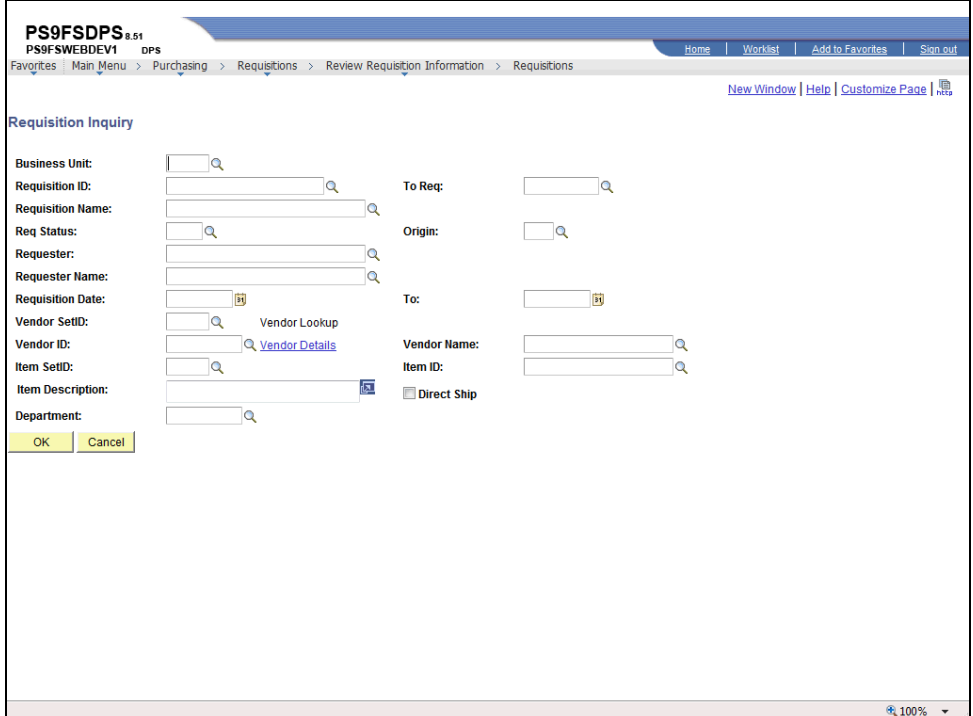

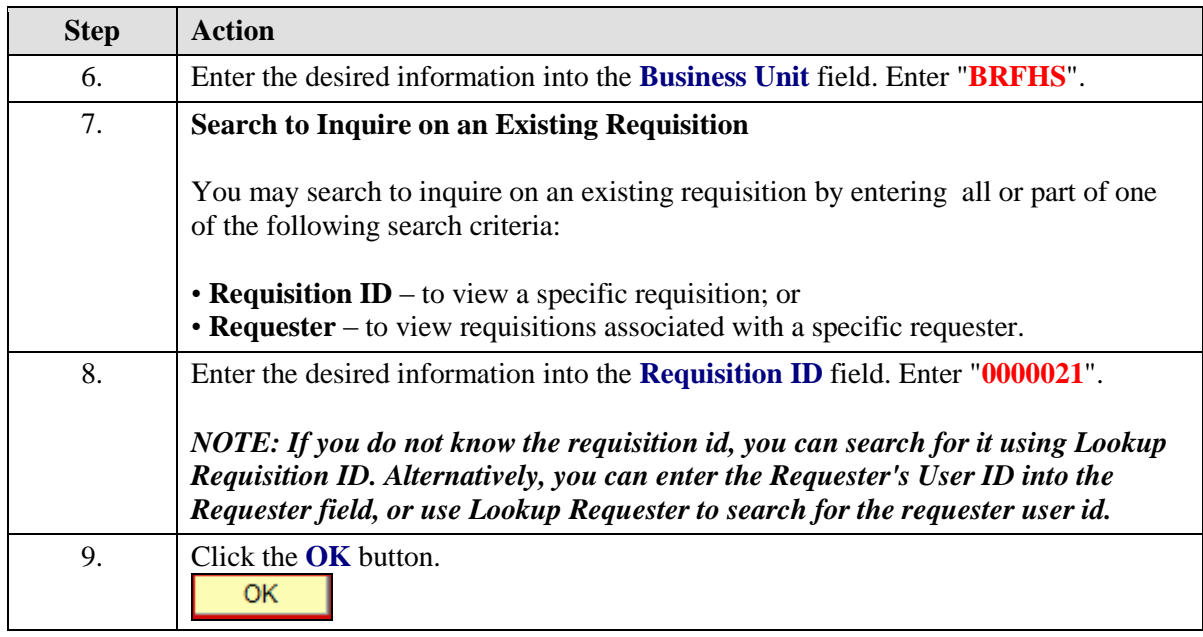

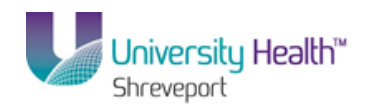

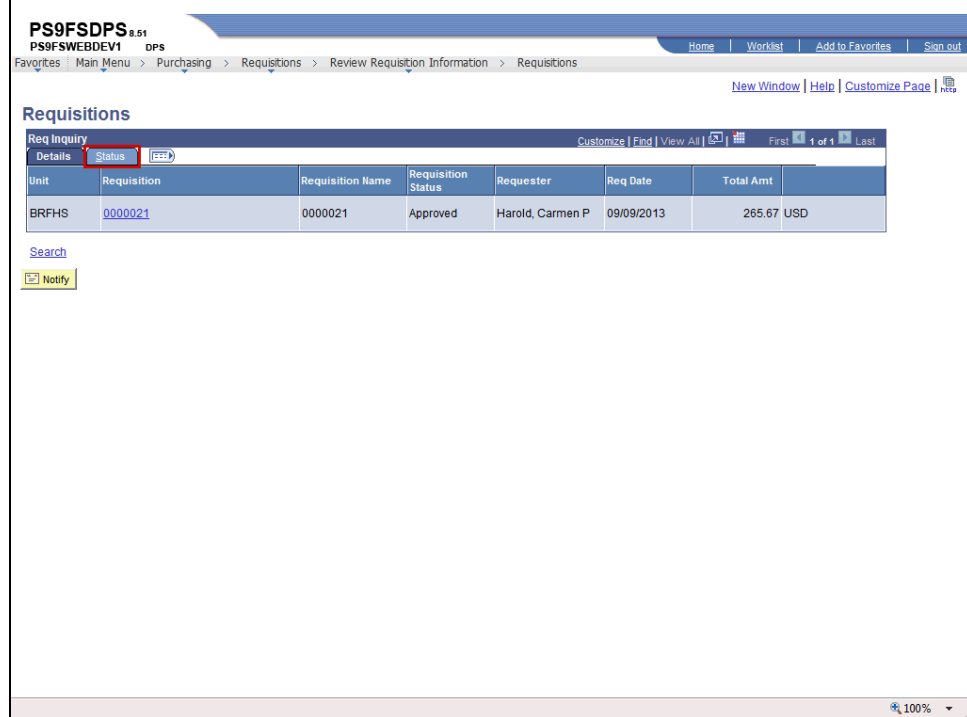

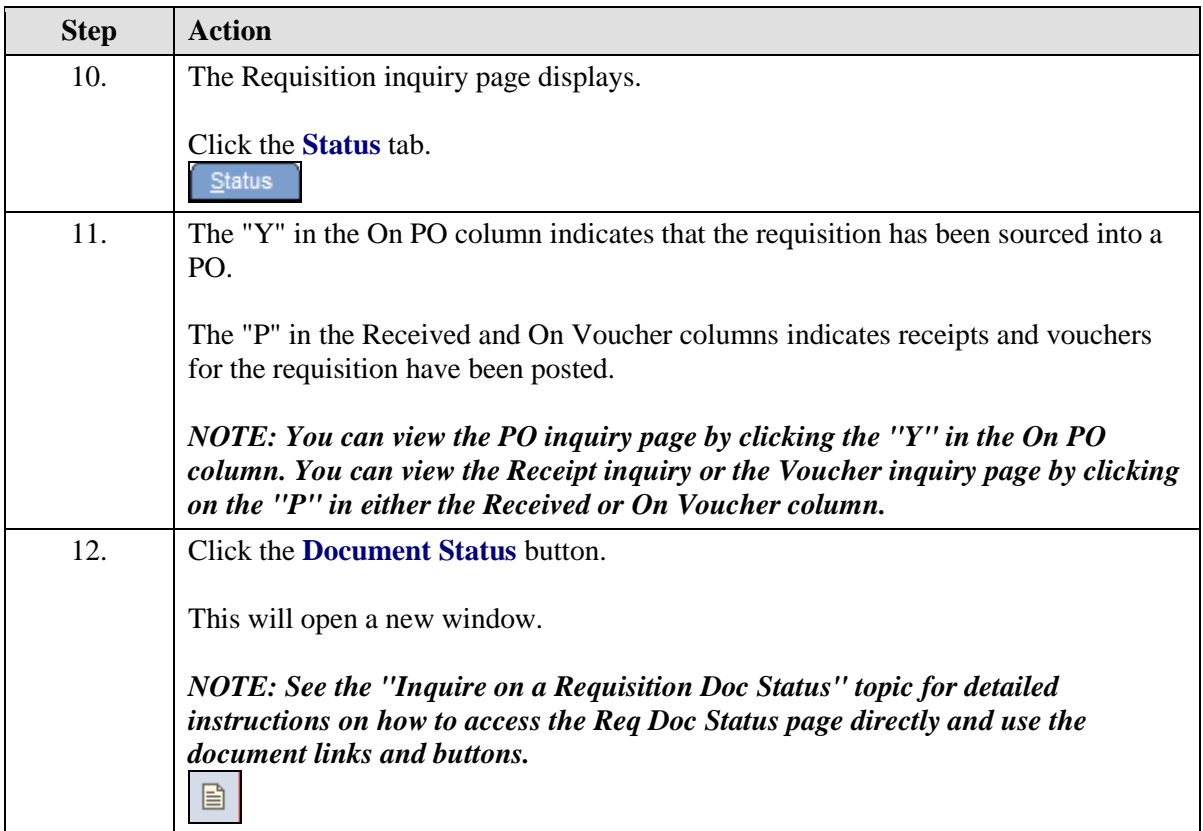

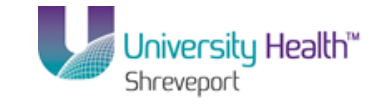

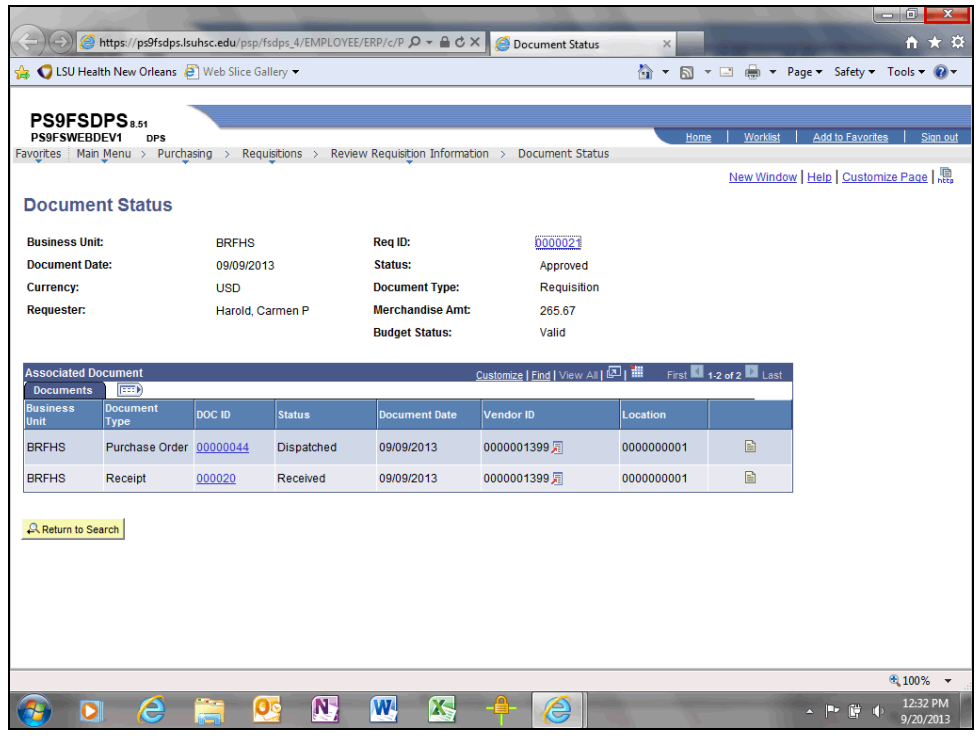

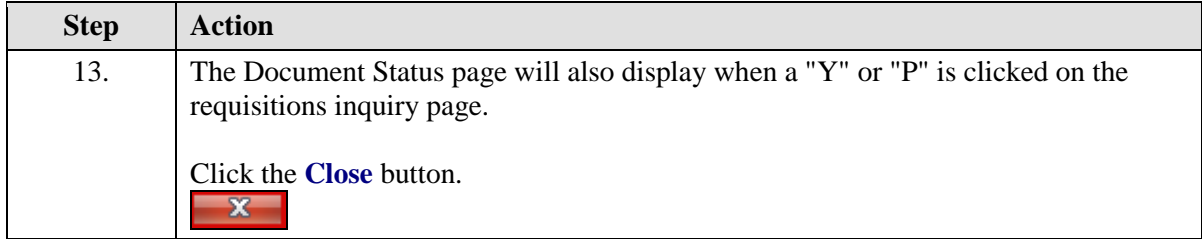

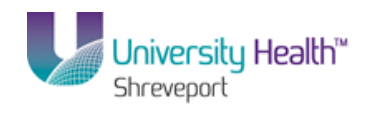

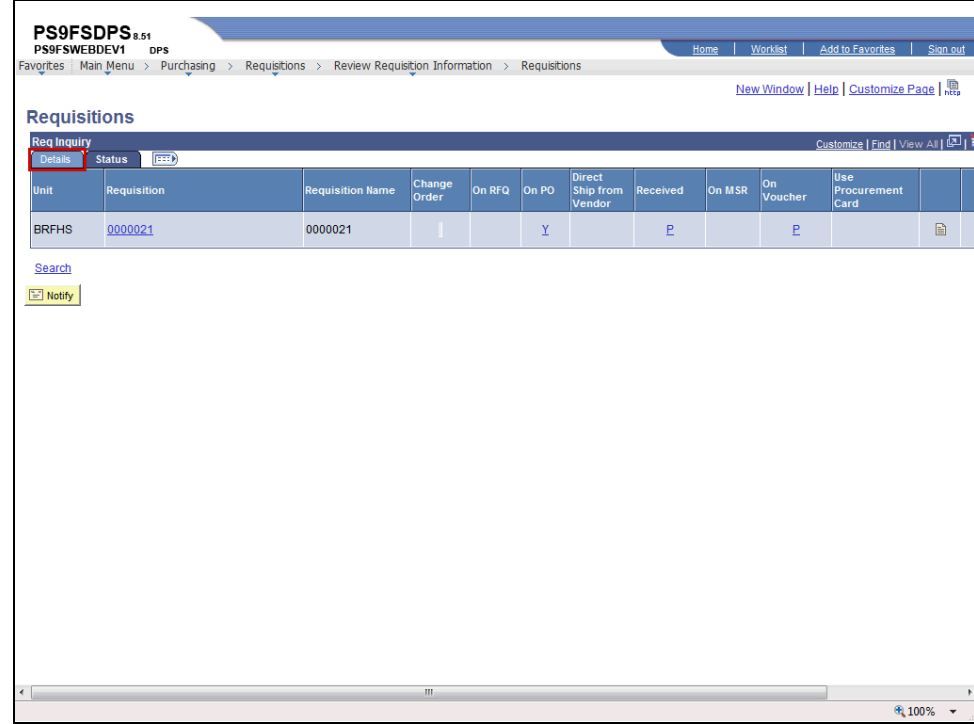

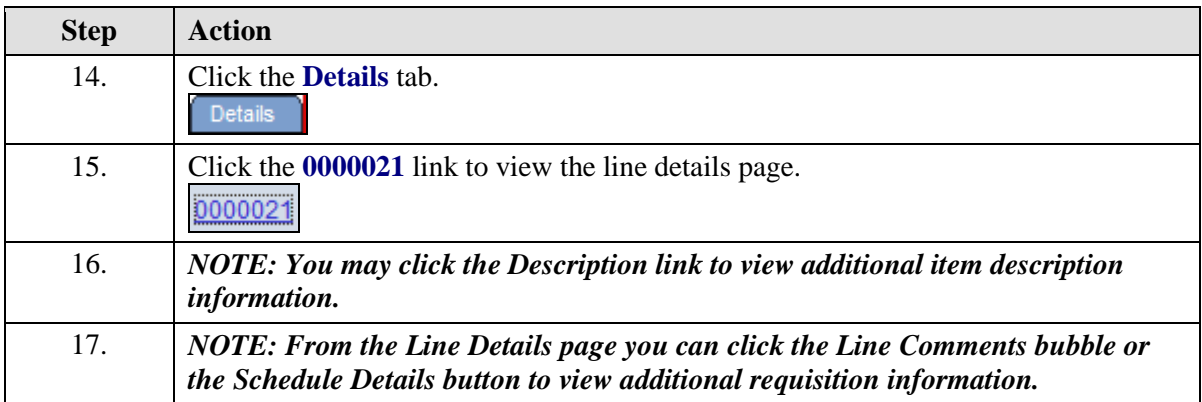

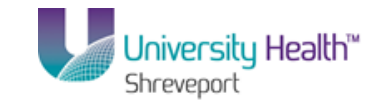

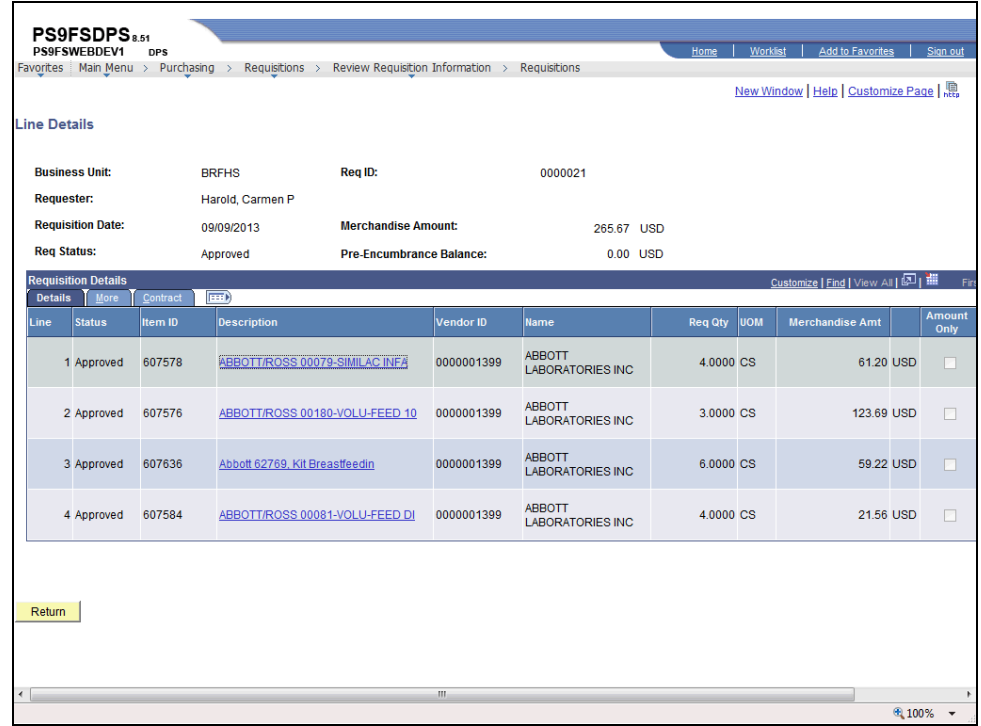

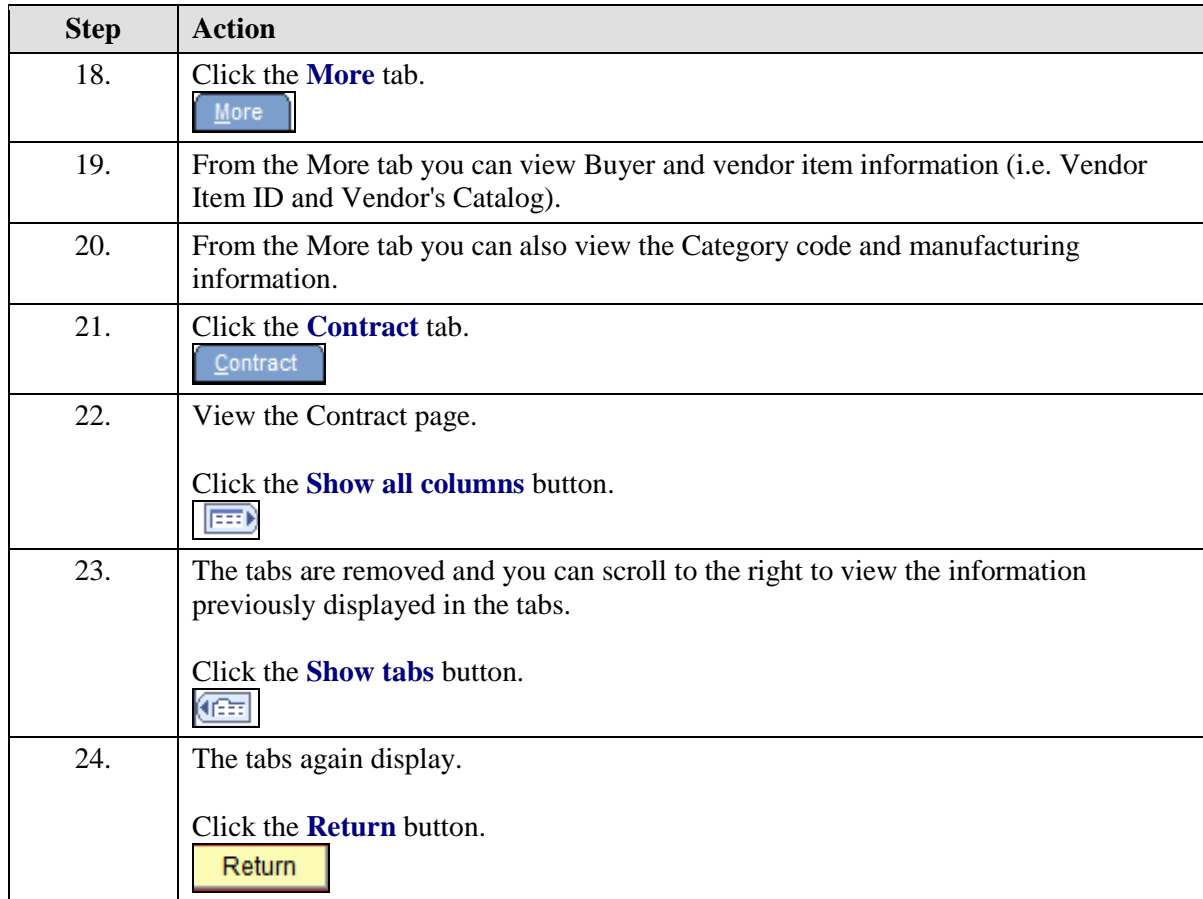

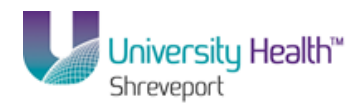

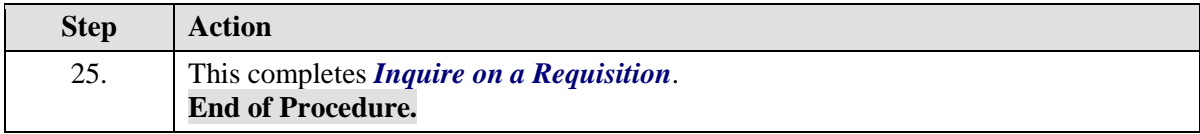

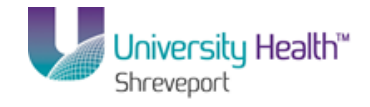

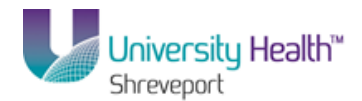

# Inquire on the Document Status Page

### **Procedure**

In this topic you will learn how to **Inquire on the Document Status Page**.

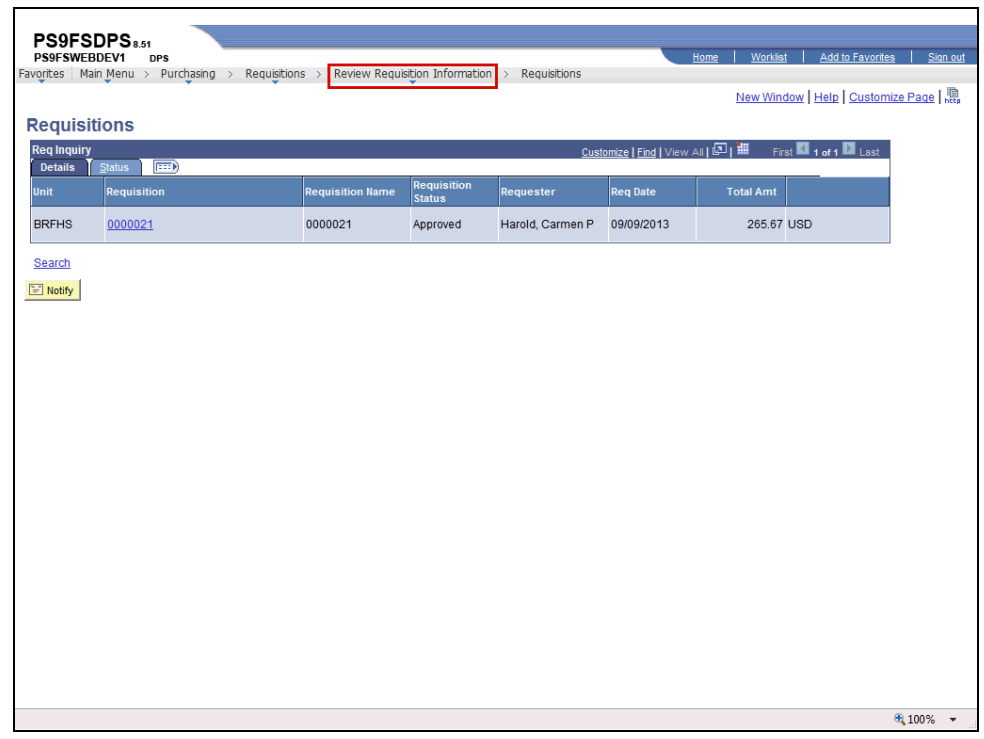

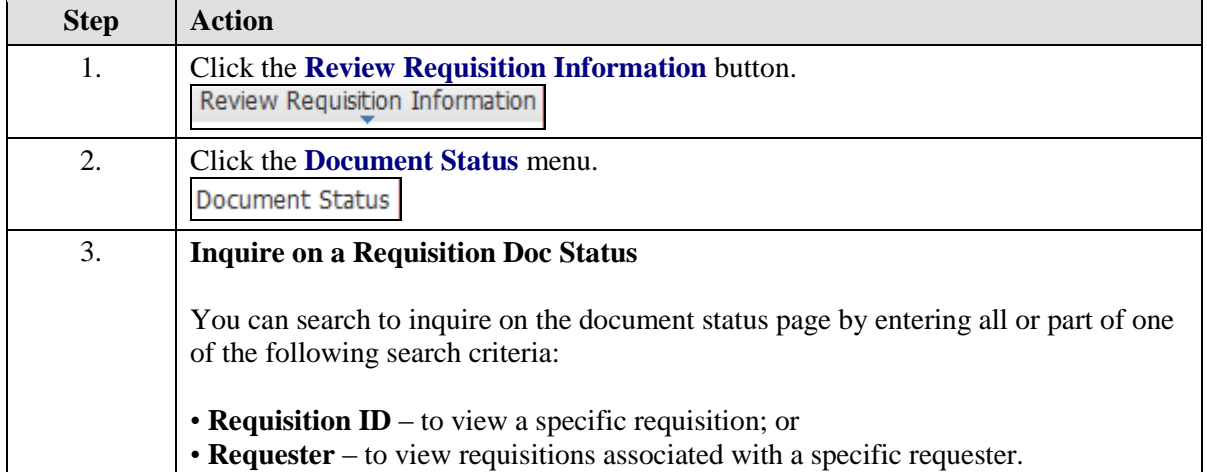

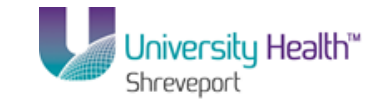

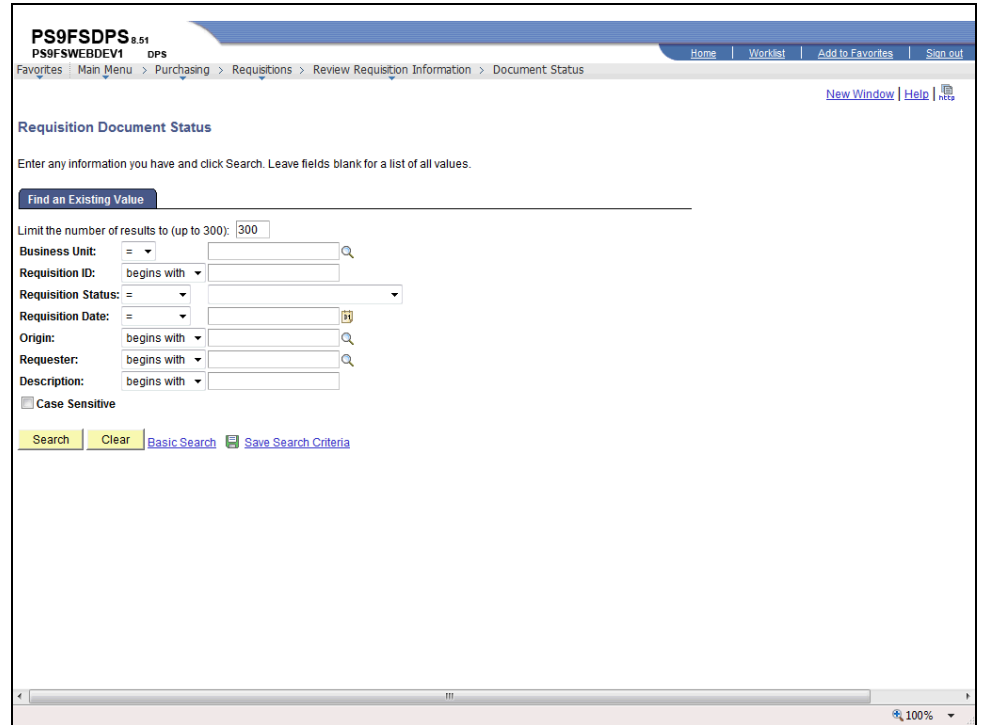

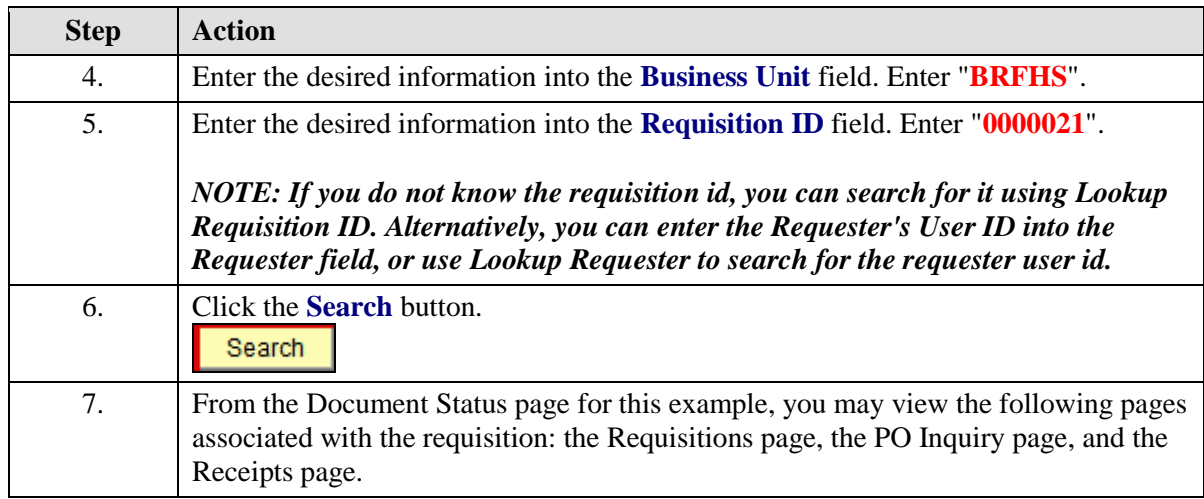

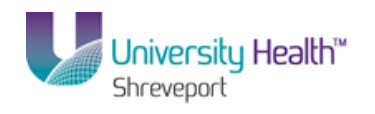

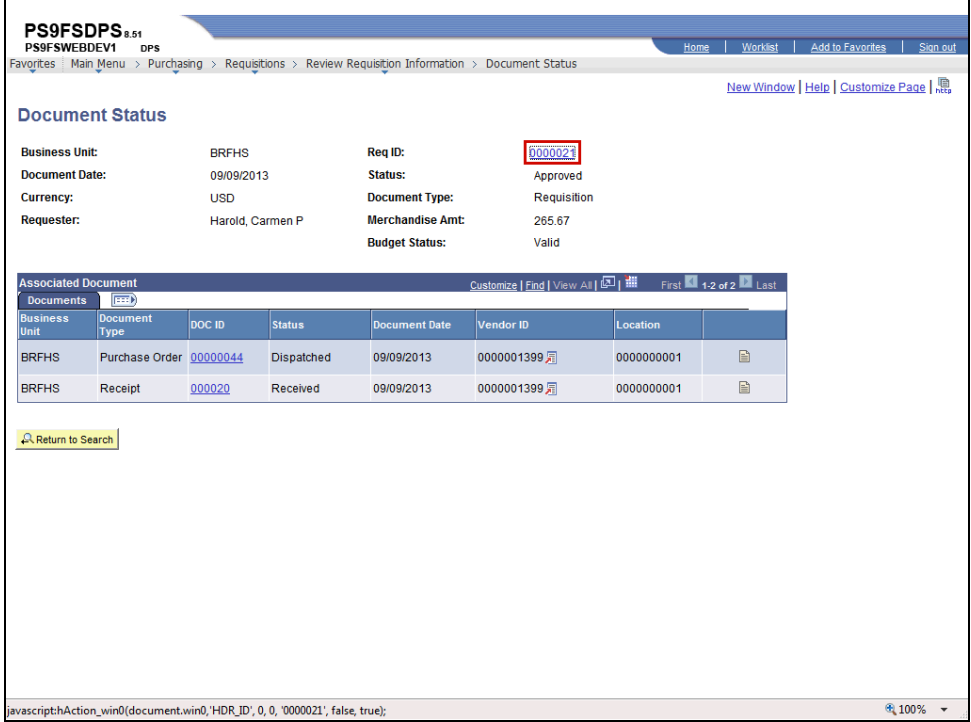

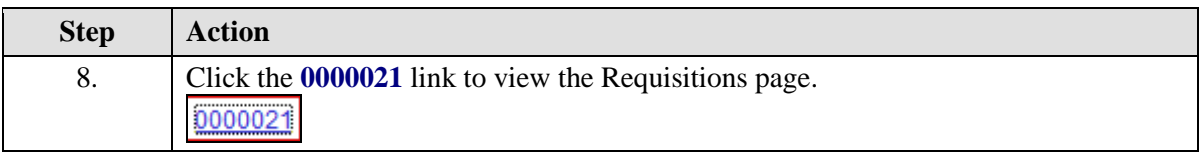

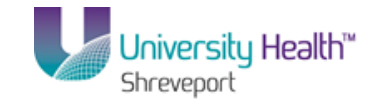

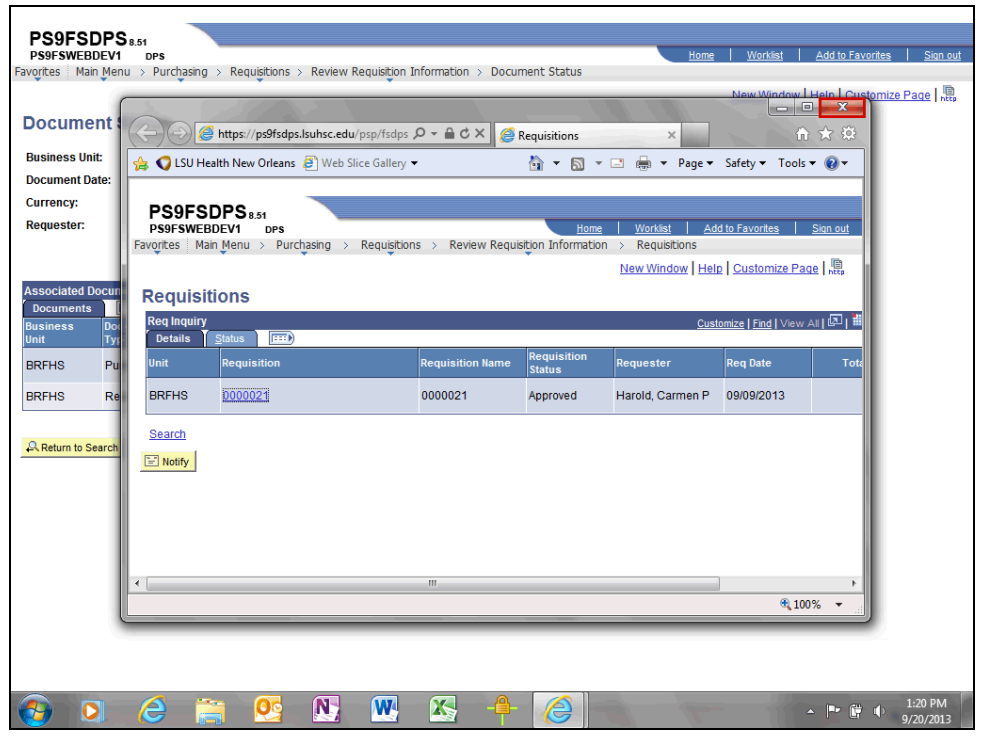

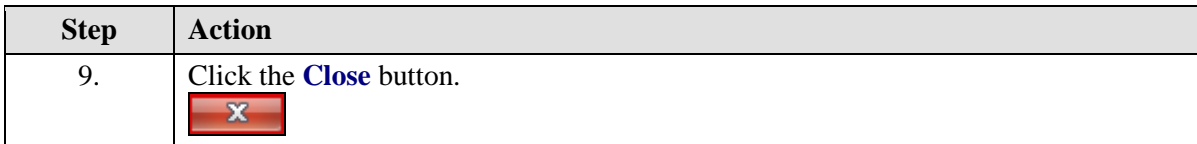

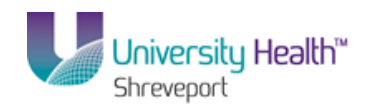

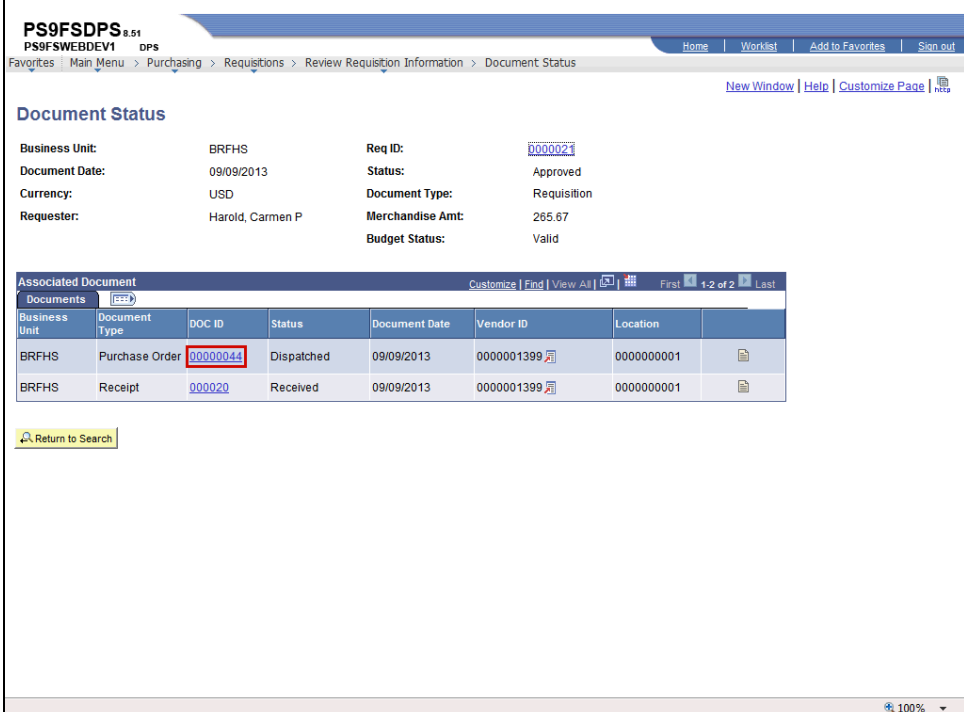

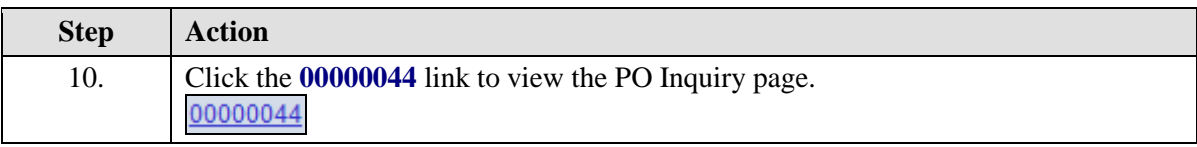

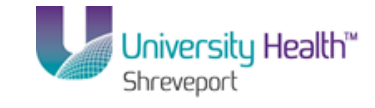

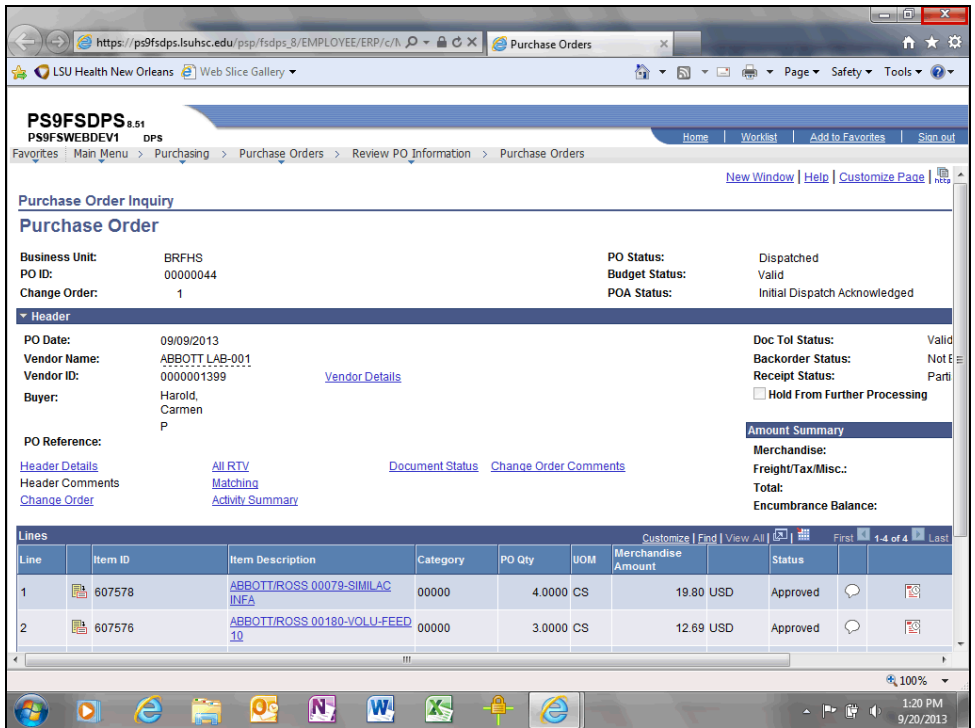

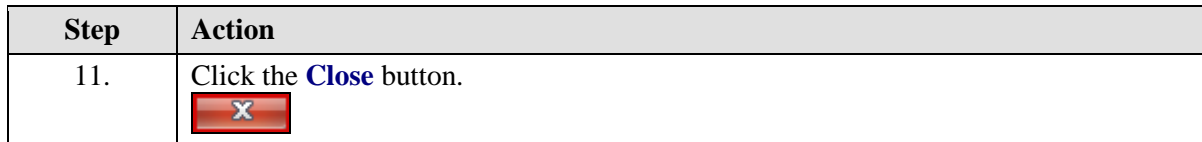

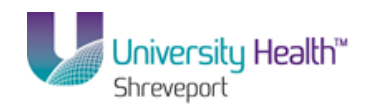

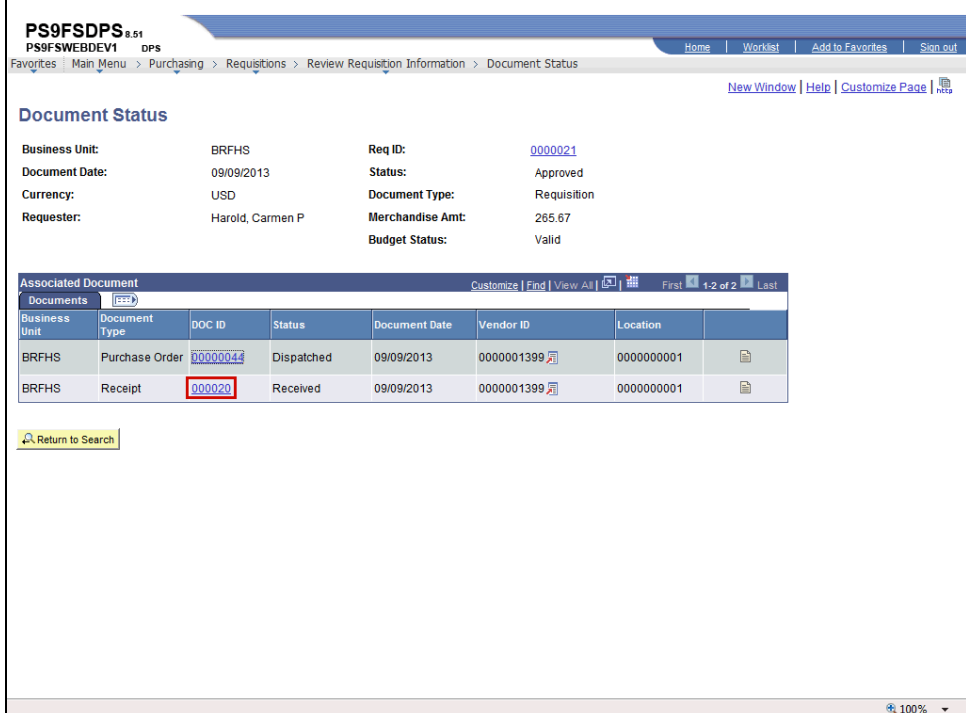

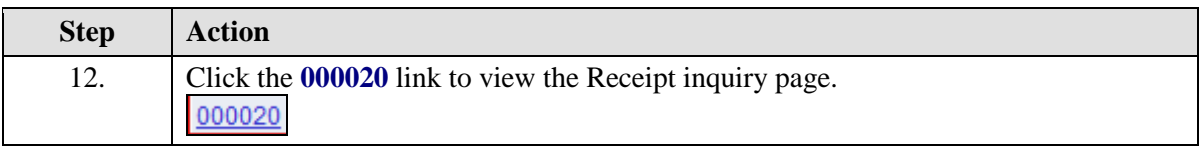

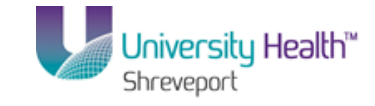

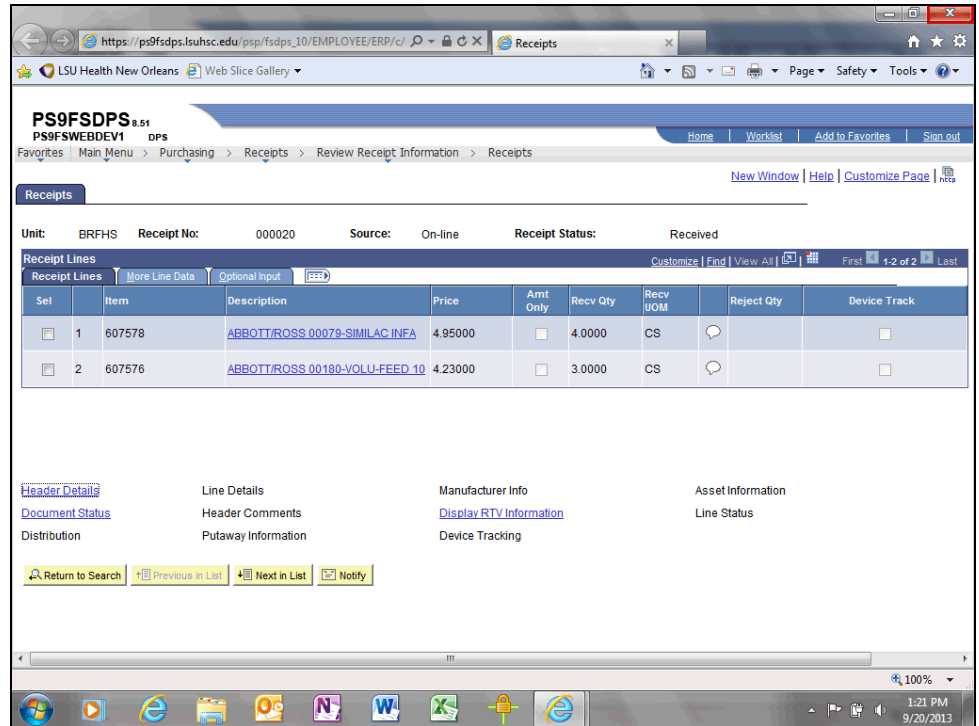

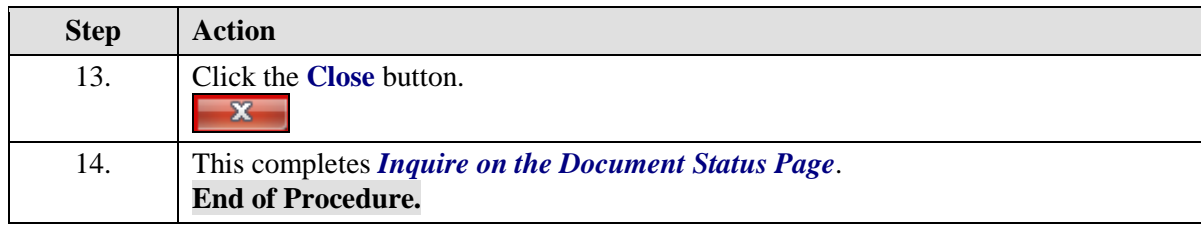